# Océ TDS600

## Multifunctional Digital System

User Manual

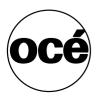

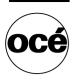

## Océ-Technologies B.V.

This manual contains a description of the Océ TDS600 and the copying, printing and scanning that can be done with it.

#### Tademarks

Products in this manual are referred to by their trade names. In most, if not all cases, these designations are claimed as trademarks or registered trademarks of their respective companies.

#### Safety information

This manual contains the following safety information:

- Appendix B lists 'Instructions for safe use'. You are advised to read this information before you start to actually use the copier. Technical safety information such as safety data sheets can also be found in appendix B.
- Where applicable, cautions and warnings are used throughout this manual to draw your attention to safety precautions to be taken.

#### Internet

Check Océ on the internet at www.oce.com for:

- the latest drivers
- the latest user manuals

#### Copyright

Océ-Technologies B.V. Venlo, The Netherlands © 2001 All rights reserved. No part of this work may be reproduced, copied, adapted, or transmitted in any form or by any means without written permission from Océ.

Océ-Technologies B.V. makes no representation or warranties with respect to the contents hereof and specifically disclaims any implied warranties of merchantability or fitness for any particular purpose.

Further, Océ-Technologies B.V. reserves the right to revise this publication and to make changes from time to time in the content hereof without obligation to notify any person of such revision or changes.

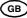

## Contents

#### Chapter 1

#### Introduction

About this manual 12 The Océ TDS600 14 Océ TDS600 key concepts 15 Océ TDS600 users 18 Océ TDS600 components 19 Océ TDS600 printer 19 Océ TDS600 scanner 20 Océ Power Logic controller 20

#### Chapter 2

#### Use the Océ TDS600 to print

Before you begin 24
Switch the Océ TDS600 printer on 24
Switch the Océ TDS600 printer off 25
Printer operator panel 26
Display 26
Counter 27
Buttons 28
Printer operator panel actions 29
Media type and size on the printer 29
Special media indication 31
Interrupt a print job 32
Select a language 32
Off-line folding settings 34
Positioning the reinforcement knives (optional) 34

#### Chapter 3

#### Use the Océ TDS600 to copy

Before you begin 38
Switch the Océ TDS600 printer and scanner on 38
Switch the Océ TDS600 printer and scanner off 40
Scanner operator panel 41
Buttons 42
Section, Function and Arrow buttons 42

Sections on the operator panel 43 Change the operator panel language 45 Settings on the Océ TDS600 Copier operator panel 45 Perform basic copy jobs 47 Make copies 47 Select the required media 48 Select the input mode 49 Specify the zoom factor 50 Select the exposure 51 Background compensation 52 Deliver originals after scanning 52 Define settings for the next original 53 Account logging 53 Using the manual feed for copying 54 Define delivery of copies 55 Stop a copy job 56

#### Chapter 4

| Use the Océ TDS600 to scan                          |
|-----------------------------------------------------|
| Before you begin 58                                 |
| Switch the Océ TDS600 scanner on 58                 |
| Switch the Océ TDS600 scanner off 59                |
| Scanner operator panel 60                           |
| Buttons 61                                          |
| Section, Function and Arrow buttons 61              |
| Sections on the operator panel 62                   |
| Change the operator panel language 64               |
| Settings on the Océ TDS600 Copier operator panel 64 |
| Océ Scan Logic 66                                   |
| Scan clicks 66                                      |
| Make a scan to file 68                              |
| Settings for scan to file 70                        |
| File mode 71                                        |
| Destination 71                                      |
| File type 71                                        |
| Tiff subformat 72                                   |
| PDF compression 73                                  |
| Resolution 73                                       |
| Zoom 73                                             |
| Optimization 74                                     |
| Mirror 74                                           |
| Océ Scan Manager 75                                 |
| Tree view 76                                        |
| Table view 76                                       |

Actions from the Océ Scan Manager 78 Destinations 78 Scanned files 81 Manage the temporary store 83 How to retrieve scanned files? 84 Océ View Station LT 86 Menu options 87 Function buttons 88 View error 89

#### Chapter 5

#### Special copy and scan jobs

Non-standard size originals 92 The scan width 92 The copy size 93 Scanning originals with filing strip 94 Improving the image quality 98 Brightness 98 Automatic background compensation 98 Editing functions 101 Auto align 101 Shift the image 103 Mirror-image copies 104

#### **Chapter 6**

#### Océ Print Exec LT Web

Introduction to Océ Print Exec LT Web 106 Basic concepts 106 Requirements for the user browser software 106 Requirements for the network infrastructure 106 How to connect to the Océ Print Exec LT Web 106

#### Chapter 7

#### Océ Power Logic: Remote Logic

Introduction 110 Installation procedure for MS Windows systems 111 Installation procedure for Unix systems 113 IBM AIX 114 HP-UX 114 Linux 114 Installation procedure for Other systems 115 Use Océ Remote Logic 116 User modes 117 Log in 118 Log out 118 To change the password 118 Automatic login 119 Language 119 Help 119 Command line parameters 120 How to use the remote system 122

#### **Chapter 8**

#### Océ Power Logic: Queue Manager

Introduction 124 Structure 124 Modes 127 Icons 128 Managing print jobs 130 Print queue 130 Inbox queue 131 History queue 132

#### Chapter 9

#### Océ Power Logic: System Control Panel

Introduction 134 Structure 134 Icons 136 User operations 138

#### Chapter 10

#### Océ Power Logic: Settings Editor (for the key operator)

Introduction 140 Starting up and shutting down the controller 141 Settings Editor 142 General structure 143 Menu bar 144 Top toolbar 144 Left toolbar 146 Settings area 146

Status bar 147 How to access the Settings Editor 148 Start Océ Settings Editor 148 How to perform actions from the Settings Editor 149 Key operator settings 151 Job-related settings for copying 152 Job-related settings for copying 153 Original card 155 Print card 159 File card 164 Zoom calibration 166 Scan to file 167 Job-related settings for printing 168 Sheet 170 Finishing 174 Image 176 Layout 179 Off line folding 180 Printer related settings 182 Scanner related settings 184 Single options 185 Sheet 186 Zoom steps 187 Timers 187 System related settings 189 Telephone number 190 Enabling passwords 190 Localization 192 Job priorities 194 Media 195 Timers 197 Disk clean up 198 Job management 199 Logging 201

#### Chapter 11

Océ Power Logic: Settings Editor (for the system administrator) Introduction 204 System Administrator settings 205 Printer related settings 207 Printer Descriptive Language settings 209 Pen settings 217

System related settings 219

Controller identification settings 220 Set memory reservation settings 221 Connectivity settings 221

#### Chapter 12

#### Océ Power Logic: Account logging

The account logging mechanism 226 1 Enable the Account logging option 226 2 The account log file 226 3 Make copy/print/scan jobs 227 4 How to retrieve the account files 228 5 Use the generated accounting file 230 Account information in the log file 231 Account information for the media format 231 Account information for the media weights 232 Structure of the account file 233 Description of all the parameters in the account log file 233

#### Chapter 13

#### Media and supplies

Media 240 Load rolls of copy material 241 Cut sheet material 246 Add the toner 248

#### Chapter 14

#### Maintenance

Maintenance of the glass platen and the reference roller 252 Maintenance of the reinforcement unit 254 A new tape roll 254 The waste box 262 Maintenance of the reinforcement knives 263

#### Chapter 15

#### **Problem solving**

Introduction 266 How to clear original jams 267 How to clear paper jams 269 Paper jam in the cut sheet section 270 Paper jam in the roll feed section 271 Paper jam in the manual feed 271 Paper jam in the fuser section 272 Paper jam at the integrated receiving tray 273 Paper jam in the folder 274 Problems with the Reinforcement Unit 282 Clear paper jams in the Reinforcement Unit 282 Clear tape jams in the reinforcement unit 284 No reinforcement strips on the output without an error message 286 Other problems (call service) 288

#### Chapter 16

#### The folder

Introduction 290 Océ TDS600 folder 290 Off line folding 295 Reinforcement unit 296 Belt unit 297

#### Appendix A

#### Overview and tables

Overview of the Océ TDS600 system 300 Printer operating panel 301 Scanner operating panel 302 Product specifications Océ TDS600 303 List of available material types and sizes 309 Reinforcement strips 310

#### Appendix B

#### Safety information

Recommended weight limits 312 Instructions for safe use 314 Safety data sheets 316 Safety data sheet Océ TDS600 printer 317 Safety data sheet Océ TDS600 scanner 318 Safety data sheet Océ TDS600 folder 319 Safety data sheet B5 toner 320 Safety data sheet D5 developer 322 Safety data sheet OPC drum 324 EPA Energy Star® 326

#### Appendix C

#### Miscellaneous

Notation conventions 330 Reader's comment sheet 331 Addresses of local Océ organisations 333 Index 335

10

Océ TDS600 Multifunctional Digital System

User Manual

## Chapter 1 Introduction

This chapter contains a general introduction to the Océ TDS600, including a general description of the main features, delivery options and software applications provided with the system.

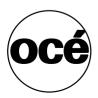

## About this manual

This manual contains the following chapters

**Chapter 1: Introduction** contains a general introduction to the Océ TDS600 system, including a general description of the main features, delivery options and software applications provided with the system.

**Chapter 2: Use the Océ TDS600 to print** contains a brief description of the actions that can be performed on the printer operating panel of the Océ TDS600.

**Chapter 3 Use the Océ TDS600 to copy** contains a brief description of the actions that can be performed on the scanner operating panel of the Océ TDS600 plus the basic copy functions that are available from the system.

Chapter 4: Use the Océ TDS600 to scan describes how to scan orginals to a file.

**Chapter 5: Special copy and scan jobs** .provides a detailed description of special copy functions to be performed on the Océ TDS600.

**Chapter 6: Océ Print Exec LT Web** a jobsubmission application which allows you to send print jobs to a printer from your web browser.

Chapter 7: Océ Power Logic: Remote Logic describes the installation and the functionality of the Océ TDS600 applications.

Chapter 8: **Océ Power Logic: Queue manager** describes how to view the Océ TDS600 print queue and how to abort the active print, how to delete and pause print jobs in the queue and how to restart jobs that are put on hold.

**Chapter 9: Océ Power Logic: System Control Panel** describes how to view the system status of the Océ TDS600.

Chapter 10: Océ Power Logic: Settings Editor (for the Key operator) describes how to make key operator settings with the Océ Settings Editor.

**Chapter 11: Océ Power Logic: Settings Editor for the (System administrator)** describes how to make system administrator settings with the Océ Settings Editor.

**Chapter 12: Océ Power Logic: Account logging** You can keep track of all jobs you make for accounting purposes. This chapter describes how you use the accounting functionality.

**Chapter 13: Media and supplies** describes regular maintenance tasks, such as refilling paper and toner, and refilling the reinforcement unit.

**Chapter 14: Maintenance** describes how to clean the glass platen, the reference roller and how to maintain the reinforcement unit

**Chapter 15: Problem solving** describes the problems that may occur while using the Océ TDS600

**Chapter 16: The folder** contains a description of the folder delivered as an optional with the Océ TDS600.

**Appendix A: Overview and tables** contains an overview of the system, the operator panels, the product specifications for the Océ TDS600, and a list of available material types and sizes.

**Appendix B: Safety information** contains the recommended weight limits, instructions for safe use, the available safety data sheets and the applicable ENERGY STAR<sup>®</sup> specifications.

**Appendix C: Miscellaneous** contains the notation conventions, a reader's comment sheet and the addresses of local Océ organisations.

**Index** indicates where you can find the most commonly used terms in the manual.

## The Océ TDS600

The Océ TDS600 is a wide format, black-and-white, electrophotographic, mid to high volume copier/printer/scanner. The machine is available in a number of printer configurations, ranging from two rolls in a single drawer (the minimum configuration) to a maximum of six rolls (with one sheet feeder) and three sheet feeders (with four rolls).

The Océ TDS600 is a versatile, highly productive system which offers you a broad range of functions. See 'Product specifications Océ TDS600' on page 303 for more information.

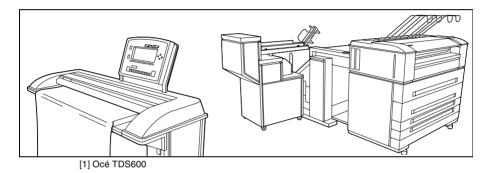

14

## Océ TDS600 key concepts

**Printer configuration** The Océ TDS600 is available in a number of printer configurations, ranging from two rolls in a single drawer (the minimum configuration) to a maximum of six rolls with one sheet feeder and four rolls with three sheet feeders. Also a number of optionals are available, including an integrated folder, a copy delivery tray, paper roll loaders and a paper switch for supporting customer finishing units.

**Copy functionality** With the Océ TDS600 scanner a large number of copy activities can be performed. A wide variety of original and copy related settings are supported. You can specify particular layout, media, finishing, feeding and quality enhancement options from the scanner operating panel. See 'Product specifications Océ TDS600' on page 303 for more information.

**Océ Scan Logic** The Océ TDS600 offers optional scan to file functionality. Documents are scanned then stored digitally. Ten customised destinations are supported.

**Network connectivity** The Océ TDS600 supports a number of popular network protocols. This means that it can be used in multiple networking environments such as TCP/IP, NetBEUI, and Novell Pserver (IPX/SPX).

**Set processing** The Océ TDS600 supports set processing. This means that a job can consist of several files/originals. You can print/scan these files/originals in multiple times and sorted. The Océ TDS600 is equipped with a set memory for storing up to 250 A0s which allows for the creation of identical sets that are sorted either by page or by set.

**Print/copy job** A print/copy job is a job sent to the Océ TDS600 Printer from a user application (print job) or from the scanner (copy job). A print/copy job may consist of several sets, which in turn may consist of several pages. Sorting of a print/copy job may take place based on sets or on pages.

**Spool memory** The Océ TDS600 contains a spool memory which provides a queuing system for files you want to print. The spool memory allows multiple users to send print jobs to the Océ TDS600 simultaneously. The print jobs are then placed in the print queue where they wait to be printed. The job that is put first into the queue is printed first.

**Job recovery** The Océ TDS600 is equipped with a job recovery function that safeguards users against data loss in case of a printer failure. After a restart, the data submitted to the printer before the crash will be automatically processed and printed. This means that jobs do not have to be resubmitted after a printer malfunction, thus saving valuable time for the users.

**Green button principle** The Océ TDS600 is a very user-friendly system. The scanner, in particular, is very easy to operate. Basic copy jobs can be performed by simply pressing the green start button on the scanner operating panel. Only if you want to perform more complex copy jobs, you have to change the default copy settings with the help of the other settings on the scanner operating panel.

**User interaction** The user can communicate with the Océ TDS600 from different locations, both locally (printer and scanner operating panels, controller applications) and remotely (drivers on user workstations, Remote Control Format (RCF) files or Océ Job Tickets (OJT) and remote applications):

Operating panels

The Océ TDS600 consists of two operating panels for making a wide variety of settings for printing and copying. See 'Printer operator panel' on page 26 and 'Before you begin' on page 38 for more information.

Controller applications

The Océ TDS600 controller applications are used for making default key operator and system administrator settings (Océ Settings Editor). For viewing the status of the jobs in the print queue you use the Queue Manager. The 'Océ System Control Panel' shows the status of the entire system.

#### Océ Scan Logic

With 'Océ Scan logic' you can define all relevant settings for scan to file. See 'Use the Océ TDS600 to scan' on page 57 for more information.

Printer drivers

With the Océ TDS600 a number of printer drivers can be used, including Windows driver, AutoCAD ADI/HDI and PostScript 3/PDF. With these drivers you can access the Océ TDS600 remotely, from your applications, to print your files. More information about installing, configuring and using drivers can be found in the documentation provided with the drivers. All Océ drivers (except Postscript) can be freely downloaded from the Web at www.oce.com.

Océ Remote Logic

Océ Remote Logic enables you to: View system status (Océ System Control Panel). Manage print jobs (Océ Queue Manager).

Change settings (Océ Settings Editor).

Print submisssion and Print Management Applications

A number of print submission and print management applications are available for the Océ TDS600 within the Océ Print Exec family, including the web based Océ Print Exec LT Web, Windows Océ Print Exec LT and more advanced Océ Print Exec and Océ Print Exec Pro.

A Remote Control Format (RCF) file or Océ Job Ticket (OJT) can be used to instruct the Océ TDS600 how to handle a remote print job. The specific settings can be made by a user on a control panel, or by means of the user interface (UI) on a workstation or PC. The RCF file/job ticket specifies the sets of inputs, the sets of outputs and the processing that is needed to form the outputs. See the 'Remote Control Format Reference Manual' and the 'Océ Job Ticket Reference Manual' for more information about Remote Control Format (RCF) files or Océ Job Tickets (OJT).

## Océ TDS600 users

On the Océ TDS600 the following user types can be identified:

**System administrator** The Océ TDS600 system administrator is responsible for installing and configuring the Océ TDS600 in his environment. He defines the printer language settings, pen settings and Automatic Language Sensing (ALS) settings. The system administrator can also provide assistance to normal users who need to install the printer drivers on their workstations. See 'Océ Power Logic: Settings Editor (for the system administrator)' on page 203 for more information. Configuration information can be found in the Océ TDS600 Connectivity Manual provided with the Océ TDS600.

**Key operator** The Océ TDS600 key operator is responsible for the daily maintenance of the Océ TDS600. The key operator replenishes toner when necessary, loads media as needed and defines the default printer settings for recurring print jobs. Also, the key operator defines all time settings, such as panel time out and sleep mode time out. See 'Océ Power Logic: Settings Editor (for the key operator)' on page 139 for more information.

**Repro operator** The Océ TDS600 repro operator is responsible for the daily operations on the Océ TDS600. The repro operator performs all job related activities on the system and is allowed to change the default settings for job-related activities in the Océ Settings Editor.

**Anonymous user** Typically, an anonymous user on the Océ TDS600 can be either a PC user who has remote access to the system through one or more drivers (Windows driver, AutoCAD ADI/HDI or PostScript) or the remote applications (Océ Queue Manager, Océ System Control Panel and Océ Settings Editor), or the print submission/print management applications, or a user performing a copy job at the scanner.

**Service operator** The Océ TDS600 service operator is responsible for installation and maintenance of the Océ TDS600.

## Océ TDS600 components

The Océ TDS600 is available as a digital network printer, a scanner or as a full hybrid machine with which you can print, copy or scan to file. It consists of the following components (see figure 1 on page 14):

- Printer
- Scanner
- Océ Power Logic Controller

These components, in combination with your network, Océ Print Exec LT Web and one or more drivers (Windows driver, AutoCAD HDI or PostScript), allow you to use the Océ TDS600 as your default enterprise printing and copying solution.

See the Océ TDS600 Connectivity Manual for more details about making networking settings on the Océ TDS600 printer. You find more information about installing, configuring and using drivers in the documentation provided with the drivers.

**Note:** All Océ drivers (except PostScript 3) can be freely downloaded from the World Wide Web at www.oce.com.

## Océ TDS600 printer

The Océ TDS600 printer has the ability to contain two rolls in a single drawer (the minimum configuration) to a maximum of six rolls with one sheet feeder and four rolls with three sheet feeders. The printer delivers your jobs on the integrated receiving tray, on top of the printer.

You can optionally buy:

- a copy delivery tray
- a folder to fold the output
- a reinforcement unit to add a reinforcement strip to folded output

## Océ TDS600 scanner

You use the Océ TDS600 scanner to make copies or with the optional Océ Scan Logic, to scan to file.

The optional original delivery tray enables you to stack your originals behind the scanner.

### Océ Power Logic controller

The Océ TDS600 is equipped with an Océ Power Logic controller which helps you to make optimum use of your system. On this Océ Power Logic controller a number of applications run which allow you to control your print jobs, make your default printer settings and monitor the printer status. These applications include:

- Océ Queue Manager (QM)
- Océ System Control Panel (SCP)
- Océ Settings Editor (SE)
- Océ Remote Logic (includes QM, SCP and SE on a remote workstation which connects to the Océ Power Logic controller)

**Océ Queue Manager** The Océ TDS600 Queue Manager (QM) application provides you with a graphical representation of the print queue. It allows you to view the print queue and the status of the print jobs as well as to manage the jobs in the queue. With the Océ TDS600 Queue Manager you can:

- View the print queue
- Abort the job currently being printed
- Delete job(s) in the queue
- Pause job(s) in the queue
- Restart previously paused job(s) in the queue
- Print jobs from the Inbox queue
- Print jobs from the History queue
- Give jobs a priority.
- See 'Managing print jobs' on page 130 for more information about the Océ TDS600 Queue Manager.

**Océ System Control Panel** The Océ TDS600 System Control Panel (SCP) application provides you with status information about the printer. This includes:

- Machine status of the Océ TDS600 printer, scanner and the Océ Power Logic Controller
- Set memory monitor to view the available storage space on the controller.
- Overview of the loaded media types and sizes.

See 'Océ Power Logic: System Control Panel' on page 133 for more information about the Océ TDS600 System Control Panel.

**Key Operator settings / System Administrator settings** The Océ TDS600 Settings Editor allows an operator to configure and set up job, printer, system and scanner specific settings. These settings include:

- Format options
- Editing options
- Media related options
- Finishing options

The system administrator settings in the Océ TDS600 Settings Editor application allow the system administrator to configure and set up all aspects related to the infrastructure of the system. These settings include:

- Host information
- Network settings
- Pen settings
- Printer language settings
- General administrator settings

See 'Océ Power Logic: Settings Editor (for the system administrator)' on page 203 for more information about the Océ TDS600 Settings Editor application.

**Optionals:** you can order the following optionals for the Océ Power Logic controller:

- Océ Scan Logic consists of Océ Scan Manager and Océ View Station LT.
   With Océ Scan Logic you can perform scan to file.
- Océ Print Exec LT Web is a job submission application, which allows you to send print jobs to a destination device (Océ printer) from your web browser.
   For detailed information (see 'Océ Print Exec LT Web' on page 105).
- Account Logging. Account Logging is for accounting purposes, the Océ Power Logic Controller is able to keep track of all your jobs. For each copy/print/scan job the job info and the paper usage is stored.

Océ TDS600 Multifunctional Digital System

User Manual

## Chapter 2 Use the Océ TDS600 to print

This chapter contains a short description of the operator panel of the Océ TDS600 printer and the actions that can be done with it.

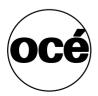

## Before you begin

You must switch on both the Océ TDS600 printer and the Océ Power Logic controller before you can print. You do not have to use a specific order in which you switch on or off the Océ TDS600 printer and the Océ Power Logic controller.

## Switch the Océ TDS600 printer on

You switch the Océ TDS600 printer on with the on/off switch, which is at the rear of the printer.

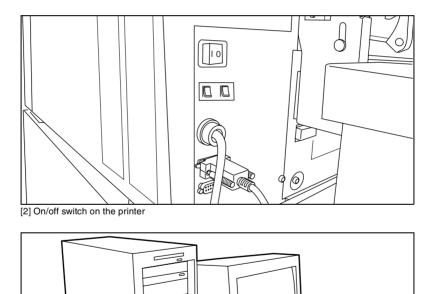

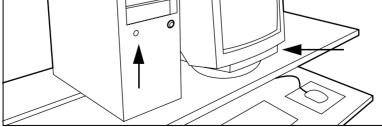

[3] On/off button on the Océ Power Logic controller

#### Switch the Océ TDS600 printer on

- 1 Set the on/off switch at the rear of the printer to position '1', (see figure 2). The green LED will be on.
- 2 The message 'Ready to print' appears.
- ▼ Switch the Océ Power Logic controller on
  - **1** Press the on/off button on the controller, (see figure 3).
  - 2 Press the on/off button on the monitor The controller starts up.

## Switch the Océ TDS600 printer off

Switch the Océ TDS600 printer off

Note: Ensure that the engine does not run.

1 Set the on/off switch at the rear of the printer to position '0'.

#### Switch the Océ Power Logic controller off

- 1 Select the 'Shut down' option from the Océ System Control Panel.
- **2** Switch off the controller and the monitor (see figure 3).

Note: Wait at least 5 seconds before you restart the Océ TDS600.

## Printer operator panel

The printer operator panel consists of a number of buttons and a graphical display (see figure 4). At the top of the panel is an indicator (a light) which starts flashing when operator intervention is required.

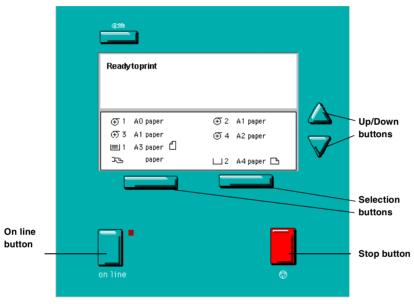

<sup>[4]</sup> Printer operator panel

### Display

The graphical (LCD) display offers feedback about the current printer status. It provides you with the following information:

 Status information (e.g. 'Preparing for run' or 'Ready to print').
 During normal operation the following message types may appear: Status/action message: indicates the actual status of the printer plus the action to be taken, e.g. 'Roll empty. Feed A2, plain paper'.
 Warning message: during a warning message the printer will continue to operate, but it is possible that the print quality is not optimal, e.g. 'Fill B5 toner'.

A graphical overview of available rolls and sheet feeders, including the material type and size used by each roll or sheet feeder.

- A symbol indicating the paper orientation (for sheet feeders only).
- An indication that a particular roll or sheet feeder is empty (if applicable).
   An empty roll is represented by a dotted roll symbol.
   An empty sheet feeder is displayed as an empty paper tray.
- In the event of an error, a graphical representation of any error location (cover or panel), together with instructions on how to solve the problem is

### Counter

displayed.

On the operating panel of the Océ TDS600 Printer a counter will be displayed that gives the user feedback about the progress of the job that is currently being printed. The counter, which is located at the bottom of the upper window on the operating panel, displays the number of sets and/or pages printed. Counting starts at 1. The following options are available:

- When no sets are made, only the current page and the total number of pages are displayed (e.g. 'Page 3 of 5'). At the beginning of a job, when the system does not know the total number of pages yet, only the current page may be displayed (e.g. 'Page 5').
- With set input: set counter. In this case the counter shows the current, the total number of sets and the current page (e.g. 'Set 3 of 5, Page 10'). At the beginning of a job, when the system does not know the total number of sets yet, only the current set and page may be displayed (e.g. 'Set 2, Page 5').
- With set input: multiple sheet counter. In this case the counter shows the current page, the total number of pages and the current copy, e.g. 'Page 2 of 12, Copy 5'). At the beginning of a job, when the system does not know the total number of pages yet, only the current page and copy may be displayed (e.g. 'Page 2, Copy 5').

### Buttons

With the buttons on the operator panel you can make a number of settings for the Océ TDS600 Printer, such as the media type and size or the preferred language.

The following buttons are available:

| Button types   |                                                                                                    |
|----------------|----------------------------------------------------------------------------------------------------|
|                | Function                                                                                                    |
| Selection      | The selection buttons are located immediately below the                                                                                |
| buttons        | graphical display. The left button can be used to activate one of                                                                      |
|                | the main menu choices (Language, Folding or                                                                                            |
|                | Media) on the left part of the display.                                                                                                |
|                | Note: A shadow highlighting effect is used to indicate the ac-                                                                         |
|                | tive menu option.                                                                                                    |
|                | The right selection button can be used to activate the options                                                                         |
|                | on the right part of the graphical display.                                                                                            |
|                | Note: To identify the active selection, the dotted line around                                                                         |
|                | this selection is changed into an uninterrupted line and the                                                                           |
|                | small selection triangles next to the specified option are no longer dimmed.                                                           |
|                | These selection triangles indicate that you can select an option                                                                       |
|                | from a predefined list with the help of the Up/Down buttons.                                                                           |
| Up/Down        | These two triangular buttons to the right of the graphical dis-                                                                        |
| buttons        | play are used to display the next or previous option from the se-<br>lected menu choice and to select the desired option.              |
| On line button | By pressing the on line button you can put the printer on line                                                                         |
|                | or off line. If the green light above the on line button is on, the printer is on line; if this light is off, the printer is off line. |
| Stop button    | The red stop button is used to stop the present print job. After                                                                       |
|                | this button is pressed, a dialogue will be displayed asking for                                                                        |
|                | confirmation.                                                                                                    |
|                | Note: The printing process does not stop instantaneously since                                                                         |
|                | a number of prints may already have been submitted to the                                                                              |
|                | printer after processing. The prints cannot be stopped.                                                                                |
| Key button     | The green key button has no function.                                                                                                  |

## Printer operator panel actions

On the Océ TDS600 printer operator panel you can perform a limited number of actions:

- Set the media type
- Set the media type for manual feeder
- Set the media size
- Set a special media indication
- Stop a print job
- Select the preferred language
- Make off-line folding settings
- Clean the reinforcement knives

### Media type and size on the printer

One of the features of the Océ TDS600 printer is the automatic media change function. This function allows the printer to switch to another roll of the same format and copy material when the roll or sheet feeder becomes empty during printing.

**Note:** Since the Océ TDS600 Printer cannot detect the loaded copy material type and format itself, you have to specify type and size after you (re)load media, as described in 'Media' on page 240.

See 'List of available material types and sizes' on page 309 for an overview of all materials that can be used on the Océ TDS600 Printer.

#### Set media type

1 Press the on line button on the printer operating panel to put the printer off line. The message 'Off line' is displayed in the status window.

| Off line                                                 |        |
|----------------------------------------------------------|--------|
| Language<br>Folding Binding \$<br>Media Roll 1 ▲ Binding | On A V |
| Media Roll 1 🌩 Binding                                   |        |
| on line                                                  | Ø      |

[5] Operator panel in off line mode

The focus is shifted to the Media option (indicated by the shadow effect).

- **2** Use the Up/Down buttons to select the roll or sheet feeder for which you have just loaded new media.
- **3** Press the right selection button to activate the Mat. (Material) option. The dotted line around the current selection is changed into an uninterrupted line and the small selection triangles next to the specified material are no longer dimmed.
- 4 Use the Up/Down buttons to select the material you just loaded.
- **5** Press the on line button to put the printer on line again. The printer now knows which material is used for the specified roll or sheet feeder.

#### Set media type for manual feed

- 1 Press the on line button on the printer operating panel to put the printer off line. The message 'Off line' is displayed in the status window.
- **2** Press the left selection button to shift the focus to the Media option. A shadow effect is used to indicate that the focus is set to this option.
- **3** Use the Up/Down buttons to select the Manual option.
- 4 Press the right selection button to activate the Mat. (Material) option. The dotted line around the current selection is changed into an uninterrupted line and the small selection triangles next to the specified material are no longer dimmed.

- 5 Use the up/down buttons to select the material you just loaded.
- 6 Press the on line button to put the printer on line again. The printer now knows which material is used by the manual feeder.

#### Set media size

- 1 Press the on line button on the printer operating panel to put the printer off line. The message 'Off line' is displayed in the status window (see figure 5 on page 30).
- **2** Press the left selection button to shift the focus to the Media option. A shadow effect is used to indicate that the focus is set to this option.
- **3** Use the up/down buttons to select the roll or sheet feeder for which you have just loaded new media.
- 4 Press the right selection button to activate the Size option. The dotted line around the current selection is changed into an uninterrupted line and the small selection triangles next to the specified size are no longer dimmed.
- 5 Use the up/down buttons to select the size for the media you just loaded.
- 6 Press the on line button to put the printer on line again. The printer now knows which media size is used for the specified roll or sheet feeder.

### Special media indication

On the Océ TDS600 Printer, you can attach a Special indication (exclamation mark: !) to a roll or sheet feeder which uses special media (for instance coloured paper). This indication is used to identify the roll or sheet feeder to the printer. For this roll or sheet feeder the automatic media change option is disabled.

#### Set a special media indication

- 1 Press the on line button on the printer operating panel to put the printer off line. The message 'Off line' is displayed in the status window (see figure 5 on page 30).
- 2 Press the left selection button to shift the focus to the Media option.A shadow effect is used to indicate that the focus is set to this option.
- **3** Use the up/down buttons to select the roll or sheet feeder for which you have just loaded special media.
- 4 Press the right selection button to activate the 'Type' option. The dotted line around the current selection is changed into an uninterrupted line and the small selection triangles next to the specified type are no longer dimmed.

- **5** Use the up/down buttons to select the Special option for the specified roll or sheet feeder.
- 6 Press the on line button to put the printer on line again. The printer now knows that the specified roll or sheet feeder contains special material.

### Interrupt a print job

The red 'Stop' button on the Océ TDS600 Printer operating panel interrupts the active print process. You can cancel or continue the current print job.

▼

#### Cancel a print job

- Press the 'Stop' button. A dialogue is displayed informing you that you can press on line to continue or stop to cancel the job.
- 2 Press the 'Stop' button again to cancel the current job. Note: In general, the printer cannot be stopped immediately because the started prints have to be finished. Printing will be stopped at the end of the page.
- ▼

#### Continue a print job

- Press the 'Stop' button. A dialogue is displayed informing you that you can press on line to continue or stop to cancel the job.
- 2 Press the 'On line' button to continue the current print job.

### Select a language

On the operating panel of the Océ TDS600 Printer you can specify which language you want to use for displaying printer information, such as status and error messages.

By default, you can choose between two languages, which have been defined for your system by the key operator (see 'First language' on page 192).

**Note:** If the key operator has specified only one language, it will not be possible for you to choose. In that case the language option will not appear on the operating panel.

#### Select a language

- 1 Press the 'On line' button on the printer operating panel to put the printer off line. The message 'Off line' is displayed in the status window.
- **2** Press the left selection button to shift the focus to the Language option. A shadow effect is used to indicate that the focus is set to this option.
- **3** Activate the Language option by pressing the right selection button. The dotted line around the current selection is changed into an uninterrupted line and the small selection triangles next to the specified language are no longer dimmed.
- 4 Use the up/down buttons to switch between the predefined languages.
- **5** The language specific elements on the display are immediately customized to reflect your language choice. Only the indicator for the language itself, is in the alternative language. This way you always know what your alternative language is.
- **6** Put the printer on line again by pressing the on line button. The printer now uses the selected language.

## Off-line folding settings

On the operating panel of the Océ TDS600 Printer you can specify the settings you want to use for off-line folding. These settings include defining the length and width of the folded package, enabling and defining the binding edge, selecting the input method and legend position and cleaning the reinforcement knive.

#### Make off-line folding settings

- 1 Press the on line button on the printer operating panel to put the printer off line. The message 'Off line' is displayed in the status window.
- 2 Activate the Folding option by pressing the left selection button. The dotted line around the current selection is changed into an uninterrupted line and the small selection triangles next to the specified option are no longer dimmed.
- 3 Use the up/down buttons to switch between the available options.
- **4** Activate the Input option and press the right selection button to activate the Legend option.
- 5 If necessary, change the value in the Legend field with the up/down buttons.
- 6 Press the right selection button again to activate the Method option.
- 7 If necessary, change the value in the Width field with the up/down buttons.
- 8 Press the left selection button again and use the up/down buttons to select another option. This can be Package (with suboptions Length and Width), Binding (with suboptions Size and Binding), or Special (with suboption Knife).
- 9 Make any desired settings.
- **10** Put the printer on line again by pressing the on line button. The printer now uses the specified off-line folding settings.

### Positioning the reinforcement knives (optional)

Because the knives of the optional reinforcement unit of the folder get sticky from the glue on the reinforcement tape, they have to be cleaned regularly. You are recommended to clean the knives each time you have inserted a new tape roll (see 'A new tape roll' on page 254) or when an error in the reinforcement unit has occurred.

Before you can clean the reinforcement knives, you have to place them in such a position that all the parts that need to be cleaned are accessible. You can do this from the printer operating panel.

#### Prepare the reinforcement knives for cleaning

- 1 Press the *on line* button on the printer operating panel to put the printer off line. The message '*Off line*' is displayed in the status window.
- **2** Press the left selection button to shift the focus to the *Folding* menu. A shadow effect is used to indicate that the focus is set to this menu.
- **3** Select the *Special* option from the *Folding* menu.
- **4** Press the right selection button start activate the *Knife* option. The following information is now displayed in the panel display:

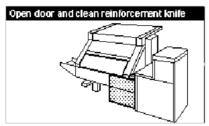

[6] Cleaning the reinforcement knife

**Note:** When a job is running, the message 'Job interrupted' appears. The machine stops running after it has correctly finished the prints that were already in the engine. Then the reinforcement knives are placed in the correct position.

**5** You can now continue to clean the reinforcement knives (see 'Maintenance of the reinforcement unit' on page 254).

Océ TDS600 Multifunctional Digital System

User Manual

# Chapter 3 Use the Océ TDS600 to copy

This chapter contains a short description of the interface of the Océ TDS600 Copier and the actions that can be done on its operator panel.

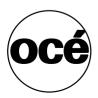

# Before you begin

You must switch on the Océ TDS600 printer, scanner and the Océ Power Logic controller before you can print. You do not have to use a specific order in which you switch on or off the Océ TDS600 printer, scanner and the Océ Power Logic controller.

**Note:** Chapter 1 (see 'Printer operator panel' on page 26) explains the printer operator panel.

# Switch the Océ TDS600 printer and scanner on

You switch on the Océ TDS600 printer and scanner with the on/off switch. The switch of the is at the rear of the printer. The switch of the scanner is underneath the original feed table.

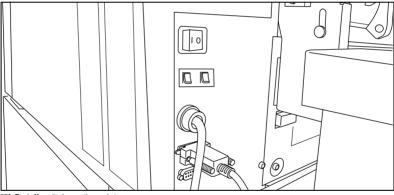

[7] On/off switch on the printer

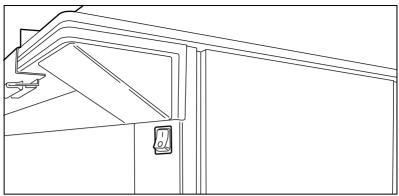

[8] On/off switch on the scanner

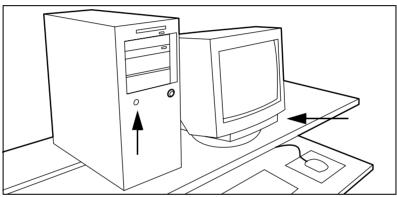

[9] On/off button on the Océ Power Logic controller

#### Switch the Océ TDS600 printer on

- 1 Set the on/off switch at the rear of the printer to position '1', (see figure 7). The green LED will be on.
- 2 The message 'Ready to print' appears.

#### Switch the Océ TDS600 scanner on

- 1 Set the on/off switch at the front of the scanner to position '1'., (see figure 8). The green LED will be on.
- 2 The message 'Ready to copy' appears.

#### Switch the Océ Power Logic controller on

- 1 Press the on/off button on the controller, (see figure 9).
- **2** Press the on/off button on the monitor.

The controller starts up.

# Switch the Océ TDS600 printer and scanner off

# Switch the Océ TDS600 printer off Note: Ensure that the engine does not run. 1 Set the on/off switch at the rear of the printer to position '0'.

#### Switch the Océ TDS600 scanner off

- 1 Set the on/off switch at the front of the scanner to position '0'.
- ▼

#### Switch the Océ Power Logic controller off

- 1 Select the 'Shut down' option from the System Control Panel.
- **2** Switch off the controller and the monitor (see figure 9).

Note: Wait at least 5 seconds before you restart the Océ TDS600.

# Scanner operator panel

The Océ TDS600 is a very user-friendly system. The scanner, in particular, is very easy to operate. Basic copy jobs can be performed by simply pressing the green (start) button on the scanner operator panel. Only if you want to perform more complex copy jobs, you have to change the default copy settings with the help of the other settings on the scanner operator panel.

The operator panel is located above the original feed. As you can see in this diagram (see figure 10), the panel consists of a display in the centre surrounded by a number of function, section and arrow buttons. To the left of the display, you can find the 'Stop' button and below the display you can find the 'Start', 'Numeric' and 'Correction' buttons as well as the 'Counter' window.

This section consists of two parts. The first part explains the basic use of the buttons. The second part deals with special use of the display. It describes how to use the soft buttons above and along the sides of the display to define your copy settings.

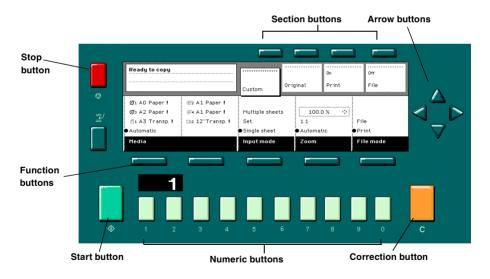

[10] Scanner operator panel

#### Buttons

With the buttons on the operator panel you can make a number of settings for the Océ TDS600.

The following buttons are available:

| Button type       |                                                                                                    |
|-------------------|----------------------------------------------------------------------------------------------------|
|                   | Function                                                                                                    |
| Start buttons     | The green button marked with $\diamondsuit$ is used to start the                                                                                                    |
|                   | feeding of the original, or to re-start the copy process.                                                                                                    |
| Numeric buttons   | The buttons with numbers on the lower part of the oper-<br>ator panel are used to enter numbers.                                                                                            |
| Correction button | The orange button marked with C, located at the bottom<br>right of the operator panel. If you press the correction<br>button once, the copy counter is set to the default (prob-            |
|                   | ably '1'). If you press this button twice, all settings are reset to their default values.                                                                                                  |
| Stop button       | Pressing the red button to the left of the display stops the<br>copy process for the current original. You can stop the<br>original transport immediately when an original jam oc-<br>curs. |
| Interrupt button  | Currently not in use.                                                                                                    |

### Section, Function and Arrow buttons

Apart from the above mentioned buttons, the operator panel of the Océ TDS600 Copier contains a number of other buttons. These include:

- Section buttons
- Function buttons
- Arrow buttons.

The section buttons are the four buttons located above the display. These buttons provide access to the 'Custom', 'Original', 'Print' and "File' sections on the display.

Each section contains several functions (cards). These can be accessed with the help of the left most function button, which is also called the card selection button.

The five function buttons (below the display) allow you to select functions or subfunctions within a card.

Finally, the arrow buttons can be used, like the numeric buttons, to define numeric settings. The arrow buttons are also used for selecting subfunctions.

#### Sections on the operator panel

The operator panel of the Océ TDS600 Copier consists of the following sections:

- Custom
- Original
- Print
- File

**Custom section** Upon start-up of the Océ TDS600 Copier, a number of default settings are available from the 'Custom' section. These settings, which can also be found in one of the other two sections, are the most commonly used options on the Océ TDS600 Copier. The key operator can change the contents of the 'Custom' section from the Océ Settings Editor on the controller (see 'Custom card' on page 153).

By default, the 'Custom' section includes the 'Media', 'Input mode' and 'Zoom' settings plus one or two others. This could be, depending on your configuration and language settings, the 'Folding' (if you have a folder), 'Language' (if you work with more than one language) or 'Exposure' settings. See figure 10 on page 41 for an example of the 'Custom' section.

**Original section** The 'Original' section contains all original-related settings, divided over a number of cards. The following cards are available (top to bottom):

- Scanner
- Image
- Sheet
- Feeding

Each card contains a number of specific options, as is shown below.

| Ready to copy | Ready to copy   |                           |      |                          | On       | <br>Off |
|---------------|-----------------|---------------------------|------|--------------------------|----------|---------|
|               |                 | Custom                    | Orio | inal                     | Print    | File    |
|               | Dark original 🕂 |                           |      | Lighter                  |          |         |
| Scanner       | Grays & lines   | On                        |      | <ul> <li>Norr</li> </ul> | nal 💠    |         |
| Image         | Photo           | ●Off                      |      |                          | 11a1 .+. |         |
| Sheet         | ●Lines / text   | Automatic                 |      | Darker                   |          |         |
| Feeding       | Original type   | Background<br>compensatio | n    | Exposu                   | re       |         |

[11] Original section of the Océ TDS600 Copier

**Print section** The 'Print' section contains all copy-related settings, divided over a number of cards. The following cards are available (top to bottom):

- Image
- Layout
- Finishing
- Sheet

Each card contains a number of specific options, as is shown in figure 12 on page 44.

| Ready to copy                |                                                                 | Custom (                                           | Driginal     | on<br>Print | Off<br>File                     |
|------------------------------|-----------------------------------------------------------------|----------------------------------------------------|--------------|-------------|---------------------------------|
| Image<br>Layout<br>Finishing | ⊙1 AO Paper !<br>⊙3 A2 Paper !<br>≝1 A3 Transp. !<br>●Automatic | 302 A1 Paper!<br>304 A1 Paper!<br>2012 12"Transp.! | ! On<br>●Off |             | 11.0″ ↔<br>Standard<br>●Synchro |
| Sheet                        | Media                                                           |                                                    | Manual       | feed        | Cut length                      |

[12] Copy section of the Océ TDS600 Copier

**File section** The 'File' section contains all scan to file related settings, divided over a number of cards. The following cards are available (top to bottom):

- Image
- Destination

**Note:** The 'File' section is only available if you have the scan to file option installed.

| Ready to scan to | file        | Custom       | <br>Original                    | off<br>Print | On<br>File |
|------------------|-------------|--------------|---------------------------------|--------------|------------|
| Image            | ●dest. 1    | CALS<br>TIFF | Organisatio<br>Raw<br>Compressi | ¢            |            |
| Destination      | Destination | File type    | TIFF<br>subforr                 | nat          |            |

[13] 'File' section of the Océ TDS600 Copier

# Change the operator panel language

It is possible to change the operator panel language. You can choose between two preferred languages.

#### To select a language

-

Open the 'Scanner' card in the 'Original' section.
 Press the 'Language' function button to set the needed language.

### Settings on the Océ TDS600 Copier operator panel

On start-up of the Océ TDS600 Copier, the 'Custom' card is displayed (see figure 14).

**The custom card** gives access to the settings you defined in the Océ Settings Editor. This contains a number of settings which are direct accessible. The key operator defines the custom card in the Océ Settings Editor.

| Ready to copy                |                                                                 | Custom Or                                         | riginal    | on<br>Print | On<br>File                       |
|------------------------------|-----------------------------------------------------------------|---------------------------------------------------|------------|-------------|----------------------------------|
| Image<br>Layout<br>Finishing | ⊙1 AO Paper !<br>⊙3 A2 Paper !<br>≝1 A3 Transp. !<br>●Automatic | 302 A1 Paper!<br>304 A1 Paper!<br>⊑№2 12"Transp.! | On<br>●Off |             | 279 mm ↔<br>Standard<br>•Synchro |
| Sheet                        | Media                                                           |                                                   | Manual     | feed        | Cut length                       |

[14] The 'Custom ' card on the scanner operator panel

#### Make settings

- Press one of the Section buttons to activate the desired menu.
   Note: The active menu is slightly moved downwards to visually separate it from the other menus. Apart from that, a shadow highlighting effect is used for extra highlighting.
- 2 Press the Card selection button to select the appropriate card. You can switch cards (from bottom to top) by pressing the button again.
  Note: Here, too, the active card is visually separated from the other cards and given a shadow highlighting effect for extra highlighting.
- **3** Select the desired function values in one of the following ways:
  - Simple (non-numeric) selection: press the Function button to activate the desired (non-numeric) value. The selected value is preceded by a '●' symbol. The 'Background compensation' setting demonstrated in figure 11 on page 44 is an example of this.
  - Long list selection: if you want to select a value from a list of options that can not be fully displayed on the panel, you first activate the selection triangles next to the specified option (the dotted line around this selection is changed into an uninterrupted line and the selection triangles are no longer dimmed), which indicate that there are additional options available and then select one of the non-displayed values with the Arrow buttons. The 'Original type' setting demonstrated in figure 11 on page 44 is an example of this.
  - Numeric selection: activate the selection triangles and select the desired value with the Arrow buttons or with the numeric buttons. The 'Brightness' setting demonstrated in figure 11 on page 44 is an example of this.

Also a combination of simple selection and numeric selection is possible, as is shown in the 'Cut length' setting demonstrated in figure 12 on page 44.

Note: The Up arrow and Down arrow buttons can be used to increase or decrease the active value by 1; the Left arrow and Right arrow buttons increase or decrease the active value by 10. Exception to this rule is the selection of zoom values. Here, the Left arrow button can be used to browse through the predefined reduction steps and the Right arrow button to browse through the predefined enlargement steps.

# Perform basic copy jobs

On the Océ TDS600 scanner you perform a number of basic tasks. These include:

- Make copies
- Select the required media
- Select the input mode
- Specify the zoom factor
- Select the brightness
- Deliver originals after scanning
- Define settings for the next original
- Define delivery of copies
- Stop a copy job

### Make copies

1 Place your original face-down, right aligned along the original guide. Keep the legend at your right hand side.

**Note:** When feeding the original, keep it in place until it is transported (about 1 cm) into the machine.

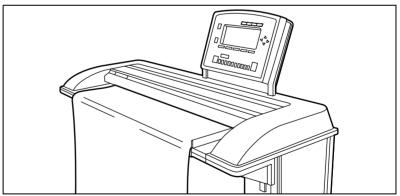

[15] Inserting the original

- 2 Specify the number of copies using the numeric buttons.
- 3 Specify the desired copy material on the operator panel.

If you select 'Automatic' the Océ TDS600 Copier will try to use a roll format that matches the specified size.

**Note:** *After inserting the original, the roll or sheet feeder that is used is* indicated by the 'O' symbol.

Use the 'Media' function to select copy material and format.

- 4 Specify how a job will be sorted: 'Single sheet', 'Multiple sheets' (output: 1-1, 2-2, 3-3) or 'Set' (output: 1-2-3, 1-2-3).
  - The currently selected input mode is indicated by the '•' symbol.
- **5** Specify a reduction or enlargement factor on the operator panel by using the 'Zoom' function.

If you select 'Automatic', the Océ TDS600 Copier will use a zoom factor that is needed to obtain a copy without loss of information. After inserting the original, the zoom factor that is used is indicated by the ' $\odot$ ' symbol.

- 6 Specify the desired brightness on the operator panel. You can use the 'Brightness' setting to correct for a lighter or darker original.
- 7 Specify folding options on the operator panel. If the optional folder is installed, you can use the 'Folding' settings to get a neatly folded copy.
- 8 Press the green start button  $\diamondsuit$  to start the copy job. Your original will be fed into the scanner. The printer starts.
- 9 Collect your output. Your copy will be delivered on the selected output unit of the print engine.

### Select the required media

The 'Media' setting can be used to select copy material and format. The display will show you what rolls or sheet feeders are currently loaded. The currently selected roll or sheet feeder is indicated by the '•' symbol.

If you select 'Automatic', the Océ TDS600 Copier will try to use a roll or sheetfeeder format that matches the original size. After inserting the original, the roll or sheetfeeder that is used is indicated by the ' $\odot$ ' symbol.

**Note:** *The* 'O' symbol remains in place until a new original is inserted. Then it may move to indicate another roll or sheetfeeder, depending on the original format.

- - Selecting the required media
  - 1 Select the 'Sheet' card in the 'Print' section.
  - 2 Select the desired media with the 'Media' function button.

| Ready to copy                |                                                                 | Custom                                          | Original | on<br>Print | Off<br>File                      |
|------------------------------|-----------------------------------------------------------------|-------------------------------------------------|----------|-------------|----------------------------------|
| Image<br>Layout<br>Finishing | ⊙1 AO Paper !<br>⊙3 A2 Paper !<br>≝1 A3 Transp. !<br>●Automatic | 302 Al Paper!<br>374 Al Paper!<br>282 12"Transp |          |             | 11.0 " ↔<br>Standard<br>●Synchro |
| Sheet                        | Media                                                           | -                                               | Manual   | feed        | Cut length                       |

[16] Selecting the required media

**Note:** You can also select the desired media from the 'Custom' section, if this setting has been defined for this (see figure 14 on page 45).

### Select the input mode

You can use the 'Input mode' setting to specify how a job will be sorted: the 'Single sheet' option treats each sheet as a separate job. 'Multiple sheets' produces the specified number of copies for each sheet in a job and then continues with the next sheet. Graphically that would look something like this:

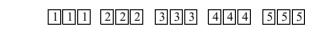

**Note:** An important characteristic of 'Multiple sheets' is that, if this setting is selected, the active job is kept together and treated as a whole. In this case the job cannot be interrupted by a high-priority copy job, and there will be no risk of getting mixed output.

'Set' produces one copy for each sheet in a set and then continues with the next copy of the entire set, as follows:

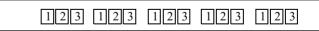

The current input mode can be closed by pressing the Stop button.

The currently selected input mode is indicated by the '•' symbol.

#### Select the input mode

- 1 Select the 'Feeding' card in the 'Original' section.
- 2 Select the desired media with the 'Input mode' function button.

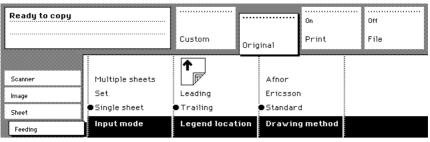

[17] Selecting the input mode

**Note:** You can also select the input mode from the 'Custom' section (if this setting has been defined for this).

### Specify the zoom factor

You can use the 'Zoom' setting to select a zoom factor. If you select 'Automatic' with the '•' symbol, the Océ TDS600 Copier will use a zoom factor that is needed to obtain a copy without loss of information. This will be done according to the selected media roll or sheet feeder. After inserting the original, the zoom factor that is used is indicated by the 'O' symbol.

If you select the numeric zoom factor with the ' $\bullet$ ' symbol, you can define a zoom factor yourself between 25% and 400%. After selecting the numeric zoom factor, the four little triangles will appear to the right. Now you can define a new zoom factor in two different ways:

- By using the Arrow buttons on the right of the display (see figure 10 on page 41). If you press one of the vertical buttons, the zoom factor will increase or decrease with steps of 0.1%. If you press one of the horizontal buttons, the zoom factor will increase or decrease with the steps predefined in the Océ Settings Editor by the key operator.
- By using the numeric buttons at the bottom of the operator panel. You can specify the exact zoom factor with 0.1% increments.
   For example, if you want to specify a zoom factor of 25.4%, you type 254. If you want to specify a zoom factor of 254%, you type 2540.

#### Selecting the zoom factor

- 1 Select the 'Image' card in the 'Copy' section.
- 2 Select the desired media with the 'Zoom' function button.

| Ready to copy       |                    | Custom     | Original | on<br>Print | Off<br>File |
|---------------------|--------------------|------------|----------|-------------|-------------|
| Image               | 100.0 % 🔅          | K          |          |             |             |
| Layout<br>Finishing | 1:1<br>• Automatic | On<br>●Off |          |             |             |
| Sheet               | Zoom               | Mirror     |          |             |             |

[18] Selecting the zoom factor

**Note:** You can also select the zoom factor from the 'Custom' section (if this setting has been defined for this).

### Select the exposure

You can use the 'Exposure' setting to correct for a lighter or darker original.

▼

#### Selecting the exposure setting

- 1 Select the 'Image' card in the 'Original' section.
- **2** Select the desired exposure level by using the Arrow buttons to the right of the display (see figure 10 on page 41).

| Ready to copy  |                        | Custom                    |                          | On<br>Print | Off<br>File |
|----------------|------------------------|---------------------------|--------------------------|-------------|-------------|
| [              | Dark original 🔅        |                           | Original<br>Lighter      |             |             |
| Scanner        | Grays & lines          | ●0n                       | <ul> <li>Norr</li> </ul> |             |             |
| Image<br>Sheet | Photo<br>●Lines / text | Off<br>Automatic          | Darker                   |             |             |
| Feeding        | Original type          | Background<br>compensatio | Exposu<br>n              | re          |             |

[19] Selecting the exposure level

**Note:** You can also select the exposure level from the 'Custom' section (if this setting has been defined for this).

#### Background compensation

You can use the 'Background compensation' function with dark originals. Select 'Background compensation' on, to get all information correct on the copy. A grey background is visible.

If you select 'Background compensation' off, there is no grey background, but weak lines will be affected.

## Deliver originals after scanning

You can choose for delivery of the original at the front (rewind) or the rear side of the scanner.

**Attention:** The 'Rewind' function is disabled if the optional copy delivery tray is installed.

**Note:** If you are copying thick or very thin originals, originals that are damaged or originals in a carrier sheet, it is recommended to use the output at the rear side of the scanner to ensure correct delivery ('Rewind' function off).

.

#### Select original delivery

- 1 Open the 'Scanner' card in the 'Original' section.
- 2 Press the 'Rewind original' function button to make your selection:
  - 'On': Originals are delivered at the front side of the scanner. You have to collect each original by hand.
  - 'Off': Originals are delivered at the rear side of the scanner.

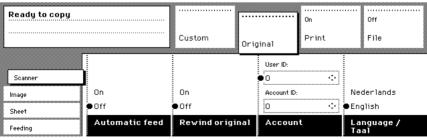

[20] Using the Rewind original function to select original delivery at the front or the rear

# Define settings for the next original

You can define the settings for each original you want to copy. When 'Automatic feed' is enabled, you should bear in mind that the original is automatically pulled into the scanner. If you want to be absolutely sure about the settings that belong to an original, insert an original when the settings are correct.

**Note:** To increase your versatility at the scanner input side, you can ask your key operator to switch off Automatic feed. When using the scanner with automatic feed off, you must press the start button for each new original to be scanned. This offers you the possibility to change the settings for the next original, even if you already put the original in place on the scanner feed table.

#### Define settings for the next copy job

- 1 Select all settings required for the next original.
- 2 Insert the next original.

If 'Automatic feed' is off, press the start button.

If 'Automatic feed' is on, the original is fed automatically.

**Note:** You can enable or disable this function from the 'Scanner' card in the 'Original' section. See figure 15 on page 47.

# Account logging

For accounting purposes, the system is able to log job information for each job. The job identification attributes and the number of print jobs are logged in the account file. For more information on account logging (see 'Océ Power Logic: Account logging' on page 225)

**Note:** The account settings are only available if the accounting option is enabled in the system configuration.

| Ready to copy  |                | Custom       | <br>Origi | inal            | On<br>Print |            | Off<br>File    |
|----------------|----------------|--------------|-----------|-----------------|-------------|------------|----------------|
| Scanner        |                |              |           | User ID:<br>342 | ÷           |            |                |
| lmage<br>Sheet | On<br>●Off     | On<br>●Off   | •         | Account ID:     |             | Ned(       | erlands<br>ish |
| Feeding        | Automatic feed | Rewind origi | nal       | Accoun          | t           | Lan<br>Taa | guage /<br>1   |

[21] Accounting function option

▼

#### To select accounting

- 1 Open the 'Scanner' card in the 'Original' section.
- 2 Press the 'Accounting' function button to set 'Accounting'.
- **3** Select the needed 'Account id' or 'User id' with the Arrow buttons to the right of the display.
- 4 Enter the 'Account ID' or the 'User ID' with the numeric buttons.

# Using the manual feed for copying

If you want to copy a job on a media type and/or size that is not available on one of the paper rolls or sheet feeders, it can be convenient to manually feed sheets instead of switching paper rolls or sheet feeders. The sheet feed is a special slot just above the roll drawers on the engine. You can insert pre-cut copy material in this slot, one sheet at a time.

**Note:** Only use media as specified in 'List of available material types and sizes' on page 309.

#### Copying on pre-cut sheets

- 1 Open the 'Sheet' card in the 'Print' section.
- 2 Press the 'Manual feed' button. The display will look as follows:

| Ready to copy                |                                                                 | Custom                                        | Original | On<br>Print | Off<br>File                     |
|------------------------------|-----------------------------------------------------------------|-----------------------------------------------|----------|-------------|---------------------------------|
| Image<br>Layout<br>Finishing | ⊙1 AO Paper !<br>⊙3 A2 Paper !<br>≝1 A3 Transp. !<br>●Automatic | ⊕2 Al Paper!<br>⊕4 Al Paper!<br>⊡h2 l2"Transp | !        |             | 11.0″ ↔<br>Standard<br>●Synchro |
| Sheet                        | Media                                                           |                                               | Manual   | feed        | Cut length                      |

[22] Using the manual feed option

- 3 Select any required other settings.
- 4 Enter the number of copies using the numeric buttons.
- 5 Feed the original.
- 6 Press the start button.
- **7** Take your sheet of copy material to the side of the printer engine that contains the sheet feed.
- **8** Use both hands to align the copy material in accordance with the format indication and the sticker on the manual feed table.
- **9** Move the copy material forward in the nip of the roller. This must cause an ample paper bulge over the full width of the page.
- **10** Hold the paper with both hands until the engine pulls in the first part of the sheet.

The bulge will be reduced or it will disappear. A few seconds later the complete sheet will be pulled in the printer.

**Note:** If the copy job requires more sheets, the display will ask you to feed the next sheet.

- **11** Repeat steps 7 to 11 to complete the job.
- **12** Collect your output. **Note:** *The image will be printed on the side of the sheet which is facing up.*

# Define delivery of copies

Normally, your copies are delivered on the integrated receiving tray on top of the Océ TDS600 Printer. However, you can specify to deliver your copies on the optional copy delivery tray or on a folder. If you want to use your copy delivery tray, you take the following steps.

#### 7 Deliver copies on the copy delivery tray

- 1 Open the 'Finishing' card in the 'Print' section.
- 2 Use the 'Copy delivery' function button to select the 'Copy deliv. tray' option.

| Ready to copy                |                                | Custom                  | Original | on<br>Print | Off<br>File                  |
|------------------------------|--------------------------------|-------------------------|----------|-------------|------------------------------|
| Image<br>Layout<br>Finishing | First fold only<br>Full<br>Off | Belt<br>●Stacker        |          | 3" 💠        | 0.8 " ↔<br>Reinforce<br>●Off |
| Sheet                        | Folding                        | Folded copy<br>delivery | Folded   | package     | Binding                      |

[23] Delivering copies on the copy delivery tray

# Stop a copy job

Pressing the Stop button interrupts the original transport.

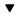

#### Stop a job

**1** Press the Stop button.

The original transport is now stopped and you are prompted the open the scanner cover in order to remove the original.

**2** Open the cover, remove the original and close the cover again You are now ready to start the next copy job.

Océ TDS600 Multifunctional Digital System

User Manual

# Chapter 4 Use the Océ TDS600 to scan

This chapter contains a description of the interface of the Océ TDS600 Scanner and the actions that can be done on its operator panel.

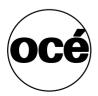

# Before you begin

You must switch on both the Océ TDS600 scanner and the Océ Power Logic controller before you can scan. You do not have to use a specific order in which you switch on or off the Océ TDS600 scanner and the Océ Power Logic controller.

# Switch the Océ TDS600 scanner on

You switch on the Océ TDS600 scanner with the on/off switch. The switch of the scanner is underneath the original feed table.

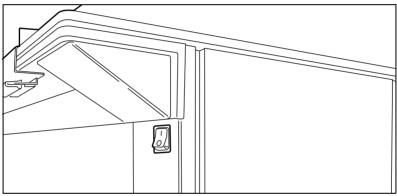

[24] On/off switch of the scanner

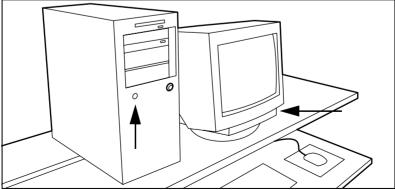

[25] On/off button on the Océ Power Logic controller

#### Switch the Océ TDS600 scanner on

- 1 Set the on/off switch at the front of the scanner to position '1'., (see figure 24). The green LED will be on.
- 2 The message 'Ready to copy' appears.

#### Switch the Océ Power Logic controller on

- **1** Press the on/off button on the controller, (see figure 25).
- **2** Press the on/off button on the monitor. The controller starts up.

# Switch the Océ TDS600 scanner off

#### ▼ Switch the Océ TDS600 scanner off

1 Set the on/off switch at the front of the scanner to position '0'.

#### ▼

#### Switch the Océ Power Logic controller off

- 1 Select the 'Shut down' option from the Océ System Control Panel.
- **2** Switch off the controller and the monitor (see figure 25).

Wait at least 5 seconds before you restart the Océ TDS600.

# Scanner operator panel

The Océ TDS600 is a very user-friendly system. The scanner, in particular, is very easy to operate. Basic scan jobs can be performed by simply pressing the green (start) button on the scanner operator panel. Only if you want to perform more complex scan jobs, you have to change the default scan settings with the help of the other settings on the scanner operator panel.

The operator panel is located above the original feed. As you can see in this diagram (see figure 26), the panel consists of a display in the centre surrounded by a number of function, section and arrow buttons. To the left of the display, you can find the 'Stop' button and below the display you can find the 'Start', 'Numeric' and 'Correction' buttons as well as the 'Counter' window.

This section consists of two parts. The first part explains the basic use of the buttons. The second part deals with special use of the display. It describes how to use the soft buttons above and along the sides of the display to define your scan settings.

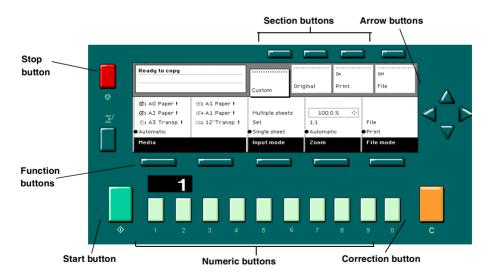

[26] Scanner operator panel

#### Buttons

With the buttons on the operator panel you can make a number of settings for the Océ TDS600.

The following buttons are available:

| Button type       |                                                                                                    |
|-------------------|----------------------------------------------------------------------------------------------------|
|                   | Function                                                                                                    |
| Start buttons     | The green button marked with $\diamondsuit$ is used to start the                                                                                                    |
|                   | feeding of the original, or to re-start the copy process.                                                                                                    |
| Numeric buttons   | The buttons with numbers on the lower part of the oper-<br>ator panel are used to enter numbers.                                                                                                    |
| Correction button | The orange button marked with C, located at the bottom<br>right of the operator panel. If you press the correction<br>button once, the copy counter is set to the default (prob-<br>ably '1'). If you press this button twice, all settings are<br>reset to their default values. |
| Stop button       | Pressing the red button to the left of the display stops the<br>copy process for the current original. You can stop the<br>original transport immediately when an original jam oc-<br>curs.                                                                                       |
| Interrupt button  | Currently not in use.                                                                                                    |

#### Section, Function and Arrow buttons

Apart from the above mentioned buttons, the operator panel of the Océ TDS600 Copier contains a number of other buttons. These include:

- Section buttons
- Function buttons
- Arrow buttons.

The section buttons are the four buttons located above the display. These buttons provide access to the 'Custom', 'Original', 'Print' and 'File' sections on the display.

Each section contains several functions (cards). These can be accessed with the help of the left most function button, which is also called the card selection button.

The five function buttons (below the display) allow you to select functions or subfunctions within a card.

Finally, the arrow buttons can be used, like the numeric buttons, to define numeric settings. The arrow buttons are also used for selecting subfunctions.

#### Sections on the operator panel

The operator panel of the Océ TDS600 Copier consists of the following sections:

- Custom
- Original
- Print
- File

**Custom section** Upon start-up of the Océ TDS600 Copier, a number of default settings are available from the 'Custom' section. These settings, which can also be found in one of the other two sections, are the most commonly used options on the Océ TDS600 Copier. The key operator can change the contents of the 'Custom' section from the Océ Settings Editor on the controller (see 'Custom card' on page 153).

By default, the 'Custom' section includes the 'Media', 'Input mode' and 'Zoom' settings plus one or two others. This could be, depending on your configuration and language settings, the 'Folding' (if you have a folder),

'Language' (if you work with more than one language) or 'Exposure' settings. See figure 26 on page 60 for an example of the 'Custom' section.

**Original section** The 'Original' section contains all original-related settings, divided over a number of cards. The following cards are available (top to bottom):

- Scanner
- Image
- Sheet
- Feeding

Each card contains a number of specific options, as is shown below.

| Ready to copy |                 |                           | ••••• |                          | On     | <br>Off |
|---------------|-----------------|---------------------------|-------|--------------------------|--------|---------|
|               |                 | Custom                    | Orig  | inal                     | Print  | File    |
|               | Dark original 🔅 |                           |       | Lighter                  |        |         |
| Scanner       | Grays & lines   | On                        |       | <ul> <li>Norr</li> </ul> | nal 🔅  |         |
| Image         | Photo           | ●Off                      |       |                          | ilai 🖓 |         |
| Sheet         | ●Lines / text   | Automatic                 |       | Darker                   |        |         |
| Feeding       | Original type   | Background<br>compensatio | n     | Exposu                   | re     |         |

[27] Original section of the Océ TDS600 Copier

**Print section** The 'Print' section contains all copy-related settings, divided over a number of cards. The following cards are available (top to bottom):

- Image
- Layout
- Finishing
- Sheet

Each card contains a number of specific options, as is shown in figure (see figure 28).

| Ready to copy                |                                                              | Custom 0                                           | riginal    | On<br>Print | Off<br>File             |
|------------------------------|--------------------------------------------------------------|----------------------------------------------------|------------|-------------|-------------------------|
| Image<br>Layout<br>Finishing | ⊙1 AO Paper!<br>⊙3 A2 Paper!<br>≝1 A3 Transp.!<br>●Automatic | @2 A1 Paper !<br>@4 A1 Paper !<br>⊡h2 12"Transp. ! | On<br>●Off |             | <br>Standard<br>Synchro |
| Sheet                        | Media                                                        |                                                    | Manual f   | eed         | Cut length              |

[28] Print section of the Océ TDS600 Copier

**File section** The 'File' section contains all scan to file related settings, divided over a number of cards. The following cards are available (top to bottom):

- Image
- Destination

**Note:** The 'File' section is only available if you have the scan to file option installed.

| Ready to scan to | file        | Custom       | Original           | Off<br>Print | On<br>File                             |
|------------------|-------------|--------------|--------------------|--------------|----------------------------------------|
| Image            | ●dest. 1    | CALS<br>TIFF | Compressio<br>None | ÷            | •••••••••••••••••••••••••••••••••••••• |
| Destination      | Destination | File type    | TIFF<br>subforn    | nat          |                                        |

[29] 'File' section of the Océ TDS600 Copier

# Change the operator panel language

It is possible to change the operator panel language. You can choose between two preferred languages.

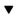

#### To select a language

Open the 'Scanner' card in the 'Original' section.
 Press the 'Language' function button to set the needed language.

### Settings on the Océ TDS600 Copier operator panel

On start-up of the Océ TDS600 Copier, the 'Custom' card is displayed (see figure 30).

**The custom card** gives access to the settings you defined in the Océ Settings Editor. This contains a number of settings which are direct accessible. The key operator defines the custom card in the Océ Settings Editor.

| Ready to copy |                | Custom         | Original | on<br>Print | On<br>File |
|---------------|----------------|----------------|----------|-------------|------------|
|               | ⊙1 AO Paper !  | ⊛2 A1 Paper!   |          |             |            |
| lmage         | ⊙3 A2 Paper!   | ⊕a A1 Paper!   |          |             | 279 mm 🔹   |
| Layout        | 🖺 A3 Transp. ! | ©№2 12″Transp. | I On     |             | Standard   |
| Finishing     | Automatic      |                | ●Off     |             | ●Synchro   |
| Sheet         | Media          |                | Manua    | feed        | Cut length |

[30] The 'Custom ' card on the scanner operator panel

#### Make settings

- Press one of the Section buttons to activate the desired menu.
   Note: The active menu is slightly moved downwards to visually separate it from the other menus. Apart from that, a shadow highlighting effect is used for extra highlighting.
- 2 Press the Card selection button to select the appropriate card. You can switch cards (from bottom to top) by pressing the button again.
  Note: Here, too, the active card is visually separated from the other cards and given a shadow highlighting effect for extra highlighting.
- **3** Select the desired function values in one of the following ways:
  - Simple (non-numeric) selection: press the Function button to activate the desired (non-numeric) value. The selected value is preceded by a '●' symbol. The 'Background compensation' setting demonstrated in figure 27 on page 63 is an example of this.
  - Long list selection: if you want to select a value from a list of options that can not be fully displayed on the panel, you first activate the selection triangles next to the specified option (the dotted line around this selection is changed into an uninterrupted line and the selection triangles are no longer dimmed), which indicate that there are additional options available and then select one of the non-displayed values with the Arrow buttons. The 'Original type' setting demonstrated in figure 27 on page 63 is an example of this.
  - Numeric selection: activate the selection triangles and select the desired value with the Arrow buttons or with the numeric buttons. The 'Brightness' setting demonstrated in figure 27 on page 63 is an example of this.

Also a combination of simple selection and numeric selection is possible, as is shown in the 'Cut length' setting (see figure 28 on page 63).

**Note:** The Up arrow and Down arrow buttons can be used to increase or decrease the active value by 1; the Left arrow and Right arrow buttons increase or decrease the active value by 10. Exception to this rule is the selection of zoom values. Here, the Left arrow button can be used to browse through the predefined reduction steps and the Right arrow button to browse through the predefined enlargement steps.

# Océ Scan Logic

Océ Scan logic is an option which enables you to scan a document to a file for later (re)use. You enable scan to file via a password (see 'Scan Logic password' on page 190).

You use scan to file in order to:

- print documents at a later time
- archive documents
- email documents
- reuse the information documents contain in another application

A scan to file is made at the Océ TDS600 scanner. On the scanner operating panel you can, among other things, choose at which resolution you want to scan and where you want to store your file.

The result of the scan to file can be stored on the controller (temporary store) or directed forward towards a network destination via Window's Network Neighbourhood.

Océ View Station LT, linked to the Océ Scan Manager application, enables you to automatically or manually view the scanned documents afterwards.

# Scan clicks

The Océ TDS600 counts the area of media that you scanned during scan to file operations. You view the scan click count in the bottom right corner of the Océ Scan Manager (see figure 31 on page 67).

The scan click count is measured in square feet or square meters. You set the measurement unit in the Océ Settings Editor (see chapter, 'Measurement' on page 88).

| ᡖ Océ Scan Manager                       |              |         |           |                       | _ 🗆 ×      |
|------------------------------------------|--------------|---------|-----------|-----------------------|------------|
| <u>_File E</u> dit ⊻iew <u>S</u> ystem I | <u>H</u> elp |         |           |                       | ,          |
|                                          |              | ¢       | ÷         |                       |            |
| New Delete Proper                        |              | Refresh | Print     |                       |            |
| ⊡ 🗃 Destinations                         | Name         | Size    | Туре      | Modified Resolution . | Image size |
| On controller                            | scan03       | 9.7 Kb  | TIFF-file | 13/12/00 1 200 × 200  | 296 × 1800 |
|                                          | scan03       | 26.8 Kb | TIFF-file | 13/12/00 1 400 × 400  | 297 × 1800 |
| 🖳 🖳 pc1-emt                              | scan03       | 26.6 Kb | TIFF-file | 13/12/00 1 400 × 400  | 297 x 1800 |
| 🔲 New Dest (4)                           | scan04       | 27.1 Kb | TIFF-file | 13/12/00 1 400 × 400  | 297 x 1800 |
| 🖳 🖳 emt                                  | scan04       | 11.7 Kb | TIFF-file | 13/12/00 1 200 × 200  | 420 × 1800 |
| 🖳 🖳 mac                                  | scan04       | 9.4 Kb  | TIFF-file | 13/12/00 1 200 × 200  | 279 x 1800 |
|                                          |              |         |           |                       |            |
| Temporary store                          |              |         |           |                       |            |
|                                          |              |         |           |                       |            |
|                                          |              |         |           |                       |            |
|                                          |              |         |           |                       |            |
|                                          |              |         |           |                       |            |
|                                          |              |         |           |                       |            |
|                                          |              |         |           |                       |            |
|                                          |              |         |           |                       |            |
|                                          |              |         |           |                       |            |
|                                          |              |         |           |                       |            |
|                                          |              |         |           |                       |            |
|                                          |              |         |           |                       |            |
|                                          |              |         |           | $\bot$                |            |
|                                          |              |         |           |                       |            |
|                                          |              |         |           | V                     |            |
| localhost                                | r            |         |           | Counter: 119 A        | nonymous 📈 |

[31] Scan click count in the Océ Scan Manager

# Make a scan to file

To scan an original to file is an easy operation. If the settings (see 'Settings for scan to file' on page 70) are correct, and the destinations have been set in the Océ Scan Manager (see 'Océ Scan Manager' on page 75), the only thing you have to do is press the start button  $\diamondsuit$  on the scanner.

- Scan to file
  - 1 Place your original face-down, right aligned along the original guide.
  - **2** Select the appropriate original type.
  - 3 Select the 'Destination' card in the 'File' section.

| Ready to scan to | file        | <br>Custom            | <br>Original              | off<br>Print | On<br>File |
|------------------|-------------|-----------------------|---------------------------|--------------|------------|
| Image            | ●dest. 1    | PDF<br>CALS<br>• TIFF | Raw<br>Compressi<br>●None | ·\$•         |            |
| Destination      | Destination | File type             | TIFF<br>subforr           | nat          |            |

[32] 'Destination' card in the file section

- 4 Press the section button 'File', to select 'File mode' On. The status message displays: Ready to scan to file.
- **5** Select a Destination (see 'Destinations' on page 78).
- **6** Press the start button  $\diamondsuit$ .

The original is scanned.

A status message displays (see figure 33 on page 69):

"Scanning job "Scan job number X""

"File scan22.tif"

| Scanning job "Scan job 25"<br>File: scan022.tif |                         | Custom                    | Original | off<br>Print        | On<br>File |
|-------------------------------------------------|-------------------------|---------------------------|----------|---------------------|------------|
| Image<br>Destination                            | Odest. 1<br>Destination | CAL5<br>TIFF<br>File type | Raw      | •\$•<br>on:<br>•\$• |            |

[33] Feedback during scan to file

7 On the controller Océ View Station LT starts automatically, showing the result of the scan (see figure 34).

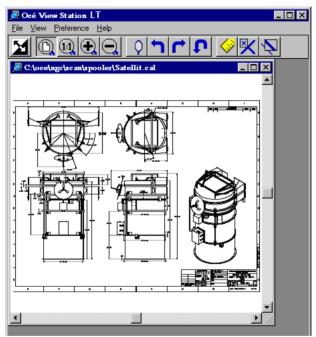

<sup>[34]</sup> Océ View Station LT

# Settings for scan to file

The settings regarding scan to file on the scanner operating panel are divided into two cards: Destination and Image.

Destination card:

- Destination
- File type
- TIFF subformat or PDF compression

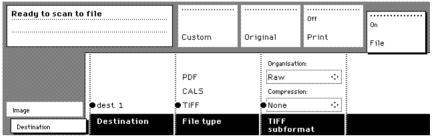

[35] Scanner operating panel: Destination card

Image card:

- Resolution
- Zoom
- Optimization
- Mirror

| Ready to scan to f | file                            | Custom                        | Original                        | On<br>File  |
|--------------------|---------------------------------|-------------------------------|---------------------------------|-------------|
| Image              | 200 dpi<br>300 dpi<br>9 400 dpi | 100.0 %<br>1:1<br>● Automatic | ↔<br>File size<br>●Scan quality | On<br>● Off |
| Destination        | Resolution                      | Zoom                          | Optimisation                    | Mirror      |

[36] Scanner operating panel: Image card

# File mode

File mode can be on 'File', 'Print' or 'File with check print'. 'Print' means normal copy mode. 'File' results in scan to file. Choose 'File with check print' to scan to file with a check print. A check print is a print of the scanned original, ensuring consistency with a later re-print.

**Note:** The Océ TDS600 system does not allow you to change the 'File mode' setting during a set from 'On' to 'Off' and the other way round. However changing from 'On' to 'On with check print' and vice versa is allowed.

**Note:** In scan to file mode the automatic behaviour is optimised for scanning. Turning check plot on or off does not influence this automatic behaviour

# Destination

You can store your scan either in the temporary store on the controller or on a network destination. You can define up to ten destinations in the Océ Scan Manager application. On the scanner operating panel you can choose one of these destinations.

#### Select a destination

- 1 Press the function button to select destination 1 until 4.
- **2** To select destination four till ten, initially you have the select destination four. Press the arrow buttons to select destination 4 until 10.

**Note:** The names of the destinations can be any. However, for your convenience, you are able to define understandable names in the Océ Scan Manager application (see 'Create a destination' on page 78).

# File type

To define the internal organisation of the scanned files, choose between TIFF (Tagged Image File Format) and CALS-I (Continuous Acquisition and Life-Cycle support).

**TIFF** describes image data that typically comes from scanners, frame grabbers, and paint- and photo-retouching programs. The purpose of TIFF is to describe and store raster image data. A primary goal of TIFF is to provide a rich

environment within which applications can exchange image data. This richness is required to take advantage of the varying capabilities of scanners and other imaging devices. For example TIFF supports lossless image compression. Though TIFF is a rich format, it can easily be used for simple scanners and applications as well because the number of required fields is small.

**CALS** is an industry strategy for transition of paper-intensive processes to highly automated, integrated processes for defence system acquisition, design, manufacturing, and life cycle support.

**PDF** Portable Document Format (Adobe® Postscript®  $3^{TM}$  /PDF) is a file format that has captured all the elements of a printed document as an electronic image that you can view, navigate, print or forward.

# Tiff subformat

Within the 'Tiff subformat' option, you can define the 'Organization' and 'Compression' of the file.

**Organization** can be (select with the arrow buttons):

- Striped
- Tiled
- Raw

**Note:** Only choose 'Striped' or 'Tiled' when you are sure you can use these organizations afterwards. Choose 'Raw' in any other case.

**Compression** can be (select with the arrow buttons):

- Group 4
- Group 3
- None

**Note:** Only choose 'Group 4' or 'Group 3' when you are sure you can use these compressions afterwards. Choose 'None' in any other case.

**Note:** If you scan grayscales or dark originals then use Group 3 compression. In these cases group 4 can increase the file size. **Note:** 'Group 4' or 'Group 3' are compression methods which are optimised for text and vector drawings. If you choose these compressions when scanning a photo with many grayscales these compressions can result in a negative compression: the file size increases instead of decreases. So use these compressions with care.

## PDF compression

Within the 'PDF compression' option, you can define the 'Compression' of the file.

**Compression** can be (select with the arrow buttons):

- Group 4
- None

**Note:** Only choose 'Group 4' when you are sure you can use this compression afterwards. Choose 'None' in any other case.

## Resolution

The Océ TDS600 scan to file option allows you to scan at the following three resolutions:

- 200 dots per inch (dpi)
- 300 dpi
- 400 dpi

The higher the resolution the better the image quality. Higher resolution also leads to larger file sizes. The default value is 200 dpi.

## Zoom

The 'Zoom' option allows you to scale while scanning to a file. When you set 'File mode' to 'On' then the automatic 'Zoom' setting will result in '1:1'. You can change this default setting into one of the following three settings:

**Custom** This option let's you specify a custom zoom value. You can enter a range from 25% through 400%. This value also shows the zoom value when the option 'Automatic' is chosen.

**1:1** With this option selected, scan to file will result in an image that is exactly the same size as the original. 'Zoom' displays 100%.

Automatic Selecting 'Automatic' always results in a 1:1 scan to file.

## Optimization

There are two ways to epitomise a scan to file.

**Scan quality** epitomises for the best image quality. The scan resembles the original as close as possible.

**File size** optimizes for better compression. Generally resulting in a smaller file size.

## Mirror

You can use the 'Mirror' option to scan a horizontally mirrored image of an original. Mirroring is performed in the vertical axis.

## Océ Scan Manager

The Océ Scan Manager is an application available only locally on the controller. With the Océ Scan Manager you can configure the destinations for scan to file. To increase your productivity you can define automatic file naming. This way you can do batch scans without operating the controller.

During scan to file, Océ Scan Manager displays the filename and the status of the file generation process. When the scan is completed a view of the scanned image is automatically displayed on the controller.

Figure 37 on page 75 shows the Océ Scan Manager application. It has a Microsoft Windows 'Explorer' look and feel. The left part displays a tree view containing folders containing destinations. The right part displays a table view containing the content of the folder currently selected. In 37 on page 75 folder 'Next Dest(8)' is selected.

| ᡖ Océ Scan M   | 20200    |          |            |         |            |            |                  | _ 🗆 ×             |
|----------------|----------|----------|------------|---------|------------|------------|------------------|-------------------|
| File Edit Viev |          |          | elp        |         |            |            |                  |                   |
|                |          |          |            |         | - <u>h</u> |            |                  |                   |
|                | X        | i        | Là         | Ş       | ÷ Š        |            |                  |                   |
| New De         | lete     | Properti | es View    | Refresh | Print      |            |                  |                   |
| ⊟ 🗐 Destinat   | ions     |          | Name       | Size    | Туре       | Modified   | Resolution       | Image size        |
| 🖳 🖃 On c       | ontrolle | er 👘     | 🕞 scan03   | 9.7 Kb  | TIFF-file  | 13/12/00 1 | $200 \times 200$ | $296 \times 1800$ |
| 🖳 🖳 🖳 pc2-t    | th5      |          | 🕞 scan03   | 26.8 Kb | TIFF-file  | 13/12/00 1 | $400 \times 400$ | $297 \times 1800$ |
| 📃 🖳 🖳 pc1-e    | emt      |          | 🖬 scan03   | 26.6 Kb | TIFF-file  | 13/12/00 1 | $400 \times 400$ | 297 × 1800        |
| New            | Dest (4  | 4)       | 🖬 scan04   | 27.1 Kb | TIFF-file  | 13/12/00 1 |                  | 297 x 1800        |
| 🖳 🖳 emt        |          |          | und scan04 | 11.7 Kb | TIFF-file  | 13/12/00 1 |                  | 420 × 1800        |
| 📖 🖳 mac        |          |          | 🖬 scan04   | 9.4 Kb  | TIFF-file  | 13/12/00 1 | $200 \times 200$ | 279 × 1800        |
| 🛛 🗺 Unsent     |          |          |            |         |            |            |                  |                   |
| 📔 🔁 Tempora    | ary stor | e        |            |         |            |            |                  |                   |
|                |          |          |            |         |            |            |                  |                   |
|                |          |          |            |         |            |            |                  |                   |
|                |          |          |            |         |            |            |                  |                   |
|                |          |          |            |         |            |            |                  |                   |
|                |          |          |            |         |            |            |                  |                   |
|                |          |          |            |         |            |            |                  |                   |
|                |          |          |            |         |            |            |                  |                   |
|                |          |          |            |         |            |            |                  |                   |
|                |          |          |            |         |            |            |                  |                   |
|                |          |          |            |         |            |            |                  |                   |
|                |          |          |            |         |            |            |                  |                   |
|                |          |          |            |         |            |            |                  |                   |
|                |          |          |            |         |            |            |                  |                   |
|                |          |          |            |         |            |            |                  |                   |
|                | •        |          | ,          |         |            |            |                  |                   |

[37] Overview of the Océ TDS600 Scan Manager application

**Note:** Not all options are available to all users. You must log into a particular user mode to perform specific tasks with Océ TDS600 Scan Manager (see 'User modes' on page 117).

## Tree view

The tree view displays:

- the system name
- the collapsible destination tree
- the collapsible temporary store tree.

If you scan to a particular destination, that destination is displayed **bold** and the corresponding icon changes. The destination you scanned last to, is displayed bold.

If you select a destination, to view it's content in the right table view, this destination will show selected. Figure 37 on page 75 shows that the destination 'Temp10' is selected.

If for any reason a scan to file cannot be sent to the appropriate remote destination, the file will be stored in the 'Unsent' folder.

## Table view

The table view (on the right side of figure 37 on page 75) displays the filenames of the files in the opened destination or temporary folder.

Each file has the following information:

- Name
- Size
- Type
- Modified
- Resolution
- Image size.

If the currently viewed destination is the one you are scanning to, then the scanned file will appear at the end of the table. If you currently view another destination than the one you are scanning to, then the scanned to destination is displayed bold.

It is possible that there are more files in the table than fit on screen. The most recent scanned file appear at the end of the table. Under these circumstances it is possible that your most recent scanned file is not visible in the table on screen. In this case you can update the table view.

#### ▼ Update the table view

1 From the 'View' menu select 'Refresh' or click the 'Refresh' button on the toolbar (see figure 38). If the opened destination is also the one which is currently scanned to, then the view is automatically updated.

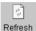

[38] 'Refresh' button on the toolbar

## Actions from the Océ Scan Manager

The Océ TDS600 Océ Scan Manager enables you to make settings regarding scan to file. You can edit and view the destination properties. You can also view the properties of scanned files.

## Destinations

A destination is a place where you scan your file to. You can create, delete and lock destinations. You can also define automatic filenaming to ensure your files get the desired names.

A destination can also be a file server or a PC of an end user. It is better to select remote destinations instead of the local ones. The local destinations are temporary and cannot contain a lot of scan files.

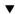

#### Create a destination

- 1 Select 'Destinations' in the tree view.
- **2** Open the 'File' menu and select 'New' or click on the 'New' button on the toolbar (see figure 39).

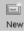

[39] 'New' button on the toolbar

The following dialogue box appears (see figure 40):

| Destination pr  | operties 🔀                     |
|-----------------|--------------------------------|
|                 | Locked                         |
| Name Def        | ault Destination               |
| C Destination — |                                |
| Туре            | On controller                  |
| System          | TG23-MADRID                    |
| Path            | TSSCAN Browse                  |
|                 |                                |
| User name       |                                |
| Password        |                                |
| File naming -   |                                |
| Base name       | scan###                        |
|                 | Add appropriate file extention |
| Start value for | ### 0                          |
|                 | OK Cancel                      |

[40] 'Destination properties' window

- **3** Enter a logical name for the destination in the 'Name' text box. This logical name also appears on the scanner panel (see figure 32 on page 68).
- 4 Choose a destination type from the 'Type' drop-down list box. You can choose between File Transfer Protocol (FTP), Server Messages Block (SMB) or local storing in the temporary store on the controller.
- **5** Enter the name of the system you want to scan your files to in the 'System' text box.
- **6** Enter a path of the target folder in the 'Path' text box. You can also click the 'Browse' button to select the path.

**Note:** *This is only possible if you choose 'On the controller' as 'Type' (see step 4).* 

- 7 Enter, if required, a user name for the network destination in the 'User name' textbox.
- 8 Enter, if required, the appropriate password for the network destination in the 'Password' textbox.
- **9** Click Ok to accept the destination properties.

Note: You can create a maximum number of 10 destinations.

A key operator can determine whether a destination can be modified by an anonymous user. This is done by locking and unlocking a destination.

▼

#### Lock a destination

- 1 Select a destination.
- 2 Open the 'File' menu and select 'Properties'.
- **3** Check the 'Locked' check box.
- 4 Click Ok to accept the destination settings. The destination properties are now locked.
  Note: This option is only available if you are logged on as a Key operator (see 'User modes' on page 117).

#### Unlock a destination

- 1 Select a destination.
- 2 Open the 'File' menu and select 'Properties'.
- **3** Uncheck the 'Locked' check box.
- 4 Click Ok to accept the destination settings. The destination properties are now unlocked.
  Note: This option is only available if you are logged on as a Key operator (see 'User modes' on page 117).

#### Delete a destination

- 1 Select a destination.
- **2** Open the 'File' menu and select 'Delete' or click the 'Delete' button on the toolbar (see figure 41).

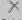

Delete

[41] 'Delete' button on the toolbar

The selected destination is deleted.

**Note:** This option is only available if you are logged on as a Key operator or as a Repro operator.

Note: You are not able to delete the last destination.

#### Define file name

- 1 Select a destination.
- 2 Open the 'File' menu and select 'Properties'. The 'Destination properties' screen appears as in figure 40 on page 79.
- **3** Enter a name in the 'Base name' textbox.

**Note:** The 'Base name' may contain '###' for automatic file naming. The '###' will be replaced by an ascending number. You may place as many dots in the 'Base name'.

- **4** Check or uncheck the 'Add appropriate file extension' check box to add or respectively leave out an appropriate file extension. The file extension can be set in the Océ Settings Editor see page 225.
- 5 Click Ok to accept the settings.

#### ▼

- Set / Change destination properties
- **1** Select a destination.
- **2** Open the 'File' menu and select 'Properties' or click the 'Properties' button on the toolbar (see figure 42).

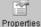

[42] 'Properties' button on the toolbar

The 'Destination properties' screen appears as in figure 40 on page 79.

**3** Change the destination properties as described in 'Create a destination' on page 78.

## Scanned files

The right pane of the Océ TDS600 Scan Manager contains the scanned files and additional information about the files. You can view, print and delete these files. You can also view the file properties.

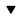

#### View a scanned file

- **1** Select a file in the right pane.
- **2** Open the 'File' menu and select 'View' or click the 'View' button on the toolbar (see figure 43).

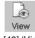

[43] 'View' button on the toolbar

Océ View Station LT (see 'Océ View Station LT' on page 86) starts up and displays the file.

**Note:** When you scan to file the controller Océ View Station LT starts automatically, showing the result of the scan.

#### Print a scanned file

**1** Select a file in the right pane.

**2** Open the 'File' menu and select 'Print' or click the 'Print' button on the toolbar (see figure 44).

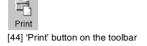

The selected file will be printed with the default settings as defined in the Océ Settings Editor (see 'Job-related settings for printing' on page 168).

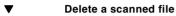

- **1** Select a file in the right pane.
- **2** Open the 'File' menu and select 'Delete' or click the 'Delete' button on the toolbar (see figure 45).

X Delete

[45] 'Delete' button on the toolbar.

The selected file will be deleted. **Note:** *This option is only available if you are logged on as a Key operator or as a Repro operator.* 

#### View properties of a scanned file

- **1** Select a file in the right pane.
- **2** Open the 'File' menu and select 'Properties' or click the 'Properties' button on the toolbar (see figure 46).

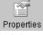

[46] 'Properties' button on the toolbar.

The following window appears (see "Scanfile properties' window' on page 83):

| 🖶 Scanfile proj        | perties              | × |
|------------------------|----------------------|---|
|                        |                      |   |
| Name <mark>scan</mark> | 006.tif              |   |
| Scanfile               |                      |   |
| File type              | Tiff Group4 Raw      |   |
| Wanted location        | NTG19-MADRID\TSSCAN  |   |
| Final location         | \\TG19-MADRID\TSSCAN |   |
| Cite size              | 454400               |   |
| File size              | 151186               |   |
| File modified          | 2000/02/12 12:03:16  |   |
| - Image                |                      |   |
| Image size             | 841 x 1208           |   |
| Resolution             | 200 x 200            |   |
|                        |                      |   |
|                        | OK Cancel            |   |
|                        |                      |   |

[47] 'Scanfile properties' window

3 Click Ok to close the 'Scanfile properties' window.

Automatically view a file after scanning You can choose to view a file automatically after scanning:

 Open the 'System' menu and select 'Auto view'. Whenever you scan to file, Océ View Station LT will start automatically and show the scanned file.

#### Manage the temporary store

When you regularly scan originals to a file, many files are created in the temporary store. You can clean up the temporary store manually or automatically.

**To manually delete** the files in the temporary store select the 'Purge' command from the 'System' menu.

**To automatically delete** the scanned files from the temporary store, you must make some settings in the Océ TDS600 Settings Editor (see 'Océ Power Logic: Account logging' on page 225).

## How to retrieve scanned files?

The scanned files are stored in the logging directory of the controller. You can retrieve your files from the local host via File Transfer Protocol (FTP). FTP can be done:

- 1 via an internet browser or
- 2 via a dos box.

When you scan to file your files will be stored in the destination you set. This can be on the local controller or on a remote system. You can retrieve your files from the local host via File Transfer Protocol (FTP) (see figure 48). Also if during scanning to a remote destination, something goes wrong, you can retrieve your files from the local host.

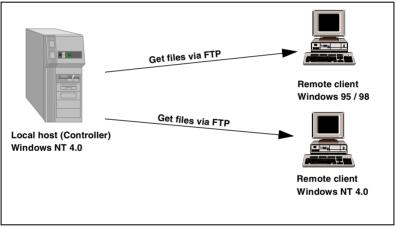

[48] How to retrieve scan files?

| <u>File E</u> dit <u>V</u> iew F <u>a</u> vorites | s <u>T</u> ools <u>H</u> el | p                 |                 | <b>1</b> |
|---------------------------------------------------|-----------------------------|-------------------|-----------------|----------|
| 🗧 Back 🔻 🔿 👻 🔂 🧕                                  | Search 强 Fol                | lders 🎯 History 🛛 | tu X ∞ I⊞•      |          |
| Address itp://tds800-max3                         | 7                           |                   | <b>.</b> €60    | Links    |
| Name 🛆                                            | Size                        | Туре              | Modified        |          |
| accounting                                        |                             | File Folder       | 23-11-2000 7:00 |          |
| 칠 jobs                                            |                             | File Folder       | 1-1-1980 1:00   |          |
| 🗋 tempstore                                       |                             | File Folder       | 1-1-1980 1:00   |          |
|                                                   |                             |                   |                 |          |
|                                                   |                             |                   |                 |          |
|                                                   |                             |                   |                 |          |
|                                                   |                             |                   |                 |          |
|                                                   |                             |                   |                 |          |

[49] The tempstore directory with the scanned files on the Océ TDS600 system

#### Get files via FTP

- 1 Launch an FTP client.
- 2 Enter the 'ftp' command.

A DOS box now appears with the FTP prompt.

**3** Enter the 'Open' command followed by either the registered name of the Océ Power Logic Controller or the IP address (for example: 194.2.66.146) to connect to the Controller and press Enter: 'open 194.2.66.146'. Note: Instead of performing steps 2 and 3 you could also enter "ftp

host name" in the FTP client.

The connection with the Controller is now established and a window appears asking you for a user name.

4 Enter your user name 'anonymous', and enter as your password also 'anonymous'.

A connection is now set up for the default user 'anonymous'.

**Note:** As there is no registered user, you can simply press Enter to initiate the connection.

- 5 Set the transmission mode to binary by entering 'binary'.
- 6 Go to the 'tempstore' directory using the following command: 'cd tempstore\'.
- 7 Go to the 'scan' directory if you want to retrieve a file from a destination on the local host,

or

go to the 'unsent' directory if you want to retrieve a file from 'unsent' folder on the local host.

- 8 Get the data file (for example: bugatti.tif) via the 'get' command: 'get bugatti.tif'.
- **9** Quit FTP by entering the 'bye' command.

## Océ View Station LT

With Océ View Station LT you can view your scanned files. This can be automatically (see 'Automatically view a file after scanning' on page 83) after scanning or via Océ Scan Manager (see 'Print a scanned file' on page 81).

Océ View Station LT has the following menu's (see figure 50):

- File
- View
- Preference
- Help

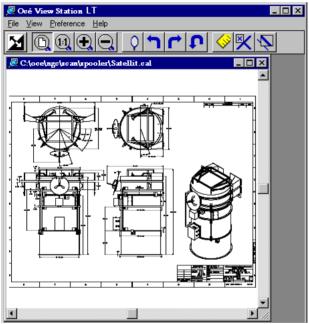

<sup>[50]</sup> Océ View Station LT

**Note:** You can view earlier scanned files, if they are scanned to the Océ Power Logic Controller. You can not view scans that are sent to remote destinations, when the next scan is made.

## Menu options

#### File menu

| Command    | What does it do?                                               |
|------------|----------------------------------------------------------------|
| Close      | Closes the active document.                                    |
| Properties | Provides technical information about, and allows you to change |
|            | certain properties of, the document.                           |

#### View menu

| Command       | What does it do?                                                                                      |
|---------------|----------------------------------------------------------------------------------------------------|
| Fit           | Scales the image to fill the window.                                                                  |
| 1:1           | Displays the image at a 1:1 scale factor.                                                             |
| Magnify       | Zooms into the page.                                                                                  |
| Reduce        | Zooms out of the page.                                                                                |
| Refresh       | Redraws all windows displaying the active document.                                                   |
| Invert        | Reverses the black and white parts of the image.                                                      |
| Mirror        | Mirrors the image.                                                                                    |
| Rotate 90 CCW | Rotates the image 90 degrees counter-clockwise.                                                       |
| Rotate 90 CW  | Rotates the image 90 degrees clockwise.                                                               |
| Rotate 180    | Rotates the image 180 degrees.                                                                        |
| Sample        | When active, displays only a sample of bilevel raster pixels.                                         |
| Negate        | Reverses the raster image pixels on display and changes which are dominant for scaling.               |
| Scale to gray | When active, displays the active bilevel raster image as though                                       |
|               | it were a greyscale image.                                                                            |
| Monochrome    | An image or screen having only background and foreground colours. Same as black-and-white or bilevel. |

#### Preference menu

| Command     | What does it do?                                                  |
|-------------|-------------------------------------------------------------------|
| View ribbon | View Ribbon displays and removes the ribbon that contains but-    |
|             | tons. The View Ribbon appears, by default, below the menu bar.    |
|             | It serves as a fast means of selecting some File, View, and Pref- |
|             | erence menu commands.                                             |
| Status bar  | Status Bar displays and removes the Status Bar at the bottom of   |
|             | the Océ View Station LT window. The Status Bar displays the       |
|             | pointer co-ordinates and a status line.                           |

#### Preference menu

| Reference             | Reference displays or removes a small, usually floating win-<br>dow. This window displays the entire current page in miniature.<br>The crossed box inside the Reference window indicates which<br>part of the page is displayed in the document window.<br>By moving or resizing the crossed box, you change which area<br>of the page is displayed. |
|-----------------------|----------------------------------------------------------------------------------------------------|
| Detail<br>Measurement | Displays or removes the Detail window.<br>When active, allows you to measure lines and areas on the image.                                                                                                    |
| Help menu             |                                                                                                    |

| Command | What does it do?                             |
|---------|----------------------------------------------|
| About   | Shows information about Océ View Station LT. |

Note: You can retrieve help about Océ View Station LT via Océ Scan Manager.

## Function buttons

Below the menu's there are function buttons in a ribbon. This ribbon can be turned on and off (see 'View ribbon' on page 87).

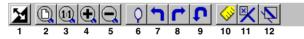

[51] Function buttons in Océ View Station LT

Figure 51 displays the buttons:

- 1 Invert: Reverses the black and white parts of the image.
- 2 Fit: Scales the image to fill the window.
- **3** 1:1: Displays the image at a 1:1 scale factor.
- **4** Magnify: Zooms into the page.
- **5** Reduce: Zooms out of the page.
- 6 Mirror: Mirrors the image.
- 7 Rotate 90 CCW: Rotates the image 90 degrees counter-clockwise.
- 8 Rotate 90 CW: Rotates the image 90 degrees clockwise.
- **9** Rotate 180: Rotates the image 180 degrees.
- **10** Measurement When active, allows you to measure lines and areas on the image.

- **11** Reference. This small floating window displays the entire current page in miniature for reference.
- **12** Displays or removes the Detail window.

### View error

When the memory is almost full it can occur that the viewer does not show the scanned file. Instead it shows a red border with a red cross (see figure 52).

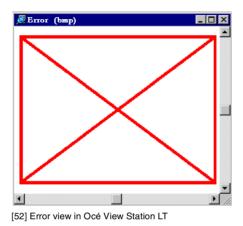

Océ TDS600 Multifunctional Digital System

User Manual

# Chapter 5 Special copy and scan jobs

This chapter describes the special jobs such as non standard sizes and how to improve the print quality.

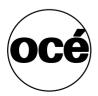

## Non-standard size originals

The scanner of the Océ TDS600 system automatically detects the width of the inserted original. For European sizes, for example, it detects whether the width is A0, A1, A2, A3, A4, 500 mm, or 700 mm. The Océ TDS600 system uses a memory table that contains all standard width - standard length combinations to predict the length of the original. The scanner also measures the real length of each original while it is transferred through the scanner.

**Note:** If you are copying thick, thin or damaged originals or originals in a carrier sheet, it is recommended to use the output at the rear side of the scanner to ensure correct delivery (see 'Deliver originals after scanning' on page 52).

### The scan width

To prevent information loss when copying a non-standard original, you can select the 'non-standard' scan width. The scanned width will then be larger than the original width. It is also possible to define the scanned width and length yourself.

#### ▼

#### Define the scan width

- 1 Open the 'Sheet' card in the 'Original' section.
- 2 Press 'Scan width' to select the required setting:
  - Standard. This option must be used to copy a standard-size original.
  - Non-standard. This option can be used to copy a non-standard original. The scanned width will be larger than the original width (to the next larger, standard size), to prevent information loss.
  - Numeric. You can define the scan width yourself, using the higher/lower buttons or the numeric buttons.

| Ready to copy |              |              | •••••    | On    |      |
|---------------|--------------|--------------|----------|-------|------|
|               |              | Custom       | Original | Print | File |
|               | Leading:     |              |          |       |      |
| Scanner       | 0.0 '' 🔶     | 36.0 "       | • 11     | on 🔶  |      |
| Image         | Trailing:    | Non standard | Slandar  | đ     |      |
| Sheet         | • 0.0 " 💠    | Standard     | ∰Synchro |       |      |
| Feeding       | Remove strip | Scan width   | Sean le  |       |      |

[53] Selecting 'Non-standard' scan size

## The copy size

The copy width depends on the selected roll or sheet feeder or the custom defined scan width, whereas the copy length depends on the selected cut option.

#### ▼

#### Copy non-standard size originals

**1** Press the 'Media' button in the 'Sheet' card of the 'Print' section to select 'Automatic', or to select the roll or sheet feeder with the correct width.

| Ready to copy |                | Custom         | Original | On<br>Disciple | On<br>File |
|---------------|----------------|----------------|----------|----------------|------------|
| I             | J              | 1              | :        | Print          |            |
|               | ⊙1 AO Paper !  | 3 A1 Paper !   |          |                |            |
| lmage         | ⊙3 A2 Paper !  | ⊛4 A1 Paper!   |          |                | 279 mm 🕂 🗘 |
| Layout        | ≝ı A3 Transp.‼ | ©‰2 12″Transp. | ! On     |                | Standard   |
| Finishing     | Automatic      |                | ●Off     |                | ● Synchro  |
| Sheet         | Media          | -              | Manual   | feed           | Cut length |

[54] Selecting roll or sheet feeder in the 'Custom' section

Note: The media can also be selected directly from the 'Custom' section.

**Note:** When 'Automatic' is selected, the roll or sheet feeder that is used is indicated by the ' $\bigcirc$ ' symbol.

- 2 Press the 'Cut length' function button to select the required cut option:
  - Standard, which cuts copies at a standard length.
  - Synchro, which cuts copies at the end of the image. The system cuts at the measured length of the original times the zoom factor.
  - Custom (numeric), which cuts copies on a specified length. You can define the copy length yourself, using the arrow buttons or the numeric buttons.
- **3** Make other settings as required.

4 Feed the original.

Refer to table 'Standard folding settings' on page 290 for more information about folding copies of non-standard sized originals.

## Scanning originals with filing strip

**Left hand side** You can adjust the original guide of the scanner to remove a filing strip along the left hand side (right hand side in the feed direction, face-down). This side can be reduced by up to 60 mm (see figure 55).

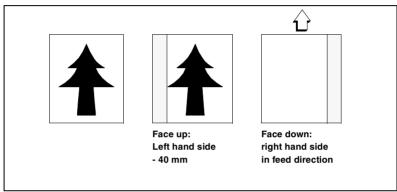

[55] Example of adjusting the left hand side of an original

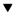

#### Copying with removed filing strip along the left hand side

1 Press the handle underneath the original guide, and move it to the right.

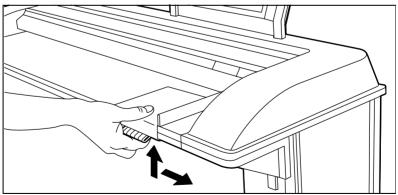

[56] Adjusting the original guide to add or remove a filing strip along the left hand side

- 2 Make all required settings.
- **3** Insert the original face down, right aligned with the original guide on the original feed table.

**Right hand side** You can also remove the filing strip along the right hand side (left hand side in the feed direction, face-down) by selecting a specific roll or sheet feeder. If the paper width of the original is larger than the paper width of the selected roll or sheet feeder, the remaining paper part on the right hand side will not be scanned (see figure 57).

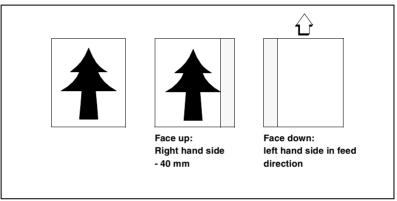

[57] Example of removing the right hand side of an original

#### Copying with removed filing strip along the right hand side

- 1 Select the required media in the 'Custom' section on the operating panel.
- 2 Select the 100% value for the 'Zoom' function.
- **3** Make other settings as required.
- **4** Feed the original.

**Leading and trailing edge** It is also possible to adjust the length of both the leading and trailing edge to eliminate or add a filing strip. Leading and trailing edges can be extended up to 400 millimetres (mm) or shortened up to 100 mm (see figure 58).

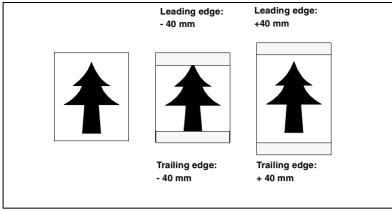

[58] Example of adjusting the leading/trailing edge of an original

#### Copy with removed filing strips along the leading and trailing edge

- 1 Open the 'Sheet' card in the 'Original' section.
- 2 Press the 'Remove strip' function button.

| Ready to copy |   |             |                   |              |      |          | On    |  | Off  |  |
|---------------|---|-------------|-------------------|--------------|------|----------|-------|--|------|--|
|               |   |             |                   | Custom       | Orio | inal     | Print |  | File |  |
|               | Ī | Leading:    |                   |              |      |          |       |  |      |  |
| Scanner       | ł | 0.0 "       | $\Leftrightarrow$ | 36.0 "       | ÷    | 1.1.     | on 🔶  |  |      |  |
| Image         | 1 | Trailing:   |                   | Non standard |      | Slandar  | 1     |  |      |  |
| Sheet         | Þ | 0.0 "       | ÷                 | ●Standard    |      | ∰Synchro |       |  |      |  |
| Feeding       |   | Remove stri | ip                | Scan width   |      | Scan le  | ngth  |  |      |  |

[59] Removing strip

- **3** Adjust the values in mm for the trailing edge using the numeric or arrow buttons.
- 4 Press the 'Remove strip' function button again.
- **5** Adjust the values in mm for the leading edge using the numeric or arrow buttons.
- 6 Make other settings as required.
- 7 Feed the original.

#### Copy with added filing strips along the leading and trailing edge

- 1 Open the 'Layout' card in the 'Copy' section.
- **2** Press the function button 'Add strip' function button.

| Ready to copy      |                                   | Custom                             | Original Print                      | Off<br>File |
|--------------------|-----------------------------------|------------------------------------|-------------------------------------|-------------|
| lmage<br>Layout    | Vertical:<br>Top 🌣<br>Horizontal: | Vertical:<br>O.O ''<br>Horizontal: | ↔ Leading:<br>0.0 '' ↔<br>Trailing: |             |
| Finishing<br>Sheet | ●Left ↔<br>Align                  | • 0.0 "<br>Shift                   | ↔ ● 0.0" ↔<br>Add strip             |             |

[60] Adding strip

V

- **3** Adjust the values in mm for the trailing edge using the numeric or arrow buttons.
- 4 Press the function button 'Add strip' again.
- **5** Adjust the values in mm for the leading edge using the numeric or arrow buttons.
- 6 Make other settings as required.
- **7** Feed the original.

## Improving the image quality

You can improve the image quality by modifying the exposure setting, or making use of special functions. You will learn how to switch on and off automatic background compensation, how to use the lighter and darker buttons to achieve the best possible copy quality, or how to adjust the brightness based on the type of image you want to copy.

## Brightness

You can change the brightness of a print or copy by modifying the exposure of the scanner. The exposure can be set to lighter and darker.

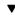

#### Set the exposure

**1** Press the 'Exposure' function button and use the arrow buttons to set the exposure as desired.

**Note:** The Up and Down arrow buttons can be used to gradually increase or decrease the exposure setting; the Left or Right arrow buttons can be used to go to the highest or lowest available exposure level at once. If you want to go from any negative value to the highest possible positive value, or vice versa, you have to press the appropriate Left or Right button twice.

## Automatic background compensation

The automatic background compensation will provide a good quality copy from a large variety of originals. The automatic background compensation setting, which is switched on (by default), ensures the production of background-free copies of most line drawings.

| Ready to copy |                 |                           |                                         | On    | Off  |
|---------------|-----------------|---------------------------|-----------------------------------------|-------|------|
|               |                 | Custom                    | Original                                | Print | File |
|               | Dark original 🔅 |                           | Lighter                                 |       |      |
| Scanner       | Grays & lines   | On                        | <ul> <li>Norr</li> </ul>                | mal 💠 |      |
| Image         | Photo           | ●Off                      | - · · · · · · · · · · · · · · · · · · · |       |      |
| Sheet         | ●Lines / text   | Automatic                 | Darker                                  |       |      |
| Feeding       | Original type   | Background<br>compensatio | Exposu<br>n                             | re    |      |

[61] Brightness settings

#### ▼

#### Set the automatic background compensation

- 1 Open the 'Image' card in the 'Original' section.
- **2** Press the 'Background compensation' function button if this function is disabled.

When copying extremely light or dark originals, or originals with unequal background density, the result may not meet your requirements (e.g. too much background). In such cases you can manually adjust the brightness (see figure 61).

**Original type** The Océ TDS600 Copier allows you to adjust the exposure setting according to the type of image on the original. There are six original types available. Select a suitable mode according to the original (see figure 61 on page 99).

#### Set the original type of your image

- 1 Press the 'Original type' function button to select the appropriate image type:
  - By default 'Lines/text' is selected with 'Background compensation' enabled. This is the most suitable setting for originals that contain characters and line art.
  - Press the 'Original type' function button to select 'Photo' when the original consists of a combination of characters, line art and picture images.
     Note: If you select 'Photo' or 'Grays&lines', the 'Background compensation' will be switched off automatically, by default.
  - Press the 'Original type' function button to select 'Grays&lines' when the original contains many gray scales and lines.
  - Press the 'Original type' function button to select 'Blue print' when you want to copy an original with an image in 'negative' (image in white on dark background). The copy will be 'positive' (image in black on white background).

- Press the 'Original type' function button to select 'Printed matter' when you want to copy an original that is already a print itself, containing raster information.
- Press the 'Original type' function button to select 'Dark orig' when the original has an extremely dark background (i.e. low contrast).
- **2** Make other settings as required.
- **3** Feed the original.

## **Editing functions**

The Océ TDS600 Copier has editing functions. You set the functions before you scan the original.

Note: You can select only one edit function at a time.

### Auto align

To align the image automatically to a side of the print you can use the alignment functions of the Océ TDS600 scanner. Alignment is possible in the following ways (see figure 62):

| Top Left    | Top Middle    | Top Right    |
|-------------|---------------|--------------|
| Middle Left | Middle        | Middle Right |
| Bottom Left | Bottom Middle | Bottom Right |

[62] Auto align options with standard cut option active

Select default settings for auto shifting with standard cut option

Note: You must switch on standard cut length to get copies like the one in the example of illustration 62 above.

1 Open the 'Layout' card in the 'Print' section.

| Ready to copy                |                               |   | Custom                         | <br>Orig | ıinal                      | on<br>Print | Off<br>File |
|------------------------------|-------------------------------|---|--------------------------------|----------|----------------------------|-------------|-------------|
| Image                        | Vertical:<br>Top              |   | Vertical:<br>0.0 ''            | ÷        | · · · · ·                  | •<br>o" <>  |             |
| Layout<br>Finishing<br>Sheet | Horizontal:<br>•Left<br>Align | • | Horizontal:<br>0.0 ''<br>Shift | ¢        | Trailing:<br>O.<br>Add str | 0" 💠        |             |

[63] Automatic shift with the 'Align' function

- **2** Press the 'Align' function button and select a horizontal alignment value (Left, Middle or Right) with the arrow buttons.
- **3** Press the 'Align' function button again and select a vertical alignment value (Top, Middle, or Bottom) with the arrow buttons.

**Note:** If you select 'Center', make sure the original width is specified as follows (see 'The scan width' on page 92):

- 'Standard' if a standard sized original is used
- The exact original width (numeric) if a non standard sized original is used.
- 4 Feed your original.

**Note:** You must switch on standard cut length to get copies like the one in the example of illustration 62 above. If synchro cut length has been switched on, the result will be as follows:

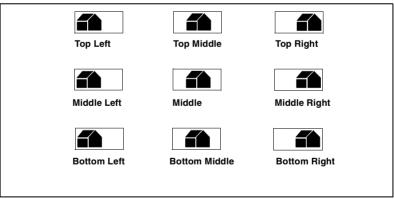

[64] Auto shift options with synchro cut option active

In 'Shift the image' on page 103 you can read how to define the exact place of your image on the page.

## Shift the image

In some cases the margin may be too narrow to accommodate filing strips without loss of information. To avoid this, you can shift the image in horizontal and/or vertical direction, as shown below.

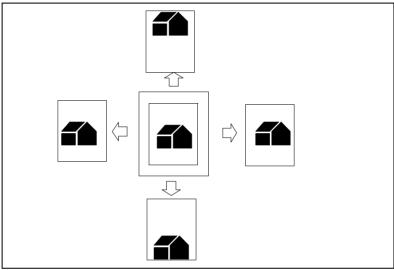

[65] Example of shifting the image

#### ▼

#### Shift the image

1 Open the 'Layout' card in the 'Print' section.

| Ready to copy                |                        | Custom (                       | On<br>Driginal Print              | Off<br>File |
|------------------------------|------------------------|--------------------------------|-----------------------------------|-------------|
| lmage                        | Vertical:<br>Top 💠     |                                | Leading:<br>                      | •           |
| Layout<br>Finishing<br>Sheet | Horizontal:<br>●Left ↔ | Horizontal:<br>O.O ''<br>Shift | Trailing:<br>O.O." <<br>Add strip |             |

[66] Image shift

**2** Press the 'Shift' function button and select a horizontal shift value by pressing the numeric or arrow buttons until the required distance is set to shift the image to the left or to the right.

**Note:** When you shift the image horizontally, you can only shift to the left or to the right.

**3** Press the 'Shift' function button again and select a vertical shift value by pressing the numeric or arrow buttons until the required distance is set to shift the image upwards or downwards.

Note: When you shift the image vertically you can only shift up or down.

- 4 Make other settings as required.
- 5 Feed the original.Note: You can use horizontal and vertical shift simultaneously.

### Mirror-image copies

With the Océ TDS600 Copier you can make a mirror-image copy of an original, as shown in the next figure:

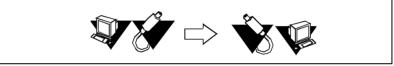

[67] Example of a mirror-image copy

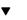

#### Make mirror-image copy

**1** Open the 'Image' card in the 'Print' section.

| Ready to copy      |                   | Custom         | Original | On<br>Copy | Off<br>File |
|--------------------|-------------------|----------------|----------|------------|-------------|
| lmage<br>Layout    | 100.0 % ↔<br>1:1  | K.             |          |            |             |
| Finishing<br>Sheet | Automatic<br>Zoom | ●Off<br>Mirror |          |            |             |

[68] Mirror-image

- 2 Press the 'Mirror' function button to enable the 'Mirror' function.
- **3** Make other settings as required and feed the original.

Océ TDS600 Multifunctional Digital System

User Manual

# Chapter 6 Océ Print Exec LT Web

The Océ Print Exec LT Web is a job submission application which allows you to send print jobs to a printer from your web browser.

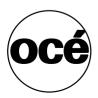

## Introduction to Océ Print Exec LT Web

Océ Print Exec LT Web is optional software which allows you to create and send a set of plots or drawing files to an Océ TDS printer. You can send the settings for these jobs from your workstation, using your web browser. It also provides basic feedback on the system, media and the print queue.

## Basic concepts

The role of Océ Print Exec LT Web is to allow you to:

- Get information on the printer configuration
- Get information on the available media
- Get information on pending jobs in the printer queue
- Assemble up to 10 documents in a job
- Prepare the basic settings which will be used for the printer
- Submit the job to the printer.

### Requirements for the user browser software

- Microsoft Internet Explorer 4.01 (Service Pack 2) or higher
- Netscape Navigator 4.08 or higher

## Requirements for the network infrastructure

- TCP/IP network, which connects the printer and the end user workstation
- Port 8001 must not be filtered.

### How to connect to the Océ Print Exec LT Web

#### Connect to the Océ Print Exec LT Web

- 1 Enable Océ Print Exec LT Web in the Océ Settings Editor (see 'Océ Print Exec LT Web' on page 191).
- 2 Type the following URL in your browser: http://Printername

where 'Printername' is the domain network server (DNS) name or IP address of the printer (see figure 69).

|                                 | ⊻iew <u>G</u> o F <u>a</u> vonkes <u>I</u>                                                         |              |            |                              |                 |            |            |                 |        |           |
|---------------------------------|----------------------------------------------------------------------------------------------------|--------------|------------|------------------------------|-----------------|------------|------------|-----------------|--------|-----------|
| √⊐ .<br>Back                    | . → . 😒<br>Forward Stop F                                                                          | lefresh Home | Search     | h Favorites                  | History Channel | s Fulscree | n Print    |                 |        |           |
| \ddress 🙋                       | http://localhost/servlet/main5                                                                     | iervlet      |            |                              |                 |            |            |                 |        | • ]]      |
| Océ                             | Print Exec L                                                                                       | T Web        |            |                              |                 |            |            |                 |        |           |
|                                 | Printer                                                                                            |              | About      |                              |                 | Links      |            |                 |        |           |
| D Gene                          | ral information                                                                                    |              | S Print    | er media                     |                 |            |            |                 |        |           |
|                                 |                                                                                                    |              | Feeder     |                              | Media           |            | Feeder     | Mea             | ïa     |           |
|                                 | tg14-madrid                                                                                        | (            | <u>छ</u> 1 | A2, Plain, 76                | g               |            | <b>T</b> 2 | AD, Plain, 75 g |        |           |
| escription:                     | systemtest2R3,<br>sometimes printer-only                                                           | (            | <u>)</u> 3 | A3, Plain, 76                | g               |            | ⊙4         | E+, Plain, 75 g |        |           |
| cation:                         | 3860.4                                                                                             | (            | T5         | A2, Plain, 76                | g               |            | D1         | A4, Plain, 75 g |        |           |
|                                 | ÊÚ                                                                                                 |              |            | er workload<br>ne printer qu | ieue            |            |            |                 |        |           |
| ontact:<br>upported<br>nguages: | rwge,tjan<br>ASCII, Calcomp, EDMIC<br>CALS, HP-GL, HP-GL/2<br>NIRS, PDF, PostScript,<br>RTL, TIFF. | s,           |            |                              |                 |            |            |                 |        |           |
| tatus:                          | Ready                                                                                              |              |            |                              |                 |            |            |                 |        |           |
|                                 |                                                                                                    |              |            |                              |                 |            |            | Refresh         | 🥔 Help | 🔊 New job |

[69] Océ Print Exec LT Web

▼

#### Add new jobs

1 Click 'New job'

A form appears (see figure 70 on page 108).

- 2 Click 'Browse' to add documents
- **3** Click 'Submit' when you are ready.

| ≌New<br>Newj | job - Microsoft Interne<br>ob                                          | t Explorer                                  |        |              |                                                          |
|--------------|------------------------------------------------------------------------|---------------------------------------------|--------|--------------|----------------------------------------------------------|
| 3            | Job information                                                        | ı                                           | e      | Documents    |                                                          |
|              | Job name:<br>Copies: (1-999):<br>User name:<br>User ID:<br>Account ID: | Object status<br>6<br>Admin<br>9903<br>6673 |        | Obj_view.hpg | Browse<br>Browse<br>Browse<br>Browse<br>Browse<br>Browse |
| 6            | Document info                                                          | rmation                                     |        |              | Browse<br>Browse<br>Browse                               |
|              | Zourn.<br>Media:<br>Rotation:                                          | Automatic V<br>O degree V                   | Cancel | Reset Subm   |                                                          |

[70] Job composition

For more information please consult the on-line help.

Océ TDS600 Multifunctional Digital System

User Manual

## Chapter 7 Océ Power Logic: Remote Logic

This chapter describes how to install and use Océ Remote Logic.

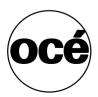

## Introduction

Océ Remote Logic enables you to:

- View system status (Océ System Control Panel).
- Manage print jobs (Océ Queue Manager).
- Change settings (Océ Settings Editor).

Océ Remote Logic has five different user modes (see 'User modes' on page 117). These user modes are meant to limit access to the special functions to authorised users. Log in to get access to one of the user modes.

Change the display language, to operate the Océ Remote Logic in your language. Use the help system if you do not know how to work with the applications.

Océ Remote Logic is available on the local host and as a remote version except for Scan Manager which is only available on the local host.

Océ Remote Logic operates separately. You have to log in and select a language in each application.

# Installation procedure for MS Windows systems

Before you install Océ Remote Logic, you must take note of the following minimum system requirements for the remote system. The system must be a Pentium 233 with 32 Mb RAM running Windows 95, 98, NT (service pack 3) or Windows 2000. Contact your local Océ organisation for more possible systems.

Océ Remote Logic (Queue Manager, System Control Panel and Settings Editor) are on the Océ TDS600 CD-ROM and on the Océ Power Logic Controller CD-ROM provided with the system. The installation procedure for Remote Logic is quite simple and self-explanatory. When you select the 'Install remote applications' option on the CD-ROM, a Wizard starts to guide you through the installation process. When the installation process is complete you do not have to restart your system.

**Note:** Remote Logic only works when TCP/IP is enabled on your system. Refer to your system administrator for assistance with the installation procedure for TCP/IP.

#### Install Remote Logic

- 1 Insert the Océ remote Logic CD-ROM or the Océ Power Logic Controller CD-ROM into the CD-ROM drive of your PC.
- 2 Select the 'Install remote applications' option. The installation Wizard starts, and asks to select a setup language.

| Choose S | etup Language                                                        | × |
|----------|----------------------------------------------------------------------|---|
| Ð        | Select the language for this installation from<br>the choices below. |   |
|          | English                                                              | ] |
|          | OK Cancel                                                            |   |

[71] Choosing a setup language

- **3** Indicate the required language and click 'OK'.
- **4** Follow the instructions on screen to complete the installation of 'Océ Remote Logic'.

When the installation is complete, you can start the applications by selecting them from the specified folder in the 'Start' menu.

To work with the applications you first have to connect to an available Océ TDS600 machine. How to connect is described in 'How to use the remote system' on page 122.

If you plan to work with more than one of the available remote applications, you are advised to use the 'Applications' version, because this uses less system resources than the individual applications.

## Installation procedure for Unix systems

Océ Remote Logic is set up to be platform independent. It runs on a variety of operating systems providing that a java runtime environment is available for that platform. The java runtime environment must be installed by a user with system administrator privileges, depending on Java Virtual Machine (VM). It is also assumed that Océ Remote Logic is installed by an experienced user.

#### UNIX versions and the required JRE

| UNIX version | OS version     | JRE   | Default installation directory |
|--------------|----------------|-------|--------------------------------|
| IBM AIX      | 4.1.5          | 1.1.6 | /usr/jdk_base                  |
| IBM AIX      | 4.2.1          | 1.1.8 | /usr/jdk_base                  |
| IBM AIX      | 4.3.3 + fix    | 1.2.2 | /usr/jdk_dev2                  |
| IBM AIX      | 4.3.3.10 + fix | 1.3.0 | /usr/jdk_java130               |
| SUN Solaris  | 2.6            | 1.1.6 |                                |
| HP-UX        | 10.20          | 1.1.3 |                                |
| LINUX        | 1.0            | 1.1.3 |                                |
| LINUX        | 1.2            | 1.1.8 |                                |
|              |                |       |                                |

**Note:** *OS* = *Operating System, JRE* = *Java Runtime Environment* 

▼

#### Install Océ Remote Logic'

- 1 Check if a java runtime environment (JRE) is installed on the system. The preferred version is JRE 1.1.8. Below you can find some links to JRE's for various UNIX platforms.
- **2** Unpack the contents of the file 'RemoteLogic\_vX.tar', from the directory Products/remotelogic/UNIX, to a subdirectory on the system.
- **3** Use 'tar xvf RemoteLogic\_vX.tar' to unpack.
- **4** Set the environment variable 'RL\_VM\_HOME' to point to the installation of the JVM.
- **5** Run the file 'remotelogic' with the applications as parameters. (e.g. remotelogic QM SCP SE to start the three applications), or use 'remotelogic AL', for the application launcher.

Note: If you do not supply any options, a short help text is displayed.

#### IBM AIX

For the various versions of IBM AIX, java runtime engines can be downloaded from:

http://www.ibm.com/java

The preferred version of the java runtime engine for use with Océ Remote Logic is the 1.1.8 version.

#### HP-UX

For HP-UX 10.20 and 11.00 the runtime engine can be downloaded from: http://www.unix.hp.com/java The preferred version of the java runtime environment for HP-UX 10.20 and HP-UX 11.00 is version C.01.18.xx.

#### Linux

IBM has a runtime engine available for Linux which can be downloaded from: http://www.ibm.com/java

## Installation procedure for Other systems

In general, Océ Remote Logic can run on any system with a Java VM.

▼

#### Steps to install Océ Remote Logic in general

- 1 Install Java Virtual machine (preferred 1.1.8 (or higher)).
- 2 Extract 'RemoteLogic\_vX.tar' or 'RemoteLogic\_vX.zip', from the Océ Remote logic CD-ROM.
- **3** Set the environment variable RL\_VM\_HOME to point to the Java VM installation directory.
- 4 If needed, edit the remote logic script (tar file) or batch file (zip file).
- **5** Use remotelogic script or batch file to start the applications.

## Use Océ Remote Logic

Océ Remote Logic enables you to:

- View the system status (Océ System Control Panel).
- Manage print jobs (Océ Queue Manager).
- Change settings (Océ Settings Editor).

Océ Remote Logic has five different user modes. These user modes are meant to limit access to the special functions to authorised users only. Log in to get access to one of the user modes.

Change the display language, to operate Océ Remote Logic in the language of your selection. Use the on-line help system if you do not know how to go on with the applications.

The Océ Remote Logic applications operate separately. You have to log in and select a language in each application, if you start the applications separately. If you start the applications via the 'Launcher', the language is selected automatically.

Start the Océ TDS applications via the 'Start' menu or via the 'Launcher' application.

Start Océ Remote Logic on a remote workstation

- 1 Select 'Océ Remote Logic' via the 'Start' menu.
- 2 Select ' Application Launcher'.
- 3 Select the required application from the 'Launcher'.

### User modes

The following user modes are available:

- Anonymous user mode
- Repro operator mode
- Key operator mode
- System administrator mode
- Service operator mode

The anonymous user mode only offers monitoring capabilities. You are not allowed to change anything.

The repro operator, the key operator and the system administrator modes allow you to perform a number of user actions.

In the Queue Manager and the System Control Panel the repro operator, the key operator and the system administrator have the same user rights. In the Settings Editor, however, the user modes offer different rights.

In repro operator mode, the operator is allowed to only view settings in the key operator and system administrator views.

In key operator mode, the operator is allowed to view and change settings in the key operator view. The key operator is also allowed to view system administration settings, but is not able to change them.

In system administrator mode, the operator is allowed to view and change settings in the system administrator view. The system administrator is also allowed to view key operator settings, but is not able to change them.

The service operator mode is meant for the Océ technician.

When you are not authorised to perform a certain action, the action is greyed.

Note: The status bar at the bottom displays the active user mode.

#### Log in

The access to the key operator, repro operator, system administrator and service operator modes is password protected to allow only authorised personnel to use particular functions.

The default password for the System Administrator is: SysAdm. The default password for the Key Operator is: KeyOp. The default password for the Repro Operator is: ReproOp. **Note:** *The default passwords are case sensitive. Change the passwords after your first log in.* 

#### How to log in

- 1 From the 'File' menu, select 'Log in'.
- **2** Select the correct user name.
- 3 Enter the Password.
- 4 Click 'OK'.

Note: You must log in into each application separately.

#### Log out

You have to log out to leave the key operator, repro operator and system administrator modes.

#### How to log out

 From the 'File' menu, select 'Log out'. You return to anonymous user mode.
 Note: You must log out into each application separately.

#### To change the password

You can change your password on a standard base. You can change the password for each user mode (except anonymous user mode, for which no password is required and service operator) by taking the following steps:

#### Change the password:

- 1 From the 'File' menu, select 'Log in'.
- 2 Click the 'Password' button.

- 3 Select the correct username in the 'Username' drop-down list box.
- 4 Enter the old password in the 'Password' text box.
- 5 Enter the new password in the 'New password' text box.
- 6 Enter he new password in the 'Confirm new password' text box and click 'OK' to confirm the new password.

#### Automatic login

If you do not want to log in each time you start an application, you can select the automatic login function. This option allows you to start an application automatically in the indicated user mode.

#### Enable automatic log in

- 1 From the 'Edit' menu, select 'Options'. The Options window appears.
- 2 Select the 'Enable automatic login' check box.
- **3** Select the correct user mode and enter your password for that user mode.
- 4 Click 'OK'. Automatic login is now enabled.

#### Language

From the 'View' menu, select 'Language', to select one of the supported languages.

**Note:** The check mark in front of the language indicates that this is the active display language.

#### Set the languages

1 From the 'View' menu, select 'Language'.

You have to change the display language setting in the Settings Editor, to change the languages in the scanner and printer operator panels, and in the local applications.

#### Help

#### Display help information

1 Open the 'Help' menu and select 'Contents'.

#### Command line parameters

In order to start the remote applications faster, there are 6 command line parameters available.

**configfile=<config\_file>** Specifies a configuration file you want to use. The configuration file can have any name and may include a path.

server=server Specifies the server you want to connect to.

**language1=lang** Specifies the first language in combination with the parameter 'country1=country'.

**country1=country** Specifies the first language in combination with the parameter 'language1=language'.

**language2=lang** Specifies the second language in combination with the parameter 'country2=country'.

**country2=country** Specifies the second language in combination with the parameter 'language2=language'.

**Note:** You must always use a matching combination of 'lang' and 'country' (see table on page 121).

#### Language

|             | Lang | Country |
|-------------|------|---------|
| Danish      | da   | DK      |
| Czech       | cs   | CZ      |
| Spanish     | es   | ES      |
| Finish      | fi   | FI      |
| Hungarian   | hu   | HU      |
| Italian     | it   | IT      |
| US Englisch | en   | US      |
| UK Englisch | en   | GB      |
| Dutch       | nl   | NL      |
| German      | de   | DE      |
| French      | fr   | FR      |
| Portugese   | pt   | PT      |
| Norwegian   | no   | NO      |
| Swedish     | SV   | SE      |
| Polish      | pl   | PL      |
| Japanese    | ja   | JP      |
|             |      |         |

The parameters can be applied to the following applications:

- QM.exe (Queue Manager)
- SCP.exe (System Control Panel)
- SE.exe (Settings Editor)
- AL.exe (Application launcher)

**Note:** These executables are usually located in 'C:\Program Files\OceRemote Logic\Bin'.

The easiest way to do this is by creating a short-cut of an application and then add the command line properties.

**Example command line parameter** Below is an example of how to start the Océ remote Logic applications with the configuration file 'Myconfig.cfg', connected to the 'My9600' server. The first language is set to US English and the second to French:

'C\Program Files\Remote Logic\Bin\Clients.exe -configFile=Myconfig.cfg server=My9600 language1=en country1=US language2=fr country2=FR'.

## How to use the remote system

Start up the Océ Remote Logic applications (Océ Settings editor, Océ Queue manager, Océ System control panel), on a remote client after you installed the software (see 'Installation procedure for MS Windows systems' on page 111). In order to use the functionality you first have to add an Océ Power Logic controller and then connect to an available Océ Remote Logic controller.

#### Add an Océ Power Logic controller

- Open the 'File' menu and select 'Connect to'. A dialogue box will appear with a drop-down list box containing the already added Océ Remote Logic systems.
- 2 Click 'Edit...'. The 'Edit systems' dialogue box appears.
- **3** Enter the IP address or the name of the Océ Remote Logic system you want to connect to, in the 'Systems' text box.
- 4 Click 'Add'. The system is added to the list. You can add as many systems. Note: You can also remove an Océ Remote Logic system. Select one in the list and click 'Remove'.
- 5 Click OK twice to return to the application.

**Note:** Before you can add an Océ Remote Logic system, the system has to be installed and configured by a system consultant or a technician.

#### Connect to an Océ Power Logic controller

- Open the 'File' menu and select 'Connect to'. A dialogue box will appear containing a drop-down list box with the available systems.
- 2 Select one of the available systems and click on 'OK'. When you connect to another system, all settings have to be retrieved. This may take some time.

Océ TDS600 Multifunctional Digital System

User Manual

## Chapter 8 Océ Power Logic: Queue Manager

This chapter describes how to view the Océ TDS600 System print/copy queue and how to abort the active print, how to delete and put on hold print and copy jobs in the queue and how to restart jobs that are put on hold.

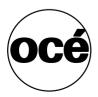

## Introduction

The Océ TDS600 Queue Manager application provides you with a graphical representation of the print queue. It allows you to view the print queue and the status of the print jobs as well as to manage the jobs in the queue. With the Océ TDS600 Queue Manager you can:

- Abort the job currently being printed
- Delete job(s) in the queue
- Put job(s) in the queue on hold
- Print jobs from the history queue
- Print jobs form the inbox queue
- Move job(s) to the top of the queue
- Restart job(s) that were previously put on hold in the queue

#### Start Océ Queue Manager on a remote workstation

**Note:** You must first install Remote Logic in 'Installation procedure for MS Windows systems' on page 111.

- 1 Select 'Océ Remote Logic' via the 'Start' menu, or
- 2 Select the 'Launcher' application.
- 3 Select Queue Manager. Océ Queue Manager starts.

**Note:** To start more than one Queue Manager, System Control Panel or Settings editor you can better use the Launcher.

#### Structure

The Océ TDS600 Queue Manager window is divided into the following parts (see figure 72 on page 126):

• The standard menu bar.

The menu bar for the Queue Manager contains the following menus:

- File: Login, Logout, Connect to, Close
- Edit: set the default printer and 'Auto login'.
- View: selecting the language, switching between queues, and configuring the view of the queues.
- Help: About Queue Manager, Contents of the help.
- The tool bar The tool bar for the Queue Manager contains the following icons:
- Hold, resume, move to top, delete and print job(s).

- The active print job window.
  - This window displays the job currently being printed on the Océ TDS600.
- The print queue window.

This window has a tabular format and shows the jobs waiting to be printed. The jobs are displayed in the order in which they are expected to be printed.

**Note:** Copy jobs can move in the queue, to take preference over print jobs but that depends on a setting in the Settings Editor.

Inbox queue

The inbox queue contains print jobs which have been sent to the 'Inbox' on the controller. You can print these jobs, view the properties and delete these jobs.

History queue

The history queue contains print and copy jobs which have been printed. You can print these jobs, view, edit some the properties and delete these jobs. You can set how long and how many jobs are kept in the history queue, in the Settings Editor.

**Note:** You can select the 'History' or 'Inbox' queue from the drop-down list box on top of the right window.

Status bar

The Queue Manager has a status bar displaying the following information:

- System status (connected, not connected)
- The connected system
- The job status e.g. 'printing job.A0.hp'
- User mode

For each job the following information is displayed:

- The current status and schedule of the job in the form of an icon. See 'Icons' on page 128.
- The name of the print job.
- The type of job (print job / copy job)
- The name of the user who has submitted the print job.
- The number of sets and pages.
- Any remarks (e.g. 'Manual Feed').

You can resize the columns in the main queue window by dragging the table header separators. It is also possible to change the order of the columns by dragging a specific column to a new position.

Note: You can sort the inbox and history. You can not sort the printer queue.

|          | View Jo             | b <u>H</u> elp | X      | M     |           |   |      |                               |
|----------|---------------------|----------------|--------|-------|-----------|---|------|-------------------------------|
| Hold     | Resume              | Move to top    | Delete |       | es Print  |   |      |                               |
| Printer  |                     |                |        |       |           |   |      | History +                     |
| Schedule |                     | Name           |        | Туре  | Owner     |   | Sets | Name                          |
|          | 🔲//Тег              | np/TestFiles/A | 2P-60  | Print | anonymous | 1 |      | J.J.Temp/TestFiles/A1P-630.HP |
| •        | 🔲//Тег              | mp/TestFiles/A | 2P-57  | Print | anonymous | 1 |      |                               |
|          | 🔲 . <i>J.J</i> .Ter | mp/TestFiles/A | OP-44  | Print | anonymous | 1 |      |                               |
|          | 🔲 <i>І</i> /Тег     | mp/TestFiles/A | OP-46  | Print | anonymous | 1 |      |                               |
|          | 🔲 . <i>J.J</i> .Ter | mp/TestFiles/A | OP-58  | Print | anonymous | 1 |      |                               |
|          |                     |                |        |       |           |   |      |                               |
|          |                     |                |        |       |           |   |      |                               |
|          |                     |                |        |       |           |   |      |                               |

[72] Queue Manager window with the History queue

| é Que | eue Manage          | er -           |           |              |         |       |            |             |         |
|-------|---------------------|----------------|-----------|--------------|---------|-------|------------|-------------|---------|
|       | View Job            |                |           |              |         |       |            |             |         |
| )     | $\diamond$          | -<br>7         | X         |              |         |       |            |             |         |
| d     | Resume              | Move to top    | Delete    | Properties   | Print   |       |            |             |         |
| r     |                     |                |           |              |         |       | Inbox +    |             |         |
| Sche  | edule               | Name           | Түре      | Owner        | Sets    | Pages | Name Owner | Created     | Account |
|       | 🔲//Tem              | p/TestFiles/A  | 2P-60 Pri | int an       | onymous | 1     | 🔲 madrid   | 1/8/01 6:11 | 524310  |
|       | 🗍 . <i>J.J</i> .Tem | p/TestFiles/A: | 2P-57 Pri | int an       | onymous | 1     |            |             |         |
|       | 🔲 . <i>J.J</i> .Tem | p/TestFiles/Al | 0P-44 Pri | int an       | onymous | 1     |            |             |         |
|       | 🔲 .J./Tem           | p/TestFiles/Al | 0P-46 Pri | int an       | onymous | 1     |            |             |         |
|       | 🔲 .J./Tem           | p/TestFiles/Al | 0P-58 Pri | int an       | onymous | 1     |            |             |         |
|       |                     |                |           |              |         |       |            |             |         |
|       |                     |                |           |              |         |       |            |             |         |
|       |                     |                |           |              |         |       |            |             |         |
|       |                     |                |           |              |         | F     |            |             |         |
| tg19  | -madrid             |                |           |              |         |       | •          |             | Anonym  |
|       | [                   | [73] Queue r   | nanager w | ith the Inbo | k queue |       |            |             |         |

#### Modes

The Queue Manager has the following modes:

- Anonymous user mode
- Repro operator mode
- Key operator mode
- System administrator mode
- Service operator

These different modes are designed to limit access to the specific functions to authorized users only.

The anonymous user mode only offers view access to the queue. In this mode the available buttons are disabled.

The repro operator, the key operator and the system administrator modes allow you to perform a number of activities on the jobs in the queue, with the help of the Abort, Delete, Resume and Hold buttons. The service operator mode is meant for Océ technicians.

**Note:** In the Queue Manager and the System Control Panel, the repro operator, the key operator and the system administrator have the same user rights. In the Settings Editor, however, the user modes offer different rights.

**Access** The access to the key operator, repro operator, system administrator modes and service operator is password protected to allow only authorized personnel to use particular functions. You can enter these modes by selecting the Login option from the File menu and by specifying the correct password when prompted for it (see 'Log in' on page 118).

From the 'File' menu, select 'Close' to exit the Queue Manager.

**Job priority** The priority of print and copy jobs in the Queue Manager is determined by the order in which they are submitted to the Océ TDS600. However, there is a setting in the Settings Editor which allows you to give copy jobs priority over print jobs.

#### Icons

The Océ TDS600 Queue Manager uses a number of icons to display information about a job in the queue. The following icons are used:

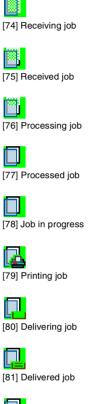

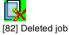

[83] A job that requires manual feed

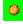

128

1.2

[84] The job is placed on hold by the user or the system.

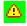

[85] Attention, needs operator attention (e.g. a media request).

## Managing print jobs

#### Print queue

▼

#### View the print queue

The Queue Manager displays all jobs sent to the print queue in a list sorted according to the order in which they will be printed.

This ordering can be changed by:

- deleting jobs
- putting jobs on hold
- restarting jobs currently on hold
- moving jobs to top (if advanced Queue management is enabled)
- This list will be automatically updated.

**Note:** *Queue operations can only be performed when you are properly authorized. Before you can use the Queue Manager in a different mode, you first have to enter a password to get the required access* 

#### Delete print jobs

1 Select the desired job(s) by clicking on it/them.

**Note:** You can select a consecutive list of jobs to be deleted by clicking on the first job, holding down the Shift key and clicking on the last job. You can select a non-consecutive list of jobs to be deleted by clicking on each desired job while holding down the Ctrl key.

**Note:** To delete a job from a remote client, you need repro operator, key operator or system administrator rights.

2 Click on the Delete button. A cross icon is displayed in front of the job and a confirmation window will now be displayed.

**Note:** Consider carefully before you use the Delete button. A delete operation cannot be undone.

#### Put print jobs on hold

1 Select the desired job(s) by clicking on it/them.

**Note:** You can select a consecutive list of jobs to be put on hold by clicking on the first job, holding down the Shift key and clicking on the last job. You can select a non-consecutive list of jobs to be put on hold by clicking on each desired job while holding down the Ctrl key.

**2** Click on the Hold button.

An icon for a job that is put on hold (see 'Icons' on page 128) is displayed in front of the job when the job is put on hold.

**Note:** A job that is put on hold will retain its position in the print queue. Once it reaches the top of the queue, the job that is put on hold will stay there until it is restarted or deleted. While a job is on hold, other jobs will be printed, even when they were behind the job on hold in the queue. The active job and the jobs in printing state can not be put on hold by the Queue Manager.

#### Restart jobs that are put on hold

1 Select the desired job(s) by clicking on it/them.

**Note:** You can select a consecutive list of jobs to be restarted by clicking on the first job, holding down the Shift key and clicking on the last job. You can select a non-consecutive list of jobs to be restarted by clicking on each desired job while holding down the Ctrl key.

2 Click on the Resume button. The selected job(s) will now be restarted.

#### ▼

#### Move jobs to top

- 1 Select the desired job(s) by clicking on it/them.
- 2 Click on the 'Move to top' button on the toolbar.

If more than one job is selected then the first selected job will be on top, the second will be on top, the second below that one and so on.

#### Inbox queue

All print job are sent to the 'Inbox' queue, if the setting 'Jobs in inbox' is set in the settings Editor. if you want to print your jobs, select the jobs in the 'Inbox' from the queue manager, and press the 'Print' button (see figure 73 on page 126).

The Key Operator determines if jobs go to the inbox, are send to the print queue or if the jobs are printed as described in the job ticket. The setting in the in the settings editor: 'System - Job management - Print jobs'

#### History queue

The purpose of the history queue is:

- to view the printed jobs
- to reprint a job

The key operator enables the history queue in the Setting Editor. When the history queue is enabled the printed jobs can be seen.

The key operator selects the time the jobs are stored in the history queue after printing, and how many jobs are stored in the history queue.

The setting 'Rights for printing' has two values:

- 'Everyone', everybody can print or reprint jobs from the 'Inbox' queue.
- 'Special user', only the key operator or the repro operator can print from the 'Inbox' or the 'history queue'.

**Note:** If you use the print job setting 'As in ticket' you need Océ Print Exec LT to print the job.

Océ TDS600 Multifunctional Digital System

User Manual

## Chapter 9 Océ Power Logic: System Control Panel

*This chapter describes how to view the status of the Océ TDS600.* 

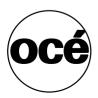

## Introduction

The Océ System Control Panel (SCP) application provides you with status information about the system. This includes:

- Status of the printer
- Overview of the loaded media types and sizes
- Status of the scanner
- Status of the controller
- Memory usage.

**Note:** If you do not have a scanner, the scanner status is not available. If you have a scanner only, the machine status of the printer and the overview of the loaded media is not available.

#### Structure

The System Control Panel window is divided into the following parts (see figure 86 on page 136):

The menu bar which contains the following menu's:

- File Login, Logout, Connect to and Exit.
- Edit

If you select this option a window is displayed in which you can view your default system for the System Control Panel application. The 'Auto login' option allows you to start the application automatically in the indicated user mode.

View

The View menu allows you to switch between the display languages as defined in the Edit options window and to enable or disable System Control Panel sub windows.

System

The System menu allows you to dump your configuration settings, make a demo plot, clear the system and shut down the system.

- Help options: Contents of System Control Panel, About System Control Panel.
- Toolbar

The tool bar of the System Control Panel contains the following buttons: Printer: to hide or to show the status of the printer. Media: to hide or to show media information. Scanner: to hide or to show the status of the scanner. Controller: to hide or to show the status of the controller. Memory: to hide or to show the amount of set memory that is used. **Note:** *If operator invention is required for a device, the respective button* 

flashes.

**The Printer status window** Displays the current status of the Printer. Any error messages displayed on the printer control panel also appear in the printer status window of the System Control Panel.

**The Media display** Provides graphical information about the status of the rolls and sheetfeeders (available, empty or disabled) of the printer and about the available media (size and type).

**Note:** If the Media type equals polyester, the thickness is expressed in mil (0.001"), otherwise the weight is expressed in g/m2.

When a roll or tray is disabled the roll icon is dimmed and the media information is replaced by the text "-disabled-" (see 'Icons' on page 136).

**Note:** Special media are excluded from the automatic behaviour of the Océ *Power Logic Controller.* 

**The Scanner status display** Displays the current status of the scanner. Any error messages displayed on the scanner control panel will also appear in the scanner status window of the System Control Panel.

**The set memory meter** Indicates how much of the set memory is filled. The information is displayed in the form of a meter which is divided into three zones:

- Green: safe, you have enough space left to print large jobs/many small jobs
- Orange: pay attention, you might reach the set memory limit soon
- Red: the set memory is (nearly) full; you should remove files or wait until files are printed and automatically removed or flushed from memory. No more print jobs are accepted. Copy jobs can still be made.

**Note:** At the right of the set memory meter a percentage is displayed, indicating the amount of set memory currently being used. Below the System Control Panel main window is displayed:

| 📓 Océ Sy                  | stem Contro             | ol Panel          |            |        |  |              |  |
|---------------------------|-------------------------|-------------------|------------|--------|--|--------------|--|
| <u>F</u> ile <u>E</u> dit | <u>⊻</u> iew <u>S</u> y | stem <u>H</u> elp | 1          |        |  |              |  |
| <u>_</u>                  | \$                      | 6                 |            |        |  |              |  |
| Printer                   | Media                   | Scanner           | Controller | Memory |  |              |  |
| 9                         | leeping                 |                   |            |        |  |              |  |
|                           |                         |                   |            |        |  |              |  |
| 6                         | leeping                 |                   |            |        |  |              |  |
| De F                      | leady                   |                   |            |        |  |              |  |
|                           |                         |                   |            |        |  | 0%           |  |
| tg1                       | 9-madrid                |                   |            |        |  | Key operator |  |

[86] System Control Panel window

Note: You can hide the media by de-selecting it in the View menu option.

#### Icons

The Océ TDS600 System Control Panel uses a number of icons to display information about the media available on the printer. The following icons are used:

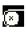

The material is available and the roll is ready for printing.

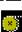

The roll is disabled.

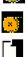

The roll is enabled but empty.

The material is available in portrait orientation and the sheetfeeder is ready for printing.

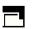

The material is available in landscape orientation and the sheetfeeder is ready for printing.

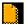

The sheetfeeder is empty and material should be loaded in portrait orientation.

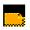

The sheetfeeder is empty and material should be loaded in landscape orientation.

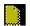

The sheetfeeder is disabled.

### User operations

The System Control Panel allows you to perform the following operations:

- Make a demo plot
- Print your system configuration
- Clear the system
- Shut down the system

#### Make a demo plot

 Select the Demo plot option in the System menu. A demo plot is made on the printer.

#### Print your system configuration

Select the Print settings option in the System menu.
 A list is printed of the current settings on the Océ Power Logic Controller.

#### Clear the system

 Select the Clear system option in the System menu to delete all jobs. You can use this option in case of a corrupt job which can not be deleted with the help of the Queue Manager.

**Note:** This option is only available in repro operator, key operator and system administrator mode. In anonymous user mode it is not possible to clear the system.

▼ 5

#### Shut down the system

1 Select the Shut down option in the System menu to shut down the system.

This option is only available in repro operator, key operator and system administrator mode. In anonymous user mode it is not possible to shut down the system.

Océ TDS600 Multifunctional Digital System

User Manual

## Chapter 10 Océ Power Logic: Settings Editor (for the key operator)

This chapter describes how to make key operator settings in the Settings Editor of the Océ TDS600.

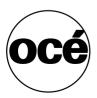

## Introduction

This chapter learns you how to set the Océ TDS600 according to your companies requirements. The information in this chapter is for the key operators.

The key operator is responsible for correct default settings of the system. These settings include the default settings, and groups of default printer settings for the print and the copy jobs that again occur.

The key operator can define all timer settings, like the panel time out and the sleep mode time out.

**Note:** One key operator or system administrator can log into the Settings Editor at the same time.

# Starting up and shutting down the controller

Take the following actions to start up the controller:

▼

- Start up the Océ controller
- 1 Turn on the controller and the screen.

After the initial system test of the controller the applications, Queue Manager, System Control Panel, Settings Editor and Scan Manager are automatically started and the Océ TDS600 is ready for operation.

**Note:** The Queue Manager and the System Control Panel applications are visible on the screen; however the Settings Editor is minimized, to save screen estate.

Take the following actions to shut down the controller:

Shut down the Océ controller

- 1 Go to the System Control Panel application.
- 2 Select the 'Shutdown' option from the 'System' menu.
- **3** Confirm shutdown by clicking on the 'Yes' button in the 'Shut down' window. The system automatically performs the shutdown procedure for the controller. Finally, the Windows NT 'Shutdown Computer' window appears, which informs you that you can turn off your computer.

Note: You can now restart the controller by pressing the 'Restart' button.

4 Turn off your computer and display.

**Note:** *The Océ TDS600 has a sleep mode (see page 197). The sleep mode powers off almost all the power supplies after a certain time of inactivity.* 

## Settings Editor

The Settings Editor is one of the controller applications for the Océ TDS600, which allows users and operators to view and, if authorised, to modify settings of the system.

With the Settings Editor two groups of settings can be configured:

Key operator settings (KO settings)

The key operator group allows authorised users to configure default settings for copy and print jobs, default off-line fold settings and scan to file options. With the key operator settings also the printer, system and scanner defaults can be set or modified.

System Administrator settings (SA settings)

The system administrator group allows authorised users to configure default printer language (PDL) settings and printer pen settings. It also allows the system administrator to configure system and connectivity settings.

These groups of settings can be selected from the 'View' menu of the Settings Editor.

**Setting dependencies** The Settings Editor is used to display and edit a specified group of settings. Some settings are related to other settings, however. If you want to change settings which have dependencies with other settings you will be prompted with a message. When a setting is changed, the system automatically updates the related settings.

Also, when you change certain settings, such as measurement unit or paper series, all related settings are instantaneously converted to the new setting (with a bullet for the settings that are changed).

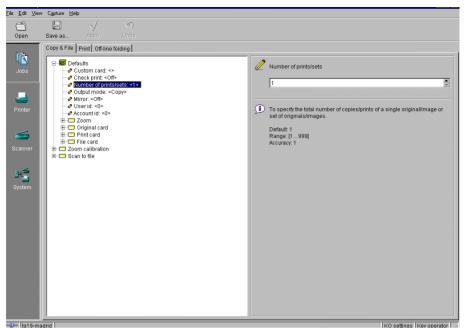

[87] Settings Editor

#### General structure

The Settings Editor is structured as follows:

- Menu bar
- Top toolbar
- Left toolbar
- Settings area
- Status bar

#### Menu bar

The menu bar of the Settings Editor contains the following menus:

**File** If you select the 'File' menu you can log in as a particular type of user, log out of the previously selected user mode, open an existing setting file, save the current settings to a file, connect to a different controller (only for remote users) or exit the Settings Editor.

**Edit** If you select 'Options' from the 'Edit' menu, a window is displayed in which you can view your default system and the display languages (first and second) for the Settings Editor application. The 'Auto login' option allows you to start the Settings Editor application automatically in the specified user mode.

**View** The 'View' menu allows you to switch between the display languages as defined in the Edit options window and to switch between KO settings and SA settings.

**Help** The 'Help' menu contains the following options: 'Contents of Settings Editor' and 'About Settings Editor'.

<u>File Edit View Help</u> [88] Menu bar

#### Top toolbar

The top toolbar of the Settings Editor contains four control buttons: 'Open', 'Save as', 'Apply' and 'Undo'.

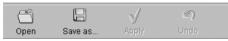

```
[89] Top toolbar
```

Open When you click on the 'Open' button, you open a saved file.

**Save as** All key operator and system administrator settings can be saved in a file. This way you can have different settings for different customers, departments or other situations.

**Note:** These settings can only be saved in Key operator or System administrator mode.

**Apply** When you click on the 'Apply' button, the changes you have made become effective. Initially, this button is disabled. It is enabled after the first setting is changed and disabled again after the apply action is performed or after an undo action.

**Undo** This button restores the settings to the state it was in the last time the settings were applied (and not back to the factory default). Initially, the 'Undo' button is disabled. This button is enabled the moment the first setting is changed. It is disabled after an Apply action is performed or after an undo action

## Save settings to file

1 Open the 'File' menu and select 'Save as', or press the 'Save as' button on the toolbar.

You now have two possibilities:

- If the client is a local client, a dialogue is displayed and the user can supply a file name. The file is saved in a predefined directory on the system.
- If the client is a remote client, a dialogue box is displayed and the user can supply a directory and a file name.

**Note:** All settings in the current view mode are saved; not only the ones that are currently visible.

A few special files are available here:

Default.kos/Default.sas

These files contain the factory default settings for the key operator and system administrator, respectively, and can not be changed.

Backup.kos/Backup.sas

These files contain a previous version of the settings for the key operator and system administrator, respectively (before the last Apply).

Current.kos/Current.sas

These files contain the version of the settings for the key operator and system administrator after the last Apply.

When an Apply is performed, first the contents of the current settings is copied to the backup file. There are two versions of this file, one for KO settings and one for SA settings. These files are always stored on the system.

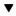

#### Open a saved file

1 Open the 'File' menu and select 'Open', or press the 'Open' button on the toolbar.

A dialogue box is displayed from where you can choose the correct file.

2 Click the 'Apply' button. The loaded settings are transferred to the system.
Note: This is only possible if the user is logged in as a key operator or system administrator.

# Left toolbar

There are four different buttons available at the left toolbar of the Settings Editor. These are 'Jobs', 'Printer', 'Scanner' and 'System'. Each button provides access to a specific group of settings. By clicking on each of these buttons, you can get access to the settings related to the selected group.

A shadow highlight is used to indicate which button is activated.

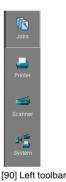

# Settings area

The settings area consists of two parts: a setting tree and an update area.

**Tree structure** Most settings are displayed using a tree structure. By clicking on the settings, folders can be opened to show all the entries or closed to hide all the entries below these folders.

The settings for system components that are not available are not displayed. So, if you do not have a folder, no folder settings are available. This means that different configurations result in different tree structures.

**Note:** When a tree item has been changed, this item will be marked with a bullet.

**Update area** The user can move through the tree and select a setting. If he selects a setting for which he is authorised, he can edit the setting in the update area.

If the user is not authorised for a particular setting, the update area is greyed and no changes can be made.

Note that a few settings, such as basic card and pen settings, are not edited from the tree structured, but are accessed directly from the settings area.

The update area contains some additional information about the selected setting. This includes a brief definition of the setting, as well as the minimum, maximum and default values (if appropriate).

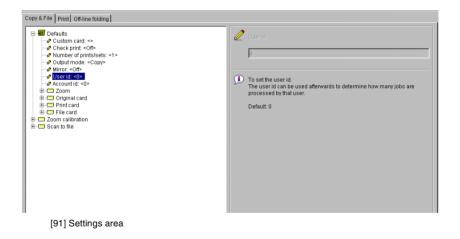

# Status bar

The Settings Editor has a status bar displaying the following information (left to right):

• System status (icon for connected or disconnected) The following icons are used:

The Settings Editor is connected to a system.

The Settings Editor is disconnected from a system.

- System name ('localhost' if you are working at the controller)
- User mode (Repro operator, Key operator, System administrator or anonymous)
- View mode (KO settings or SA settings).

# How to access the Settings Editor

In order to perform special key operator functions, you must log into the Settings Editor as a key operator.

As these functions are restricted to a dedicated key operator, a password is required to access them. The service engineer will provide this password to you upon installation.

**Note:** Only one key operator or system administrator at a time is authorised to make modifications. However, there may be multiple users viewing the settings. When a second user tries to log in as Key Operator or as System Administrator, an error message is displayed.

# Start Océ Settings Editor

You can start the Océ TDS applications on the controller as well as on a remote workstation.

#### Start Océ Settings Editor on the Power Logic Controller

- 1 Select the 'Launcher' application.
- 2 Select Settings Editor. Océ Settings Editor starts.
- Start Océ Settings Editor on a remote workstation Note: You must first install Remote Logic as described (see 'Installation procedure for MS Windows systems' on page 111).
  - 1 Select 'Océ Remote Logic' via the 'Start' menu.

- **2** Select the 'Launcher' application.
- 3 Select Settings Editor. Océ Settings Editor starts.

# How to perform actions from the Settings Editor

You can perform a number of activities from the Settings editor. These activities include:

- Save settings to file
- Load settings from a file
- Specify the custom card.

**Save and load settings** All key operator and system administrator settings can be saved in a file or loaded from a file. This way you can have different settings for different customers, departments or other situations.

**Note:** These settings can only be saved in Key operator or System administrator mode.

#### Save settings to file

- 1 Open the 'File' menu and select 'Save as'. You now have two possibilities:
  - If the client is a local client, a dialogue is displayed and the user can supply a file name. The file is saved in a predefined directory on the system.
  - If the client is a remote client, a dialogue box is displayed and the user can supply a directory and a file name.

**Note:** All settings in the current view mode are saved; not only the ones that are currently visible.

A few special files are available here:

Default.kos/Default.sas

These files contain the factory default settings for the key operator and system administrator, respectively, and can not be changed.

Backup.kos/Backup.sas

These files contain a previous version of the settings for the key operator and system administrator, respectively (before the last Apply).

Current.kos/Current.sas

These files contain the version of the settings for the key operator and system administrator after the last Apply.

When an Apply is performed, first the contents of the current settings is copied to the backup file. There are two versions of this file, one for KO settings and one for SA settings. These files are always stored on the system.

#### Load a settings file

- **1** Open the 'File' menu and select 'Open'.
- A dialogue box is displayed from where you can choose the right file.
- 2 Click the 'Apply' button.

The loaded settings are transferred to the system.

**Note:** *This is only possible if the user is logged in as a key operator or system administrator.* 

#### Specify the custom card

The custom card on the scanner panel contains high priority settings. Because there is only room for five default settings on the basic card and there are more functions that might qualify, the custom card is programmable.

This option allows you to add or delete current settings on the custom card. In the left window all the available setting groups are displayed. In the right window all the current settings are displayed. You can use the two arrow buttons between the two windows to add settings to or remove settings from the custom card.

- 1 Click the 'Scanner' button.
- 2 Select the 'Custom card' tab.
- **3** Press the upper arrow button to add settings to the custom card. The maximum number of settings that can be added to the custom card is five.
- **4** To change the order of the settings on the card click on one of the buttons on the right of the 'Custom card' window.
- 5 Click the 'Apply' button to save any changes you have made.

# Key operator settings

In order to perform special key operator functions, you must log into the Settings Editor as a key operator.

As these functions are restricted to a dedicated key operator, a password is required to access them. The service engineer will provide this password to you upon installation.

**Note:** When you are finished, make certain you log out of the Key operator mode of the Settings Editor to prevent unauthorized use of the Océ TDS600.

#### Make key operator settings in the Settings Editor

- 1 Maximize the Settings Editor on the screen.
- 2 Log in as key operator.
- 3 Click on one of the top buttons to display the desired group of settings.
- 4 Select the setting you want to update in the tree structure.
- 5 Update the setting in the update area, as required.
  Note: A few settings, such as the defaults for the Custom card, are made directly from the tree structure area.
- 6 Click on the 'Apply' button. The new value is now applied for the setting
- **7** Log out of the Key operator mode when you have finished updating the settings.

# Job-related settings for copying

The 'Copy & File' tab of the job-related settings contains a folder with default settings, which can be overruled by settings that are sent along with the copy job (via a job ticket or from the scanner panel), plus a folder with settings for horizontal and vertical zoom calibration.

The 'Defaults' folder contains the following options (see figure 92):

- Defaults
- Custom card
- Checkprint
- Number of prints/sets
- Output mode
- Mirror
- User id
- Account id
- Zoom
- Original card
- Print card
- File card
- Zoom calibration
- Scan to file

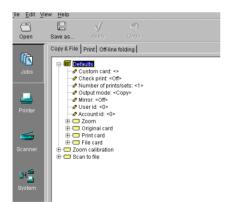

[92] 'Defaults' Folder for 'Copy & File'

# Job-related settings for copying

#### **Custom card**

| Description    | The option 'Custom card' allows you to define the custom |
|----------------|----------------------------------------------------------|
|                | card on the scanner operator panel.                      |
| Min/max values | N/A                                                      |
| Menu path      | Jobs - Copy & File - Defaults                            |

# Checkprint

| Description    | Use 'Checkprint', to define that a paper copy will be made of each scanned original. |
|----------------|--------------------------------------------------------------------------------------|
| Min/max values | N/A                                                                                  |
| Menu path      | Jobs - Copy & File - Defaults - Checkprint                                           |

## Number of prints/sets

| Description    | Use 'Number of prints/sets', to define the default number of copies for each job in the printer memory.<br>The default value is 1. The maximum number of copies is 999.                                        |
|----------------|----------------------------------------------------------------------------------------------------|
| Min/max values | 1 - 999                                                                                                    |
| Menu path      | Jobs - Copy & File - Defaults - Number of prints/sets                                                                                                    |
| Output mode    |                                                                                                    |
| Description    | The option 'Output mode' allows you to define the destination of the output: Copy: the output will be printed on paper. File: the output is saved as a print file and can be printed on paper at a later time. |
| Min/max values | N/A                                                                                                    |
| Menu path      | Jobs - Copy & File - Defaults - Output mode                                                                                                    |
| Mirror         |                                                                                                    |
| Description    | You can use the 'Mirror' option to print a horizontally mir-<br>rored image of an original.<br>Mirroring is performed in the vertical axis.                                                                    |
| Min/max values | N/A                                                                                                    |
| Menu path      | Jobs - Copy & File - Defaults - Mirror                                                                                                    |

## User id

| User la        |                                                                                         |
|----------------|-----------------------------------------------------------------------------------------|
| Description    | You can use the 'User id' option to determine how many jobs are processed by that user. |
| Min/max values | N/A                                                                                     |
| Menu path      | Jobs - Copy & File - Defaults - User id                                                 |
| Account id     |                                                                                         |
| Description    | You can use the 'Account id' option to determine how many                               |
|                | jobs are processed for that account.                                                    |
| Min/max values | N/A                                                                                     |
| Menu path      | Jobs - Copy & File - Defaults - Account id                                              |
|                |                                                                                         |
| Zoom method    |                                                                                         |
| Description    | The Océ TDS600 has a custom, automatic and 1-to-1 scaling option.                       |
|                | Custom let's you define the zoom ratio.                                                 |
|                | If you select 'Automatic', a zoom ratio will be calculated,                             |
|                | based on the original size and the copy media size.                                     |
|                | 1-to-1 means there is no zoom ratio.                                                    |
| Menu path      | Jobs - Copy & File - Defaults - Zoom method                                             |
|                |                                                                                         |
| Custom zoom    |                                                                                         |
| Description    | The custom zoom value defines the zoom ratio when you select 'Custom' for Zoom method   |
| Menu path      | Jobs - Copy & File - Defaults - Custom zoom                                             |
|                |                                                                                         |

# Original card

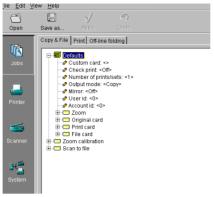

[93] 'Original folder' Folder for Copy & File

| Input | mode |
|-------|------|
|-------|------|

| Description    | The 'Input mode' allows you to define the type of input:            |
|----------------|---------------------------------------------------------------------|
|                | Single sheet: No sorting will be used. Each page is put in a        |
|                | separate job.                                                       |
|                | Multiple sheets: Sort by page job where until the set is closed     |
|                | all original will belong to the same job (e.g. 11111 - 22222 -      |
|                | 33333).                                                             |
|                | <b>Set</b> : Sort by set job (e.g. 123 - 123 - 123 - 123 - 123)     |
| Min/max values | N/A                                                                 |
| Menu path      | Jobs - Copy & File - Defaults - Original card - Feeding -Input mode |

#### Legend location

| Description    | You can use the 'Legend location' option to determine if users<br>will default feed the original with the legend on the leading<br>edge or on the trailing edge of the original. |
|----------------|----------------------------------------------------------------------------------------------------|
|                | This information is used to fold the copy in such a way that the legend is always on top of the folded package.                                                                  |
| Min/max values | N/A                                                                                                    |
| Menu path      | Jobs - Copy & File - Defaults - Original card - Feeding - Leg-<br>end location                                                                                                   |

#### Drawing method

| Description    | You can use the 'Drawing method' option to determine how        |
|----------------|-----------------------------------------------------------------|
|                | your output must be folded.                                     |
|                | Choose between Standard, Afnor and Ericsson                     |
| Min/max values | N/A                                                             |
| Menu path      | Jobs - Copy & File - Defaults - Original card - Feeding - Draw- |
|                | ing method                                                      |

# Remove leading / trailing strip

| Description    | Use the remove leading or trailing strip settings to remove, by |
|----------------|-----------------------------------------------------------------|
|                | default, a blank strip at the top or bottom of the image. The   |
|                | print length will decrease accordingly.                         |
|                | 'Remove leading strip' will remove a blank strip at the top of  |
|                | the image.                                                      |
|                | 'Remove trailing strip' will remove a blank strip at the bottom |
|                | of the image.                                                   |
|                | You can remove up to of 400 mm or 16 inch in steps of 1 mm.     |
|                | By default, no leading or trailing strip is defined.            |
|                | Remove leading or trailing strips will always work, unless you  |
|                | try to remove the entire plot.                                  |
| Min/max values | N/A                                                             |
| Menu path      | Jobs - Copy & File - Defaults - Original card - Sheet - Remove  |
|                | leading / trailing strip                                        |

# Scan width method

| Description    | The 'Scan width method' option allows you to select the width |
|----------------|---------------------------------------------------------------|
|                | that will be scanned:                                         |
|                | Standard: The width scanned is according to the automatic     |
|                | sensed original width.                                        |
|                | Non-standard: The scan width is extended to the first not ac- |
|                | tivated original width sensor or maximum original size.       |
|                | Custom: Custom selected width. Useful if the original is a    |
|                | non-standard format. This setting will overrule the automati- |
|                | cally detected original size.                                 |
| Min/max values | N/A                                                           |
| Menu path      | Jobs - Copy & File - Defaults - Original card - Sheet - Scan  |
|                | width method                                                  |

156

#### Custom scan width

| Description    | The 'Custom scan width' option allows you to select the                   |
|----------------|---------------------------------------------------------------------------|
|                | width that will be scanned:                                               |
|                | Useful if the original has an arbitrary width. This setting will          |
|                | overrule the automatically detected original format.                      |
|                | The setting is used in combination with 'Scan width method'.              |
| Min/max values | 25 - 914 mm                                                               |
| Menu path      | Jobs - Copy & File - Defaults - Original card - Sheet - Custom scan width |

# Scan length method

| Description    | Use 'Scan length method', to select the length that will be scanned.                       |
|----------------|--------------------------------------------------------------------------------------------|
|                | <b>Standard:</b> The scan length is according to the automatically sensed original length. |
|                | <b>Non-standard:</b> The scan length extends to the first original                         |
|                | length sensor that is not activated or to the maximum original                             |
|                | size.                                                                                      |
|                | Custom-selected length: Useful if the original is of a                                     |
|                | non-standard format. This setting will overrule the automati-                              |
|                | cally detected original size.                                                              |
| Min/max values | N/A                                                                                        |
| Menu path      | Jobs - Copy & File - Defaults - Original card - Sheet - Scan length method                 |

# Custom scan length

| Description    | The 'Custom scan length' option allows you to select the          |
|----------------|-------------------------------------------------------------------|
|                | length that will be scanned.                                      |
|                | Useful if the original has an arbitrary length. This setting will |
|                | overrule the automatically detected original format.              |
|                | The setting is used in combination with 'Scan length method'.     |
| Min/max values | 1000 - 15000 mm                                                   |
| Menu path      | Jobs - Copy & File - Defaults - Original card - Sheet - Custom    |
|                | scan length                                                       |

# Original type

| Description    | Select the type of original that you want to scan from the fol- |
|----------------|-----------------------------------------------------------------|
|                | lowing range:                                                   |
|                | - Lines / text                                                  |
|                | - Greys & lines                                                 |
|                | - Dark original                                                 |
|                | - Blueprint                                                     |
|                | - Printed matter                                                |
|                | - Photo                                                         |
| Min/max values | N/A                                                             |
| Menu path      | Jobs - Copy & File - Defaults - Original card - Image - Orig-   |
|                | inal type                                                       |

#### **Background compensation**

| Description    | Use this function to automatically compensate the original<br>background.<br>The compensation depends on the original type. For 'photo'<br>or 'Greys & lines' originals, the background compensation<br>will be fixed. For other original types, the compensation will<br>be adaptive. |
|----------------|----------------------------------------------------------------------------------------------------|
| Min/max values | N/A                                                                                                    |
| Menu path      | Jobs - Copy & File - Defaults - Original card - Image - Back-<br>ground compensation                                                                                                    |
| Exposure       |                                                                                                    |
| Description    | The exposure can be set for every original.<br>A negative value indicates a lower brightness, resulting in a<br>darker scan; a positive value indicates a higher brightness,<br>thus resulting in a lighter scan.                                                                      |
| Min/max values | N/A                                                                                                    |
| Menu path      | Jobs - Copy & File - Defaults - Original card - Image - Expo-                                                                                                    |

sure

# Print card

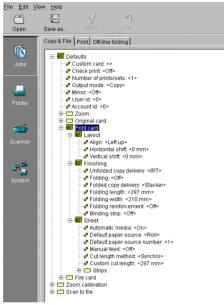

[94] 'Print card' Folder for Copy & File

#### Align

Description

The align function enables you to automatically align the image to one corner, to one side, or to the centre of the page. The default is 'Upper left'. The following options are available: Left up Up Right up Left Centre Right Left down Down Right down. Min/max values N/A Jobs - Copy & File - Defaults - Print card - Layout - Align

Menu path

#### Horizontal shift

| Description    | The print margin may be too small to accommodate, for in-<br>stance, filing strips without loss of information. To avoid this,<br>shift the image in horizontal and/or vertical direction. Image<br>shift can be used in combination with the align function. |
|----------------|----------------------------------------------------------------------------------------------------|
| Min/max values | -914 - 914 mm                                                                                                    |
| Menu path      | Jobs - Copy & File - Defaults - Print card - Layout -<br>Horizontal shift                                                                                                    |

# Vertical shift

| Description    | The print margin may be too small to accommodate, for in-         |
|----------------|-------------------------------------------------------------------|
|                | stance, filing strips without loss of information. To avoid this, |
|                | shift the image in horizontal and/or vertical direction. Image    |
|                | shift can be used in combination with the align function.         |
| Min/max values | -1219 - 1219 mm                                                   |
| Menu path      | Jobs - Copy & File - Defaults - Print card - Layout - Vertical    |
|                | shift                                                             |

# Unfolded copy delivery

| Description    | To determine where the unfolded output must be delivered     |
|----------------|--------------------------------------------------------------|
|                | into the Integrated Receiving tray or the Copy Delivery tray |
| Min/max values | N/A                                                          |
| Menu path      | Jobs - Copy & File - Defaults - Print card - Finishing       |

# Folding

160

| Description    | To determine if the job will be folded by default.     |
|----------------|--------------------------------------------------------|
| Min/max values | N/A                                                    |
| Menu path      | Jobs - Copy & File - Defaults - Print card - Finishing |

## Folded copy delivery

| Description    | To determine where the folded output must be delivered: |
|----------------|---------------------------------------------------------|
|                | Stacker or Belt.                                        |
| Min/max values | N/A                                                     |
| Menu path      | Jobs - Copy & File - Defaults - Print card - Finishing  |

## Folding length

| Description    | Determines the folding length of the package           |
|----------------|--------------------------------------------------------|
| Min/max values | 276 - 310                                              |
| Menu path      | Jobs - Copy & File - Defaults - Print card - Finishing |

# Folding width

| Description    | Determines the folding width of the package            |
|----------------|--------------------------------------------------------|
| Min/max values | 186 - 230 mm                                           |
| Menu path      | Jobs - Copy & File - Defaults - Print card - Finishing |

# Folding reinforcement

| Description    | To specify if the folded prints should be reinforced   |
|----------------|--------------------------------------------------------|
| Min/max values | 186 - 230 mm                                           |
| Menu path      | Jobs - Copy & File - Defaults - Print card - Finishing |

# Binding strips

| Description    | To add a binding strip to folded prints                |
|----------------|--------------------------------------------------------|
| Min/max values | 15 - 30 mm                                             |
| Menu path      | Jobs - Copy & File - Defaults - Print card - Finishing |

#### Automatic media

| Description    | The 'Auto format' option allows you to specify that the selected media size should be based on the size of your original. |
|----------------|----------------------------------------------------------------------------------------------------|
|                | Note:                                                                                                    |
|                | Only sizes present in the specified paper series will be consid-                                                          |
|                | ered for use with the auto format function, unless nothing ap-                                                            |
|                | propriate can be selected. In the latter case the best fitting                                                            |
|                | format in the specified paper series will be proposed.                                                                    |
| Min/max values | N/A                                                                                                    |
| Menu path      | Jobs - Copy & File - Defaults - Print card - Sheet - Automatic media                                                      |

## Default paper source

| Description    | Use 'Default paper source', to define the default paper source.<br>The default is Roll 1. Whether a roll or a sheet feeder is select- |
|----------------|----------------------------------------------------------------------------------------------------|
|                | ed as default media source, is determined by the specified                                                                            |
|                | feed preference. The default selected paper source can be:                                                                            |
|                | Roll                                                                                                    |
|                | Sheet feeder                                                                                                    |
|                | Manual feed                                                                                                    |
|                | Auto.                                                                                                    |
| Min/max values | N/A                                                                                                    |
| Menu path      | Jobs - Copy & File - Defaults - Print card - Sheet - Default pa-                                                                      |
|                | per source                                                                                                    |

#### Default paper source number

| Description    | Use 'Default paper source number', to define the default pa-                     |
|----------------|----------------------------------------------------------------------------------|
|                | per source.                                                                      |
| Min/max values | 1 - 2                                                                            |
| Menu path      | Jobs - Copy & File - Defaults - Print card - Sheet - Default paper source number |

### Manual feed

| Description    | Use 'Manual feed', to allow manual feed only upon request   |
|----------------|-------------------------------------------------------------|
|                | by the printer. Only portrait orientation is allowed.       |
| Min/max values | N/A                                                         |
| Menu path      | Jobs - Copy & File - Defaults - Print card - Sheet - Manual |
|                | feed                                                        |

#### Cut length method

| Description    | The Océ TDS600 determines the length and width of each digital image. Use 'Print cut method', to select one of the fol- |
|----------------|----------------------------------------------------------------------------------------------------|
|                | lowing default cut methods:                                                                                             |
|                | Standard The print length corresponds to a standard format,                                                             |
|                | depending on the media width.                                                                                           |
|                | Synchro The print length is related to the length of the image.                                                         |
|                | This is the default value. The minimum print length is 279                                                              |
|                | mm or 11 inch.                                                                                                    |
|                | Custom The print length is defined by the user. The minimum                                                             |
|                | length is 279 mm or 11 inch. The default value is specified with the Cut length option.                                 |
| Min/max values | N/A                                                                                                    |
| Menu path      | Jobs - Copy & File - Defaults - Print card - Sheet - Cut length method                                                  |
|                |                                                                                                    |

# Custom cut length

| Description    | You can define a specific cut length.<br>The specified cut length is used when the Custom cut method<br>is selected. If custom cut is enabled, the copy media length |
|----------------|----------------------------------------------------------------------------------------------------|
|                | will only depend on this setting, any other influence is exclud-<br>ed.                                                                                              |
| Min/max values | 279 - 15000 mm                                                                                                    |
| Menu path      | Jobs - Copy & File - Defaults - Print card - Sheet - Custom cut<br>length                                                                                            |

# Add leading / trailing strip

| Description    | Use the add leading / trailing strip settings to add, by default,<br>a blank strip at the top or bottom of the image. The print |
|----------------|----------------------------------------------------------------------------------------------------|
|                | length will increase accordingly.                                                                                               |
|                | 'Add leading strip' will add a blank strip at the top of the im-                                                                |
|                | age.                                                                                                    |
|                | 'Add trailing strip' will add a blank strip at the bottom of the                                                                |
|                | image.                                                                                                    |
|                | By default, no leading or trailing strip is defined.                                                                            |
|                | Note: Adding a trailing strip will only work if the cut method                                                                  |
|                | is set to synchro cut.                                                                                                    |
| Min/max values | 0 - 400 mm                                                                                                    |
| Menu path      | Jobs - Copy & File - Defaults - Print card - Sheet - Strips - Add                                                               |
|                | leading / trailing strip                                                                                                    |

# File card

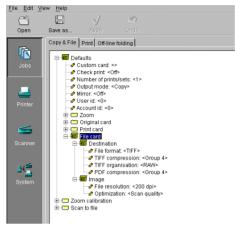

[95] 'File card' Folder for 'Copy & File'

#### File format

| Description    | To define the internal organisation of the scanned files.             |
|----------------|-----------------------------------------------------------------------|
|                | Choose between TIFF, CALS and PDF.                                    |
| Min/max values | N/A                                                                   |
| Menu path      | Jobs - Copy & File - Defaults - File card - Destination - File format |

#### Destination

| Description    | To define the default destination when you scan to file. |
|----------------|----------------------------------------------------------|
| Min/max values | N/A                                                      |
| Menu path      | Jobs - Copy & File - Defaults - File card - Destination  |

#### **TIFF compression**

164

| Description    | Before scanning you can set the compression method for         |
|----------------|----------------------------------------------------------------|
|                | TIFF files. Choose between Group 4, Group 3, or None.          |
| Min/max values | N/A                                                            |
| Menu path      | Jobs - Copy & File - Defaults - File card - Destination - TIFF |
|                | compression                                                    |

# TIFF organization

| TIFF organization |                                                                                                    |
|-------------------|----------------------------------------------------------------------------------------------------|
| Description       | Before scanning you can set the compression method for TIFF files. Choose between RAW, stripped or tiled.                                                                                                    |
| Min/max values    | N/A                                                                                                    |
| Menu path         | Jobs - Copy & File - Defaults - File card - Destination - TIFF organisation                                                                                                    |
| PDF compression   |                                                                                                    |
| Description       | Before scanning you can set the compression method for PDF files. Choose between Group 4 or None.                                                                                                    |
| Min/max values    | N/A                                                                                                    |
| Menu path         | Jobs - Copy & File - Defaults - File card - Destination - PDF compression                                                                                                    |
| File resolution   |                                                                                                    |
| Description       | The Océ TDS600 scan to file option allows you to scan at the<br>following three resolutions:<br>200 dots per inch (dpi)<br>300 dpi<br>400 dpi<br>The higher the resolution the better the image quality. Higher<br>resolution also leads to bigger filesize.                                           |
| Min/max values    | 200 - 400 dpi                                                                                                    |
| Menu path         | Jobs - Copy & File - Defaults - File card - Image - File reso-<br>lution                                                                                                    |
| Optimization      |                                                                                                    |
| Description       | There are two ways to optimize a scan to file.<br>Scan quality: optimizes for the best image quality resulting in<br>a better image quality. The scan resembles the original as<br>close as possible.<br>File size: optimizes for better compression. Generally result-<br>ing in a smaller file size. |
| Min/max values    | N/A                                                                                                    |
| Menu path         | Jobs - Copy & File - Defaults - File card - Image - File opti-<br>mization                                                                                                    |

# Zoom calibration

On the Océ TDS600 there are two options available for zoom calibration: 'Horizontal zoom calibration' and 'Vertical zoom calibration' (see figure 96).

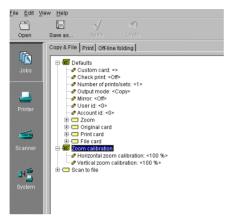

[96] 'Zoom calibration' Folder for 'Copy & File'

#### Horizontal / vertical zoom calibration

| Description    | In order to optimise the 1 to 1 copy and print quality, the key operator can adjust the zoom calibration factor to an accuracy of $0.1\%$ .                     |
|----------------|----------------------------------------------------------------------------------------------------|
|                | The zoom factor can be adjusted by means of two correction<br>factors, one for the vertical zoom direction and the second for<br>the horizontal zoom direction. |
| Min/max values | 97 - 103%                                                                                                    |
| Menu path      | Jobs - Copy & File - Zoom calibration - Horizontal / Vertical zoom calibration                                                                                  |

# Scan to file

With the options available for scan to file, you can define another extension for PDF, TIFF or Cals files.

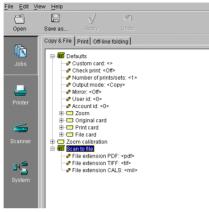

[97] 'Scan to file' Folder for 'Copy & File'

# Job-related settings for printing

The 'Print' tab of the job-related settings contains a folder with default settings, which can be overruled by settings that are sent along with the print job, plus a setting for printing error pages (see figure 98).

The 'Print' tab contains the following options:

- Print error page
- Defaults
   Number of prints/sets
   Collate
   Default print mode
   User id
   Account id
   Classifier
   Classifier
- Sheet
- Finishing
- Image
- Layout

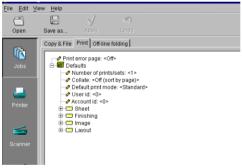

[98] Tab for 'Print'

#### Print error page

168

| Description                 | Use this setting, to have error pages printed in case a printing error occurs.           |
|-----------------------------|------------------------------------------------------------------------------------------|
|                             | Error pages are printed in the following environments: PDL,<br>RCF ticket or OJT ticket. |
| Min/max values<br>Menu path | N/A<br>Jobs - Print - Print error pages                                                  |
| mena pain                   | Jobs Time Time enor pages                                                                |

# Number of prints/sets

| Description<br>Min/max values | The 'Number of prints/sets' option allows you to define the default number of prints for each job in the printer memory.<br>1 - 999                                                                                                    |
|-------------------------------|----------------------------------------------------------------------------------------------------|
| Menu path                     | Jobs - Print - Defaults - Number of prints/sets                                                                                                    |
|                               |                                                                                                    |
| Collate                       |                                                                                                    |
| Description                   | Specifies whether or not a number of originals should be proc-<br>essed together as a set. If set processing is off, sorting is al-<br>ways done by page and every original will be presented as a<br>job. If set processing is on, sorting is done by page and all<br>originals will belong to the same job until the set is closed, or<br>sorting is done by set. |
| Min/max values                | N/A                                                                                                    |
| Menu path                     | Jobs - Print - Defaults - Collate                                                                                                    |

# Default print mode

| Description    | With the print mode the printer Image Logic can be set in a<br>mode that matches the contents of the image. Setting the de-<br>fault print mode according to the main stream contents of the<br>print jobs, will improve the quality of printed images. The de-<br>fault print mode setting is used when the Image Logic is not<br>able to automatically detect the appropriate print mode. |
|----------------|----------------------------------------------------------------------------------------------------|
|                | Select 'Poster' for images with domination of grey areas.<br>Select 'Lines/Text' for scanned images.                                                                                                    |
|                | Select 'Standard' otherwise.                                                                                                    |
| Min/max values | N/A                                                                                                    |
| Menu path      | Jobs - Print - Defaults - Default print mode                                                                                                    |
| User id        |                                                                                                    |

| Description    | You can use the 'User id' option to determine how many jobs are processed by that user. |
|----------------|-----------------------------------------------------------------------------------------|
| Min/max values | N/A                                                                                     |
| Menu path      | Jobs - Copy & File - Defaults - User id                                                 |

#### Account id

| Description    | You can use the 'Account id' option to determine how many |
|----------------|-----------------------------------------------------------|
|                | jobs are processed for that account.                      |
| Min/max values | N/A                                                       |
| Menu path      | Jobs - Copy & File - Defaults - Account id                |

# Sheet

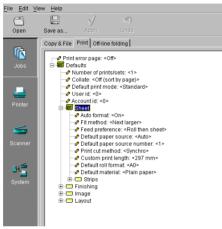

[99] 'Sheet folder of the 'Print' tab

#### Auto format

| Description    | The 'Auto format' option allows you to specify that the select-  |
|----------------|------------------------------------------------------------------|
|                | ed media size should be based on the size of your original.      |
|                | Note:                                                            |
|                | Only sizes present in the specified paper series will be consid- |
|                | ered for use with the auto format function, unless nothing ap-   |
|                | propriate can be selected. In the latter case the best fitting   |
|                | format in the specified paper series will be proposed.           |
| Min/max values | N/A                                                              |
| Menu path      | Jobs - Print - Defaults - Sheet - Auto format                    |

# Fit method

| Description    | The 'Fit method' option allows you to define on which media<br>size an original will be printed if the specified media size is<br>not available. |
|----------------|----------------------------------------------------------------------------------------------------|
|                | The following options are available:                                                                                                    |
|                | - <b>Exact fit</b> : The original will only be printed if the specified media size is available.                                                 |
|                | - <b>Next smaller</b> : If the specified media size is not available, the original will be printed on the next smaller size.                     |
|                | - <b>Best fit</b> : The system will choose the best possible fit method.                                                                         |
| Min/max values | N/A                                                                                                    |
| Menu path      | Jobs - Print - Defaults - Sheet - Fit method                                                                                                    |

#### Feed preference

| Description    | The 'Feed preference' option allows you to define which me- |
|----------------|-------------------------------------------------------------|
|                | dia type is to take preference when the Automatic media se- |
|                | lection option is active:                                   |
|                | - Sheet then roll                                           |
|                | - Roll then sheet                                           |
| Min/max values | N/A                                                         |
| Menu path      | Jobs - Print - Defaults - Sheet - Feed preference           |

# Default paper source

| Description    | The 'Default paper source' option allows you to define the de-<br>fault paper source. Whether a roll or a sheet feeder is selected<br>as default media source is determined by the specified feed |
|----------------|----------------------------------------------------------------------------------------------------|
|                | preference.                                                                                                    |
|                | Available default paper sources:                                                                                                    |
|                | - Roll                                                                                                    |
|                | - Sheet feeder                                                                                                    |
|                | - Manual feed                                                                                                    |
|                | - Auto                                                                                                    |
| Min/max values | N/A                                                                                                    |
| Menu path      | Jobs - Print - Defaults - Sheet - Default paper source                                                                                                    |

# Default paper source number

| Description    | Use 'Default paper source number', to define the default pa-  |
|----------------|---------------------------------------------------------------|
|                | per source.                                                   |
| Min/max values | 1 - 2                                                         |
| Menu path      | Jobs - Print - Defaults - Sheet - Default paper source number |

#### Print cut method

| Description    | The Océ TDS600 determines the length and width of each         |
|----------------|----------------------------------------------------------------|
|                | digital image. The 'Print cut method' option allows you to se- |
|                | lect one of the following default cut methods:                 |
|                | Standard: The print length corresponds to a standard format,   |
|                | depending on the media width.                                  |
|                | Synchro: The print length is related to the length of the im-  |
|                | age. This is the factory default value. The minimum print      |
|                | length is 279 mm.                                              |
|                | Custom: The print length is defined by the user. The mini-     |
|                | mum length is 279 mm. The default value is specified with the  |
|                | 'Cut length' option.                                           |
| Min/max values | N/A                                                            |
| Menu path      | Jobs - Print - Defaults - Sheet - Print cut method             |
|                |                                                                |

# Custom print length

| Description    | The 'Default paper source number' option allows you to de-<br>fine the On the Océ TDS600 you can define a specific cut<br>length.                                                                              |
|----------------|----------------------------------------------------------------------------------------------------|
|                | The specified cut length is used when the 'Custom' cut meth-<br>od is selected. If custom cut is enabled the copy media length<br>will only depend on this setting, thus any other influence is ex-<br>cluded. |
|                | The minimum cut length is 279 mm.                                                                                                    |
| Min/max values | 279 - 15,000 mm                                                                                                    |
| Menu path      | Jobs - Print - Defaults - Sheet - Custom print length                                                                                                    |

# Default roll format

| Description    | Use 'Default roll format', to define the default media size for your print jobs. |
|----------------|----------------------------------------------------------------------------------|
|                | The default is A0.                                                               |
|                | The following sizes are available:                                               |
|                | A0 to A4 (DIN range)                                                             |
|                | 36 inch (E+)                                                                     |
|                | ISO B1                                                                           |
|                | ISO B2                                                                           |
|                | Note: 'Default roll format' works only, when 'Auto format'                       |
|                | Off is selected in the Media section.                                            |
| Min/max values | 279 - 15,000 mm                                                                  |
| Menu path      | Jobs - Print - Defaults - Sheet - Default roll format                            |

## Default material

| Description    | Default material to use for incoming print jobs.         |
|----------------|----------------------------------------------------------|
| Min/max values | N/A                                                      |
| Menu path      | Jobs - Print - Defaults - Sheet - Default paper material |

# Add leading / trailing strip

| Description    | Use the add leading or trailing strip settings to add, by default,<br>a blank strip at the top or bottom of the image. The print length<br>will increase accordingly. |
|----------------|----------------------------------------------------------------------------------------------------|
|                | 'Add leading strip' will add a blank strip at the top of the image.                                                                                                   |
|                | 'Add trailing strip' will remove a blank strip at the bottom of the image.                                                                                            |
|                | You can remove up to of 400 mm or 16 inch in steps of 1 mm.<br>Note: Add leading or trailing strips will always work, unless<br>you try to remove the entire plot.    |
| Min/max values | 0 - 400 mm                                                                                                    |
| Menu path      | Jobs - Print - Defaults - Sheet - Strip - Add leading / trailing strip                                                                                                |

#### Remove leading / trailing strip

| Description    | Use the remove leading or trailing strip settings to remove, by default, a blank strip at the top or bottom of the image. The print length will decrease accordingly. |
|----------------|----------------------------------------------------------------------------------------------------|
|                | 'Remove leading strip' will remove a blank strip at the top of the image.                                                                                             |
|                | 'Remove trailing strip' will remove a blank strip at the bottom                                                                                                    |
|                | of the image.                                                                                                    |
|                | You can remove up to of 400 mm or 16 inch in steps of 1 mm.                                                                                                    |
|                | Note: Remove leading or trailing strips will always work, un-                                                                                                    |
|                | less you try to remove the entire plot.                                                                                                    |
| Min/max values | 0 - 400 mm                                                                                                    |
| Menu path      | Jobs - Print - Defaults - Sheet - Strip - Remove leading / trail-                                                                                                    |
|                | ing strip                                                                                                    |

# Finishing

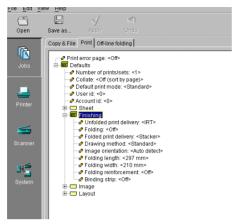

[100] 'Finishing' of the "Print' tab

#### Unfolded print delivery

| Description    | To determine where the unfolded output must be delivered     |
|----------------|--------------------------------------------------------------|
|                | into the Integrated Receiving tray or the Copy Delivery tray |
| Min/max values | N/A                                                          |
| Menu path      | Jobs - Print - Defaults - Finishing- Unfolded print delivery |

#### Folding

| Description    | To determine if the job will be folded by default. |
|----------------|----------------------------------------------------|
| Min/max values | N/A                                                |
| Menu path      | Jobs - Print - Defaults - Finishing - Folding      |

## Folded print delivery

| Description    | To determine where the folded output must be delivered:    |
|----------------|------------------------------------------------------------|
|                | Stacker or Belt.                                           |
| Min/max values | N/A                                                        |
| Menu path      | Jobs - Print - Defaults - Finishing- Folded print delivery |

## Drawing method

| Description    | To define the standard folding method.               |
|----------------|------------------------------------------------------|
| Min/max values | N/A                                                  |
| Menu path      | Jobs - Print - Defaults - Finishing - Drawing method |

## Image orientation

| Description    | To specify the image orientation for folding. Choos between |
|----------------|-------------------------------------------------------------|
|                | Portrait, Landscape or Auto detect.                         |
| Min/max values | N/A                                                         |
| Menu path      | Jobs - Print - Defaults - Finishing - Image orientation     |

# Folding length

| Description    | Determines the folding length of the package         |
|----------------|------------------------------------------------------|
| Min/max values | 276 - 310                                            |
| Menu path      | Jobs - Print - Defaults - Finishing - Folding length |

## Folding width

| Description    | Determines the folding width of the package         |
|----------------|-----------------------------------------------------|
| Min/max values | 186 - 230 mm                                        |
| Menu path      | Jobs - Print - Defaults - Finishing - Folding width |

# Folding reinforcement

| Description    | To specify if the folded prints should be reinforced        |
|----------------|-------------------------------------------------------------|
| Min/max values | 186 - 230 mm                                                |
| Menu path      | Jobs - Print - Defaults - Finishing - Folding reinforcement |

#### **Binding strip**

| Description    | To add a binding strip to folded prints                |
|----------------|--------------------------------------------------------|
| Min/max values | 15 - 30 mm                                             |
| Menu path      | Jobs - Print - Defaults - Finishing - Binding striping |

# Image

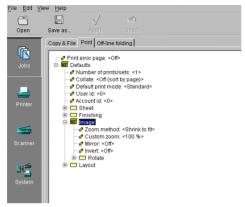

[101] 'Image' folder for 'Print'

#### Zoom method

| Description    | You can choose between the zoom methods:<br>Custom: to specify the zoom ratio you need |
|----------------|----------------------------------------------------------------------------------------|
|                | Shrink to fit: the large image zooms to fit on the chosen and smaller media            |
|                | Exact fit: enlarge or reduce the image to fit to the selected me-<br>dia               |
| Min/max values | N/A                                                                                    |
| Menu path      | Jobs - Print - Defaults - Image - Zoom method                                          |

#### Custom zoom

| Description    | Specifies the zoom value when zoom method is set to custom. |
|----------------|-------------------------------------------------------------|
| Min/max values | 25 - 400 %                                                  |
| Menu path      | Jobs - Print - Defaults - Image - Custom zoom               |

#### Mirror

| Description    | You can use the 'Mirror' option to print a horizontally mir- |
|----------------|--------------------------------------------------------------|
|                | rored image of an original.                                  |
|                | Mirroring is performed in the vertical axis.                 |
| Min/max values | N/A                                                          |
| Menu path      | Jobs - Print - Defaults - Image - Mirro                      |
|                |                                                              |

## Invert

| Description    | Use 'Invert', to print digital originals in reverse image. |
|----------------|------------------------------------------------------------|
|                | This means that black text on a white background will be   |
|                | printed as white text on a black background.               |
| Min/max values | N/A                                                        |
| Menu path      | Jobs - Print - Defaults - Image - Invert                   |

## Rotate

| Description                 | The 'Rotate value' option allows you to set the default rotation<br>applied to the print.<br>The following values are available:<br>0 - 90 - 180 - 270 degrees<br>Auto rotate<br>Note: Use 'Auto rotate', to make the Océ 9600 choose a rota-<br>tion automatically. When this setting is activated, the image<br>will rotate to the best fitting media format. |
|-----------------------------|----------------------------------------------------------------------------------------------------|
|                             | The following values are available:<br>Auto rotate productive If possible, the orientation is changed<br>to landscape to allow for faster printing (paper movement<br>through the machine will be reduced.<br>Auto rotate folding If possible, the orientation is changed to<br>portrait to facilitate folding.                                                 |
| <b></b> , , ,               | Auto rotate portrait The orientation is changed to portrait.<br>Auto rotate landscape The orientation is changed to landscape.<br>Note:<br>Rotation is possible for both vector and raster files (1-bit).                                                                                                    |
| Min/max values<br>Menu path | N/A<br>Jobs - Print - Defaults - Image - Rotate - Rotate value                                                                                                    |

#### Legend correction

| Description    | The 'Rotate value' option allows you to set the default rotation<br>applied to the print.<br>The following values are available:<br>0 - 90 - 180 - 270 degrees<br>Auto rotate<br>Note: Use 'Auto rotate', to make the Océ 9600 choose a rota-<br>tion automatically. When this setting is activated, the image<br>will rotate to the best fitting media format.<br>The following values are available:<br>Auto rotate productive If possible, the orientation is changed<br>to landscape to allow for faster printing (paper movement |
|----------------|----------------------------------------------------------------------------------------------------|
|                | through the machine will be reduced.<br>Auto rotate folding If possible, the orientation is changed to<br>portrait to facilitate folding.<br>Auto rotate portrait The orientation is changed to portrait.<br>Auto rotate landscape The orientation is changed to landscape.                                                                                                    |
|                | Note:<br>Rotation is possible for both vector and raster files (1-bit).                                                                                                    |
| Min/max values | N/A                                                                                                    |
| Menu path      | Jobs - Print - Defaults - Image - Rotate - Legend correction                                                                                                    |

# Layout

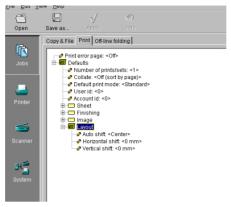

[102] 'Layout' folder for 'Print'

#### Auto shift

| Description    | The Auto shift function enables you to automatically align the<br>image to one corner, to one side, or to the centre of the page.<br>The following options are available:<br>- Left up<br>- Up<br>- Right up<br>- Left |
|----------------|----------------------------------------------------------------------------------------------------|
|                | - Centre                                                                                                    |
|                | - Right                                                                                                    |
|                | - Left down                                                                                                    |
|                | - Down                                                                                                    |
|                | - Right down                                                                                                    |
| Min/max values | N/A                                                                                                    |
| Menu path      | Jobs - Print - Defaults - Layout - Auto shift                                                                                                    |

#### Horizontal / Vertical shift

| Description    | The print margin may be too small to accommodate, for in-         |
|----------------|-------------------------------------------------------------------|
|                | stance, filing strips without loss of information. To avoid this, |
|                | shift the image in horizontal and/or vertical direction. Image    |
|                | shift can be used in combination with the align function.         |
| Min/max values | N/A                                                               |
| Menu path      | Jobs - Print - Defaults - Layout - Horizontal / Vertical shift    |

# Off line folding

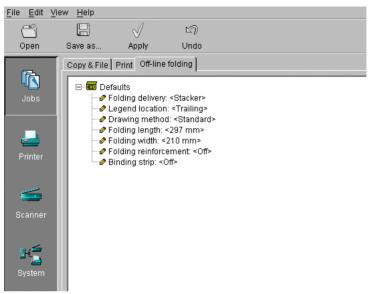

[103] Off-line folding settings for jobs

#### Folding delivery

| Description    | To determine where the folded output must be delivered:<br>Stacker or Belt. |
|----------------|-----------------------------------------------------------------------------|
| Min/max values | N/A                                                                         |
| Menu path      | Jobs - Off-line folding- Folding delivery                                   |

#### Legend location

| Description    | You can use the 'Legend location' option to determine if users<br>will default feed the original with the legend on the leading |
|----------------|----------------------------------------------------------------------------------------------------|
|                | edge or on the trailing edge of the original.                                                                                   |
|                | This information is used to fold the copy in such a way that the                                                                |
|                | legend is always on top of the folded package.                                                                                  |
| Min/max values | N/A                                                                                                    |
| Menu path      | Jobs - Off-line folding - Legend location                                                                                       |

#### Drawing method

| Description    | You can use the 'Drawing method' option to determine how |
|----------------|----------------------------------------------------------|
|                | your output must be folded.                              |
|                | Choose between Standard, Afnor and Ericsson              |
| Min/max values | N/A                                                      |
| Menu path      | Jobs -Off-line folding - Drawing method                  |

#### Folding length

| Description    | Determines the folding length of the package |
|----------------|----------------------------------------------|
| Min/max values | 276 - 310                                    |
| Menu path      | Jobs - Off-line folding - Folding length     |

#### Folding width

| Description    | Determines the folding width of the package |
|----------------|---------------------------------------------|
| Min/max values | 186 - 230 mm                                |
| Menu path      | Jobs - Off-line folding - Folding width     |

#### Folding reinforcement

| Description    | To specify if the folded prints should be reinforced |
|----------------|------------------------------------------------------|
| Min/max values | 186 - 230 mm                                         |
| Menu path      | Jobs - Off-line folding - Folding reinforcement      |

#### Binding strip

| Description    | To add a binding strip to folded prints |
|----------------|-----------------------------------------|
| Min/max values | 15 - 30 mm                              |
| Menu path      | Jobs - Off-line folding - Binding strip |

## Printer related settings

There are two printer related settings for a key operator (see figure 104):

- Automatic roll switch
- Folder

Reinforce A4

Sheets on belt

Adjust

Block number with correct light intensity

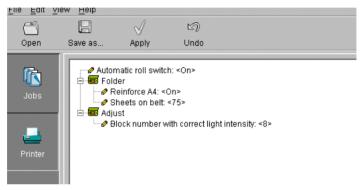

[104] Printer related settings

#### Automatic roll switch

| Description    | When you enable 'Automatic roll switch', the system switches          |
|----------------|-----------------------------------------------------------------------|
|                | to another roll or sheet feeder (depending on the specified feed      |
|                | preference) with the same material type and size, as soon as a        |
|                | roll or sheet feeder is empty.                                        |
|                | If 'Set next larger fit' is active, a larger size of material will be |
|                | used for printing. Only when all corresponding rolls or sheet         |
|                | feeders are empty, you will have to refill media.                     |
|                | Note:                                                                 |
|                | The system will not switch to a roll or sheet feeder which is         |
|                | configured as a special.                                              |
| Min/max values | N/A                                                                   |
| Menu path      | Printer - Automatic roll switch                                       |

182

#### Reinforce A4

| Description    | To determine whether or not a reinforcement strip is added to |
|----------------|---------------------------------------------------------------|
|                | an A4                                                         |
| Min/max values | N/A                                                           |
| Menu path      | Printer - Folder - Reinforce A4                               |

#### Sheets on belt

| Description    | To determine the number of sheets that can be delivered after |
|----------------|---------------------------------------------------------------|
|                | the belt full indicator is activated                          |
| Min/max values | N/A                                                           |
| Menu path      | Printer - Folder - Sheets on belt                             |

#### Block number with correct light intensity

| Description    | As the printer drum gets older, the print quality might slightly deteriote (printouts get lighter).                                                                                      |
|----------------|----------------------------------------------------------------------------------------------------|
|                | To avoid this and to guarantee the best possible print quality,<br>you may use the 'Block number with correct light intensity'<br>option to adjust the light intensity of the printhead. |
| Min/max values | 1 - 20                                                                                                    |
| Menu path      | Printer - Adjust - Block number with correct light intensity                                                                                                    |

## Scanner related settings

There are single Scanner related settings and groups of settings for a key operator (see figure 105):

- Printer family
- Rewind originals
- Automatic feed
- Sheet
- Zoom steps)
- Timers

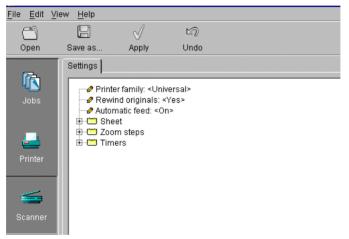

[105] Scanner related settings for a key operator

## Single options

#### Printer family

| Description    | During scan to file the image can be optimised for a specified<br>range of printers. When reprinting a scanned file, the output<br>quality will be best on a printer from the specified family. A<br>'Universal' printer does not optimise for one range of printers,<br>but gives an image that will print about equally well on all |
|----------------|----------------------------------------------------------------------------------------------------|
|                | types of printers.                                                                                                    |
| Min/max values | N/A                                                                                                    |
| Menu path      | Scanner - Settings - Printer family                                                                                                    |

#### **Rewind originals**

| Description                 | Use 'Rewind originals', to have the Océ 9600 rewind the orig-<br>inals after they have been scanned. |
|-----------------------------|----------------------------------------------------------------------------------------------------|
|                             | You can then take the scanned original from the front of the scanner.                                |
| Min/max values<br>Menu path | N/A<br>Scanner - Settings - Rewind originals                                                         |

#### Automatic feed

| Description    | If you enable the option 'Automatic feed time out', you only      |
|----------------|-------------------------------------------------------------------|
|                | have to use the start key once at the beginning of the scan job.  |
|                | If this option is disabled, you will have to press the start key  |
|                | for every original in order to start scanning or copying.         |
|                | Note: If the start button has to be used to start the scanning, a |
|                | message will appear.                                              |
| Min/max values | N/A                                                               |
| Menu path      | Scanner - Settings - Automatic feed                               |

## Sheet

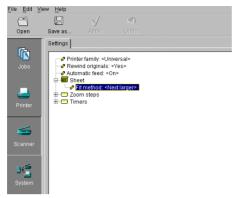

[106] 'Sheet' folder for the key operator

### Fit method

| Description    | Use 'Fit method', to indicate on which media size an original<br>will be printed if the specified media size is not available.<br>The following options are available:<br>Exact fit: he document will only be printed, if the specified<br>media size is available. |
|----------------|----------------------------------------------------------------------------------------------------|
|                | Next larger: if the specified media size is not available, the document will be printed on the next larger size.<br>Next smaller: if the specified media size is not available, the                                                                                 |
|                | document will be printed on the next smaller size.<br>Best fit: the system will choose the best possible fit method. If<br>the specified media size is not available, than larger sizes have<br>preference above smaller sizes.                                     |
| Min/max values | N/A                                                                                                    |
| Menu path      | Scanner - Settings - Sheet - Fit method                                                                                                    |

### Zoom steps

The Key-Operator can change the 8 zoom steps in the range from 25.0% - 400.0% in steps of 0.1%. There are 4 zoom steps to reduce and 4 zoom steps to enlarge (see figure 107). The zoom step 100.0% can not be changed.

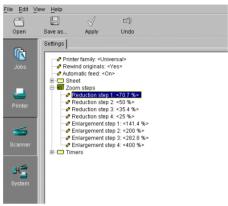

[107] Zoom steps for key operators

The defaults for the 8 zoom steps are:

- Reduction step 1: 70.7%
- Reduction step 2: 50%
- Reduction step 3: 35.5%
- Reduction step 4: 25%
- Enlargement step 1: 141.4%
- Enlargement step 2: 200%
- Enlargement step 3: 282.8%
- Enlargement step 4: 400%

#### Timers

There are three, scanner related, timer settings a key operator can change (see figure 108):

- Panel time out
- Set time out
- Automatic feed time out

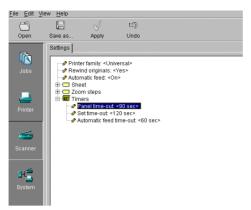

[108] Scanner related Timer settings for key operators

| Panel time out |                                                                                                    |
|----------------|----------------------------------------------------------------------------------------------------|
| Description    | The 'Panel time out' option allows you to set the panel<br>time-out of the scanner panel. When no settings are being<br>made and no original is being scanned the panel will switch to<br>default settings after this time-out. |
| Min/max values | 30 - 600 seconds                                                                                                    |
| Menu path      | Scanner - Settings - Timers - Panel time-out                                                                                                    |
| Set time out   |                                                                                                    |
| Description    | The 'Set time-out' option allows you specify after how much<br>time the set on the scanner is automatically closed if no new<br>original is fed and the set is not closed with the start key.                                   |
| Min/max values | 10 - 600 seconds                                                                                                    |
| Menu path      | Scanner - Settings - Timers - Set time-out                                                                                                    |

#### Automatic feed time out

188

| Description    | If you enable the option 'Automatic feed time out', you only     |
|----------------|------------------------------------------------------------------|
|                | have to use the start key once at the beginning of the scan job. |
|                | If this option is disabled, you will have to press the start key |
|                | for every original in order to start scanning or copying.        |
| Min/max values | 15 - 600 seconds                                                 |
| Menu path      | Scanner - Settings - Timers - Automatic feed time out            |

## System related settings

There are single System related settings and groups of settings for a key operator (see figure 109):

- Telephone number
- Enabling passwords
- Localization
- Job priorities
- Media
- Timers
- Disk cleanup
- Job management
- Logging

| <u>F</u> ile <u>E</u> dit                | <u>V</u> iew <u>H</u> elp |                                                                         |      |  |  |
|------------------------------------------|---------------------------|-------------------------------------------------------------------------|------|--|--|
| ð                                        |                           | $\checkmark$                                                            | Ŋ    |  |  |
| Open                                     | Save as                   | Apply                                                                   | Undo |  |  |
| Jobs                                     | 0-00 E                    | ephone number<br>nabling passwo<br>ocalization<br>Ib priorities<br>edia |      |  |  |
| en en en en en en en en en en en en en e |                           | isk cleanup<br>ib management                                            | 1    |  |  |
| Scanner                                  |                           |                                                                         |      |  |  |
| 34<br>System                             |                           |                                                                         |      |  |  |

[109] System related settings for a key operator

## Telephone number

#### **Telephone number**

| Description    | Use 'Telephone number', to display a telephone number,          |
|----------------|-----------------------------------------------------------------|
|                | when a permanent error occurs.                                  |
|                | This can be the number of the key operator but also that of the |
|                | local service organisation.                                     |
| Min/max values | N/A                                                             |
| Menu path      | System - Telephone number                                       |

## Enabling passwords

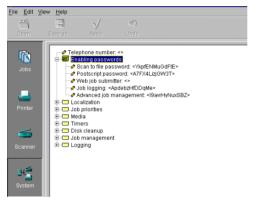

[110] Enable passwords setting

#### Scan Logic password

| Description    | Scan Logic is an option. To activate this option, you require a |  |  |
|----------------|-----------------------------------------------------------------|--|--|
|                | password. Call your local dealer for this password.             |  |  |
| Min/max values | N/A                                                             |  |  |
| Menu path      | System - Enabling passwords - Scan Logic password               |  |  |

#### Postscript 3/PDF password

190

| Description    | To activate or disable the use of Adobe $\circledast$ Postscript $\circledast$ $3^{\text{TM}}$ / PDF. |
|----------------|----------------------------------------------------------------------------------------------------|
| Min/max values | N/A                                                                                                   |
| Menu path      | System - Enabling passwords - Postscript password                                                     |

#### Océ Print Exec LT Web

| Description    | To activate this option, you require a password. Call your local dealer for this password. |
|----------------|--------------------------------------------------------------------------------------------|
| Min/max values | N/A                                                                                        |
| Menu path      | System - Enabling passwords - Océ Print Exec LT Web                                        |

#### Account logging

| Description    | To enable the logging of job attributes for account purposes.<br>To activate this option, you require a password. Call your local |
|----------------|----------------------------------------------------------------------------------------------------|
|                | dealer for this password.                                                                                                    |
| Min/max values | N/A                                                                                                    |
| Menu path      | System - Enabling passwords - Job logging                                                                                         |

#### Advanced Queue management

| Description    | To activate or disable the use Advanced Queue Manager.  |
|----------------|---------------------------------------------------------|
| Min/max values | N/A                                                     |
| Menu path      | System - Enabling passwords - Advanced Queue management |

### Localization

Under localization you can change the display languages and the measurement unit (see figure 111).

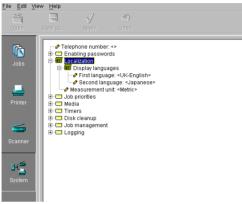

[111] Localization settings for key operators

#### First language

| Description    | Use the 'First language' option, to specify the first (default)  |
|----------------|------------------------------------------------------------------|
|                | language to be used at the operating panels (printer and scan-   |
|                | ner) of your system for providing information to the users. All  |
|                | settings (also on the system) will be presented in the specified |
|                | language.                                                        |
| Min/max values | N/A                                                              |
| Menu path      | System - Localization - Display languages - First language       |

#### Second language

192

| Description    | Use the 'Second language' option, to specify the second (al-<br>ternative) language to be used at the operating panels (printer<br>and scanner) of your system for providing information to the<br>users. Users can switch between the first and second languag- |
|----------------|----------------------------------------------------------------------------------------------------|
|                | es by changing the language at the printer operating panel. For<br>this option the same languages are available as for the first                                                                                                    |
|                | language.                                                                                                    |
| Min/max values | N/A                                                                                                    |
| Menu path      | System - Localization - Display languages - Second language                                                                                                    |

#### Measurements unit

| Description    | Use the 'Measurement unit' option, to specify the preferred    |
|----------------|----------------------------------------------------------------|
|                | measurement unit for your system: meters or inches.            |
|                | The selected measurement unit will be used throughout the      |
|                | system.                                                        |
|                | Note: After the measurement unit has changed, all the settings |
|                | will be recalculated.                                          |
| Min/max values | N/A                                                            |
| Menu path      | System - Localization - Measurement unit                       |

## Job priorities

There is one setting: Copy priorities (see figure 112).

| Eile Edit View          | w <u>H</u> elp |                                                                        |      |  |  |
|-------------------------|----------------|------------------------------------------------------------------------|------|--|--|
|                         | F              | $\checkmark$                                                           | Ŋ    |  |  |
| Open                    |                |                                                                        |      |  |  |
| Jobs<br>Johs<br>Printer |                | priorities<br>opy priorities:<br>lia<br>ers<br>k cleanup<br>management | <0n> |  |  |
| Scanner                 |                |                                                                        |      |  |  |
| System                  |                |                                                                        |      |  |  |

\_

[112] Job priorities settings for key operators.

#### Copy priorities

| Description    | When you enable 'Copy priorities', the copy job will be placed right behind the active job. |
|----------------|---------------------------------------------------------------------------------------------|
|                | When you disable the option, the job will be placed at the end                              |
|                | of the print queue.                                                                         |
| Min/max values | N/A                                                                                         |
| Menu path      | System - Job priorities - Copy priorities                                                   |

## Media

The Media group contains the following settings (see figure 113).

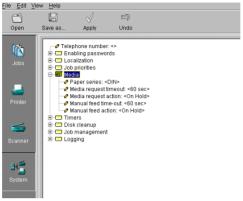

[113] Media settings for key operators

#### Paper series

| Use 'Paper series', to specify which paper range is to be used    |
|-------------------------------------------------------------------|
| as the default on your Océ TDS600.                                |
| When the user sets a new media size on the printer operating      |
| panel, only the sizes in the selected paper series are available. |
| If 'Auto format' is enabled, the 'Paper Series' setting deter-    |
| mines which sizes will be used (only those present in the pa-     |
| per series).                                                      |
| Choose from the following paper series:                           |
| DIN                                                               |
| DIN carto                                                         |
| Only 8.5 inch range                                               |
| Mixed 8.5 inch and 9 inch range                                   |
| N/A                                                               |
| System - Media - Paper series                                     |
|                                                                   |

#### Media request time-out

| Description    | Time out for jobs when media format is not available. After |
|----------------|-------------------------------------------------------------|
|                | this time-out other jobs will be processed                  |
| Min/max values | N/A                                                         |
| Menu path      | System - Media - Media request timeout                      |

#### Media request action

| Description    | Action for the job, after the media request time-out expired. |
|----------------|---------------------------------------------------------------|
| Min/max values | N/A                                                           |
| Menu path      | System - Media - Media request action                         |

#### Manual feed time out

| Description    | Use 'Manual feed time-out', to define the manual feed<br>time-out in seconds. This time-out is the delay before jobs will<br>get the status not ready to print (e.g. when the sheet is not be-<br>ing fed). |
|----------------|----------------------------------------------------------------------------------------------------|
| Min/max values | N/A                                                                                                    |
| Menu path      | System - Media - Manual feed time out                                                                                                    |

#### Manual feed action

| Description    | Action for the job, after the manual feed Action for the job, af- |
|----------------|-------------------------------------------------------------------|
|                | ter the media request time-out expired.                           |
|                | time-out expired.                                                 |
| Min/max values | N/A                                                               |
| Menu path      | System - Media - Manual feed action                               |

### Timers

The Timers group allows you to adjust the following settings (see figure 114):

- Sleep mode timer
- Controller panel time out

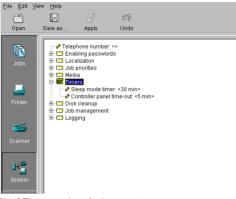

[114] Timers settings for key operators.

#### Sleep mode time

| Description    | Use 'Sleep mode timer', to specify after how many minutes of |
|----------------|--------------------------------------------------------------|
|                | inactivity the system should switch to Sleep mode. In Sleep  |
|                | mode, almost all the power supplies are switched off. Note:  |
|                | The sleep mode time-out also applies to the scanner and the  |
|                | folder, but NOT to the controller.                           |
| Min/max values | N/A                                                          |
| Menu path      | System - Timers - Sleep mode timer                           |

#### Controller panel time out

| Description    | Use 'Panel time-out', to set the panel time-out of the scanner<br>panel. When no settings are being selected and no original is<br>being scanned, the panel will switch to the default settings af-<br>ter this time out. By default this setting is 'ON'. The default<br>panel time-out is 90 sec. |
|----------------|----------------------------------------------------------------------------------------------------|
| Min/max values | N/A                                                                                                    |
| Menu path      | System - Timers - Controller panel time out - <value> - Apply</value>                                                                                                    |

### Disk clean up

Use disk cleanup to clean the disk with regular intervals. Cleanup can be done automatically or manually. Three directories can be cleaned (see figure 115):

- Local storages folder
- Unsent folder
- Scan spool folder

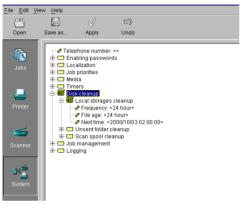

[115] Disk clear up settings for key operators

#### Frequency

| Description    | Frequency: the folder will be cleaned at the preset time.                               |
|----------------|-----------------------------------------------------------------------------------------|
| Min/max values | 0 - 850 h                                                                               |
| Menu path      | System - Disk cleanup - Local storages / Unsent folder / Scan spool cleanup - Frequency |

#### File age

198

| Description    | File age: files older than the specified time and date will be de- |
|----------------|--------------------------------------------------------------------|
|                | leted.                                                             |
| Min/max values | 0 - 850 h                                                          |
| Menu path      | System - Disk cleanup - Local storages / Unsent folder / Scan      |
|                | spool cleanup - File age                                           |

| Next time: the next cleanup action will be at the preset time.                             |
|--------------------------------------------------------------------------------------------|
| After completion of the cleanup action, this setting is updated                            |
| according to the frequency setting.                                                        |
| N/A                                                                                        |
| System - Disk cleanup - Local storages / Unsent folder / Scan<br>spool cleanup - Next time |
|                                                                                            |

### Job management

Use job management to manage jobs in the print queue and the history queue.

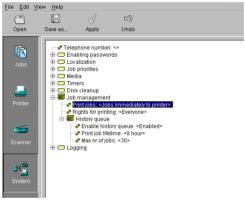

[116] 'Job management' settings for the key operator

#### Print jobs

| Description    | To determine if jobs go to the inbox, are send to the print<br>queue or if the jobs are printed as described in the job ticket. |
|----------------|----------------------------------------------------------------------------------------------------|
| Min/max values | N/A                                                                                                    |
| Menu path      | System - Job management - Print jobs                                                                                            |

#### **Rights for printing**

| Description    | To define if everyone is allowed to print from the inbox or the |
|----------------|-----------------------------------------------------------------|
|                | history queue or only a special user.                           |
| Min/max values | N/A                                                             |
| Menu path      | System - Job management - Rights for printing                   |

#### Enable history queue

| Description    | To enable or disable the saving of already printed jobs in the |
|----------------|----------------------------------------------------------------|
|                | history queue.                                                 |
| Min/max values | N/A                                                            |
| Menu path      | System - Job management - History queue - Enable history queue |

#### Print job lifetime

| Description    | Time the jobs are stored in the history queue.               |
|----------------|--------------------------------------------------------------|
| Min/max values | N/A                                                          |
| Menu path      | System - Job management - History queue - Print job lifetime |

#### Max nr of jobs

| Description    | To define how many print jobs can be stored in the history |
|----------------|------------------------------------------------------------|
|                | queue.                                                     |
| Min/max values | N/A                                                        |
| Menu path      | System - Job management - History queue - Max nr of jobs   |

## Logging

Use logging to specify the format of the logging file.

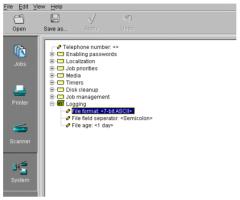

[117] 'Logging' settings for the key operator

#### File format

| Description    | To define the file format for the logging files. Choose between<br>7-bit ASCII or Unicode. |
|----------------|--------------------------------------------------------------------------------------------|
|                |                                                                                            |
| Min/max values | N/A                                                                                        |
| Menu path      | System - Logging - File format                                                             |

#### File field separator

| Description    | To define if the field separator should be a semicolon, a com- |  |  |
|----------------|----------------------------------------------------------------|--|--|
|                | ma or a tab.                                                   |  |  |
| Min/max values | N/A                                                            |  |  |
| Menu path      | System - Logging - File field separator                        |  |  |

#### File age

| Description    | To define if jobs must be removed after the predefined number |
|----------------|---------------------------------------------------------------|
|                | of days.                                                      |
| Min/max values | N/A                                                           |
| Menu path      | System - Logging - File age                                   |

Océ TDS600 Multifunctional Digital System

User Manual

# Chapter 11 Océ Power Logic: Settings Editor (for the system administrator)

This chapter describes how to make System Administrator settings in the Settings Editor of the Océ TDS600.

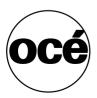

## Introduction

The Océ TDS600 system administrator is responsible for:

- Dithering matrix and Poker settings
- Printer language controller settings
- Pen settings
- Automatic Language Selection (ALS) settings
- Controller identification settings
- Set memory reservation settings
- Connectivity settings.

To modify the system administrator settings you have to access the SA settings in the Settings Editor.

This chapter will inform you how to access the Settings Editor and how to define system administrator settings.

## System Administrator settings

In order to perform special system administrator functions, you must log into the Settings Editor as a system administrator (see 'User modes' on page 117).

**Note:** When you are finished, make certain you log out of the System administrator mode of the Settings Editor to prevent unauthorized use of the Océ TDS600.

▼

- Make system administrator settings in the Settings Editor
- 1 Maximize the Settings Editor on the screen.
- 2 Log in as system administrator.See 'User modes' on page 117 for more information about logging into the Settings Editor.
- 3 Click on one of the top buttons to display the desired group of settings.
- 4 Select the setting you want to update in the tree structure.
- 5 Update the setting in the update area, as required.Note: A few settings, such as the default pen settings, are made directly from the tree structure area.
- 6 Click on the 'Apply' button.The new value is now applied for the setting
- **7** Log out of the System administrator mode when you are finished updating settings.

See 'Océ Power Logic: Settings Editor (for the key operator)' on page 139 for more information about the Settings Editor for the key operator.

There are two types of system administrator settings (see figure 118):

- Printer
- System

| Eile Edit V       | iew <u>H</u> elp                 |                                                                                                    |   |  |
|-------------------|----------------------------------|----------------------------------------------------------------------------------------------------|---|--|
| - S               |                                  | $\checkmark$                                                                                          | Ŋ |  |
| Open              | Save as                          |                                                                                                    |   |  |
| Printer<br>System | - Ø Poke<br>- Ø Poke<br>- Ø Poke | ring matrix:<br>PDL heap s<br>min number<br>max numbe<br>down algorit<br>bL-2<br>comp<br>tscript<br>S |   |  |

[118] System administrator settings in the Settings editor

## Printer related settings

The PDLs tab contains the following settings:

- Dithering matrix
- Poker PDL heap size
- Poker min number of vertices in polygons
- Poker max number of vertices in polygons
- Scale down algorithm
- HPGL
- HPGL-2
- Calcomp
- Postcript
- NIRS
- **■** C4
- TIFF
- CALS
- ASCII

#### **Dithering matrix**

| Description    | The 'Dithering matrix' option allows you to select the dither-<br>ing matrix for improving the print quality. You can choose be-<br>tween:<br>- Clustered<br>In general this option can be used for vector files with sharp<br>lines<br>- Stochastic<br>Use this option in case of raster files. |
|----------------|----------------------------------------------------------------------------------------------------|
| Min/max values | N/A                                                                                                    |
| Menu path      | Printer - PDLs - Dithering matrix                                                                                                    |

#### Poker PDL heap size

| Description    | This setting allows you to increase the PDL heap size if the |
|----------------|--------------------------------------------------------------|
|                | system is unable to perform transformations (in case of very |
|                | big polygons). A higher heap size may result in performance  |
|                | degradation, however.                                        |
| Min/max values | 16 - 256 Mb                                                  |
| Menu path      | Printer - PDLs - Poker PDL heap size                         |

#### Poker min number of vertices in polygons

| Description    | This setting specifies the minimum number of vertical poly- |
|----------------|-------------------------------------------------------------|
|                | gons that can be correctly handled by the printer.          |
| Min/max values | 1024 - 35000                                                |
| Menu path      | Printer - PDLs - Poker min number of vertices in polygons   |

Note: The minimum and maximum number should be the same.

#### Poker max number of vertices in polygons

| Description    | This setting specifies the maximum number of vertical poly-      |
|----------------|------------------------------------------------------------------|
|                | gons that can be correctly handled by the printer. If you select |
|                | a very high value, a great deal of memory will be used and       |
|                | performance degradation may occur.                               |
| Min/max values | 1024 - 35000                                                     |
| Menu path      | Printer - PDLs - Poker max number of vertices in polygons        |

Note: The minimum and maximum number should be the same

#### Scale down algorithm

208

| Description    | Use 'Scale down algorithm', to scale down a bitmap. If you   |
|----------------|--------------------------------------------------------------|
|                | use 'Sampling', all information will be sized down. This     |
|                | means that you may lose thin lines. If you use 'Black pixel  |
|                | conservation', to scale down the bitmap all information will |
|                | be kept.                                                     |
| Min/max values | N/A                                                          |
| Menu path      | Printer - PDLs - Scale down algorithm                        |

## Printer Descriptive Language settings

The Printer menu in the SA settings of the Settings Editor allows you to define specific settings for the available printer languages and to change pen settings for the supported vector languages.

The Océ TDS600 accepts print files in various data formats (languages). These include HP-GL, HP-GL/2, Calcomp, Postscript level 3, NIRS, C4, TIFF, CALS and ASCII. You can change the settings for HP-GL, HP-GL/2, Calcomp and ASCII. The other available languages can only be enabled or disabled.

On the Océ TDS600, a number of settings are available which allow the system administrator to specify, per connection type, which printer languages are accepted for automatic data format recognition and which language is forced. These settings are called ALS (Automatic Language Sensing) settings.

If ALS is enabled, the Océ TDS600 automatically recognizes the host data language and adapts the printer to support all the parameters required for printing data from the host.

Automatic data format recognition enables the Océ TDS600 to switch between files with different formats when working in a multi-format environment, where different printer drivers are being used.

The following language formats are supported on the Océ TDS600:

- HPGL
- HPGL2
- CALCOMP
- PostScript
- NIRS
- **■** C4
- TIFF
- CALS
- ASCII

The ASCII language is not automatically recognizable, but must be forced when plots are to be printed in ASCII format (e.g. for printing listings). VDF and BGL are not available on the Océ TDS600.

C4, or CALS type 4, was previously called EDMICS. NIRS is also called CALS type 3. CALS type 2 is recognized, but not interpreted (only CALS1 is supported).

**Note:** When using automatic data format recognition, it is important that every print file begins with a start of plot instruction and terminates with an end of plot instruction.

Automatic language sensing When you are using automatic data format recognition it is advisable to:

- Implement the same defaults for all connection types
- Select the 'Automatic' option as your 'PDL selection' setting for the appropriate connection type
- Set all languages supported on the Océ TDS600 to 'Enabled'.

Any other approach is only appropriate for system administrators who need to tune or organize the use of their system to specific organizational requirements.

**Note:** If your print is not recognized correctly, define the data format in a remote control file or an Océ Job Ticket and then send the print again. In that case the selected option only applies to this job.

Alternatively, you can select the appropriate data format manually on the Settings Editor panel and then resend the print. However, this setting will remain active for all incoming prints on that connection. This means that you will need to reset machine default settings to Automatic to return to your "normal" working mode.

For further information on remote control, refer to the Remote Control File Reference Manual or the Océ Job Ticket Reference Manual.

#### Enable Automatic Language Sensing (ALS)

- 1 Click on the 'System' button. The System settings are displayed
- 2 Click on the 'Connectivity' folder.A list of available connection types is displayed.
- 3 Click on the folder for the appropriate connection type.
- 4 Select the 'PDL selection' option.
- 5 Select 'Automatic' (the default value) to activate Automatic Language Sensing
- 6 Click on the 'Apply' button to save the changes you made.

**Note:** The following default settings can be overruled by settings that are sent along with the print or copy job:

#### HPGL

| Setting      | Description                                                                                                |
|--------------|----------------------------------------------------------------------------------------------------|
| Enable       | The 'Enable' option allows you to enable or disable HPGL. In case                                          |
| HPGL         | of problems with HPGL, the HPGL PDL can be disabled by select-<br>ing the 'Disabled' option.               |
| Origin       | Use the 'Origin' option to define the HPGL origin settings of the plot.                                    |
| Select pen 0 | If you enable the 'Select pen 0' option, the selection of pen 0 will                                       |
|              | be interpreted as end of file (EOF). If the option is disabled, pen 0 will behave like a default HPGL pen. |
| Colour       | Use the 'Colour merge control' option to determine what should                                             |
| merge con-   | happen when two or more colours intersect at the same point on a                                           |
| trol         | plot, especially at the intersection of vectors or 'filled' polygons. If                                   |
|              | the colour merge control is set to off, the colour of the last vector                                      |
|              | or area fill overwrites the colours specified at the same crossing ar-                                     |
|              | ea. White areas are considered opaque. If set to on, all colours are                                       |
|              | blended together (merged) at the intersection of vectors and poly-<br>gons.                                |
| Pen width    | To enable or disable the pen width scaling.                                                                |
| scaling      | If enabled: scaling an image will scale the pen width correspond-<br>ingly.                                |
| Kanji font   | To specify the correct font set for the files which contain Kanji                                          |
| set          | font.                                                                                                    |

HPGL-2

| Setting      | Description                                                                                                    |
|--------------|----------------------------------------------------------------------------------------------------|
| Enable       | The 'Enable' option allows you to enable or disable HPGL-2. In                                                                                  |
| HPGL-2       | case of problems with HPGL-2, the HPGL-2 PDL can be disabled                                                                                    |
|              | by selecting the 'Disabled' option                                                                                                    |
| Origin       | Use the 'Origin' option to define the HPGL-2 origin settings of the plot.                                                                       |
| Select pen 0 | If you enable the 'Select pen 0' option, the selection of pen 0 will                                                                            |
|              | be interpreted as end of file (EOF). If the option is disabled, pen 0 will behave like a default HPGL-2 pen.                                    |
| Colour       | Use the 'Colour merge control' option to determine what should                                                                                  |
| merge con-   | happen when two or more colours intersect at the same point on a                                                                                |
| trol         | plot, especially at the intersection of vectors or 'filled' polygons. If                                                                        |
|              | the Colour merge control is set to off, the Colour of the last vector<br>or area fill overwrites the colours specified at the same crossing ar- |
|              | ea. White areas are considered opaque. If set to on, all colours are                                                                            |
|              | blended together (merged) at the intersection of vectors and poly-                                                                              |
|              |                                                                                                    |
|              | gons.                                                                                                    |

#### HPGL-2

| Pen priority         | Pen parameters can be defined in two ways:<br>- In the plot data file<br>- In the Remote Configuration File (RCF) or Océ Job Ticket (OJT)                                                                                                    |
|----------------------|----------------------------------------------------------------------------------------------------|
| PS no clip           | If pen priority is set to 'Language', the pen parameters defined in<br>the plot data file will be used. If pen priority is set to 'Setup', the<br>pen parameters defined in the configuration file or the job ticket re-<br>ceived with the plot will be used.<br>If 'PS no clip' is set to 'On' and the plot defines a Page Size (PS)                                                                                                    |
| 15 110 сир           | value of WxH (Width and Height), the PS is not taken into account.<br>In that case the plot may be bigger or smaller than the PS.                                                                                                    |
| Emulation<br>type    | You can use the 'Emulation type' option to determine the type of printer you want to emulate: HP650C or HP750C. The default emulation type is HP650C, which is backward compatible with old machines. Differences occur in the default pen palette and the default number of pens. If HP750C is selected, the default palette is a grey level palette and compatible with HP750C.                                                                      |
| Line at-<br>tributes | If the 'HP default' value is set, the Line Attributes instruction is ful-<br>ly emulated. All types of lines ends/joins allowed by the Line at-<br>tributes specifications will be therefore printed according to these<br>specifications. For backward compatibility reason, the interpreta-<br>tion of this instruction can be disabled ('Océ Round value). In that<br>case, the lines of the plot will be processed as rounded and without<br>join. |
| Pen width<br>scaling | To enable or disable the pen width scaling.<br>If enabled: scaling an image will scale the pen width correspond-<br>ingly.                                                                                                    |
| Kanji font<br>set    | To specify the correct font set for the files which contain Kanji font.                                                                                                    |

#### Calcomp

| oalcomp                               |                                                                          |
|---------------------------------------|--------------------------------------------------------------------------|
| Setting                               | Description                                                              |
| Enable Cal-                           | The 'Enable' option allows you to enable or disable Calcomp. In          |
| comp                                  | case of problems with Calcomp, the Calcomp PDL can be disabled           |
| 1                                     | by selecting the 'Disabled' option.                                      |
| Step size                             | The 'Step size' option allows you to define the number of steps per      |
| I I I I I I I I I I I I I I I I I I I | inch. Note: This setting should correspond with the resolution of        |
|                                       | the plot.                                                                |
| Origin                                | With the 'Origin' option you can define the Calcomp origin settings      |
| ongin                                 | of the plot.                                                             |
| Synchro                               | You can use the 'Synchro code' option to define the character code       |
| code                                  | for the synchronization byte. This setting indicates the beginning       |
| coue                                  | of the plot data.                                                        |
| Double syn-                           | You can use the 'Double synchro' option to enable / disable the          |
| chro                                  | double sync mechanism.                                                   |
| Checksum                              | You can use the 'Checksum' option to enable / disable the check-         |
| Checksum                              | sum.                                                                     |
| End of mos                            |                                                                          |
| End of mes-                           | You can use the 'End of message' option to define the character          |
| sage                                  | code for the end-of-message byte. This will indicate the end of a        |
| Den and anita                         | data sequence.                                                           |
| Pen priority                          | Pen parameters can be defined in two ways:                               |
|                                       | - In the plot data file                                                  |
|                                       | - In the Remote Configuration File (RCF) or Océ Job Ticket (OJT)         |
|                                       | If pen priority is set to 'Language', the pen parameters defined in      |
|                                       | the plot data file will be used. If pen priority is set to 'Setup', the  |
|                                       | pen parameters defined in the configuration file or the job ticket re-   |
|                                       | ceived with the plot will be used.                                       |
| Colour                                | You can use the 'Colour merge control' option to determine what          |
|                                       | happens when two or more colours intersect at the same point on a        |
| merge con-<br>trol                    |                                                                          |
| 1101                                  | plot, especially at the intersection of vectors or 'filled' polygons.    |
|                                       | If the Colour merge control is set to 'Off', the Colour of the last vec- |
|                                       | tor or area fill overwrites the colours specified at the same crossing   |
|                                       | area. White areas are considered opaque. If set to 'On', all colours     |
|                                       | are blended together (merged) at the intersection of vectors and         |
|                                       | polygons.                                                                |
| Pen width                             | To enable or disable the pen width scaling.                              |
| scaling                               | If enabled: scaling an image will scale the pen width correspond-        |
|                                       | ents.                                                                    |
|                                       | •••••                                                                    |

#### Calcomp

| Kanji font | To specify the correct font set for the files which contain Kanji            |
|------------|------------------------------------------------------------------------------|
| set        | font.                                                                        |
| Font 3     | To specy if you use font 3 with 8 bit 'German' or 16 bit 'Japanese' symbols. |

#### PostScript

| Setting<br>PS level 3<br>password | Description<br>To activate or disable the use of Adobe® PostScript® 3/PDF.                                                                                                 |
|-----------------------------------|----------------------------------------------------------------------------------------------------|
| Enable Post-<br>Script            | The 'Enable' option allows you to enable or disable PostScript. In case of problems with PostScript, the PostScript PDL can be disabled by selecting the 'Disabled' option |
| Default page<br>size              | To indicate the dimensions of the paper on which your document will be printed.                                                                                            |
| PS heap size                      | To increase the PostScript Level 3 heap size if the system is una-<br>ble to print the file. However a higher heap size may result in per-<br>formance degradation         |
| Enable PDF                        | To define if PDF is enabled or disabled as PDL for printing.                                                                                                    |

#### NIRS

| Setting     | Description                                                       |
|-------------|-------------------------------------------------------------------|
| Enable NIRS | The 'Enable' option allows you to enable or disable NIRS. In case |
|             | of problems with NIRS, the NIRS PDL can be disabled by select-    |
|             | ing the 'Disabled' option.                                        |

#### C4

SettingDescriptionEnable C4The 'Enable' option allows you to enable or disable C4. In case of<br/>problems with C4, the C4 PDL can be disabled by selecting the<br/>'Disabled' option.

#### TIFF

| Setting<br>Enable TIFF<br>Photometry | <i>Description</i><br>The 'Enable' option allows you to enable or disable TIFF.<br>The 'Photometry' option allows you to define the photometry value<br>for TIFF.                                            |
|--------------------------------------|----------------------------------------------------------------------------------------------------|
|                                      | You can choose from:<br>- File control<br>The photometry info in the TIFF header will be used.                                                                                                    |
|                                      | - White is zero<br>The photometry info in the TIFF header will be overruled.                                                                                                    |
|                                      | For example:<br>When the plot is inverted in terms of background and you wish to<br>correct that, this option can fix the problem and re-invert the plot<br>(although it depends on the content of the plot) |
| CALS                                 |                                                                                                    |
| Setting<br>Enable<br>CALS            | <i>Description</i><br>The 'Enable' option allows you to enable or disable CALS. In case<br>of problems with CALS, the CALS PDL can be disabled by select-<br>ing the 'Disabled' option.                      |

#### ASCII

| Setting     | Description                                                          |
|-------------|----------------------------------------------------------------------|
| Enable      | The 'Enable' option allows you to enable or disable ASCII. In case   |
| ASCII       | of problems with ASCII, the ASCII PDL can be disabled by select-     |
|             | ing the 'Disabled' option.                                           |
| End of line | The 'End of line' option allows you to define the type of line break |
|             | used in the ASCII file:                                              |
|             | - carriage return (CR) only                                          |
|             | - line feed (LF) only                                                |
|             | - carriage return and line feed (CR-LF).                             |
| Line over-  | The 'Line overflow' option allows you to define whether a line that  |
| flow        | extends beyond the right margin is wrapped onto the next line, or    |
|             | is truncated.                                                        |
| Font size   | The 'Font size' option allows you to define the font size to use, in |
|             | points (1 point=1/72 inch)                                           |
| Tab size    | The 'Tab size' option allows you to define the tab size to use.      |
|             |                                                                      |

#### ASCII

| Top margin   | The 'Top margin' option allows you to define the top margin to                                 |
|--------------|------------------------------------------------------------------------------------------------|
|              | keep above the text.                                                                           |
| Bottom mar-  | The 'Bottom margin' option allows you to define the top margin to                              |
| gin          | keep underneath the text. Top is related to input, not orientation of paper.                   |
| Left margin  | The 'Left margin' option allows you to define the margin to keep to                            |
|              | the left of the text.                                                                          |
| Right margin | The 'Right margin' option allows you to define the margin to keep<br>to the right of the text. |
| Pen width    | The 'Pen width' option allows you to define the default line width                             |
|              | of the text.                                                                                   |
| Page type    | The 'Page type' option allows you to define the default page type                              |
|              | for the logical image that contains the ASCII text.                                            |
|              | Possible values are:                                                                           |
|              | - Standard                                                                                     |
|              | - Custom                                                                                       |
| Custom page  | The 'Custom page width' option allows you to define the selected                               |
| width        | page width when 'Custom' has been selected as default page type.                               |
| Custom page  | The 'Custom page height' option allows you to define the selected                              |
| height       | page height when 'Custom' has been selected as default page type.                              |
| Standard     | The 'Standard page format' option allows you to define the default                             |
| page format  | size of the formatted text when 'Standard' as file type is selected.                           |
| Standard     | The 'Standard page orientation' option allows you to define the di-                            |
| page orien-  | rection of the ASCII text when 'Standard' is selected as file type.                            |
| tation       | The following settings are available:                                                          |
|              | - Portrait                                                                                     |
|              | - Landscape                                                                                    |
| Pen width    | To enable or disable the pen width scaling.                                                    |
| scaling      | If enabled: scaling an image will scale the pen width correspondents.                          |
|              |                                                                                                |

#### Specifying printer language settings

- 1 Click on the 'Printer' button. The Printer settings are displayed.
- 2 Click on the 'PDLs' tab.A list of available printer languages is displayed.
- **3** Click on the folder for the appropriate language and make the desired settings.
- 4 Click on the 'Apply' button to activate the changes.

# Pen settings

When printing files, the pen settings can be changed on the 'Pens' tab of the 'Printer' menu. You can change the default width and pattern for each pen number. These settings apply to all vector languages: HP-GL, HP-GL/2 and CalComp.

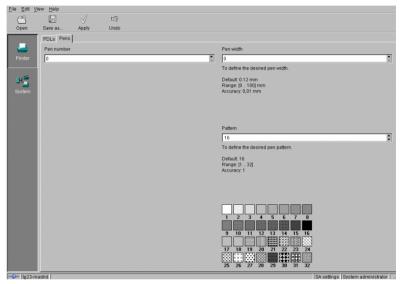

[119] Making pen settings

**Pen width** Pen width can be defined from 0.12 up to 16.25 mm. By default all pen widths are set to 0.12 mm. Adjustment can be made in steps of 0.01 mm.

**Pen pattern** A pen can be selected by the plot file to draw a line or to fill a polygon. All lines or polygons on the plot can be drawn with a predefined pattern or shade of grey. Default is pen pattern 16 (black).

The following pen patterns are available:

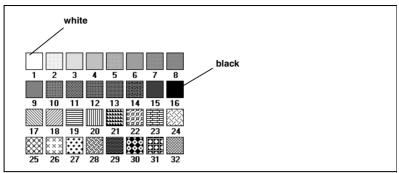

[120] Available pen patterns

#### Define pen settings

- Click on the 'Printer' button. The Printer settings are displayed
- 2 Click on the 'Pens' tab. The Pen settings are displayed (see figure 119).
- **3** Type a pen number in the 'Pen number' box or select a number with the selection arrows to the right of the box.

The 'Pen width' and 'Pattern' boxes now become active.

- **4** Specify a pen width by typing a value or selecting one with the selection arrows.
- **5** Specify a pen pattern by typing a number, selecting one with the selection arrows or clicking on one of the available patterns in the 'Pattern overview' box.
- 6 Click on the 'Apply' button to save the changes you made.

# System related settings

The system related settings contains the following options (see figure 121):

- Scan memory reservation
- Controller identification
- Set memory reservation
- Connectivity

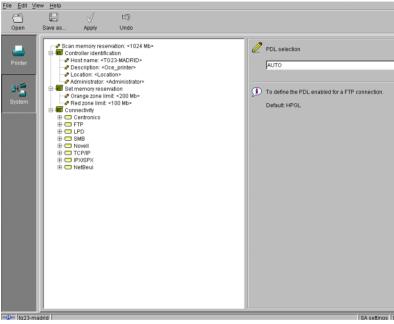

[121] System related settings in the Settings Editor

#### Scan memory reservation

| Description    | To specify the maximum amount of the file system disk usage    |
|----------------|----------------------------------------------------------------|
|                | allowed for all folders to store scanned files, the (temporary |
|                | store folder, the unsent folder and the scan spool folder      |
| Min/max values | 1024 - 3072 Mb                                                 |
| Menu path      | System - Scan memory reservation                               |

# Controller identification settings

Controller identification contains the following options:

- Host name
- Description
- Location
- Administrator

#### Host name

| Description    | To specify the name with which the Océ TDS600 will present<br>itself on the TCP/IP network. To identify the controller, you<br>have to enter the host name. Keep the following:              |
|----------------|----------------------------------------------------------------------------------------------------|
|                | <ul> <li>use no more than 15 characters.</li> <li>choose characters from the following series: a-z; A-Z; 0-9.</li> <li>if you use a hyphen, put it somewhere in the middle of the</li> </ul> |
|                | name, not at the beginning nor at the end.                                                                                                    |
| Min/max values | N/A                                                                                                    |
| Menu path      | System - Controller identification - Hostname                                                                                                    |

#### Description

| Description    | To enter additional information about the system. It is not<br>mandatory to fill in this field. |
|----------------|-------------------------------------------------------------------------------------------------|
| Min/max values | N/A                                                                                             |
| Menu path      | System - Controller identification - Description                                                |

#### Location

| Description    | To enter additional information about the system. It is not<br>mandatory to fill in this field. |
|----------------|-------------------------------------------------------------------------------------------------|
| Min/max values | N/A                                                                                             |
| Menu path      | System - Controller identification - Location                                                   |

#### Administrator

| Description    | To enter the name of the system administrator.     |
|----------------|----------------------------------------------------|
| Min/max values | N/A                                                |
| Menu path      | System - Controller identification - Administrator |

[122] Making system settings

### Set memory reservation settings

The System Control Panel contains a set memory bar, which indicates how much set memory is still available. In the Settings Editor you can define the threshold values for the orange and red zones (see figure 121 on page 219).

| Orange zone limit |                                                                                                    |
|-------------------|----------------------------------------------------------------------------------------------------|
| Description       | To specify the orange limit in Megabytes. The orange zone is<br>entered when the free space in the set memory becomes less<br>than this limit. |
| Min/max values    | 100 - 2048 Mb                                                                                                    |
| Menu path         | System - Set memory reservation - Orange zone limit                                                                                            |

#### **Red zone limit**

| Description    | To specify the red limit in Megabytes. The red zone is entered<br>when the free space in the set memory becomes less than this<br>limit. If the red zone is reached, write access to set memory<br>is refused, until the starting point of the orange zone is<br>reached. |
|----------------|----------------------------------------------------------------------------------------------------|
| Min/max values | 50 - 1024 Mb                                                                                                    |
| Menu path      | System - Set memory reservation - Red zone limit                                                                                                    |

### Connectivity settings

The Océ TDS600 supports a large number of different connection types, including:

- FTP
- ∎ LPD
- SMB
- Novell
- TCP/IP
- IPX/SPX
- NetBeui

The system administrator can configure the Océ TDS600 for these different connection types with the help of the Settings Editor.

#### Making connectivity settings

1 Click on the 'System' button.

- 2 Open the 'Connectivity' folder.
- **3** Open the folder with the appropriate connection type.
- 4 Select any of the available options for the selected connection type.
- 5 Change the setting in the update area, as appropriate.
- 6 Click on the 'Apply' button to save any changes you have made.

See the TDS Connectivity Manual on the 'User Documentation and Remote Applications CD-ROM', which is delivered with the system, for detailed information about making the Océ TDS600 available in your particular network configuration.

#### FTP

| Setting       | Description                                                   |
|---------------|---------------------------------------------------------------|
| Enable FTP    | To define if FTP communication is enabled or disabled.        |
| Time-out      | To define the plot time-out on a FTP connection.              |
|               | 60 - 900 s                                                    |
| Communication | To define the communication mode for a FTP connection.        |
| mode          | With Print while spool the data will be spooled in chunks.    |
|               | With Spool then print the complete job will be spooled before |
|               | printing starts.                                              |
| PDL selection | To define the PDL enabled for a FTP connection. The Auto-     |
|               | matic option enables Automatic Language Sensing.              |

#### LPD

| Setting       | Description                                                                                                   |
|---------------|----------------------------------------------------------------------------------------------------|
| Enable LPD    | To define if LPD communication is enabled or disabled.                                                        |
| Communication | To define the communication mode for a LPD connection.                                                        |
| mode          | With Print while spool the data will be spooled in chunks.                                                    |
|               | With Spool then print the complete job will be spooled before                                                 |
|               | printing starts.                                                                                              |
| PDL selection | To define the PDL enabled for a LPD connection. The Auto-<br>matic option enables Automatic Language Sensing. |

#### SMB

| Setting               | Description                                                                                                    |
|-----------------------|----------------------------------------------------------------------------------------------------|
| Enable SMB            | To define if SMB communication is enabled or disabled.                                                                                                    |
| Workgroup name        | To specify the SMB workgroup name. A workgroup is a group of users sharing computer files and services for communication.                                                                                 |
| Communication<br>mode | To define the communication mode for a SMB connection.<br>With Print while spool the data will be spooled in chunks.<br>With Spool then print the complete job will be spooled before<br>printing starts. |
| PDL selection         | To define the PDL enabled for a SMB connection. The Auto-<br>matic option enables Automatic Language Sensing.                                                                                             |

#### Novell

| Setting                   | Description                                                                                                    |
|---------------------------|----------------------------------------------------------------------------------------------------|
| Enable Novell             | To define if Novell communication is enabled or disabled.                                                          |
| Pserver name              | To specify the Novell PSERVER name. The specified string should not be preceded by a period.                       |
| Pserver password          | To specify the Novell PSERVER password.                                                                            |
| Access mode               | To define the Novell access mode.                                                                                  |
| File server names         | To specify the names of the available Novell file servers. You can define multiple names, divided by a semi-colon. |
| NDS context               | To specify the Novell Directory Services context of the Pserv-<br>er that has been defined for the system.         |
| Queue poll inter-         | To specify the Novell queue poll interval in seconds. The sys-                                                     |
| val                       | tem will check regularly on the Pserver, if there are new jobs to be printed.                                      |
| Connection retry interval | To define the interval for trying to re-establish a Novell con-<br>nection.                                        |
| Communication             | To define the communication mode for a Novell connection.                                                          |
| mode                      | With Print while spool the data will be spooled in chunks.                                                         |
|                           | With Spool then print the complete job will be spooled before printing starts.                                     |
| PDL selection             | To define the PDL enabled for a Novell connection. The Au-                                                         |
|                           | tomatic option enables Automatic Language Sensing.                                                                 |

| TCP/IP                   |                                                                                                    |
|--------------------------|----------------------------------------------------------------------------------------------------|
| Setting                  | Description                                                                                                    |
| Domain                   | To specify the network domain name. The network domain<br>name is the TCP/IP address of the domain server where the<br>Océ TDS600 controller is connected to.                                                                                                    |
| DNS                      | To specify the DNS server. Use semicolons (; ) to separate entries.                                                                                                    |
| Enable                   | To define if the TCP/IP adapter is enabled or disabled, in or-<br>der to allow TCP/IP communication.                                                                                                    |
| Enable DHCP              | To enable or disable the DHCP protocol, that lets network ad-<br>ministrators manage centrally and automate the assignment<br>of Internet Protocol. In order to make DHCP recognise your<br>system, a fixed IP address has to be configured.                                                               |
| IP address               | To specify the IP address for the server. A single adapter card<br>can have more than one adapter on it, so it is possible to spec-<br>ify several IP addresses.                                                                                                    |
| IP mask                  | To specify the IP subnet mask for the server. The subnet mask<br>is a number that when compared by the computer with a net-<br>work address number, will block out all but the necessary in-<br>formation.                                                                                                 |
| Default gateway          | To specify the IP address of the default gateway. A gateway<br>connects networks using different protocols so that informa-<br>tion can be passed from one to the other. A gateway both<br>transfers information and converts it to a form compatible<br>with the protocols used by the receiving network. |
| Primary WINS<br>server   | Type the IP address for the primary WINS server. This uses<br>Windows Internet Name Service (WINS) protocol in combi-<br>nation with name query broadcasts to resolve computer<br>names to IP addresses.                                                                                                   |
| Secondary WINS<br>server | Type the IP address for the secondary WINS server. This uses<br>Windows Internet Name Service (WINS) protocol in combi-<br>nation with name query broadcasts to resolve computer<br>names to IP addresses.                                                                                                 |
| IPX/SPX                  |                                                                                                    |
| Setting<br>Enable        | <i>Description</i><br>To define if the SPX adapter is enabled or disabled.                                                                                                    |
| NetBeui                  |                                                                                                    |
| Setting<br>Enable        | <i>Description</i><br>To define if the NetBeui adapter is enabled or disabled.                                                                                                    |

Océ TDS600 Multifunctional Digital System

User Manual

# Chapter 12 Océ Power Logic: Account logging

*This chapter describes what Account logging is and how you use it.* 

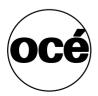

# The account logging mechanism

For accounting purposes, the Océ Power Logic Controller is able to keep track of all your jobs. For each copy/print/scan job the job info and the paper usage is stored. For scan to file with check print 2 records are generated, one for the scan to file and one for the check print.

All this data is stored in a file: the account log file. The account file contains a record for each copy/print/scan job.

Account logging consists of the following steps:

- 1 Enable the Account logging option
- 2 Set the file format properties
- 3 Make copy/print/scan jobs on the right account
- 4 Retrieve the generated Account logging file
- 5 Use the generated Account logging file

### 1 Enable the Account logging option

Account logging is an option. You enable this option in the Settings Editor via a password (see 'Account logging' on page 191).

### 2 The account log file

**File format** The account logging information is stored in a file. The format of the file is either ASCII (using the ISO Latin-1 encoding) or UTF-16. The format depends on the Logging file format setting (see 'File format' on page 201). The file format is either YYYYMMDD.csv (for ASCII files), or YYYYMMDD.txt (for UTF-16 files). You set the file name in the settings editor (see 'File format' on page 201).

**File content** The account log file content is based on a text file consisting of a sequence of lines of text. A line of text is an ordered sequence of characters. Records consist of a sequence of fields separated by a field separator character (see 'File field separator' on page 201). Each line of text forms a record. The records can be of different types, as indicated by a record type identifier which is the first field in a record.

**Storage** The account log file is stored on the controller. The controller generates a account log file each day. You can determine for how long the accounting log file is kept on the controller. You set the file age in the Settings Editor (see 'File age' on page 201).

File field separator The items of a record in the account log file are separated by the file field separator. The file field separator depends on the regional settings of your operating system. By default the file field separator is set to 'semicolon'. Make sure you specify the same file field separator in the Settings Editor (see 'File field separator' on page 201) as in your regional system settings. For Windows operating system you can find this under: Start -Settings - Control Panel - Regional Setting - Number - List separator.

**Escaping method** If the text in the field separator contains the field separator character, end of line or double quote then the text in the field changes as follows:

- 1 An occurrence of a double quote is replaced by two double quotes.
- 2 The resulting text is surrounded by double quotes.

Note: The escaping method is compatible with MS Access and MS Excel.

**Storage** The print/copy/scan jobs you make in one day are stored in one separate account log file. The Océ TDS600 system makes each day a new account log file. You can set how long the account log files are stored on the controller (see 'File age' on page 201).

# 3 Make copy/print/scan jobs

- To set the accounting for a copy or scan job
  - 1 Open the 'Scanner' card in the 'Original' section.
  - **2** Press the 'Account' function button to toggle between 'User ID' and 'Account ID'.
  - **3** Enter the correct 'Account id' or 'User id' with the numeric button, or use the arrow buttons on the scanner operator panel.

#### To set accounting for a print job

1 For a print job, you must specify the 'Account ID' and the 'User ID' in the printer driver, in Océ Print Exec LT web or in Océ Print Exec LT.

You are now ready to make copy/print/scan jobs.

### 4 How to retrieve the account files

The account log files are stored in the logging directory of the controller. You can retrieve your files from the local host via File Transfer Protocol (FTP). FTP can be done:

- 1 via an internet browser or
- 2 via a dos box.

#### ▼

- Get the account log file via FTP in a internet browser
- 1 Start an internet browser
- **2** Enter the ftp address of the Océ TDS600 system (see 'Host name' on page 220).

**Note:** You set the name of the system in the Settings Editor. The browser shows the ftp directories on the Océ TDS600 system (see figure 123).

**3** Browse to the 'Accounting' directory.

The accounting log files are shown (see figure 124).

**4** Save the accounting log files to any destination on your system. This is usually done by a right click on the file and then the 'save' option.

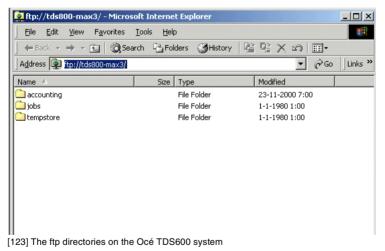

| 😭 ftp://tds800-max3/accounting/ - Microsoft Internet Explorer  |                                 |               |           |  |  |  |  |
|----------------------------------------------------------------|---------------------------------|---------------|-----------|--|--|--|--|
| Eile Edit View Favorites Iools Help                            |                                 |               |           |  |  |  |  |
| ] ⇔ Back + → - 🖻   @ Search 🖺 Folders . ③History   🖺 🕸 🗙 🕫 🏢 + |                                 |               |           |  |  |  |  |
| Address 👰 ftp://tds800-max3/accounting/                        |                                 |               |           |  |  |  |  |
| Name                                                           | Size Type                       | Modified      |           |  |  |  |  |
| 320001122.csv                                                  | 79,4 KB Microsoft Excel Com     | 22-11-2000 15 | :25       |  |  |  |  |
|                                                                |                                 |               |           |  |  |  |  |
|                                                                |                                 |               |           |  |  |  |  |
|                                                                |                                 |               |           |  |  |  |  |
|                                                                |                                 |               |           |  |  |  |  |
|                                                                |                                 |               |           |  |  |  |  |
|                                                                |                                 |               |           |  |  |  |  |
|                                                                |                                 |               |           |  |  |  |  |
|                                                                |                                 |               |           |  |  |  |  |
|                                                                |                                 |               |           |  |  |  |  |
| [124] The accounting directory                                 | with the account log file on th | e Océ TDS6    | 00 system |  |  |  |  |

#### ▼

- Get the account log file via FTP in a dos box
- 1 Launch an FTP client.
- **2** Enter the 'ftp' command. A DOS box now appears with the FTP prompt.
- 3 Enter the 'Open' command followed by either the registered name of the Power Logic Controller or the IP address (for example: 194.2.66.146) to connect to the Controller and press Enter: 'open 194.2.66.146'.
   Note: Instead of performing steps 2 and 3 you could also enter "ftp host name" in the FTP client.

The connection with the Controller is now established and a window appears asking you for a user name.

4 Enter your user name 'anonymous', and enter as your password also 'anonymous'.

A connection is now set up for the default user 'anonymous'.

**Note:** As there is no registered user, you can simply press Enter to initiate the connection.

- 5 Set the transmission mode to binary by entering 'binary'.
- 6 Go to the 'logging' directory using the following command: 'cd logging\'.
- **7** Get '20001011.csv' or '20001110.txt' depending on the file format setting, (see 'File format' on page 201).
- 8 Quit FTP by entering the 'bye' command.

### 5 Use the generated accounting file

After you retrieved the accounting file you can view and use the data that are stored in the records. You can import the account log file into for example Microsoft Excel or Microsoft Access.

#### Import the account log file into Microsoft Excel

- 1 Start Microsoft Excel.
- 2 Open the account log file that is on your system.

Microsoft Excel shows the content of the account log file: the records (see figure 125).

Now you can process the data in the account log file.

|           |   | emat Iook Data Y   |                    |             | AL 21 4 |       | 4000                   |            |        |      |      |     |     |
|-----------|---|--------------------|--------------------|-------------|---------|-------|------------------------|------------|--------|------|------|-----|-----|
|           |   | s 🖻 🖻 💅 👳          |                    |             |         |       |                        |            |        |      |      |     |     |
|           |   |                    |                    | <b>۶%</b> , | 38 38   | 锦 碑 🛛 | _ • 🙆 •                | <u>A</u> • |        |      |      |     |     |
| A1        |   | = 6111             |                    | _           | _       |       |                        |            |        |      |      |     | _   |
| A<br>6111 | B | C D<br>D Joh 2     | 9.6E+08            | F           | G 1     | Н     | hos1-3h70              | J          | K 2000 | L 11 | M 22 | N 6 | 0 2 |
| 6111      | 0 | 0 Job 2            | 9,6E+08            | 0           | 1       |       | bos1-30/U              |            | 2000   | 11   | 22   | 6   | 2   |
| 6111      | 0 | 0 Job 2            | 9,6E+08            | 0           | 1       |       | bos1-3670              |            | 2000   | 11   | 22   | 6   | 2   |
| 6111      | 0 | 0 Job 2<br>0 Job 2 | 9,6E+08            | 0           | 1       |       | bos1-30/0              |            | 2000   | 11   | 22   | 6   | 2   |
| 6111      | 0 | 0 Job 2            | 9.6E+08            | 0           | 1       |       | bos1-3670              |            | 2000   | 11   | 22   | 6   | 2   |
| 6111      | 0 | 0 Job 2            | 9,6E+08            | 0           | 1       |       | hos1-3670              |            | 2000   | 11   | 22   | 6   | 2   |
| 6111      | 0 | 0 Job 2<br>0 Job 2 | 9,6E+08            | 0           | 2       |       | bos1-30/0              |            | 2000   | 11   | 22   | 6   | 2   |
| 6111      | 0 | 0 Job 2            | 9,6E+08<br>9,6E+08 | 0           | 2       |       | bos1-30/U              |            | 2000   | 11   | 22   | 6   | 2   |
| 6111      | 0 | 0 Job 2            | 9,6E+08            | 0           | 2       |       | bos1-3670              |            | 2000   | 11   | 22   | 6   | 2   |
| 6111      | 0 | 0 Job 2            | 9.6E+08            | 0           | 3       |       | bos1-3670              |            | 2000   | 11   | 22   | 6   | 2   |
| 6111      | 0 | 0 Job 2            | 9,6E+08            | 0           | 3       |       | bos1-3670              |            | 2000   | 11   | 22   | 6   | 2   |
| 6111      | 0 | 0 Job 2            | 9.6E+08            | 0           | 3       |       | hos1-3b70              |            | 2000   | 11   | 22   | 6   | 2   |
| 6111      | 0 | 0 Job 2            | 9.6E+08            | 0           | 3       |       | bos1-3670              |            | 2000   | 11   | 22   | 6   | 2   |
| 6111      | 0 | 0 Job 2            | 9.6E+08            | 0           | 3       |       | hos1-3b70              |            | 2000   | 11   | 22   | 6   | 2   |
| 6111      | 0 | 0 Job 2            | 9.6E+08            | 0           | 4       |       | bos1-3670              |            | 2000   | 11   | 22   | 6   | 2   |
| 6111      | 0 | 0 Job 2            | 9,6E+08            | 0           | 4       |       | bos1-3670              |            | 2000   | 11   | 22   | 6   | 2   |
| 6111      | 0 | 0 Job 2            | 9.6E+08            | 0           | 6       |       | hos1-3h70              |            | 2000   | 11   | 22   | 6   | 2   |
| 6111      | 0 | 0 Job 2            | 9.6E+08            | 0           | 6       |       | bos1-3670              |            | 2000   | 11   | 22   | 6   | 2   |
| 6111      | 0 | 0 Job 2            | 9,6E+08            | 0           | 6       |       | bos1-3670              |            | 2000   | 11   | 22   | 6   | 2   |
| 6111      | 0 | 0 Job 2            | 9.6E+08            | 0           | 6       |       | bos1-3670              |            | 2000   | 11   | 22   | 6   | 2   |
| 6111      | 0 | 0 Job 2            | 9.6E+08            | 0           | 6       |       | bos1-3670              |            | 2000   | 11   | 22   | 6   | 2   |
| 6111      | 0 | 0 Job 2            | 9.6E+08            | 0           | 6       |       | hos1-3b70              |            | 2000   | 11   | 22   | 6   | 2   |
| 6111      | 0 | 0 Job 2            | 9.6E+08            | 0           | 6       |       | bos1-3670              |            | 2000   | 11   | 22   | 6   | 2   |
| 6111      | 0 | 0 Job 2            | 9,6E+08            | 0           | 6       |       | bos1-3670              |            | 2000   | 11   | 22   | 6   | 2   |
| 6111      | 0 | 0 Job 2            | 9,6E+08            | 0           | 6       |       | bos1-3670              |            | 2000   | 11   | 22   | 6   | 2   |
| 6111      | 0 | 0 Job 2            | 9.6E+08            | 0           | 7       |       | bos1-3670              |            | 2000   | 11   | 22   | 6   | 3   |
| 6111      | 0 | 0 Job 2            | 9,6E+08            | 0           | 7       |       | bos1-3670              |            | 2000   | 11   | 22   | 6   | 3   |
| 6111      | 0 | 0.Job 2            | 9.6E+08            | 0           | 7       |       | hos1-3b70              |            | 2000   | 11   | 22   | 6   |     |
| 6111      | 0 | 0 Job 2            | 9.6E+08            | 0           | 7       |       | bos1-3670              |            | 2000   | 11   | 22   | 6   | 3   |
| 6111      | 0 | 0 Job 2            | 9,6E+08            | 0           | 7       |       | hos1-3670              |            | 2000   | 11   | 22   | 6   |     |
| 6111      | 0 | 0 Job 2            | 9,6E+08            | 0           | 7       |       | bos1-30/0              |            | 2000   | 11   | 22   | 6   | 3   |
| 6111      | 0 | 0 Job 2            | 9,6E+08<br>9.6E+08 | 0           | 7       |       | bos1-30/U              |            | 2000   | 11   | 22   | 6   | 3   |
| 6111      | 0 | U Job 2<br>D Job 2 | 9,6E+08            | 0           | 7       |       | bos1-3b/U<br>hos1-3b70 |            | 2000   | 11   | 22   | 6   | 3   |
| 6111      | 0 | 0 Job 2            | 9,6E+08<br>9.6E+08 | 0           | 7       |       | bos1-30/U              |            | 2000   | 11   | 22   | 6   | 3   |

[125] The account log file in Microsoft Excel

# Account information in the log file

For each output page an account log record (1 line) is generated. A job that consists of several output pages, will have several account log records. Also for each scan (scan to file jobs) an account log record is generated.

All records that are part of a single job, will have the same value for the 'Job Unique ID' field. This field is part of each record and is unique for each job in the file. This field is for collecting records that are part of a single job and to calculate the totals for the whole job.

### Account information for the media format

If a standard output media format is chosen in a print, scan or copy job, the media width and height for the output media reported in the account log file, will be exactly as specified in the following table. Any deviation from these values (even by 1 unit) implies that a non-standard media format was chosen in the job.

**Note:** Note that for output in landscape orientation, the width and height values are swapped.

| Format name | Width                | Height               |  |  |
|-------------|----------------------|----------------------|--|--|
|             | (units of 1/72 inch) | (units of 1/72 inch) |  |  |
| A0          | 2384                 | 3370                 |  |  |
| A1          | 1684                 | 2384                 |  |  |
| A2          | 1191                 | 1684                 |  |  |
| A3          | 842                  | 1191                 |  |  |
| A4          | 595                  | 842                  |  |  |
| Е           | 2448                 | 3168                 |  |  |
| D           | 1584                 | 2448                 |  |  |
| С           | 1224                 | 1584                 |  |  |
| В           | 792                  | 1224                 |  |  |
| А           | 612                  | 792                  |  |  |
| E+          | 2592                 | 3456                 |  |  |
| D+          | 1728                 | 2592                 |  |  |
| C+          | 1296                 | 1728                 |  |  |
| B+          | 864                  | 1296                 |  |  |
| A+          | 648                  | 864                  |  |  |
| B1          | 2004                 | 2835                 |  |  |
| B2          | 1417                 | 2004                 |  |  |
| B3          | 1001                 | 1417                 |  |  |
| B4          | 709                  | 1001                 |  |  |
| 30x42       | 2160                 | 3024                 |  |  |
| jis B1      | 2064                 | 2920                 |  |  |
| jis B2      | 1460                 | 2064                 |  |  |
| jis B3      | 1032                 | 1460                 |  |  |
| jis B4      | 729                  | 1032                 |  |  |
| jis B5      | 516                  | 729                  |  |  |

# Account information for the media weights

In the account log file, media weight is represented by the values 'LIGHT', 'NORMAL' and 'HEAVY'. The following table specifies the mapping for actual media to the values in the account log.

| Actual material            | Value in log file |
|----------------------------|-------------------|
| Plain paper 75g, 80g       | NORMAL            |
| Plain paper 110g, 24lb     | HEAVY             |
| Transparent 80g            | NORMAL            |
| Transparent 110g           | HEAVY             |
| Vellum                     | NORMAL            |
| Polyester 3P5 Mil          | NORMAL            |
| Polyester 4P5 Mil          | NORMAL            |
| Translucent                | NORMAL            |
| Plain paper 64g            | LIGHT             |
| Japanese transparent (90g) | NORMAL            |

### Structure of the account file

The Océ TDS600 supports two different record types: 6210 and 6211. The first record in each account log file is of type 6210 and contains a list of abbreviated field names that occur in records of type 6211. this record is always the same in each account log file and is used as a comment. For example to clarify the meaning of the fields if the file is imported in an application like MS Excel.

The actual account log information is in records of type 6211 (the second up to the last record in the account log file). The fields of that record are described in the table 'All Parameter descriptions' on page 234.

For the TDS800 these numbers are 6110 and 6111.

For the TDS400 these numbers are 6310 and 6311.

# Description of all the parameters in the account log file

**Note:** *The table below lists the fields in their order of appearance in the account log file.* 

| All Parameter des     | scriptions | i               |                                                                                                    |
|-----------------------|------------|-----------------|----------------------------------------------------------------------------------------------------|
| Parameter             | Туре       | Length<br>(max) | Description                                                                                                    |
| Record type           | num        | 4               | Record type identifier = 6211.<br>Note: each account log file starts with a record of<br>type 6210. This is a constant record which only<br>contains the abbreviated field names used in<br>records of type 6211.                                                                            |
| Account ID            | text       | 255             | Account ID, escaped according to escaping rules.<br>Empty field if not available. Note: numeric ac-<br>count ID from RCF or scanner panel is converted<br>to its textual representation (without any prefix).<br>For OJT, the Account ID is copied from the OJT<br>"Account" field (string). |
| User ID               | text       | 255             | User ID of submitter of job, escaped according to<br>escaping rules.<br>Empty field if not available. Note: numeric user<br>ID from RCF or scanner panel is converted to its<br>textual representation (without any prefix).                                                                 |
| Job ID                | text       | 255             | ID of job (e.g. job name) as specified in a job tick-<br>et, escaped according to escaping rules. Empty<br>field if not available.                                                                                                    |
| Machine ID            | text       | 255             | Unique ID of the printer. If there is only a scanner,<br>then the unique ID of the scanner. For the Océ<br>TDS600 this is implemented as the serial number<br>of the printer/scanner.                                                                                                    |
| Record version        | num        | 2               | Version number of this record type. 0 for this version.                                                                                                    |
| Job Unique ID         | num        | 8               | Controller-generated unique job ID. Is unique for each job in the log file.                                                                                                    |
| Record number         | num        | 6               | Sequence number of this record in the account log for this job. Starts at 0.                                                                                                    |
| Job submission source | text       | 255             | Host name or IP address of the source of the job.<br>Empty field if not available.                                                                                                    |
| Channeltype           | text       |                 | Protocol used for the job submission: LP, SMB,<br>PSERVER, FTP, CENTRONICS                                                                                                    |
| Receive date<br>year  | num        | 4               | Year when source page was received. E.g. 2001                                                                                                    |
| Receive date month    | num        | 2               | Month when source page was received. 1-12                                                                                                    |
| Receive date day      | num        | 2               | Day of the month when source page was received.<br>1-31                                                                                                    |

| Receive time          | num  | 2   | Hour when source page was received. 0-23                                                                                                    |
|-----------------------|------|-----|----------------------------------------------------------------------------------------------------|
| hours                 |      |     |                                                                                                    |
| Receive time minutes  | num  | 2   | Minute when source page was received. 0-59                                                                                                    |
| Receive time seconds  | num  | 2   | Second when source page was received. 0-59                                                                                                    |
| Source location       | text | 255 | Location of the input file or set:<br>For files in the input stream: F1 to F999 (for the<br>first until the 999 <sup>th</sup> file in the input stream of this<br>job).<br>For referenced files: the URL of the file.<br>For scans, the input set number to which the page<br>belongs: S1 to S999 (for the first until the 999 <sup>th</sup> in-<br>put set). Note: The Océ TDS600 only supports 1<br>input set. |
| Source page<br>number | num  | 6   | Page number of the input page in the source set/file. First = 1                                                                                                    |
| Source type           | text |     | Type of the source page:<br>For PDL's: TIFF, CALS, PDF, PS, NIRS, HPGL,<br>HPGL2, C4, CALCOMP, ASCII<br>For scans: SCANF (scan of front of page),<br>SCANB (scan of back of page)                                                                                                    |
| Source width          | num  | 6   | Native width of source page in points (1/72 inch)                                                                                                    |
| Source height         | num  | 6   | Native height of source page in points (1/72 inch)                                                                                                    |
| Output width          | num  | 6   | Actual width of output page in points (1/72 inch)                                                                                                    |
| Output height         | num  | 6   | Actual width of output page in points (1/72 inch)                                                                                                    |
| Width scale           | num  | 4   | The scaling factor applied to the original in the width direction. In %.                                                                                                    |
| Height scale          | num  | 4   | The scaling factor applied to the original in the height direction. In %.                                                                                                    |
| Mirroring             | text | 2   | Mirroring applied to the original.<br>LR (left and right swapped) or TB (top and bottom<br>swapped). Empty if no mirroring applied.                                                                                                    |
| Rotation angle        | num  | 3   | Counter-clockwise rotation angle of the scaled<br>(and possibly mirrored) original. Possible values:<br>0, 90, 180, 270. An angle of 0 implies that the ori-<br>entation of the source and output image is the<br>same.                                                                                                    |

| Process type Process comple- | text |   | Type of processing that was done for this page:<br>PLOT, COPY, STF (scan to file), CHK (check<br>plot), ICOPY (interrupt copy), INTRNL (internal<br>job), HEADER (header page), TRAILER (trailer<br>page), ERRPAGE(error page), REPLOT (from<br>history queue)<br>How the process completed for this page: DONE                                                                                                    |
|------------------------------|------|---|----------------------------------------------------------------------------------------------------|
| tion                         | text |   | <ul> <li>now the process completed for this page: DONE</li> <li>(normal termination), ABRT (job aborted by user), ERR (error occurred).</li> <li>In case an error occurred or the job was aborted, the last page that was correctly delivered has value</li> <li>DONE and an extra record with value ABRT or ERR is generated for the first page after that (the page that did not come out due to the error).</li> </ul> |
| Delivery date<br>year        | num  | 4 | Year when source page was delivered. E.g. 2000                                                                                                    |
| Delivery date month          | num  | 2 | Month when source page was delivered. 1-12                                                                                                    |
| Delivery date<br>day         | num  | 2 | Day of the month when source page was delivered. 1-31                                                                                                    |
| Delivery time<br>hours       | num  | 2 | Hour when source page was delivered. 0-23                                                                                                    |
| Delivery time<br>minutes     | num  | 2 | Minute when source page was delivered. 0-59                                                                                                    |
| Delivery time<br>seconds     | num  | 2 | Second when source page was delivered. 0-59                                                                                                    |
| Output page<br>number        | num  | 6 | <ul><li>Page number of the output page in this job. First =</li><li>1. Physical output pages are numbered separately from digital output pages.</li><li>Digital output pages are numbered separately for each separate output file.</li></ul>                                                                                                    |
| Output media<br>type         | text |   | Type of the output medium in case of physical out-<br>put: PPAPER (plain paper), TRANSPARENT,<br>FILM, POLYESTER, VELLUM, TRANSLU-<br>CENT. Empty if no physical output.                                                                                                    |
| Output media<br>special      | text | 1 | Indicates whether special output media is select-<br>ed. Y or N.<br>Empty if no physical output                                                                                                    |
| Output media<br>weight       | text |   | Output media weight in case of physical output:<br>LIGHT, NORMAL, HEAVY. Empty if not known<br>or if only digital output.                                                                                                    |

| Output media       | text |     | Source from which the output media was taken in       |
|--------------------|------|-----|-------------------------------------------------------|
| source             |      |     | case of physical output: ROLL1, ROLL2, ROLL3,         |
|                    |      |     | ROLL4, ROLL5, ROLL6, TRAY1, TRAY2,                    |
|                    |      |     | TRAY3. MANUAL (manual feed slot). Empty if            |
|                    |      |     | no physical output.                                   |
| Output fold        | text |     | Folding method applied to the output media in         |
| method             |      |     | case of physical output:                              |
|                    |      |     | For folding in 2 directions: AFNOR, ERICSSON, DIN.    |
|                    |      |     | For folding in 1 direction: AFNOR1,                   |
|                    |      |     | ERICSSON1, DIN1.                                      |
|                    |      |     | Empty if no physical output or not folded.            |
| Output binding     | text |     | Specifies the binding method for the output me-       |
| method             |      |     | dia. EDGEONLY (only binding edge), REIN-              |
|                    |      |     | FORCE. Empty if no physical output or no              |
|                    |      |     | binding method.                                       |
| Output media       | text |     | Output media destination in case of physical out-     |
| destination        |      |     | put: BELT1, BELT2, BELTS, CDT, IRT, FIRST-            |
|                    |      |     | FOLD, STACKER.                                        |
|                    |      |     | Empty if no physical output.                          |
| Output file type   | text |     | Type of output file in case of digital output: TIFF,  |
|                    |      |     | CALS, PDF. Empty if no digital output.                |
| Output file com-   | text |     | Compression method of output file in case of dig-     |
| pression           |      |     | ital output: GROUP3, GROUP4, PACKBITS,                |
|                    |      |     | LZW. Empty if no digital output or no compres-        |
|                    |      |     | sion.                                                 |
| Output file size   | num  | 9   | Size of output file in bytes (including all pages in  |
|                    |      |     | case of multi-page output files) in case of digital   |
|                    |      |     | output. Empty if no digital output.                   |
| Output file desti- | text | 255 | Nickname of the destination for the output file as    |
| nation             |      |     | used in the scan manager, in case of digital output.  |
|                    |      |     | If multiple pages in one job have the same desti-     |
|                    |      |     | nation file, a multi-page file is generated. Empty if |
|                    |      |     | no digital output.                                    |
| Output resolu-     | num  | 4   | Resolution of output in width direction in dpi        |
| tion (width di-    |      |     |                                                       |
| rection)           |      |     |                                                       |
| Output resolu-     | num  | 4   | Resolution of output in height direction in dpi       |
| tion (height di-   |      |     |                                                       |
| rection)           |      |     |                                                       |

Océ TDS600 Multifunctional Digital System

User Manual

# Chapter 13 Media and supplies

This chapter describes how to refill paper, refill toner and refill the reinforcement unit of the folder.

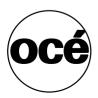

# Media

The Océ TDS600 is available in many configurations, ranging from two rolls in a single drawer, four rolls in two drawers plus three sheet feeders and a maximum of six rolls with one sheet feeder.

**Note:** Contact your Océ representative if you want to know more about the available configurations.

Each of the rolls and sheet feeders on the Océ TDS600 may be loaded with print material of a different size or type. The size and type of the available media are indicated on the operating panel.

**Note:** In case you have three sheet feeders, no A4 size material and no A3 landscape material can be used in the bottom sheet feeder. The minimum size of media in the third sheet feeder is A2.

**Attention:** *After loading new print material, you need to inform the system of the size of the material and of the type of print material that was loaded (paper, transparent, or polyester).* 

The definition of the size and type of the new print material is required to:

- Enable the automatic media switch function to work correctly (see 'Automatic roll switch' on page 182)
- Prevent folding errors (when a folder is installed)
- Support autozoom and auto format functions.

**Caution:** It is highly advisable to place heavy rolls (A0, A1, and 175 meter rolls of plain paper) in position 1 of the top drawer, position 3 of the middle drawer or position 5 of the bottom drawer, to minimize user strain. The diameter of rolls should not exceed 185 mm.

# Load rolls of copy material

When a roll is empty during a print job, a 'Roll empty' message is displayed at the printer operating panel and on the System Control Panel application. You then have to load a new roll of print material.

Note: Currently the following media are supported on the Océ TDS600:

- Plain paper (Red label plus) 75g/m<sup>2</sup>
- Plain paper (Red label) 110g/m<sup>2</sup>
- Transparent paper 90-95g/m<sup>2</sup>
- Polyester film (CPRF) 3.5mil
- Polyester film 4.5mil
- vellum (9020/9022) 20lbs.

**Caution:** See Appendix B for more information about safely handling/ placing rolls of print material in the printer.

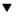

#### Load paper

1 Open the appropriate roll compartment (see figure 126).

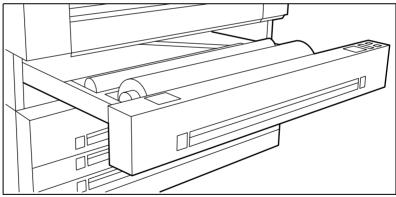

[126] Opening the appropriate roll compartment

- 2 If necessary remove any scrap material from the paper roll compartment.
- **3** Remove the roll holder from the paper roll compartment.

**4** Press the green knob inside the roll holder (on the right side) to release the locking mechanism (see figure 127) and remove the core from the holder.

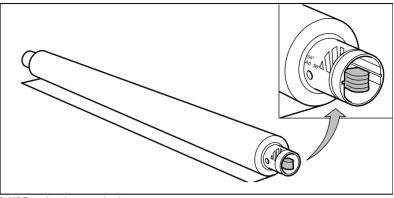

[127] Pressing the green knob

Note: You can place the new roll in the groove on top of the printer.

- **5** Slide the roll holder in the new roll of material while pressing the green knob.
- 6 Align the roll with the appropriate size indicator on the roll holder and release the locking mechanism. This line has to be completely visible.
- 7 Use both hands to place the holder in the roll compartment (see figure 128).

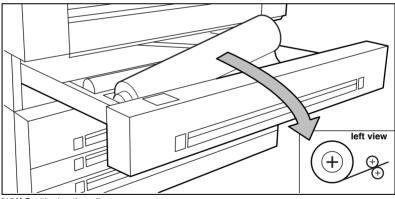

[128] Positioning the roll

**8** Use both hands to slide the material under the metal paper guide until it makes contact, as shown in figure 129.

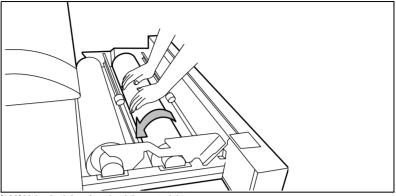

[129] Using both hands to load the material

**Note:** When the print material is particularly curled it may be somewhat difficult to slide the material under the paper guide. In that case you can slightly fold back the top few centimetres (no more than 10) of the print material to facilitate the load process.

**9** Press the appropriate green button inside the paper roll compartment (see figure 130). The material will automatically be fed into the machine. Also refer to the sticker inside the drawer.

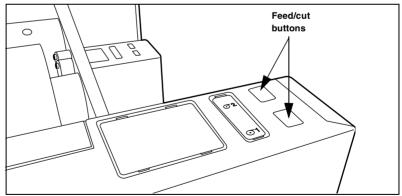

[130] Button for feeding and cutting the paper

- **10** Press the green button a second time to cut off the material protruding from the paper path.
- **11** Remove the scrap material.
- **12** Close the roll compartment.
- **13** Press the on line button to put the system off line.

- 14 Specify the size and type of material on the operating panel.
- 15 Press the on line button again.

**Note:** You only have to adjust the settings on the operating panel when you alter the size and/or media type.

**Roll loader** In order to help customers to comply with the international safety regulations as far as maximum roll weights are concerned, Océ has developed a roll loader for use with the Océ TDS600. See 'Recommended weight limits' on page 312 for more information about the maximum recommended roll weights with and without a roll loader.

#### Use the optional roll loader to load a roll

**1** Fully open the roll compartment.

Inside the drawer, the roll loaders are installed. The roll loaders consist of a metal frame with a lever and a green knob in the middle of the lever.

- **2** Put the appropriate horizontal lever in an upright position by pulling it to the right.
- **3** Pull the lever completely forward. The roll holder is lifted up (see figure 131).

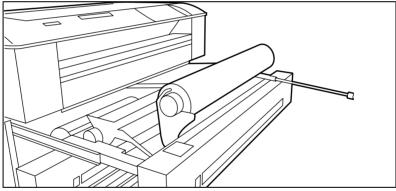

[131] Lifting up the holder with the roll loader

- 4 Remove the roll holder from the paper roll compartment using both hands.
- **5** Press the green knob inside the roll holder to release the locking mechanism and remove the core from the holder.

Note: You can place the new roll in the groove on top of the printer.

- 6 Slide the roll holder in the new roll of material while pressing the green knob.
- **7** Align the roll with the appropriate size indicator on the roll holder and release the locking mechanism. This line has to be completely visible.

8 Use both hands to place the holder in the roll loader (see figure 132).

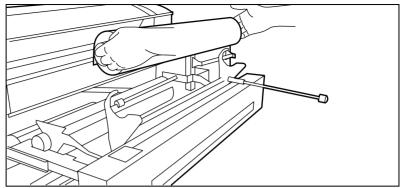

[132] Placing the new roll in the roll loader

**9** Place the holder back in the roll compartment by returning the roll loader lever to its upright position. The roll will now be loaded.

**Caution:** Be careful when lifting the lever to avoid any possible damage to the roll compartment.

- **10** Use both hands to slide the material under the metal paper guide until it makes contact, as described in the procedure for loading rolls of print material.
- Press the appropriate green button inside the roll compartment. The material will automatically be fed into the machine.

**Note:** Also refer to the sticker inside the drawer.

- 12 Press the green button a second time to cut off the material protruding from the paper path.
- **13** Remove the scrap material.
- 14 Return the roll loader lever to its starting position by pushing it to the left.
- **15** Close the paper roll compartment.
- **16** Press the on line button to put the system off line.
- 17 Specify the size and type of material on the operating panel.
- **18** Press the on line button again.

**Note:** When you alter the size and/or media type, you have to adjust the settings on the operating panel.

### Cut sheet material

When a sheet feeder is empty during a print job, a 'Sheet feeder x empty' message is displayed at the printer operating panel and in the System Control Panel (SCP) application. You then have to load new cut sheet print material.

**Note:** You must fan polyester cut sheet before use to prevent sticking together. Also avoid the use of sheets that have already been printed on one side.

#### Load cut sheet material

**1** Open the appropriate drawer (see figure 133).

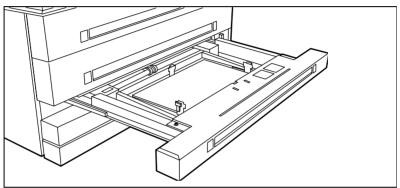

[133] Opening the appropriate drawer

2 Release the right hand guide by squeezing the light green release handle on the guide (see figure 134) and move the guide to the required media size indicator.Note: Make certain that the handle is properly aligned with the appropriate indicator.

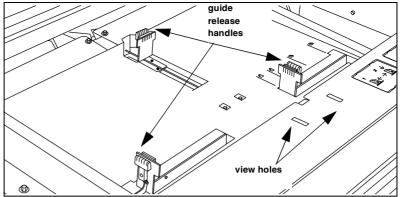

[134] Adjusting the position of the right hand guide

**3** Remove the packaging of the print material. In case of wrapped paper, also remove the top and bottom sheets.

**Note:** If you use polyester as print material you have to fan the sheets before you load them to avoid that they stick together.

- 4 Position the print material in the drawer against the front plate. The side to be printed should be facing downwards.
  Note: You can check if the material is properly loaded by looking through the view holes in the drawer (see figure 134).
- 5 Adjust the right hand guide.Note: Carefully place the print material in the drawer to avoid damage to the media.
- **6** Slide the two other guides into position. Also refer to the sticker inside the drawer.
- 7 Close the drawer.

**Note:** When you alter the size and/or media type, you have to adjust the settings on the operating panel.

Attention: If you decide to reload print material when the drawer is not entirely empty, it is recommended to remove all remaining print material from the drawer before you insert the new print material. This way you can avoid the risk of inadvertently shifting any remaining print material out of place and blocking the path. This could result in a jam.

# Add the toner

When a 'Toner low' message appears on the printer panel, you should refill toner. From this moment on, you can print a maximum of 260 m2.

Refilling toner can be done at any time, even while a job is printing. You will be able to finish your current job.

If you do not refill toner in time, the system will stop and an 'Out of toner' message will appear. In that case, printing will only be resumed after you have refilled toner and pressed the on line button.

**Note:** Before you refill toner, always make certain that you first replace the waste toner bag.

#### How to add toner

**1** Open the left cover of the printer (see figure 135).

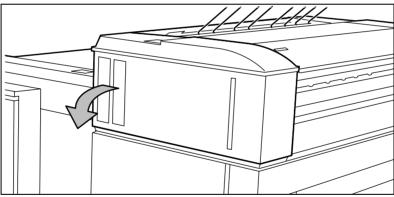

[135] Opening the left printer cover

2 Pull the waste toner bag from the holder and place the supplied cap on the bag.

**3** Slide a new waste toner bag as far as possible over the holder (see figure 136).

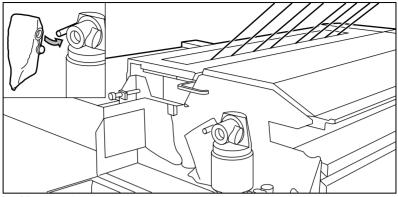

[136] Replacing the waste toner bag

Attention: Use only Océ B5 toner.

- **4** Shake the toner bottle thoroughly and open the bottle.
- **5** Screw in the bottle clockwise in a slanted position (see figure 137).

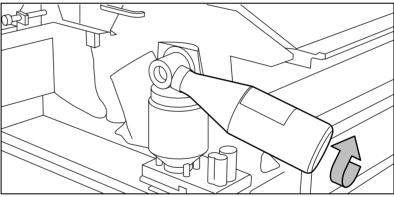

[137] Screwing in the bottle

6 Move the toner bottle to a vertical position (see figure 138).

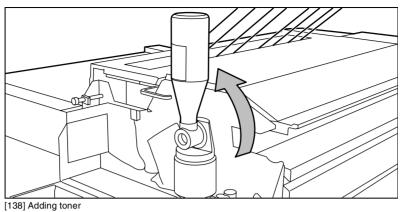

- 7 Tap the bottle to remove the toner from the bottle.
- 8 Return the bottle to its original position when the toner bottle is empty.
- 9 Unscrew the toner bottle anti-clockwise and close it.
- **10** Close the cover.

Printing will be resumed after you press the 'on line' button.

**Note:** When you have refilled toner after a 'toner low' message, it may take a while (up to thirty seconds), depending on the number of prints that you make, before the 'Out of toner' message disappears. When you have refilled toner after the system had stopped because the toner supply was really exhausted, you have to confirm the refill operation by pressing the On line button. The 'Out of toner' message will then disappear.

Océ TDS600 Multifunctional Digital System

User Manual

# Chapter 14 Maintenance

This chapter describes the maintenance of the glass platen the reference roller and the reinforcement unit.

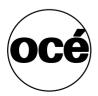

# Maintenance of the glass platen and the reference roller

If the glass platen is dirty or static, it should be cleaned to ensure top quality copies are produced. At the same time you can clean the white reference roller.

▼

252

#### Clean the glass platen and reference roller

- **1** Switch off the scanner.
- **2** Open the top cover of the scanner (see figure 139).

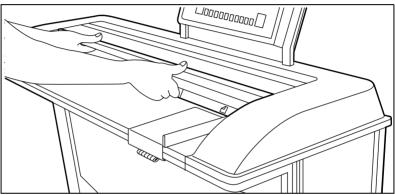

[139] Opening the top cover of the scanner

3 Clean the glass platen with a soft cloth moistened with water (see figure 140).

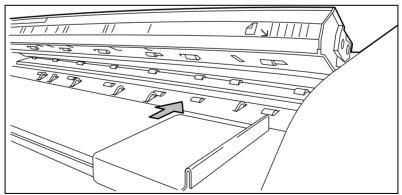

[140] Glass platen and reference roller

- **4** Clean the white reference roller with soft cloth moistened with a small quantity of Cleaner A (see figure 140).
- 5 Lift the top cover of the scanner to release the lock of the hinge, and close the cover (see figure 141).

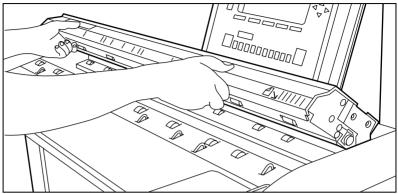

[141] Closing the top cover of the scanner

6 Switch on the scanner.

# Maintenance of the reinforcement unit

This section covers maintenance activities for the optional reinforcement unit of the folder, such as:

- Inserting a new tape roll
- Emptying the waste box
- Cleaning the reinforcement knives

**Attention:** Only use the original reinforcement strips from Océ, to avoid damage to the reinforcement unit.

## A new tape roll

When the tape roll is empty while the engine is in stand-by, one of these messages will appear on the display:

- 'Load reinforcement tape'
- 'Reinforcement unit empty' (if the engine was running when the roll ran out of tape).

When a tape roll is empty while the engine is running, this message will be accompanied by a picture of the engine with the side door of the reinforcement unit blinking (see figure 142).

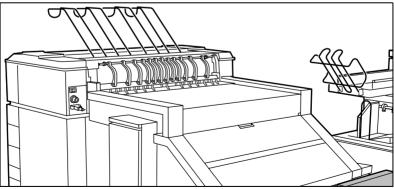

[142] No tape in reinforcement unit

#### Insert a new tape roll

**1** Open the side door of the reinforcement unit (see figure 143).

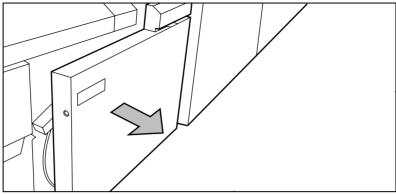

[143] Opening the side door of the reinforcement unit

**2** Turn the two guide plates away from the pin roller and lock them into their open position (see figure 144).

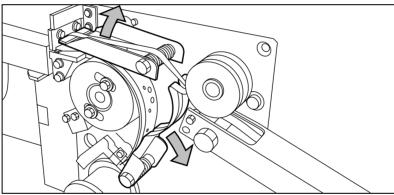

[144] Opening the guide plates

**3** Remove the trailing edge of the old tape (see figure 145).

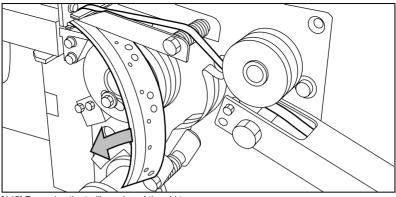

[145] Removing the trailing edge of the old tape

4 Open the front side plate of the roll holder by unscrewing the green knurled nut and remove the old kernel.

**Note:** It is recommended that you clean the reinforcement knives before you place a new roll. See 'Maintenance of the reinforcement knives' on page 263 for more information.

5 Place the new roll and close the side plate. Make certain that the roll is placed with the holes to the back and the protection sheet to the front (see figure 146).

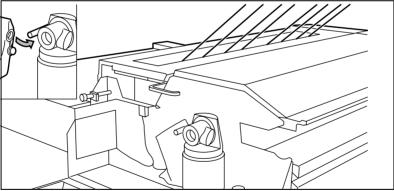

[146] Placing the new roll

**6** Detach the end of the roll and lead the tape over the large guide roller (see figure 147).

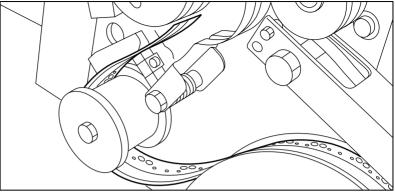

[147] Guiding the tape around the guide roller

7 Lead the tape between the upper and lower knife and over the pin roller (see figure 148).

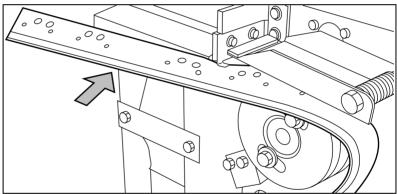

[148] Leading the tape between upper and lower knife

**8** Make certain that at least 200 mm (2 strip lengths) of tape protrude from the knife section (see figure 149).

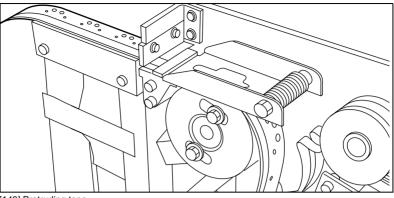

[149] Protruding tape

**9** The holes in the tape must be aligned with the hole pattern on the sticker you can find on the frame plate of the reinforcement unit (see figure 150). If this is not the case, you lift the tape from the pin roller and push the tape further between the two knives until the holes are aligned.

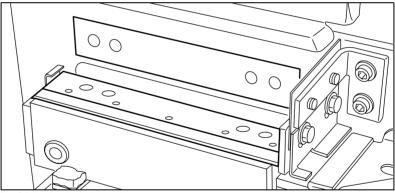

[150] Adjusting the holes on the tape

**10** Close the guide plates of the pin roller (see figure 151).

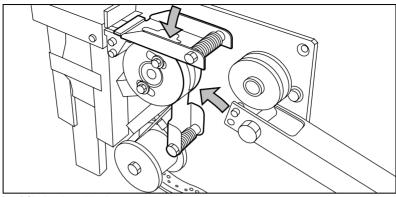

[151] Closing the guide plates

**11** Peel the protection sheet off the tape (see figure 152).

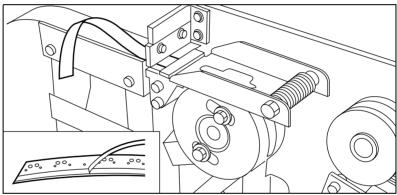

[152] Peeling off the protection sheet

**12** Lead the protection sheet back between the upper and lower knife.

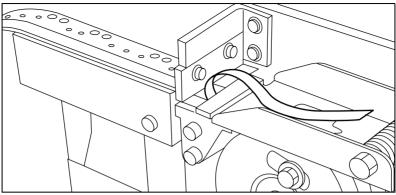

[153] Leading the protection sheet between upper and lower knife

**13** Lift the guide and lead the protection sheet between the protection sheet rollers, pulling the protection sheet tight (see figure 154).

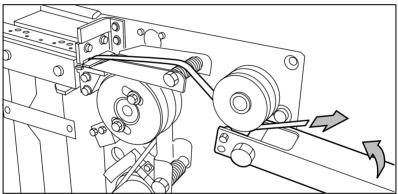

[154] Leading the protection sheet between the rollers

14 Insert the leading edge of the tape into the closed section of the slide (see figure 155).

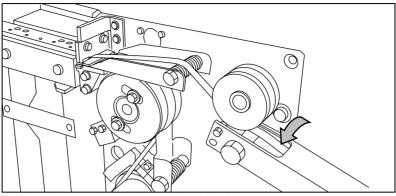

[155] Inserting the tape into the closed section of the slide

**15** Hold the upper guide plate down and cut the tape at the knife section by quickly pulling the edge up so that the tape is cut by the upper knife (see figure 156).

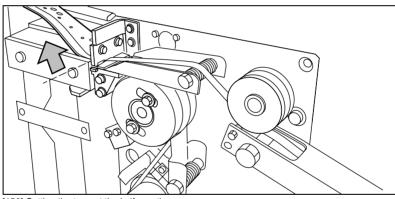

[156] Cutting the tape at the knife section

**16** Close the side door of the reinforcement unit.

## The waste box

If a reinforcement unit is installed, the protective sheet from the reinforcement tape is stored in a waste box. For each roll of tape the box should be emptied twice.

Note: You can empty the waste box while the engine is running.

### Empty the waste box

**1** Open the waste box by first pulling it to the left hand side and next pulling it towards you.

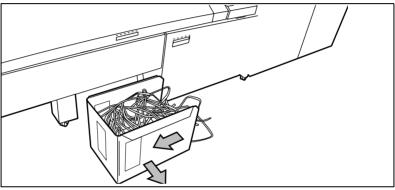

[157] Opening the waste box

- **2** Empty the box.
- **3** Close the waste box by first pushing it forwards and next pushing it to the right hand side.

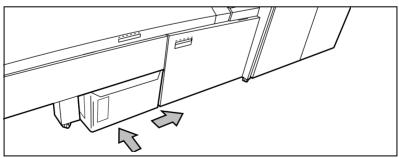

[158] Closing the waste box

262

## Maintenance of the reinforcement knives

Because the knives of the reinforcement unit get sticky from the glue on the reinforcement tape, they have to be cleaned regularly. You are recommended to clean the knives each time you have inserted a new tape roll (see 'A new tape roll' on page 254) or when an error in the reinforcement unit has occurred.

If you want to clean the reinforcement knives, you have to place them in such a position that all the parts that need to be cleaned are accessible.

**Attention:** Only use the original Cleaner K and Fixing Unit Cleaning Oil (silicon oil) from Océ, to avoid damage to the reinforcement unit.

## Clean the reinforcement knives

- 1 Press the on line button on the printer operating panel to put the printer off line. The message 'Off line' is displayed in the status window.
- **2** Press the left selection button to shift the focus to the 'Folding' menu. A shadow effect is used to indicate that the focus is set to this menu.
- 3 Select the 'Clean knives' option from the 'Folding' menu. Then the reinforcement knives are placed in the correct position.
  Note: When a job is running, the message 'Job interrupted' appears. The machine stops running after it has correctly finished the prints that were already in the engine and the focus can be set to the Folding menu. A picture of the engine appears on the display with the side door of the reinforcement unit blinking.
- 4 Open the side door of the reinforcement unit.

**5** Clean the upper and lower knife using Cleaner K (see figure 159).

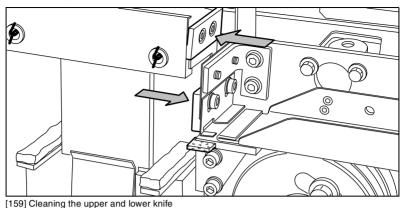

6 Oil the felt using Fixing Unit Cleaning Oil (silicon oil).

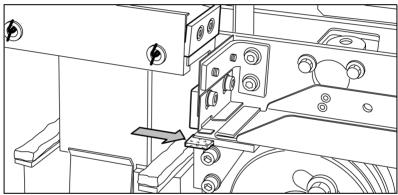

[160] Oiling the felt

Close the side door of the reinforcement unit. The knives are automatically placed back in their home positions. The picture on the display disappears, and the message 'Press start to resume job' or 'Ready to print' appears, depending on whether or not a job was interrupted to clean the knives.

Océ TDS600 Multifunctional Digital System

User Manual

# Chapter 15 Problem solving

This chapter describes the problems that can occur when you use the Océ TDS600.

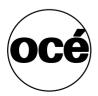

## Introduction

Problems can be:

- Original jams.
- Paper jams.
- Problems with the reinforcement unit.
- Problems that you can correct if you follow the instructions on the display.
- Other problems like Call Service.

When an error occurs, the display informs you about

- what the problem is
- where it has occurred
- how to solve it

Normally the paper moves through the system without problems. On the graphic display a cover or door indicates in which part of the system the paper has stopped.

Stickers on some parts of the system indicate which green handles, green knobs, green bars and covers, etc. you have to lift, press or open to remove any jammed paper.

The display guides you through a sequence of steps to correct the problem. If a jam occurs in more than one location, the display will continue to instruct you until all jammed paper has been removed.

If you corrected the error, the display gives instruction you how to continue the job.

# How to clear original jams

When you scan and an original jams, the message 'Original jam' appears on the scanner display. You must remove the original from the scanner.

▼

#### Remove a stopped original

**1** Open the top cover of the scanner (see figure 161).

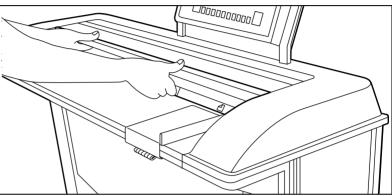

[161] Opening the top cover of the scanner

- **2** Remove the original.
- **3** Lift the top cover of the scanner to release the lock of the hinge, and close the cover (see figure 162).

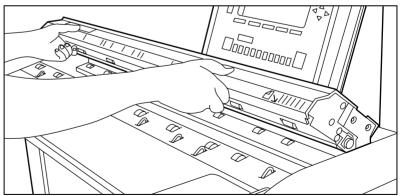

[162] Closing the top cover of the scanner

4 Make the original smooth and feed the original.

If an original jam occurs often:

- Check if you use the correct type of original.
- Check if you insert the original along the guide.
- Check if the original is damaged before you insert it.

**Note:** When you are working with poor-quality or valuable originals, you are advised to disable the rewind function to avoid the risk of jams during rewind.

## How to clear paper jams

When paper jams, the copying stops and the message 'paper jam' appears in the display. The error location is shown by flashing covers or doors.

When paper jams:

- Follow the instructions on the display
- Leave the main power switch on to prevent the data loss, and correct the paper jam as described in the equivalent chapter.
- Remove all the pieces of paper from the machine.

If a paper jam occurs often, check if:

- The paper is refilled correctly, (see 'Load rolls of copy material' on page 241 or 'Cut sheet material' on page 246)
- The correct paper is used, ('List of available material types and sizes' on page 309)
- All the pieces of paper are removed from the paper path.

Paper jams can occur in:

- The manual feed
- The fuser section
- The roll feed section
- The folder
- The reinforcement unit

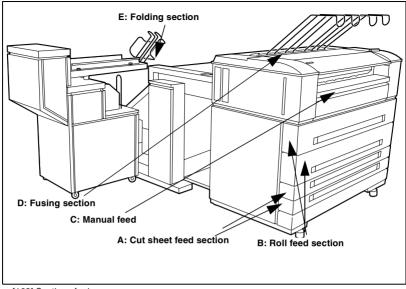

[163] Sections for jams

## Paper jam in the cut sheet section

#### How to clear a paper jam in the sheet feeder

- 1 Open the appropriate sheet feeder. Note: Only one sheet feeder can be open at a time.
- 2 Remove any jammed printing material from the paper path (see figure 164).

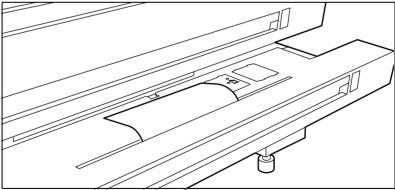

[164] Removing jammed material from the paper path

**3** Close the sheet feeder again.

**Note:** If the cut sheet feed covers are still flashing on the display, re-check the sheet feeder section.

## Paper jam in the roll feed section

#### ▼

## How to clear a jam in the roll compartments

- 1 Open the appropriate roll compartment. Note: Only one compartment can be open at a time.
- 2 Remove any jammed printing material from the paper path (see figure 164) and, if necessary, pull back the paper and rewind it.
  Note: Occasionally, a jam may occur before the printing material has been cut. In that case, you can cut the material manually by pressing the appropriate green load button in the roll compartment.
- **3** Reload the roll if the system asks you to do so (see 'Load rolls of copy material' on page 241).
- 4 Close the roll compartment again. Note: If the roll feed covers are still flashing on the display, re-check the roll feed section.

## Paper jam in the manual feed

## How to clear a jam in the manual feed

1 Open the manual feed by tilting it towards you (see figure 165).

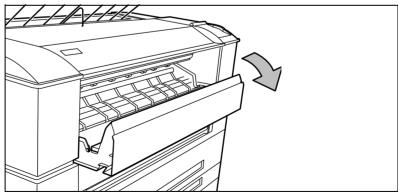

[165] Opening the manual feeder

2 Remove any jammed printing material.

**Note:** If the material cannot be removed easily, you must open the cover of the fusing section to get access to the jammed material. Otherwise, the OPC drum may become damaged.

**3** Close the manual feeder again.

## Paper jam in the fuser section

The fusing section is indicated as section D (see figure 163 on page 270).

**Caution:** During normal use the fuser must be closed. Only open it to remove paper after a media jam. Because of hot surfaces the operator always has to be cautious and wear heat-protective gloves, when removing printing material in the fuser section.

#### How to clear a jam in the fuser section

- **1** Switch off the printer.
- 2 Wait a few moments to let the fuser cool down.
- **3** Open the manual feeder to release the printing material.

**Attention:** If you fail to do so, the OPC drum might get damaged when you remove jammed material.

4 Open the cover on the left side (see figure 166). Note: During normal use the left cover has to be closed. This is necessary to ensure proper operation.

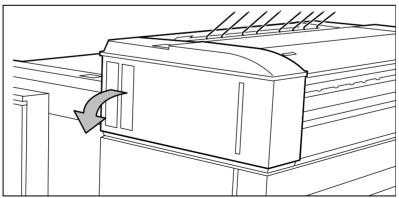

[166] Opening the left side cover

**5** Open the fuser section cover by lifting the cover by the green handle (see figure 167).

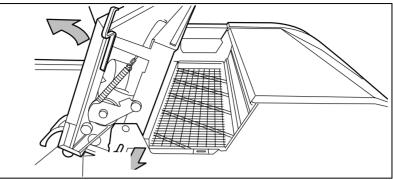

[167] Opening the fuser section cover

- 6 Remove any jammed printing material from the fuser section. Note: If the printing material is visible for the manual feed section, remove it from the front side of the Océ TDS600 Printer.
- **7** Pull the green knob to release the fuser section cover and close the cover with the help of the green handle.
- 8 Close the cover.
- **9** Switch the printer on again.

## Paper jam at the integrated receiving tray

▼

#### How to clear a jam at the integrated receiving tray

**1** Open the manual feeder to release the printing material.

**Attention:** If you fail to do so, the OPC drum might get damaged when you remove jammed material.

- **2** Open the cover on the left side (see figure 166 on page 272).
- **3** Open the fuser section cover by lifting the cover by the green handle (see figure 167).
- 4 Remove any jammed printing material from the Integrated Receiving Tray.
- **5** Pull the green knob to release the fuser section cover and close the cover with the help of the green handle.

## Paper jam in the folder

When printing material misfeeds in section E in figure 163 on page 270 a jam has occurred in the folding section.

Any jams in the folder can occur in either the first fold section, the second fold section, the folder transport section or the belt unit.

## How to clear a jam in the first fold section

Open the top cover of the folder (see figure 168).
 The green light on the right of the folder is blinking quickly.

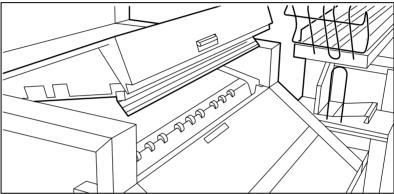

<sup>[168]</sup> Top cover of the folder

2 Remove any jammed printing material.

**3** Open the cover of the first fold section (see figure 169).

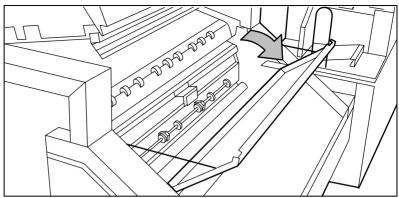

[169] Opening first fold section

**4** Open the guide plate (see figure 170).

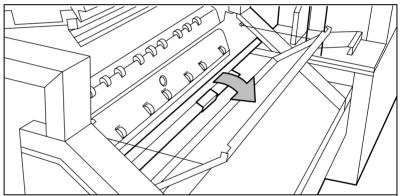

[170] Opening guide plate

- **5** Remove any jammed printing material.
- 6 Close the guide plate.
- 7 Close the cover of the first fold section.
- 8 Close the top cover of the folder.

#### Clear a jam in the folder transport section

1 Open the cover of the transport to the first fold delivery (see figure 171).

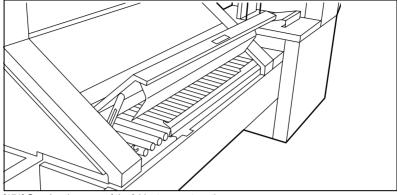

[171] Opening the cover of the folder transport section

- 2 Remove any jammed printing material.
- **3** Close the cover of the folder transport section from the left side by lifting it up and pushing the hinge away from you.

#### Clear a jam in the second fold section

1 Open the front door of the second fold section (see figure 172).

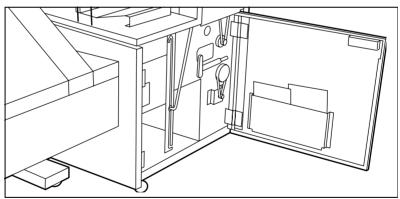

[172] Opening the front door of the second fold section

- 2 Remove any jammed printing material at the bottom of the second fold section.
- **3** Close the front door of the second fold section.

**4** If you have a belt unit, put the belt in an upright position (see figure 173).

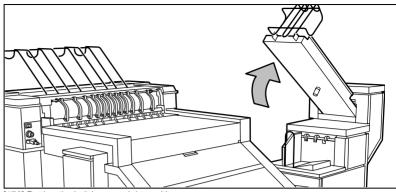

[173] Putting the belt in an upright position

**5** Open the delivery unit (see figure 174).

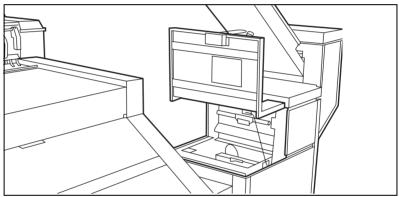

[174] Opening the delivery unit

**6** Open the guide plate with the green lever (see figure 175).

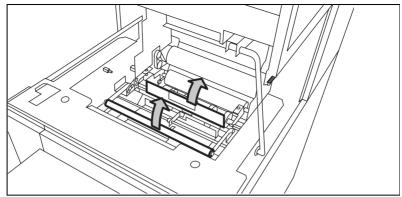

[175] Opening the guide plate with the green lever

- 7 Remove any jammed printing material.
- **8** Open the vertical transport with the green lever (see figure 176).

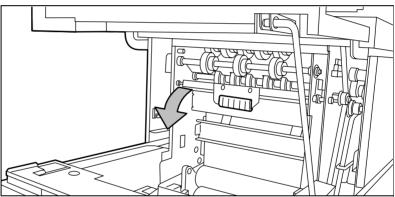

[176] Opening the vertical transport

**9** Remove any jammed printing material.

**10** Close the vertical transport (see figure 177).

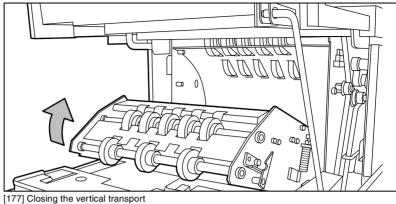

- **11** Close the guide plate.
- **12** Close the delivery unit (see figure 178).

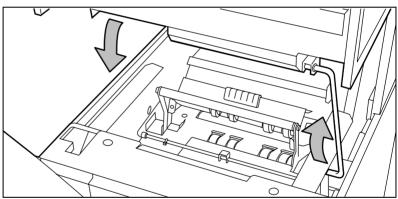

[178] Closing the delivery unit

#### Clear a jam in the belt unit

**1** Open the door of the belt unit (see figure 179).

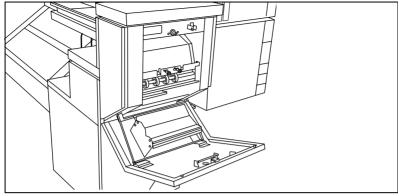

[179] Opening the belt unit door

**2** Squeeze the two green knobs in the upper section of the belt unit and open the plate (see figure 180).

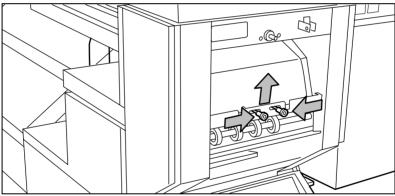

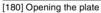

- **3** Remove any jammed printing material.
- 4 Squeeze the two knobs again and put the plate in its original position.

5 Release the green lever in the lower section of the belt unit (by slightly lifting it and pulling it forward) to open the lower plate (see figure 181).

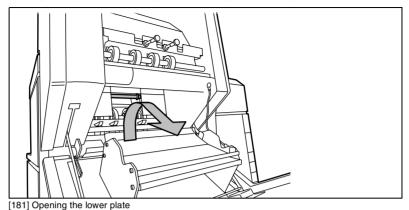

6 Remove any jammed printing material.

- 7 Pull up the green lever again (until it locks into position) to close the plate.
- 8 Close the belt unit door.
- **9** Put the belt in its operating position by pushing it down gently.

# Problems with the Reinforcement Unit

If a reinforcement unit is installed, the following errors can occur:

- Paper jams
- Tape jams
- No reinforcement strips on the output

This section explains how these errors can be solved.

## Clear paper jams in the Reinforcement Unit

When a paper error occurs, the following message is displayed: 'Paper jam'. A picture of the engine appears on the display with one or two doors blinking, depending on where the jam occurs (see figure 182).

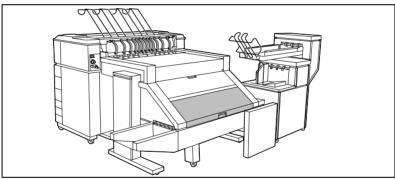

[182] Paper jam

#### How to clear a paper jam

1 Open the cover of the transport to the First Fold delivery and remove all paper inside (see figure 183).

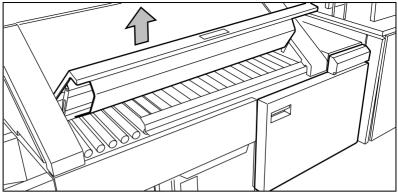

[183] Opening the cover of the folder transport section

- **2** Close the cover of the folder transport section.
- **3** Open the front door of the reinforcement unit (see figure 184).

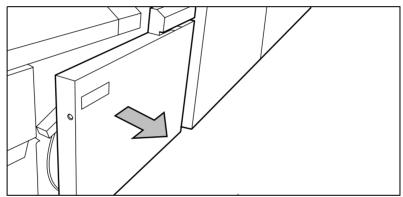

[184] Opening the front door of the reinforcement unit

**4** Open the top cover of the reinforcement unit and remove all paper inside (see figure 185).

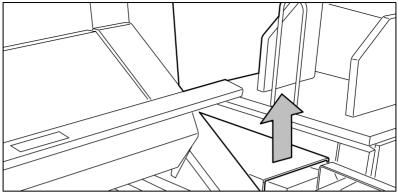

[185] Opening the top cover of the reinforcement unit

5 Close top cover and side door of the reinforcement unit.

## Clear tape jams in the reinforcement unit

When a tape jam occurs the following message appears on the display: 'Reload tape in reinforcement unit'.

When a tape jam occurs while the engine is running, the message will be accompanied by a picture of the engine with the side door of the reinforcement unit blinking (see figure 186).

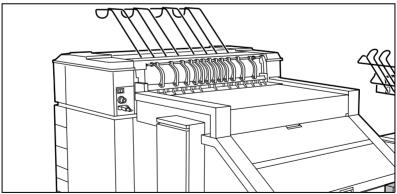

[186] Tape jammed in reinforcement unit

#### Hoe to clear a tape jam

1 Open the front door of the reinforcement unit (see figure 187).

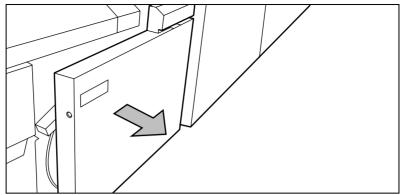

[187] Opening the front door of the reinforcement unit

**2** Turn the two guide plates away from the pin roller and lock them into their open position (see figure 188).

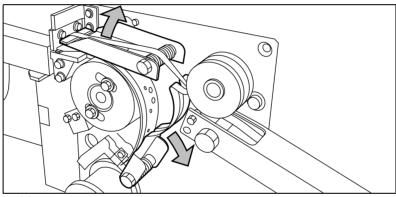

[188] Opening the guide plates

**3** Remove all tape between the rollers and knives (see figure 189).

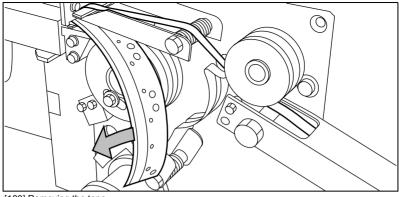

- [189] Removing the tape
- 4 Lead a new trailing edge of tape between the rollers and knives.

## No reinforcement strips on the output without an error message

This error occurs when there are no reinforcement strips on the output although reinforcement is selected. This can happen when the file header (Remote Control Format or Océ Job Ticket) contains instructions to have no reinforcement.

If you want to process A4 formats, reinforcement can be disabled for this format. For more information refer to 'Reinforce A4' on page 183.

•

#### Solve this error

- 1 Put the printer off line by pressing the on line button on the operating panel.
- **2** Open the side door of the reinforcement unit.
- **3** Check if there are loose reinforcement strips in the unit with the protection sheet still on (see situation B in figure 190).

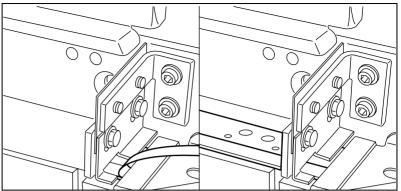

[190] Situation A: No mechanical errorSituation B: Mechanical error

- 4 If there are, remove the tape strips in the reinforcement unit.
  Note: If the protection sheet is not on the reinforcement strip (see situation A in figure 190), there is no mechanical error and you should insert a new tape roll as described in 'A new tape roll' on page 254. If this error frequently occurs you should call the Océ service organisation (see 'Other problems (call service)' on page 288).
- **5** Remove all tape between the rollers and knives (see figure 191).

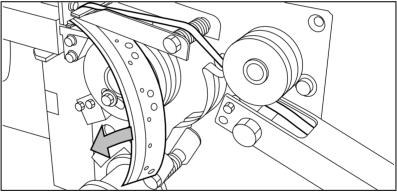

[191] Removing the tape

6 Lead a new trailing edge of tape between the rollers and knives. For more information see 'A new tape roll' on page 254.

# Other problems (call service)

If you have a problem that you can not correct, call the Océ service organisation. In that case switch off the system with the main switch and leave the system as it is.

Océ TDS600 Multifunctional Digital System

User Manual

# Chapter 16 The folder

This chapter contains a description of the folder delivered as an optional with the Océ TDS600.

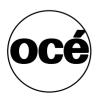

## Introduction

If you have a folder installed on your Océ TDS600 system, the following two other optional features are available:

- Reinforcement unit
- Belt unit

### Océ TDS600 folder

The Océ TDS600 can have a folder to fold your copies. The copies are folded according to the selected folding width and length with a drawing method. You can only fold paper. Polyester, transparent or vellum media cannot be folded, a media jam can occur.

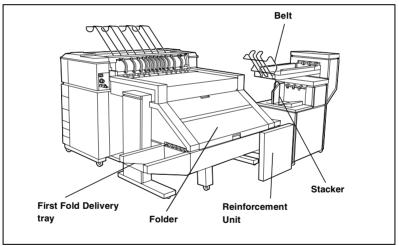

[192] Océ TDS600 folder

**Standard folding settings** By default, you use the standard folding settings defined for your Océ TDS600 system by the key operator. The following settings are available:

#### Set the folded copy delivery

- 1 Press the 'Finishing' card in the 'Print' section.
- 2 Press the function button 'Folded copy delivery'.
- **3** Select 'Stacker' or 'Belt'.

#### Set folding legend

- 1 Press the 'Feeding' card in the 'Original' section.
- **2** Press the function button 'Legend location'.
- **3** Select 'Leading' or 'Trailing'.

In the drivers, this setting is called the 'Folding orientation', with the options 'Portrait', 'Landscape' and 'Automatic'.

▼

#### Set the drawing method

- 1 Press the 'Feeding' card in the 'Original' section.
- 2 Press the function button 'Drawing method'.
- **3** Select 'Standard', 'Ericsson' or 'Afnor'.

Set the folded package width

- 1 Press the 'Finishing' card in the 'Print' section.
- 2 Press the function button 'Folded package'.
- **3** Select 'Width'. Enter a range between 186 - 230 mm in steps of 1 mm; default 210 mm.

Set the folded package length)

- 1 Press the 'Finishing' card in the 'Print' section.
- 2 Press the function button 'Folded package'.
- 3 Select 'Length'.
- 4 Enter a range between 276 310 mm in steps of 1 mm; default 210 mm

#### Set the binding edge

- 1 Press the 'Finishing' card in the 'Print' section.
- 2 Press the function button 'Binding'.
- **3** Select binding enabled or disabled.
- **4** If you selected enabled enter a range between 15 30 mm in steps of 1 mm; default 20 mm.

#### Set the reinforcement

- 1 Press the 'Finishing' card in the 'Print' section.
- 2 Press the function button 'Binding'.
- **3** Select 'Reinforce' enabled or disabled.

You can overrule the standard folding program with settings from the printer driver or the scanner operating panel.

See 'Standard folding settings' on page 290 for complete information about defining default folding settings.

#### Fold settings from the Océ TDS600 scanner operating panel

1 Open the 'Feeding' card in the 'Original' section and press the 'Legend location' function button to select the required legend location ('Leading' or 'Trailing').

**Note:** Make certain that your legend is always located on your left-hand side to ensure correct positioning of the legend during folding.

Press the 'Drawing method' function button to select 'Standard', 'Ericsson' or 'Afnor' fold.

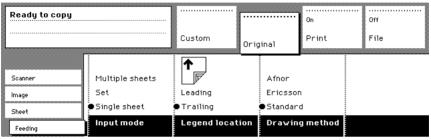

[193] Fold options from the scanner operator panel

- 2 Open the 'Finishing' card in the 'Print' section.
- **3** Press the 'Folding' function button to select 'Full' or 'First fold only' (see figure 194).
- **4** Press the 'Folded package' function button and change the length and/or width of the folded package, as required, by using the arrow buttons or the numeric buttons.
- 5 If required, press the 'Binding' function button.Set the required binding edge using the arrow buttons or the numeric buttons.
- 6 Make other settings as required. Feed the original.

| Ready to copy                |                          | Custom                              | Original Print                       | Off<br>File |
|------------------------------|--------------------------|-------------------------------------|--------------------------------------|-------------|
| Image                        | First fold only<br>●Full | Belt                                | 11.7                                 |             |
| Layout<br>Finishing<br>Sheet | Off<br>Folding           | OStacker<br>Folded copy<br>delivery | Width:<br>8.3 '' •<br>Folded package | e off       |

[194] Fold options from the scanner operator panel

292

**Note:** You can also select a drawing method and, if needed, a folding length, folding width and binding edge. When you change the folding length and/or folding width, and the folder has a belt, you must also adjust the side guides of this unit.

**Maximum folding length** There are maximum values for different kind of paper. Table 195 shows the maximum values for three types of paper and the possible folding methods.

#### Maximum folding settings for long plots

|                     | First fold output       | Stacker 2nd fold | Stacker 2nd fold | Belt 2nd fold |
|---------------------|-------------------------|------------------|------------------|---------------|
| Paper density       | 1st fold                | 2 folds          | 3 folds          | 2folds        |
| [g/m <sup>2</sup> ] | [mm / inch]             | [mm / inch]      | [mm / inch]      | [mm / inch]   |
| 60                  | 1220 / 48               | 1220 / 48        | 1220 / 48        | 1220 / 48     |
| 75                  | 6000 / 236              | 2500 / 98        | 2000 / 79        | 1220 / 48     |
| 110                 | 2500 / 98               | 1220 / 48        | not possible     | 1220 / 48     |
| [1]                 | El Folding cottingo for | long ploto       |                  |               |

[195] Folding settings for long plots

#### Folding settings 75 grams

|                            | Output length                    | Delivery                          |
|----------------------------|----------------------------------|-----------------------------------|
| 'Stacker' or 'Belt'        | < 2.5 m                          | Delivered on stacker or belt      |
| selected                   |                                  |                                   |
|                            | 2.5 m - 6 m                      | First fold only, delivered in     |
|                            |                                  | first fold delivery               |
|                            | > 6 m                            | Unfolded, delivered in first fold |
|                            | length known at start            | delivery                          |
|                            | > 6 m                            | Possible paper jam                |
|                            | length not known at start        |                                   |
| 'First fold only' selected | < 6 m                            | Delivered in first fold delivery  |
|                            | > 6 m                            | Unfolded, delivered in IRT        |
|                            | length known at start            |                                   |
|                            | > 6 m                            | Possible paper jam                |
|                            | length <i>not</i> known at start |                                   |
| [196] Folding set          | tings 75 grams                   |                                   |

#### Folding settings 110 grams

294

| 'Stacker' or 'Belt'<br>selected | Output length<br>< 1.22 m<br>(3 folds)   | <i>Delivery</i><br>Delivered in first fold delivery            |
|---------------------------------|------------------------------------------|----------------------------------------------------------------|
| [197] Folding set               | tings 110 grams<br>< 1.22 m<br>(2 folds) | Delivered on stacker or belt                                   |
|                                 | > 1.22 m<br>< 2.5 m                      | Delivered in first fold delivery                               |
|                                 | > 2.5 m                                  | Unfolded, delivered in IRT                                     |
| 'First fold only' selected      | < 2.5 m<br>> 2.5 m                       | Delivered in first fold delivery<br>Unfolded, delivered in IRT |

### Off line folding

An important productivity feature provided by the Océ TDS600 folder is the possibility to make off line folds. For off line folding the same settings can be made as for normal folding. By default, the predefined settings in the Settings Editor for off line folding are used. Polyester or transparent media cannot be folded. This may result in a media jam.

#### Off line folding settings

|                                 | Output length         | Delivery                                          |
|---------------------------------|-----------------------|---------------------------------------------------|
| 'Stacker' or 'Belt'<br>selected | =< 2 m                | Delivered on stacker or belt                      |
|                                 | 2 m - 2.5 m (2 folds) | Delivered on stacker or belt                      |
|                                 | 2 m - 2.5 m (3 folds) | Stopped in second fold (possible paper jam)       |
|                                 | > 2.5 m               | Unfolded, delivered in IRT                        |
| 'First fold only' selected      | < 6 m                 | First fold only, delivered in first fold delivery |

[198] Off line folding settings

**Note:** Use off line folding only for sheets which do not exceed a maximum length of 6 m. If you try to fold a sheet longer than 6 m anyway, an error occurs.

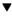

#### Make off line folds

1 Switch the printer off line on the printer operating panel and wait for the printer to finish the jobs that are already in the printer.

Note: Watch the light on the top cover of the folder.

- If this is off, the printer is on line and off line folding is not possible.
- If this is blinking slowly, the printer is off line, but the folder still processing the last prints.
- If this is blinking rapidly, an error has occurred.
- If this is on, the printer is off line and you can feed a sheet.
- Note: Also refer to the sticker on the top cover of the folder.
- 2 Make any settings for (off-line) folding on the printer operating panel. Note: If required, the key operator can change the default settings for folding programs from the Settings Editor. See 'Océ Power Logic: Account logging' on page 225 for more information.
- **3** Feed the sheet of paper *face down* and with the legend on your *right-hand side*. Also make certain that you feed the paper with the legend on the right-hand side (see 'Océ TDS600 folder' on page 290 for more information).

**Note:** Wait until the light on the folder no longer blinks before you feed a new sheet. Otherwise a media jam may occur.

4 Collect your output.

### Reinforcement unit

If you install a reinforcement unit, copies can be delivered with a pre-punched, self-adhesive strip (see figure 199).

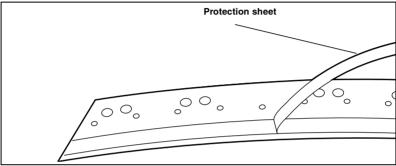

[199] Example a of reinforcement strip

With this strip the copy can be stored in a binder, without running the risk that the punching holes tear out. You can unfold a folded map in a binder without opening the binder mechanism (see figure 200).

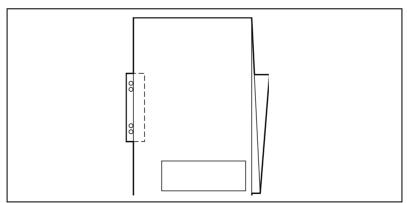

[200] Example of a folded map with a reinforcement strip

296

The optional reinforcement unit supports all media sizes larger than A4. However, A4 size media can also be reinforced if you enable A4 reinforcement in the Settings Editor.

#### Note: Reinforcement is only possible with the Standard folding method.

See 'Reinforcement unit' on page 296 for more information about inserting a new tape roll and other maintenance issues.

#### Enable reinforcement

- 1 Click on the 'Jobs' button in the Settings editor.
- **2** Select the 'Copy' tab if you want to enable folding reinforcement for copy jobs or select the 'Print' tab if you want to enable folding reinforcement for print jobs.
- **3** Open the 'Defaults' folder.
- 4 Open the 'Finishing' folder.
- **5** Select the 'Folding reinforcement' option.
- 6 Enable folding reinforcement in the right part of the window.
- 7 Click on the 'Apply' button to save any changes you have made.

### Belt unit

A belt unit offers a large capacity and more flexibility. On the belt unit up to 100 A0 prints can be delivered offset stacked. You can adjust the side guides of the belt, depending on the width of the folded package.

See 'Océ Power Logic: Account logging' on page 225 for more information about selecting the belt for default print/copy/off line delivery.

**Note:** The belt unit can also be selected from the drivers (including Plot Director) or the copier operating panel. The remote command overrules the key operator setting.

#### ▼

#### Selecting belt as folded copy delivery on copier operating panel

- 1 Open the 'Finishing' card in the 'Copy' section of the copier operating panel.
- **2** Press the 'Folding' function button to select full folding.
- **3** Press the 'Folded copy delivery' function button to select the belt.

#### Adjusting the side guides of the belt

1 Loosen the nuts (see figure 201).

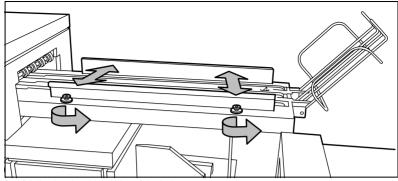

[201] Adjusting the side guides of the belt

- **2** Adjust the plate in accordance with the width of the fold package.
- **3** Tighten the nuts.

Océ TDS600 Multifunctional Digital System

User Manual

# Appendix A Overview and tables

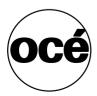

## Overview of the Océ TDS600 system

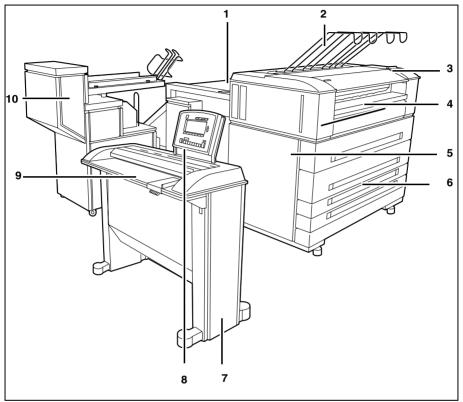

[202] The Océ TDS600 system

- 1 Off line folding input
- 2 Integrated receiving tray
- **3** Printer operating panel
- 4 Manual feed
- 5 Printer
- 6 Rolls or sheet feeders
- 7 Scanner
- 8 Scanner operating panel
- 9 Scanner feed table
- 10 Folder

# Printer operating panel

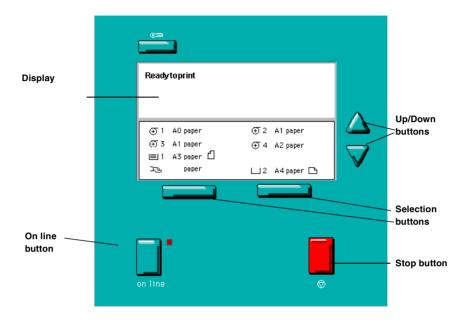

# Scanner operating panel

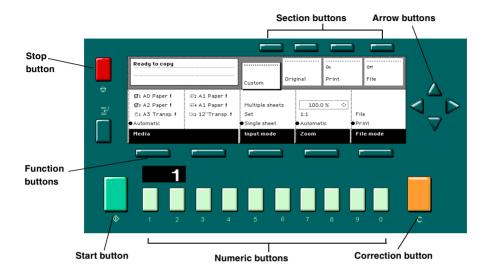

## Product specifications Océ TDS600

The Océ TDS600 is a wide format mid to high volume printing and copying system.

| Printer                |                                                                                                   |
|------------------------|---------------------------------------------------------------------------------------------------|
| Technology             | Electrophotography (LED head) with organic photo-<br>conductor (OPC) drum and closed toner system |
| Resolution             | 400 dpi                                                                                           |
| Speed                  | 5 linear meters p/min. or approx. 4 A0s p/min.                                                    |
| Media sources          | Several possible configurations from 2 to 6 rolls, up to 3 sheet feeders, and manual sheet feed   |
| Output sizes           | From A4 to A0, up to 15 meters long                                                               |
| Media types            | Plain, transparent, recycled, fluorescent and coloured papers; films and vellums                  |
| Output reception       | Standard Integrated Receiving Tray (IRT) for 100 prints                                           |
| Warm up time           | None, instant behaviour                                                                           |
| Electrical require-    | 120/230 V, 50/60 Hz                                                                               |
| ments                  |                                                                                                   |
| Dimensions             | 1,400 mm (W) x 1,470 mm (H) x 753 mm (D) includ-                                                  |
|                        | ing integrated receiving tray                                                                     |
| Weight                 | From 250 kg (model with 2 rolls) to 360 kg (model                                                 |
|                        | with 6 rolls and 1 sheet feeder)                                                                  |
| Safety approvals       | TüV GS, CETECOM, CE, UL, (c)UL, CB, FCC Class                                                     |
|                        | В                                                                                                 |
| Functionality          | Multiple prints: up to 999                                                                        |
|                        | Automatic Language Sensing (ALS)                                                                  |
|                        | Auto roll/cassette tray selection and switching                                                   |
|                        | Plot manipulation: autopositioning, rotation, auto-<br>scaling                                    |
|                        | File spooling on the controller                                                                   |
|                        | Set memory: send once, process once, print many; ca-                                              |
|                        | pacity to store up to 250 A0s and create identical sets sorted by page or by set                  |
|                        | Concurrent receiving/processing/ printing/finishing of digital jobs                               |
|                        | Sophisticated local and remote user communication system with:                                    |
|                        | Queue Manager application: view status for each job<br>and cancel, hold/restart the entire job    |
|                        | System Control Panel application: view status and set-<br>tings of system components              |
|                        | Setting Editor application: customise system settings                                             |
| Power Logic Controller |                                                                                                   |

| Power Logic Controller |                                                |
|------------------------|------------------------------------------------|
| Platform               | Océ Controller with embedded Windows NT        |
| Memory                 | 128 MByte RAM standard, 256 MByte RAM for scan |
|                        | to file                                        |

304

| Power Logic Controller |                                                                                                    |
|------------------------|----------------------------------------------------------------------------------------------------|
| Disk space             | High-speed hard disk dedicated to file spooling, and a high-speed hard disk dedicated to set memory offer-                                              |
| File formats           | ing 250 A0 storage capacity<br>HPGL, HPGL2, HPRTL, TIFF 6.0, CALS type 1,<br>NIRS, EDMICS (C4), CalComp 906/907/951, Post-<br>Script Level 3 (optional) |
| Interfaces             | Standard: Ethernet 10/100 Mbits/s with RJ45<br>Optional: Ethernet 10 Mbits/s with BNC and SubD;<br>TokenRing 4/16 Mbits/s; Centronics                   |
| Network protocols      | TCP/IP, NetBEUI (smb), Novell (IPX, SPX)                                                                                                    |
| Scanner                |                                                                                                    |
| Model                  | Free-standing console<br>Optional: Original delivery tray                                                                                               |
| Technology             | CCD, Océ Image Logic real-time image processing hardware                                                                                                |
| Speed                  | 5 linear metres per minute or approximately 4A0s per minute                                                                                             |
| Original feed          | Face down, right aligned<br>Automatic feed off/on<br>Rewind original to front off/on                                                                    |
| Originals              | Automatic original size detection<br>210 - 914 mm<br>Original width: 210 - 1020 mm                                                                      |
|                        | Original length:150 mm - 15 m                                                                                                    |
| Maximum thickness      | 1 mm                                                                                                    |
| Exposure control       | Automatic, manual fine adjustment<br>Special modes: Lines & Text (default), Photo, Greys &<br>lines, Dark Original, Blueprint, Printed matter           |
| Media selection        | Manual or automatic, based on original size (autodetect)<br>and zoom factor                                                                             |
| Reproduction scale     | Zoom: 25 % - 400 % (adjustable in 1 % and 0.1 % steps)<br>Programmed fixed steps<br>Auto zoom to paper size                                             |
| Input mode             | Single sheet<br>Set (sets processing/set collation)<br>Multiple sheets                                                                                  |

| Other operating | Concurrent scanning and printing                        |
|-----------------|---------------------------------------------------------|
| Functions       | Multi-copy mode: 1-999 copies (scan once print many)    |
|                 | Pre-programming of next job                             |
|                 | Programmable default settings                           |
|                 | Programmable custom card                                |
|                 | Automatic roll selection                                |
|                 | Automatic reduction/enlargement                         |
|                 | Standard cut, synchro cut and custom cut modes          |
|                 | Leading and trailing edge adjustment (up to +/- 400 mm) |
|                 | Two languages available                                 |
| Image editing   | Image align: Horizontal left, middle, right             |
|                 | Image align: Vertical top, middle, bottom               |
|                 | Image shift: horizontal/vertical up to +400 mm          |
|                 | Image mirroring                                         |
| Dimensions      | 1,314 mm (W) x 583 mm (H) x 1,353 mm (D)                |
| Weight          | 90 Kg                                                   |

| S ( C1            |                                                        |
|-------------------|--------------------------------------------------------|
| Scan to file      |                                                        |
| Applications      | Océ Scan Manager, integrated scanning solution         |
| Scan destinations | 10 programmable destinations                           |
|                   | Scan to controller                                     |
|                   | Scan to network directory                              |
|                   | File Transfer Protocol (FTP)                           |
| Resolution        | 200, 300, 400 dpi                                      |
| Data formats      | PDF                                                    |
|                   | Tiff (G3, G4, uncompressed) with optimisation to file- |
|                   | size or quality                                        |
|                   | CALS type 1                                            |
| Scan modes        | Single scan, stream feed productive batch scanning     |
| File naming       | Automatically generate unique file names for each scan |
| Check print       | Single/multiple check prints                           |
| Viewing           | View scans at point of scanning                        |
| Océ Image Logic   | Optimum scan quality with six special original modes   |
| Ease of use       | STF from scanner panel, scan directly to destination   |
| Options           | Océ View Station: Edit and enhancement software        |
|                   | Océ Batch Processor: Automated editing software        |

#### Drivers and application software

| Océ ADI driver                                      | For AutoCAD 12, 13, 14,<br>Windows 3.x, 95/98 and NT 3.51/4.0                                                           |
|-----------------------------------------------------|----------------------------------------------------------------------------------------------------|
| Océ HDI driver                                      | For AutoCAD 2000<br>Windows 95/98 and NT 4.0                                                                            |
| Océ Windows driver<br>PostScript Level 3<br>drivers | Windows 95/98 and NT 4.0<br>For Windows 95/98 and NT 4.0                                                                |
| Others                                              | Certified drivers for e.g. Microstation, Intergraph and<br>Pro Engineer, provided by the CAD/EDM software sup-<br>plier |

Finishing: integrated Folder

| Folding modes   | On-line fanfold and crossfold               |
|-----------------|---------------------------------------------|
| Folding method  | Standard (=DIN-like), Ericsson, Afnor-like; |
|                 | Length: 276 - 310 mm                        |
|                 | Width: 186 - 230 mm                         |
|                 | Filing strip: 15 - 30 mm                    |
| Paper size      | $(75 \text{ g/m}^2),$                       |
|                 | Width: 279 - 914 mm                         |
|                 | Length: 210 - 6,000 mm fanfold only;        |
|                 | 210 - 2,500 mm for fanfold and crossfold    |
| First fold exit | Extra bin for fanfold                       |

| Dimensions | 2,200 mm (W) x 997 mm (H) x 1,260 mm (D) |
|------------|------------------------------------------|
| Weight     | 220 kg                                   |
| Optionals  | Reinforcement unit                       |
|            | Belt delivery tray for 100 A0            |

| Finishing: copy delivery | tray for the printer                                     |
|--------------------------|----------------------------------------------------------|
| Model                    | Wheeled delivery tray with blower unit                   |
| Capacity                 | Up to 150 sheets (media type dependent) from A4 to A0    |
| Types of media           | Plain paper, transparent paper, film, vellum and polyes- |
|                          | ter                                                      |
| Power consumption        | < 40 W                                                   |
| Electrical require-      | 120/230 V, 50/60 Hz                                      |
| ments                    |                                                          |
| Dimensions               | 1,170 mm (W) x 1,090 mm (H) x 1,440 mm (D) with          |
|                          | tray fully extended                                      |
| Weight                   | 35,5 kg                                                  |

Finishing: original delivery tray for the scanner

| 0 0                 | 5 5 6                                                 |
|---------------------|-------------------------------------------------------|
| Model               | Wheeled delivery tray with blower unit                |
| Capacity            | Up to 150 sheets (media type dependent) from A4 to A0 |
| Types of media      | Plain paper, transparent paper, vellum and polyester  |
| Power consumption   | < 40 W operating                                      |
| Electrical require- | 120/230 V, 50/60 Hz                                   |
| ments               |                                                       |
| Dimensions          | 1,170 mm (W) x 1,090 mm (H) x 1,440 mm (D)            |
|                     | Tray fully extended                                   |
| Weight              | 35.5 Kg                                               |
|                     |                                                       |

## List of available material types and sizes

Océ machines and materials are matched for optimal quality and performance. It is therefore recommended to use only approved Océ materials in the Océ TDS600.

A full list of Océ materials suited for use in the Océ TDS600, including plain paper, transparent paper, coloured papers and various polyester films is available from your Océ representative.

Material types The following material types are available for the Océ TDS600:

| Plain paper       | 75 to 110 g/m <sup>2</sup> |         |
|-------------------|----------------------------|---------|
| Transparent paper | 80 to 110 g/m <sup>2</sup> |         |
| Vellum            | 16 - 20 lbs                |         |
| Polyester film    | 3.5 or 4.5 mil             |         |
| Special           | Coloured paper, etc.       |         |
|                   | Minimum                    | Maximum |
| Width             | 210 mm                     | 914 mm  |
| Length            | 279 mm                     | 15 m    |

Material sizes The following material sizes are available for the Océ TDS600:

| Format      | Width  | Length  | Format     | Width  | Length |
|-------------|--------|---------|------------|--------|--------|
| ISO range   |        |         | ANSI range |        |        |
| A4 portrait | 210 mm | 297 mm  | A portrait | 8.5"   | 11"    |
| A3          | 297 mm | 420 mm  | В          | 11"    | 17"    |
| A2          | 420 mm | 594 mm  | С          | 17"    | 22"    |
| AI          | 594 mm | 841 mm  | D          | 22"    | 34"    |
| A0          | 841 mm | 1189 mm | Ε          | 34"    | 44"    |
|             |        |         |            |        |        |
| Format      | Width  | Length  | Format     | Width  | Length |
| ANSI PLUS   |        |         | Others     |        |        |
| range       |        |         |            |        |        |
| A+ portrait | 9"     | 12"     | 30"        | 30"    | 42"    |
| B+          | 12"    | 18"     | B1         | 700 mm | 1000   |
|             |        |         |            |        | mm     |
| C+          | 18"    | 24"     | B1+        | 707 mm | 1000   |
|             |        |         |            |        | mm     |
| D+          | 24"    | 36"     | B2         | 500 mm | 700 mm |
| E+          | 36"    | 48"     | B2+        | 507 mm | 700 mm |

**Attention:** Avoid storing paper in rooms where temperature and humidity are high. Also, avoid dust and direct sunlight. Wrap unused paper in plastic to prevent it absorbing moisture.

### Reinforcement strips

Information about the different reinforcement strips is available from your Océ representative.

**Attention:** *Only use the original reinforcement strips from Océ, to avoid damage to the reinforcement unit.* 

Océ TDS600 Multifunctional Digital System

User Manual

# Appendix B Safety information

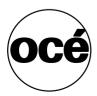

## Recommended weight limits

The Océ TDS600 can be equipped with 6 rolls. Using the NIOSH method (National Institute for Occupational Safety and Health) the following recommended weight limits (RWLs) for the roll positions can be calculated:

| Weight limits (in kg) |      |
|-----------------------|------|
| Roll 1                | 13.5 |
| Roll 2                | 8.9  |
| Roll 3                | 13.2 |
| Roll 4                | 8.3  |
| Roll 5                | 13.3 |
| Roll 6                | 8.0  |

Note: A roll will always be placed in the machine including a 1.3 kg roll holder.

In order to be able to put all available materials on all roll positions without exceeding the RWLs a roll loader has been designed. With the roll loader you can safely use the following weights per roll:

#### Weight limits (in kg) with roll loader

| Roll 1 | 21.7 |
|--------|------|
| Roll 2 | 20.5 |
| Roll 3 | 22.9 |
| Roll 4 | 22.4 |
| Roll 5 | 20.1 |
| Roll 6 | 21.5 |

The following overview shows the weights of some commonly used materials:

| Roll weights per material                 |      |
|-------------------------------------------|------|
| Plain paper (75g/m2, A0, 175m)            | 11.5 |
| Plain paper (110g/m2, A0, 100m)           | 9.7  |
| Transparent paper (90g/m2, A0, 100m)      | 8.2  |
| Océ polyesters (3.5mil, A0, 50m)          | 11.8 |
| Vellum 7500 (20lb, 36", 500')             | 11.4 |
| Engineering bond 45-111 (20lb, 36", 500') | 11.4 |

Note: Weights are without the 1.3 kg roll holder.

The weight of a stack of sheets never exceeds the RWL.

**Caution:** If the Océ TDS600 printer is not equipped with the optional roll loader, the NIOSH limit value for handling loads will be exceeded when rolls of imaging materials having a net weight of more than 7 kg (i.e. a width of more than approx. 50 cm or 20 inches) are placed in the roll positions numbers 2, 4 and 6 by only one person.

## Instructions for safe use

Océ machines and materials have been developed and tested in accordance with the strictest international safety standards. To ensure safe working with these products it is important that you observe the following safety rules:

- Do not remove any screws from fixed panels.
- The machine is not user-serviceable except for the components and maintenance materials mentioned in this manual.
- Do not place any liquids in or on the machine.
- Use maintenance materials or other materials for their original purpose only. Keep maintenance materials away from children.
- Do not mix cleaning fluids or other materials.
- To avoid risks, all modifications to Océ equipment are strictly reserved for Océ service personnel. It is recommended to use attachment cables specified by Océ.
- Do not bridge any mechanical or electrical circuit breakers.
- Do not use an extension lead to connect the machine.
- Locate the machine close to a dedicated 16 A wall socket that is easily accessible.
- The switch in the fixed connection (if any) should be easily accessible.
- This machine has not been designed for connection to an IT power system. (An IT power system is a voltage network in which the neutral wire is not connected to earth).
- Do not block the ventilation openings of the machine.
- Ensure that the machine is placed on a level, horizontal surface of sufficient strength. See the Océ TDS600 safety data sheet in this appendix for information about the weight of the machine.
- Ensure there is sufficient space around the machine. This facilitates reloading materials as well as maintenance.
- Do not place the machine in rooms which are subject to excessive vibration.
- Do not place the machine in rooms which are too small and insufficiently ventilated. See the Océ TDS600 safety data sheet in this appendix for information about space and ventilation requirements.

- Always use materials recommended by Océ and developed for this Océ machine. Materials not approved by Océ may result in faults in your machine.
- Do not use the machine when it is emitting unusual sounds. Remove the plug from the power socket and contact your key operator.
- Do not open more than one drawer at the same time.
- Do not remove the printer supports underneath the Océ TDS600.

## Safety data sheets

**Disclaimer** The disclaimer below is valid for all safety data sheets in this manual.

These safety data sheets have been compiled to the best of our knowledge as a compact guide to safe handling of this product. We reserve the right to revise safety data sheets as new information becomes available. It is the user's responsibility to determine the suitability of this information for the adoption of safety precautions as may be necessary and to contact the company to make sure that the sheet is the latest one issued. If and in so far as limitation of liability is permitted under the applicable laws we do not accept liability for any inaccuracy that may occur in this information.

### Safety data sheet Océ TDS600 printer

|                                                            | Number E-691-a-U<br>Date May 199                                                                                                    |
|------------------------------------------------------------|----------------------------------------------------------------------------------------------------|
| Model                                                      | Océ 9600 Printer-engine                                                                                                    |
| Description                                                | Electrostatic printer, instant printing, console model, plain paper, organic photoconductive<br>drum, powder toner.                             |
| Max. process speed                                         | 5m/min.                                                                                                    |
| Dimensions Width                                           | 1400 mm                                                                                                    |
| Depth<br>Height                                            | 753 mm<br>1470 mm                                                                                                    |
| Weight                                                     | 250 kg 50 kg (extra rolldrawer) 25 kg (extra sheet feeder)                                                                                      |
| Voltage                                                    | 230 V                                                                                                    |
| Frequency                                                  | 50-60 Hz                                                                                                    |
| Current-rated                                              | 7,5 A                                                                                                    |
| Current-max<br>Power consumption, operation                | 10 A<br>1470 W                                                                                                    |
| Power consumption, operation<br>Power consumption, standby | 50 W                                                                                                    |
| EPA ENERGY STAR                                            |                                                                                                    |
| * Power consumption, low power                             | 180 W Recovery time < 3 seconds                                                                                                    |
| Mains connection                                           | Cable with plug I (IEC 536) Protective earth connection                                                                                         |
| Safety class<br>Protection class                           | I (IEC 536) Protective earth connection<br>IP 20 (IEC 529)                                                                                      |
|                                                            | Standby: In operation:                                                                                                    |
| Sound pressure level                                       | 30 dB(Å) mainbody 50 dB(Å);                                                                                                    |
| (at operator/bystander                                     | incl. optionals 57 dB(A);                                                                                                    |
| position)<br>Sound power level                             | mpulse $\Delta L_i = 3 dB(A)$<br>51 dB(A) mainbody 63 dB(A);                                                                                    |
|                                                            | incl. optionals 75 dB(A)                                                                                                    |
| Radio interference                                         | Complies with Directive 89/336/EEC                                                                                                    |
| Radiation<br>Heat emission                                 | Below the Threshold Limit Value for UV radiation (TLV list of ACGIH)<br>Standby 50 W; in operation 1470 W                                       |
| Ozone emission                                             | 0,004 mg/min at continuous operation                                                                                                    |
| Room volume                                                | Recommendation: min. 50 m <sup>3</sup>                                                                                                    |
| Room ventilation                                           | Recommendation: min. 25 m <sup>3</sup> /h (natural ventilation)                                                                                 |
| Use simulation at random                                   | (For heat evacuation extra ventilation may be necessary)<br>With a room volume and ventilation as recommended and a daily volume of 210 m (much |
| operation                                                  | more than average) the use simulation at random operation gives the following ozone                                                             |
|                                                            | concentrations:<br>- Time weighted average 0,001 mg/m <sup>3</sup> (0,0005 ppm)                                                                 |
|                                                            | - Time weighted average         0,001 mg/m <sup>3</sup> (0,005 ppm)           - Peak         0,002 mg/m <sup>3</sup> (0,0005 ppm)               |
|                                                            |                                                                                                    |
|                                                            | Threshold Limit Value/Occupational Exposure Limit<br>(Time Weighted Average) for ozone 0,2 mg/m <sup>3</sup> _ (0,1 ppm)                        |
|                                                            | Odour Perception Limit for ozone 0,04 mg/m <sup>3</sup> (0,02 ppm)                                                                              |
| 0                                                          |                                                                                                    |
| Consumables                                                | Océ OPC Drum,(Océ Material Safety Data Sheet E-218)<br>Océ B5 Toner (Océ Material Safety Data Sheet E-199)                                      |
|                                                            | Océ D5 Developer (Océ Material Safety Data Sheet E-200)                                                                                         |
|                                                            | Océ Copying Materials. This apparatus is suitable for processing recycling paper which<br>complies with the requirements of ENV 12281.          |
| Additional safety information                              | The ozone Piter does not have to be replaced for keeping the ozone concentration in the                                                         |
|                                                            | workplace below 0,04 mg/m <sup>3</sup> (the life of the Piter equals that of the apparatus)                                                     |
| CE-Compliance Appr                                         | oved according to Approved according to                                                                                                    |
|                                                            | Voltage Directive EMC Directive<br>3/23/EEC 89/336/EEC                                                                                          |
|                                                            |                                                                                                    |
|                                                            |                                                                                                    |
|                                                            | the overgit?                                                                                                    |
|                                                            |                                                                                                    |
|                                                            |                                                                                                    |

**Note:** The contents of this safety data sheet is subject to the disclaimer on page 316 of this manual.

### Safety data sheet Océ TDS600 scanner

| PRODUCT SAFETY DATA SHE                                                                                                    | EET CONTRACT                                                                                                    |
|----------------------------------------------------------------------------------------------------|----------------------------------------------------------------------------------------------------|
| Océ-(UK), Ltd                                                                                                    | oce                                                                                                    |
|                                                                                                    | Number E-692-a-UK<br>Date December 1999                                                                                                    |
| Model                                                                                                    | Océ 9600 Scanner                                                                                                    |
| Description<br>Max. process speed                                                                                                    | Free standing wide format scanner<br>5 m/min                                                                                                    |
| Dimensions Width<br>Depth<br>Height                                                                                                    | 1314 mm<br>583 mm<br>1353 mm                                                                                                    |
| Weight<br>Voltage<br>Frequency<br>Current-rated<br>Current-max                                                                            | 90 kg<br>230 V<br>50-60 Hz<br>1 A                                                                                                    |
| Power consumption, operation<br>Power consumption, stand by<br>Mains connection<br>Safety class<br>Protection class                       | 1 10 W at continuous operation<br>97 W<br>Cable with plug<br>1 (IEC 536) Protective earth connection<br>IP 20 (IEC 529)                                                                                                    |
| Sound pressure level<br>(at operator position)<br>Sound power level<br>Radio Interference<br>Radiation<br>Heat emission<br>Ozone emission | Stand by         In operation           26 dB(A)         main body 52 dB(A)           impulse AL = 4 dB(A)         43 dB(A)           Complies with Directive 89/39(FEC)         Below the Threshold Limit Values for UV, Visible and IR radiation (TLV list of ACGIH)           Standby 97 W; at continuous operation 110 W         Not applicable |
| Room volume<br>Room ventilation                                                                                                    | No special requirements                                                                                                    |
| Consumables                                                                                                    | Not applicable                                                                                                    |
| Additional safety information                                                                                                    | None                                                                                                    |
| Low V                                                                                                    | ved according to<br>oligape Directive       Approved according to<br>EMC Directive to<br>89/336/EEC         State       Emc Directive to<br>B9/336/EEC         Example       Encorrection         Example       Encorrection         Example       Encorrection                                                                                     |

**Note:** The contents of this safety data sheet is subject to the disclaimer on page 316 of this manua

**Note:** The contents of this safety data sheet is subject to the disclaimer on page 316 of this manual.

## Safety data sheet B5 toner

|                            | TERIAL SAFE                                                                                                    |                                                                                                    | HEET                                                                                                    | Number<br>Date<br>Page                                                                                                    | E-199-a-UK<br>October 1997<br>1 of 2 | 00          |
|----------------------------|----------------------------------------------------------------------------------------------------|----------------------------------------------------------------------------------------------------|----------------------------------------------------------------------------------------------------|----------------------------------------------------------------------------------------------------|--------------------------------------|-------------|
| Dce                        | é B5 Toner                                                                                                    |                                                                                                    |                                                                                                    | 5-                                                                                                    |                                      |             |
| 1.                         | Product and comp                                                                                                    | any identificat                                                                                                    | ion                                                                                                    |                                                                                                    |                                      |             |
|                            | Product name<br>Packing                                                                                                    | Océ B5 Tone<br>Polyethylene                                                                                                    | er<br>bottle, contents 0,45 kg/1.1 lb                                                                                                    |                                                                                                    |                                      |             |
|                            | Company<br>Address<br>Telephone<br>Telefax                                                                                                    |                                                                                                    | oad, Loughton, Essex IG10 3SL<br>544 (contact product safety coordin                                                                                                    | nator)                                                                                                    |                                      |             |
| 2.                         | Composition / info                                                                                                    | rmation on ing                                                                                                    | redients                                                                                                    |                                                                                                    |                                      |             |
|                            | Ingredients                                                                                                    |                                                                                                    | CAS No.                                                                                                    | Classi?cation                                                                                                    | Weight %                             |             |
|                            | Polyester resin<br>Phenoxy resin<br>Iron oxide<br>Carbon black<br>Amorphous Silica<br>Pigment                                                                                                    |                                                                                                    | 170831-75-1<br>PMN P-95-461<br>1317-61-9<br>1333-86-4<br>68611-44-9                                                                                                    |                                                                                                    | 25-50<br>25-50<br>10-25<br>1-5<br><1 |             |
|                            | Hazards identificat<br>In a toner dust cloud th<br>Toner dust may cause                                                                                                    | ne formation of ar<br>discomfort for the                                                                                                    | explosive dust-air mixture is post                                                                                                    | same manner as inert nui                                                                                                    |                                      | health haz  |
| 4.                         | Hazards identificat<br>In a toner dust cloud th<br>Toner dust may cause<br>To our knowledge, with<br>in normal use.<br>First aid measures                                                                                                    | ne formation of ar<br>discomfort for the<br>n due observance                                                                                                    | e eyes and respiratory tract, in the<br>of the recommended exposure lin                                                                                                    | same manner as inert nui                                                                                                    |                                      | health haz  |
| 4.                         | Hazards identificat<br>In a toner dust cloud th<br>Toner dust may cause<br>To our knowledge, with<br>in normal use.                                                                                                    | he formation of ar<br>discomfort for the<br>n due observance<br>Rins<br>Wasi                                                                                                    | <ul> <li>eves and respiratory tract, in the<br/>of the recommended exposure line</li> <li>with plenty of water.</li> <li>with cold water and soap.</li> </ul>                                                                                                    | e same manner as inert nui<br>mit and of normal hygiene                                                                                                    |                                      | health haza |
| 4.                         | Hazards identificat<br>In a toner dust cloud th<br>Toner dust may cause<br>To our knowledge, with<br>in normal use.<br>First aid measures<br>Eyes contact<br>Skin contact                                                                                                    | he formation of ar<br>discomfort for the<br>n due observance<br>Rins<br>Was<br>Clea                                                                                                    | e eyes and respiratory tract, in the<br>of the recommended exposure lin<br>e with plenty of water.                                                                                                    | same manner as inert nui<br>mit and of normal hygiene<br>Fresh air.                                                                                          | this product presents no             | health haz  |
| 4.                         | Hazards identificat<br>In a toner dust cloud th<br>Toner dust may cause<br>To our knowledge, with<br>in normal use.<br>First aid measures<br>Eyes contact<br>Skin contact<br>Inhalation<br>Ingestion<br>For any medical advice                                                                                                    | e take along this to                                                                                                    | e eyes and respiratory tract, in the<br>of the recommended exposure lin<br>with plenty of water.<br>n with cold water and soap.<br>n nose, mouth, throat. Cough up. I                                                                                                    | same manner as inert nui<br>mit and of normal hygiene<br>Fresh air.                                                                                          | this product presents no             | health hazi |
| 4.                         | Hazards identificat<br>In a toner dust cloud th<br>Toner dust may cause<br>To our knowledge, with<br>in normal use.<br>First aid measuress<br>Eyes contact<br>Skin contact<br>Inhalation<br>Ingestion<br>For any medical advice<br>Fire fighting measures                                                                                                    | e take along this to                                                                                                    | e eyes and respiratory tract, in the<br>of the recommended exposure lin<br>with plenty of water.<br>n with cold water and soap.<br>n nose, mouth, throat. Cough up.<br>e mouth with water. If large quanti<br>naterial safety data sheet.                                                                                                    | same manner as inert nui<br>mit and of normal hygiene<br>Fresh air.<br>ty swallowed seek medica                                                              | this product presents no             | health hazi |
| 4.                         | Hazards identificat<br>In a toner dust cloud th<br>Toner dust may cause<br>To our knowledge, with<br>in normal use.<br>First aid measures<br>Eyes contact<br>Skin contact<br>Inhalation<br>Ingestion<br>For any medical advice                                                                                                    | e formation of ar<br>discomfort for the<br>n due observance<br>Rins<br>Was<br>Clea<br>Rins<br>e take along this i<br>urres<br>precautions                                                                                                    | e eyes and respiratory tract, in the<br>of the recommended exposure lin<br>with plenty of water.<br>n with cold water and soap.<br>n nose, mouth, throat. Cough up.<br>e mouth with water. If large quanti<br>naterial safety data sheet.<br>Dry chemical,<br>N.A.                                                                                                   | same manner as inert nui<br>mit and of normal hygiene<br>Fresh air.                                                                                          | this product presents no             | health haz  |
| 4.                         | Hazards identificat<br>In a toner dust cloud th<br>Toner dust may cause<br>To our knowledge, with<br>in normal use.<br>First aid measuress<br>Eyes contact<br>Skin contact<br>Inhalation<br>Ingestion<br>For any medical advice<br>Fire fighting meass<br>Extinguishing medis<br>Exclinguishing medis<br>Poecial fire fighting p                                                                                                    | e formation of ar<br>discomfort for th<br>a due observance                                                                                                    | e eyes and respiratory tract, in the<br>of the recommended exposure lin<br>with plenty of water.<br>n with cold water and soap.<br>n nose, mouth, throat. Cough up.<br>e mouth with water. If large quanti<br>naterial safety data sheet.<br>Dry chemical,<br>N.A.                                                                                                   | same manner as inert nui<br>mit and of normal hygiene<br>Fresh air.<br>ty swallowed seek medica                                                              | this product presents no             | health haz  |
| 4.<br>5.<br>6.             | Hazards identificat<br>In a toner dust cloud th<br>Toner dust may cause<br>To our knowledge, with<br>in normal use.<br>First aid measures<br>Eyes contact<br>Inhalation<br>Ingestion<br>For any medical advice<br>Fire fighting meass<br>Extinguishing media<br>Special fire fighting p<br>Hazardous products<br>Accidental release                                                                                                    | e formation of ar<br>discomfort for th<br>a due observance<br>Rins<br>Clea<br>Rins<br>a take along this in<br>urres<br>or decomposition<br>measures                                                                                                    | e eyes and respiratory tract, in the<br>of the recommended exposure lin<br>with plenty of water.<br>n with cold water and soap.<br>n nose, mouth, throat. Cough up.<br>e mouth with water. If large quanti<br>naterial safety data sheet.<br>Dry chemical,<br>N.A.                                                                                                   | same manner as inert nui<br>mit and of normal hygiene<br>Fresh air.<br>Ity swallowed seek medica<br>carbon dioxide, water spra                               | I advice.                            |             |
| 4.                         | Hazards identificat<br>In a toner dust cloud th<br>Toner dust may cause<br>To our knowledge, with<br>in normal use.<br>First aid measures<br>Eyes contact<br>Inhalation<br>Ingestion<br>For any medical advice<br>Fire fighting meass<br>Extinguishing media<br>Special fire fighting p<br>Hazardous products<br>Accidental release                                                                                                    | e formation of ar<br>disconfort for th<br>n due observance<br>Was<br>Clea<br>Rins<br>e take along this r<br>ures<br>precautions<br>of decompositic<br>measures<br>with a vacuum cle                                                                                                    | e eyes and respiratory tract, in the<br>of the recommended exposure lin<br>e with plenty of water.<br>n with cold water and soap.<br>n nose, mouth, throat. Cough up. Is<br>mouth with water. If large quantin<br>naterial safety data sheet.<br>Dry chemical,<br>N.A.<br>n N.A.                                                                                     | same manner as inert nui<br>mit and of normal hygiene<br>Fresh air.<br>Ity swallowed seek medica<br>carbon dioxide, water spra                               | I advice.                            |             |
| 4.<br>5.<br>6.<br>7.       | Hazards identificat<br>In a toner dust cloud th<br>Toner dust may cause<br>To our knowledge, with<br>in normal use.<br>First aid measuress<br>Eyes contact<br>Inhalation<br>Ingestion<br>For any medical advice<br>Fire fighting meass<br>Extinguishing media<br>Special fire fighting p<br>Hazardous products<br>Accidental release<br>Spills can be cleaned w<br>Handling and store                                                                                                    | e formation of ar<br>discomfort for th<br>n due observance<br>Rins<br>Clea<br>Rins<br>take along this i<br>urres<br>recautions<br>of decomposition<br>measures<br>with a vacuum cle<br>age<br>ed to prevent dus                                                                                                    | e eyes and respiratory tract, in the<br>e of the recommended exposure lis<br>e with plenty of water.<br>n nose, mouth, throat. Cough up.<br>n most, mouth, throat. Cough up.<br>mouth with water. If large quanti<br>material safety data sheet.<br>Dry chemical, n<br>N.A.<br>n N.A.<br>eaner or a damp rag. Do not use w<br>at formation. Handle carefully. Avo    | same manner as inert nui<br>mit and of normal hygiene<br>Fresh air.<br>Ity swallowed seek medica<br>carbon dioxide, water spra                               | I advice.                            |             |
| 4.<br>5.<br>6.<br>7.       | Hazards identificat<br>In a toner dust cloud th<br>Toner dust may cause<br>To our knowledge, with<br>in normal use.<br>First aid measuress<br>Eyes contact<br>Skin contact<br>Inhalation<br>Ingestion<br>For any medical advice<br>Fire fighting measi<br>Extinguishing media<br>Special fire fighting p<br>Hazardous products<br>Accidental release<br>Spills can be cleaned w<br>Handling and store<br>Keep bottle tightly clos                                                                | e formation of ar<br>disconfort for th<br>n due observance<br>Was<br>Vas<br>Clea<br>Rims<br>e take along this I<br>urres<br>of decomposition<br>measures<br>with a vacuum cle<br>age<br>ed to prevent dus<br>easures for stora                                                                                       | e eyes and respiratory tract, in the<br>of the recommended exposure line<br>e with plenty of water.<br>n with cold water and soap.<br>n nose, mouth, throat. Cough up. Is<br>mouth with water. If large quantit<br>naterial safety data sheet.<br>Dry chemical,<br>N.A.<br>n N.A.<br>aner or a damp rag. Do not use w<br>at formation. Handle carefully. Avor<br>ge. | same manner as inert nui<br>mit and of normal hygiene<br>Fresh air.<br>Ity swallowed seek medica<br>carbon dioxide, water spra                               | I advice.                            |             |
| 4.<br>5.<br>6.<br>7.<br>8. | Hazards identificat<br>In a toner dust rejust cloud th<br>Toner dust may cause<br>To our knowledge, with<br>in normal use.<br>First aid measures<br>Eyes contact<br>Inhalation<br>Ingestion<br>For any medical advice<br>Fire fighting meass<br>Extinguishing media<br>Special fire fighting p<br>Hazardous products<br>Accidental release<br>Spills can be cleaned v<br>Handling and store<br>Keep bottle tightly clos<br>No special technical m<br>Exposure controls<br>No special technical m | e formation of ar<br>disconfort for th<br>n due observance<br>Was<br>Clea<br>Rins<br>e take along this n<br>ures<br>recautions<br>of decomposition<br>measures<br>with a vacuum cle<br>aspect due<br>aspect of the stora<br>/ personal pro-<br>easures. No pers<br>r skin contact wa                                 | e eyes and respiratory tract, in the<br>of the recommended exposure line<br>e with plenty of water.<br>n with cold water and soap.<br>n nose, mouth, throat. Cough up. Is<br>mouth with water. If large quantit<br>naterial safety data sheet.<br>Dry chemical,<br>N.A.<br>n N.A.<br>aner or a damp rag. Do not use w<br>at formation. Handle carefully. Avor<br>ge. | same manner as inert nui<br>mit and of normal hygiene<br>Fresh air.<br>Ity swallowed seek medica<br>carbon dioxide, water spra<br>varm water, because this m | I advice.                            |             |
| 4.<br>5.<br>6.<br>7.<br>8. | Hazards identificat<br>In a toner dust cloud th<br>Toner dust may cause<br>To our knowledge, with<br>in normal use.<br>First aid measuress<br>Eyes contact<br>Skin contact<br>Inhalation<br>Ingestion<br>For any medical advice<br>Fire fighting measu<br>Extinguishing media<br>Special fire fighting p<br>Hazardous products:<br>Accidental release<br>Spills can be cleaned u<br>Handling and stora<br>Keep bottle tightly clos<br>No special technical m<br>Exposure controls                | e formation of ar<br>discomfort for th<br>n due observance<br>Was<br>Clea<br>Rins<br>e take along this i<br>ures<br>recautions<br>of decomposition<br>measures<br>with a vacuum cle<br>aspection<br>age<br>de to prevent due<br>easures for stora<br>/ personal pro<br>easures. No pers<br>r skin contact wa<br>for: | e eyes and respiratory tract, in the<br>of the recommended exposure lin<br>e with plenty of water                                                                                                    | same manner as inert nui<br>mit and of normal hygiene<br>Fresh air.<br>Ity swallowed seek medica<br>carbon dioxide, water spra<br>varm water, because this m | I advice.                            |             |

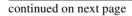

320

| )<br>Cá | 12/EEC and ISO 1                                                                                                    | 1014-1)         | A SHEET                                                                                               |                                  | Number<br>Date<br>Page                                                                                                    | E-199-a-U<br>October 1<br>2 of 2 |                                                                     | စင          |
|---------|----------------------------------------------------------------------------------------------------|-----------------|----------------------------------------------------------------------------------------------------|----------------------------------|----------------------------------------------------------------------------------------------------|----------------------------------|---------------------------------------------------------------------|-------------|
|         |                                                                                                    |                 |                                                                                                    |                                  |                                                                                                    |                                  |                                                                     |             |
|         | Physical and che                                                                                                    |                 |                                                                                                    |                                  |                                                                                                    |                                  |                                                                     |             |
|         | Explosion limits (du<br>Appearance and od<br>Boiling point (°C)<br>Vapour density (air<br>Solubility in water<br>Vapour pressure<br>Other characteristic                                                                                                    | our<br>= 1)     | ) LEL 60 g/m <sup>3</sup> . UEL U (=<br>Black powder, faint odour<br>N.A<br>Insoluble<br>N.A.<br>N.A. |                                  | Flash point (°C)<br>Ignition temperature (°C)<br>Bulk density (kg/m <sup>3</sup> )<br>Softening point (°C)<br>Evaporation rate (butyl :<br>% Volatile<br>pH (solution) |                                  | N.A. (=Not.<br>U.<br>Approx. 140<br>Approx. 50<br>N.A.<br>0<br>N.A. |             |
| 0.      | Stability and read                                                                                                    | tivity          |                                                                                                    |                                  |                                                                                                    |                                  |                                                                     |             |
| 1       | Thermal decomposing<br>Hazardous decomp<br>Hazardous reaction                                                                                                    | osition proc    | lucts                                                                                                 | None at                          | approx. 450 °C<br>intended use<br>intended use                                                                                                    |                                  |                                                                     |             |
| 1.      | Toxicological infe                                                                                                    | ormation        |                                                                                                    |                                  |                                                                                                    |                                  |                                                                     |             |
|         | Inhalation *At high concentration in air the powd<br>Skin *No adverse health effects are expect<br>Eyes *Dust may cause discomfort in the sa<br>Ingestion *Considered relatively harmless.<br>Mutagenicity Alected in Ames test<br>*These statements are based on toxic<br>products.                                                                   |                 |                                                                                                    | me manner as<br>t of similar ton | ers.                                                                                                    | his product a                    | nd test result                                                      | s of simila |
|         | Ecological inform                                                                                                    |                 |                                                                                                    |                                  |                                                                                                    |                                  |                                                                     |             |
|         | The ingredients are r                                                                                                    | ot classified   | as ecologically hazardous.                                                                            | No adverse e                     | nvironmental effects are e                                                                                                    | xpected.                         |                                                                     |             |
| 1       |                                                                                                    | f to prevent of | dusting. With due observand<br>fire, in order to prevent the                                          |                                  |                                                                                                    | of by burial                     | in a sanitary I                                                     | andfill or  |
| 4.      | Transport inform                                                                                                    | ation           |                                                                                                    |                                  |                                                                                                    |                                  |                                                                     |             |
|         | This product is not cl                                                                                                    | assified as a   | dangerous substance acco                                                                              | rding to the in                  | ternational transport regul                                                                                                    | ations.                          |                                                                     |             |
|         | Regulatory information This product is not classified as a dangerous preparation according to the European Directives 67/548/EEC and 88/379/EEC for the classification, packaging and labelling of dangerous substances and preparations. Therefore, indications of special risks or safety advice on the packing are not prescribed for this product. |                 |                                                                                                    |                                  |                                                                                                    |                                  |                                                                     |             |
| 6.      | Other information                                                                                                    | ı               |                                                                                                    |                                  |                                                                                                    |                                  |                                                                     |             |
|         | Use: ink powder for p                                                                                                    |                 | anual or safety data sheet f                                                                          |                                  | -                                                                                                    |                                  |                                                                     |             |

**Note:** The contents of this safety data sheet is subject to the disclaimer on page 316 of this manual.

Γ

## Safety data sheet D5 developer

| )c             | TERIAL SAFET<br>112/EEC and ISO 110<br>é D5 Developer                                                                                                    |                                                                                                    | SHEEI                                                                                                    |                                                                                                    | Number<br>Date<br>Page | E-200-a-UK<br>October 1997<br>1 of 2      | oc          |
|----------------|----------------------------------------------------------------------------------------------------|----------------------------------------------------------------------------------------------------|----------------------------------------------------------------------------------------------------|----------------------------------------------------------------------------------------------------|------------------------|-------------------------------------------|-------------|
| 1.             | Product and compa                                                                                                    | ny identific                                                                                                    | ation                                                                                                    |                                                                                                    |                        |                                           |             |
|                | Product name<br>Packing                                                                                                    | Océ D5 De<br>Polyethyle                                                                                                    | eveloper<br>ne bottle, contents 1,75 kg                                                                                                    | 1/3.86 lb                                                                                            |                        |                                           |             |
|                | Company<br>Address<br>Telephone<br>Telefax                                                                                                    |                                                                                                    | Road, Loughton, Essex IC<br>5544 (contact product sat                                                                                                    |                                                                                                    |                        |                                           |             |
| 2.             | Composition / inform                                                                                                    | mation on i                                                                                                    | ngredients                                                                                                    |                                                                                                    |                        |                                           |             |
|                | Ingredients                                                                                                    |                                                                                                    | CAS No.                                                                                                    |                                                                                                    | Classi?cation          | Weight %                                  |             |
|                | Iron oxide<br>Polyester resin<br>Phenoxy resin<br>Carbon black<br>Amorphous Silica<br>Pigments                                                                                                    |                                                                                                    | 1317-61-9<br>170831-75<br>PMN P-95<br>1333-86-4<br>68611-44-                                                                                                    | -461                                                                                                 |                        | 50-100<br>1-5<br>1-5<br>< 1<br>< 1<br>< 1 |             |
|                | Developer dust may cau                                                                                                    | se discomfor                                                                                                    | on of an explosive dust-air<br>t for the eyes and respirat-<br>ace of the recommended e                                                                                                    | ory tract, in the s                                                                                  | same manner as iner    |                                           | health haza |
|                |                                                                                                    |                                                                                                    |                                                                                                    |                                                                                                    |                        |                                           |             |
| 4.             | First aid measures<br>Eyes contact<br>Skin contact<br>Inhalation<br>Ingestion                                                                                                    | Wa<br>Cle                                                                                                    | nse with plenty of water.<br>ash with cold water and so<br>ean nose, mouth, throat. C<br>nse mouth with water. If la                                                                                                    | ough up. Fresh                                                                                       |                        | l advice.                                 |             |
|                | Eyes contact<br>Skin contact<br>Inhalation<br>Ingestion<br>For any medical advice t                                                                                                    | Wa<br>Cli<br>Rii<br>take along thi                                                                                                    | ash with cold water and so<br>ean nose, mouth, throat. C                                                                                                    | ough up. Fresh<br>rge quantity swa                                                                   |                        | l advice.                                 |             |
|                | Eyes contact<br>Skin contact<br>Inhalation<br>Ingestion                                                                                                    | Wi<br>Cli<br>Rii<br>take along thi<br>res<br>ecautions                                                                                                    | ash with cold water and so<br>ean nose, mouth, throat. C<br>nse mouth with water. If la<br>is material safety data she<br>Dry<br>N.A.                                                                                                    | cough up. Fresh<br>rge quantity swa<br>et.<br>chemical, carbo                                        |                        |                                           |             |
| 5.             | Eyes contact<br>Skin contact<br>Inhalation<br>Ingestion<br>For any medical advice t<br>Fire fighting measu<br>Extinguishing media<br>Special fire fighting pri                                                                                                    | Wa<br>Clu<br>Rin<br>take along thi<br>res<br>ecautions<br>f decomposi                                                                                                    | ash with cold water and so<br>ean nose, mouth, throat. C<br>nse mouth with water. If la<br>is material safety data she<br>Dry<br>N.A.                                                                                                    | cough up. Fresh<br>rge quantity swa<br>et.<br>chemical, carbo                                        | allowed seek medica    |                                           |             |
| 5.             | Eyes contact<br>Skin contact<br>Inhalation<br>Ingestion<br>For any medical advice I<br>Fire fighting measus<br>Extinguishing media<br>Special fire fighting pr<br>Hazardous products of<br>Accidental release r                                                                                                    | Wi<br>Cli<br>Riu<br>take along thi<br>res<br>ecautions<br>f decomposi<br>neasures                                                                                                    | ash with cold water and so<br>ean nose, mouth, throat. C<br>nse mouth with water. If la<br>is material safety data she<br>Dry<br>N.A.                                                                                                    | ough up. Fresh<br>rge quantity swa<br>et.<br>chemical, carbo                                         | allowed seek medica    | ıy (fog), foam                            | id sticky.  |
| 5.             | Eyes contact<br>Skin contact<br>Inhalation<br>Ingestion<br>For any medical advice I<br>Fire fighting measus<br>Extinguishing media<br>Special fire fighting pr<br>Hazardous products of<br>Accidental release r                                                                                                    | Wi<br>Ch<br>Rin<br>take along thi<br>res<br>ecautions<br>f decomposi<br>neasures<br>th a vacuum                                                                                                   | ash with cold water and sc<br>ean nose, mouth, throat. C<br>nose mouth with water. If la<br>is material safety data she<br>Dry<br>N.A.<br>tion N.A.                                                                                                    | ough up. Fresh<br>rge quantity swa<br>et.<br>chemical, carbo                                         | allowed seek medica    | ıy (fog), foam                            | id sticky.  |
| 5.             | Eyes contact<br>Skin contact<br>Inhalation<br>Ingestion<br>For any medical advice I<br>Fire fighting media<br>Special fire fighting pre<br>Hazardous products of<br>Accidental release r<br>Spills can be cleaned wi<br>Handling and storage                                                                                                    | Wi<br>Cli<br>Rin<br>take along thi<br>res<br>ecautions<br>f decomposi<br>measures<br>th a vacuum<br>ge<br>d to prevent of                                                                         | ash with cold water and s:<br>an nose, mouth, throat. C.<br>nse mouth with water. If la<br>is material safety data she<br>by the safety data she<br>Dry<br>N.A.<br>tion N.A.<br>cleaner or a damp rag. Dc<br>dust formation. Handle car                                                                                                    | ough up. Fresh<br>rge quantity swa<br>et.<br>chemical, carboo                                        | n dioxide, water spra  | ıy (fog), foam                            | id sticky.  |
| 5.<br>6.<br>7. | Eyes contact<br>Skin contact<br>Inhalation<br>Ingestion<br>For any medical advice to<br>Fire fighting media<br>Special fire fighting pr<br>Hazardous products of<br>Accidental release or<br>Spills can be cleaned wi<br>Handling and storag<br>Keep bottle tightly closes                                                                                                    | W.<br>Cli<br>Rii<br>take along thi<br>res<br>ecautions<br>f decomposi<br>neasures<br>th a vacuum<br>ge<br>d to prevent o<br>asures for sto                                                        | ash with cold water and s:<br>ean nose, mouth, throat. C<br>nse mouth with water. If la<br>is material safety data she<br>Dry<br>N.A.<br>tion N.A.<br>cleaner or a damp rag. Do<br>dust formation. Handle car<br>rrage.                                                                                                    | ough up. Fresh<br>rge quantity swa<br>et.<br>chemical, carboo                                        | n dioxide, water spra  | ıy (fog), foam                            | id sticky.  |
| 5.<br>6.<br>7. | Eyes contact<br>Skin contact<br>Inhalation<br>Industrian<br>For any medical advice to<br>Fire fighting measure<br>Extinguishing media<br>Special fire fighting pr<br>Hazardous products of<br>Accidental release r<br>Spills can be cleaned wi<br>Handling and storag<br>Keep bottle tightly close<br>No special technical mea<br>Exposure controls /<br>No special technical releases                                                                                                    | With Cirk<br>Rin<br>take along thir<br>res<br>ecautions<br>of decomposi-<br>measures<br>th a vacuum<br>of<br>personal p<br>asures. No pre-<br>sion contact vi-                                    | ash with cold water and s:<br>ean nose, mouth, throat. C<br>nse mouth with water. If la<br>is material safety data she<br>Dry<br>N.A.<br>tion N.A.<br>cleaner or a damp rag. Do<br>dust formation. Handle car<br>rrage.                                                                                                    | rough up. Fresh<br>rge quantity swa<br>et.<br>chemical, carbo<br>not use warm v<br>sfully. Avoid bre | n dioxide, water spra  | ıy (fog), foam                            | id sticky.  |
| 5.<br>6.<br>7. | Eyes contact<br>Skin contact<br>Inhalation<br>Ingestion<br>For any medical advice I<br>Fire fighting measur<br>Extinguishing media<br>Special fire fighting pro-<br>Hazardous products of<br>Accidental release r<br>Spills can be cleaned wi<br>Handling and storag<br>Keep bottle tightly closes<br>No special technical mer                                                                                                    | W.<br>Ck<br>Rii<br>take along thi<br>res<br>ecautions<br>f decomposi<br>measures<br>th a vacuum<br>ge<br>d to prevent q<br>asures for sto<br>personal p<br>asures. No pe<br>skin contact vr<br>r: | ash with cold water and s<br>an nose, mouth, throat. C<br>nse mouth with water. If la<br>is material safety data she<br>by N.A.<br>N.A.<br>cleaner or a damp rag. Do<br>dust formation. Handle car<br>rage.<br>protection<br>arsonal protective equipm<br>wash with cold water and s                                                                                                    | rough up. Fresh<br>rge quantity swa<br>et.<br>chemical, carbo<br>not use warm v<br>sfully. Avoid bre | n dioxide, water spra  | ıy (fog), foam                            | ıd sticky.  |
| 5.<br>6.<br>7. | Eyes contact<br>Skin contact<br>Inhalation<br>Ingestion<br>For any medical advice I<br>Fire fighting media<br>Special fire fighting pri<br>Hazardous products of<br>Accidental release r<br>Spills can be cleaned wi<br>Handling and storag<br>Keep bottle tightly closes<br>No special technical mer<br>Industrial hygiene: after :<br>Intreshold Limit Value fo                                                                                                    | W.<br>Cit<br>Rin<br>res<br>acautions<br>f decomposi-<br>measures<br>th a vacuum-<br>ge<br>d to prevent c<br>asures for sta<br>personal p<br>asures. No pe<br>skin contact w<br>r:<br>st<br>k      | ash with cold water and scan nose, mouth, throat. C<br>nse mouth with water. If la<br>is material safety data she<br>by N.A.<br>tion N.A.<br>cleaner or a damp rag. Do<br>dust formation. Handle car<br>rage.<br><b>Crotection</b><br>arsonal protective equipment                                                                                                    | rough up. Fresh<br>rge quantity swa<br>et.<br>chemical, carbo<br>not use warm v<br>sfully. Avoid bre | n dioxide, water spra  | ıy (fog), foam                            | id sticky.  |
| 5.<br>6.<br>7. | Eyes contact<br>Skin contact<br>Inhalation<br>Ingestion<br>For any medical advice I<br>Fire fighting measure<br>Extinguishing media<br>Speila fire fighting pr<br>Hazardous products of<br>Accidental release r<br>Spills can be cleaned wi<br>Handling and storag<br>Keep bottle tightly closek<br>No special technical mee<br>Industrial hygiene. adit hygiene. adit<br>No special technical mee<br>Industrial hygiene. adit hydiene adit<br>"Threshold Limit Value fo<br>" nuisance du<br>* carbon blad | W.<br>Cit<br>Rin<br>res<br>acautions<br>f decomposi-<br>measures<br>th a vacuum-<br>ge<br>d to prevent c<br>asures for sta<br>personal p<br>asures. No pe<br>skin contact w<br>r:<br>st<br>k      | ash with cold water and sea nose, mouth, throat. C area nose, mouth, throat. C area nose, mouth, throat C area nose, mouth, throat C area nose, mouth with water. If la is material safety data she to be a straight of the safety data she to be a straight of the safety data she to be safety data she to be a straight of the safe | rough up. Fresh<br>rge quantity swa<br>et.<br>chemical, carbo<br>not use warm v<br>sfully. Avoid bre | n dioxide, water spra  | ıy (fog), foam                            | id sticky.  |

continued on next page

| 93/ | TERIAL SAF<br>112/EEC and ISO<br>é D5 Develop                                                                                                    | 11014-1)                                                 | ATA SHEET                                                                                                    | Nur<br>Dat<br>Pag                                                                                                    | -                                            | E-200-a-U<br>October 1<br>2 of 2 |                             | oc            |  |
|-----|----------------------------------------------------------------------------------------------------|----------------------------------------------------------|----------------------------------------------------------------------------------------------------|----------------------------------------------------------------------------------------------------|----------------------------------------------|----------------------------------|-----------------------------|---------------|--|
| 9.  | Physical and ch                                                                                                    | emical pr                                                | operties                                                                                                    |                                                                                                    |                                              |                                  |                             |               |  |
| 10. | Explosion limits (d<br>Appearance and o<br>Boiling point (°C)<br>Vapour density (ai<br>Solubility in water<br>Vapour pressure<br>Other characteristi<br>Stability and rea<br>Thermal decompo:<br>Hazardous decom                                                                                                    | dour<br>r = 1)<br>ics<br>ctivity<br>sition<br>position p | n) LEL(= unknown)UEL U<br>Black powder, faint odour<br>N.A<br>N.A.<br>Insoluble<br>N.A.<br>N.A.                    | Flash point (%<br>Ignition tempe<br>Bulk density (I<br>Softening poin<br>Evaporation re<br>% Volatile<br>pH (solution)<br>Above approx. 450 °C<br>None at intended use<br>None at intended use | rature (°0<br>(g/m <sup>3</sup> )<br>It (°C) |                                  | U<br>Approx. 2<br>Approx. 5 |               |  |
| 11. | Toxicological information           Inhalation         * At high concentration in air the powder may cause discomfort of upper respiratory system.           Skin         * No adverse health effectsare expected.           Eyes         * Dust may cause discomfort in the same manner as nuisance dust.           Ingestion         * Considered relatively harmless.           Mutagenicity         No mutagenicity dectected in Ames-test of similar products.           * These statements are based on toxicological literature on the ingredients of this product and test results of similar products. |                                                          |                                                                                                    |                                                                                                    |                                              |                                  |                             |               |  |
|     | Disposal consid                                                                                                    | biodegrada<br>not classifi<br>erations<br>of to preve    | ble.<br>ed as ecologically hazardous. N<br>nt dusting. With due observance<br>pen fire, in order to prevent the ri | of local laws and regulatior                                                                                                    |                                              |                                  | in a sanitar                | y landfill or |  |
| 14. | Transport inform                                                                                                    | nation                                                   |                                                                                                    |                                                                                                    |                                              |                                  |                             |               |  |
|     | This product is not classified as a dangerous substance according to the international transport regulations.                                                                                                    |                                                          |                                                                                                    |                                                                                                    |                                              |                                  |                             |               |  |
| 15. | classification, packa                                                                                                    | classified as                                            | s a dangerous preparation accor<br>abelling of dangerous substance:<br>al risks or safety advice on the p          | s and preparations.                                                                                                    |                                              |                                  | 8/379/EEC                   | for the       |  |
| 16  | Therefore, indications of special risks or safety advice on the packing are not prescribed for this product. Other information                                                                                                    |                                                          |                                                                                                    |                                                                                                    |                                              |                                  |                             |               |  |
|     | Use: ink powder for                                                                                                    | •••                                                      |                                                                                                    |                                                                                                    |                                              |                                  |                             |               |  |

**Note:** The contents of this safety data sheet is subject to the disclaimer on page 316 of this manual.

## Safety data sheet OPC drum

|    | TERIAL SAFE<br>112/EEC and ISO 11                                                            | <b>TY DATA SHEET</b><br>014-1)       |                                                        | Number<br>Date<br>Page    | E-218-a-UK<br>April 1998<br>1 of 2 | océ |
|----|----------------------------------------------------------------------------------------------|--------------------------------------|--------------------------------------------------------|---------------------------|------------------------------------|-----|
| Dc | é OPC Drum P                                                                                 | art No. 2912571                      | , Océ ES102 OP                                         | C Part No. 7069           | 8008                               |     |
| 1. | Product and comp                                                                             | any identification                   |                                                        |                           |                                    |     |
|    | Product name<br>Packing                                                                      |                                      | rt No. 2912571, Océ ES102<br>707x, 9400 and 9600       | 2 OPC Part No. 7069008    | 3                                  |     |
|    | Company<br>Address<br>Telephone<br>Telefax                                                   | Océ (UK) Ltd.<br>Langston Road, Lou  | ighton, Essex IG10 3SL<br>tact product safety coordina | ttor)                     |                                    |     |
| 2. | Composition / info                                                                           | rmation on ingredien                 | its                                                    |                           |                                    |     |
|    | Ingredients                                                                                  |                                      | CAS No.                                                | Classi?cation             | Weight %                           |     |
|    | Aluminium<br>Resins<br>Pigments                                                              |                                      | 7429-90-5                                              |                           | >99<br>< 1<br>< 1                  |     |
|    | Eyes contact<br>Skin contact<br>Inhalation<br>Ingestion                                      | Not Applicab<br>N.A.<br>N.A.<br>N.A. |                                                        |                           |                                    |     |
| -  |                                                                                              | e take along this material           | safety data sneet.                                     |                           |                                    |     |
| 5. | Fire fighting measu<br>Extinguishing media<br>Special fire fighting p<br>Hazardous combustio | precautions                          | N.Á.                                                   | arbon dioxide, water spra | y (fog), foam                      |     |
| 6. | Accidental release                                                                           | measures                             |                                                        |                           |                                    |     |
| 7. | Handling and stora                                                                           | ae                                   |                                                        |                           |                                    |     |
|    | No special technical m                                                                       | •                                    |                                                        |                           |                                    |     |
| 8, | •                                                                                            | / personal protection                | 1                                                      |                           |                                    |     |
| 0. | -                                                                                            | easures. No personal pro             | tective equipment needed.                              |                           |                                    |     |
|    |                                                                                              |                                      |                                                        |                           |                                    |     |

continued on next page

|     | IATERIAL SAFETY DATA SHEET<br>93/112/EEC and ISO 11014-1)                                                                                                    |                                                             |            |                                  |                                                                                                    | e                         | E-218-a-UK<br>April 1998<br>2 of 2 |                                                 | océ |
|-----|----------------------------------------------------------------------------------------------------|-------------------------------------------------------------|------------|----------------------------------|----------------------------------------------------------------------------------------------------|---------------------------|------------------------------------|-------------------------------------------------|-----|
| Oc  | é OPC Drum                                                                                                    | Part No                                                     | . 2912571, | Océ ES102 C                      | OPC Part No                                                                                                    | o. 70690                  | 08                                 |                                                 |     |
| 9.  | Physical and cher                                                                                                    | nical prop                                                  | perties    |                                  |                                                                                                    |                           |                                    |                                                 |     |
|     | Explosion limits (dua<br>Appearance and odd<br>Boiling point (°C)<br>Vapour density (air<br>Solubility in water<br>Vapour pressure<br>Other characteristic                                                                                                    | our<br>= 1)                                                 |            | UEL N.A.<br>I aluminium cylinder | Flash point ( <sup>o</sup> t<br>Ignition tempe<br>Density (g/cm<br>Melting point<br>Evaporation ra<br>% Volatile<br>pH (solution) | rature (°C)<br>3)<br>(°C) | etate =1)                          | N.A.<br>N.A<br>2,7<br>N.A.<br>N.A.<br>0<br>N.A. |     |
| 10. | Stability and reac<br>Thermal decomposi<br>Hazardous decompo<br>Hazardous reaction                                                                                                    | e at intended use<br>e at intended use<br>e at intended use |            |                                  |                                                                                                    |                           |                                    |                                                 |     |
| 11. | Toxicological information                                                                                                    |                                                             |            |                                  |                                                                                                    |                           |                                    |                                                 |     |
|     | Inhalation         N.A.           Skin         No adverse health effects are expected. (Based on toxicological literature on the ingredients of this produ           Eyes         N.A.           Ingestion         N.A.           Mutagenicity         No mutagenicity detected in Ames test. None of the ingredients is listed as mutagenic or carcinogenic. |                                                             |            |                                  |                                                                                                    |                           |                                    |                                                 | ,   |
| 12. | Ecological information                                                                                                    |                                                             |            |                                  |                                                                                                    |                           |                                    |                                                 |     |
|     | This product is not biodegradable.<br>The ingredients are not classi?ed as ecologically hazardous. No adverse environmental effects are expected.                                                                                                    |                                                             |            |                                  |                                                                                                    |                           |                                    |                                                 |     |
| 13. | Disposal considerations                                                                                                    |                                                             |            |                                  |                                                                                                    |                           |                                    |                                                 |     |
|     | The drum will be returned to Océ for re-use.                                                                                                    |                                                             |            |                                  |                                                                                                    |                           |                                    |                                                 |     |
| 14. | Transport information                                                                                                    |                                                             |            |                                  |                                                                                                    |                           |                                    |                                                 |     |
|     | This product is not classified as a dangerous substance according to the international transport regulations.                                                                                                    |                                                             |            |                                  |                                                                                                    |                           |                                    |                                                 |     |
| 15. | Regulatory information                                                                                                    |                                                             |            |                                  |                                                                                                    |                           |                                    |                                                 |     |
|     | This product is an article and contains no dangerous substances. Therefore, indications of special risks or safety advice on the packing are<br>not prescribed for this product.                                                                                                    |                                                             |            |                                  |                                                                                                    |                           |                                    |                                                 |     |
| 16  | Other information                                                                                                    |                                                             |            |                                  |                                                                                                    |                           |                                    |                                                 |     |
| 10. | Use: photoconductor for printers and copiers.                                                                                                    |                                                             |            |                                  |                                                                                                    |                           |                                    |                                                 |     |

**Note:** The contents of this safety data sheet is subject to the disclaimer on page 316 of this manual.

# EPA ENERGY STAR<sup>®</sup>

Océ-Technologies B.V. has joined the ENERGY STAR<sup>®</sup> program of the United States Environmental Protection Agency (EPA). The purpose of the ENERGY STAR<sup>®</sup> program is to promote the manufacturing and marketing of energy-efficient equipment, thereby potentially reducing combustion-related pollution.

Using the energy management features outlined below prevents unnecessary power consumption, which helps to prevent air pollution from electricity generating plants and saves money on your utility bills.

The Océ TDS600 is supplied as a printer and as a copier/printer and includes the following separate units:

- 1 Océ TDS600 printer
- 2 Océ TDS600 controller
- 3 Océ TDS600 monitor
- 4 Océ TDS600 scanner (only the copier/printer)
- 5 Océ TDS600 folder (optional)

As an ENERGY STAR<sup>®</sup> partner, Océ-Technologies B.V. has determined that both the printer and the copier/printer meet the ENERGY STAR<sup>®</sup> guidelines for energy efficiency.

The EPA ENERGY STAR<sup>®</sup> criteria involve the following features:

**Low power mode** The Océ TDS600 Printer is shipped with the low power mode default time set at 30 minutes, which means that the device automatically enters the low power mode 30 minutes after the last print is made.(\*) The low power mode default time can be adjusted by the key operator to between 5 and 60 minutes. The low power mode recovery time is less than 1 second, after which printing can be resumed ("instant printing", i.e. time to first print less than 40 seconds).

The Océ TDS600 has a stand-by mode which complies with the ENERGY STAR<sup>®</sup> low power mode criteria for Multifunction Devices.(\*) The default time is zero and the recovery time is less than 1 second.

**Sleep mode** The Océ TDS600 is shipped with the sleep mode default time set at 30 minutes, which means that the device automatically enters the sleep mode 30 minutes after the last copy or print is made.(\*) The sleep mode default time can be adjusted by the key-operator to between 20 and 60 minutes. The sleep mode recovery time is less than 1 second. Only if a sleep mode default time of 60 minutes still causes you sizable inconvenience, due to your particular usage pattern, the key-operator may disable the sleep mode feature.

**Recycled paper** The use of recycled paper also benefits the environment. The Océ TDS600 is designed to use recycled paper. Product literature on recommended types of recycled copier/printer paper can be obtained from your local Océ company or Océ Headquarters (Océ-Technologies B.V.) in Venlo, the Netherlands.

(\*) For power consumption data: see the Product Safety Data Sheet in this appendix.

energis

ENERGY STAR<sup>®</sup> is a U.S. registered mark.

Océ TDS600 Multifunctional Digital System

User Manual

# Appendix C Miscellaneous

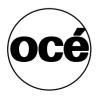

## Notation conventions

There are a number of notation conventions used in this manual. This consistent style enables you to quickly become conversant with the use of this manual and consequently the Océ TDS600.

**Description** Each section or subsection contains a description of the feature or operation identified in the title. It might also include possible applications, as well as any guidelines that you should bear in mind.

**Procedures** A description is followed by a procedure. A procedure always begins with a phrase which briefly describes the procedure, followed by a series of numbered steps that take you, step by step, through all phases of performing the operation.

**Figures and tables** Figures and tables are titled and numbered sequentially throughout this manual. Figures include pictures of product components, screendumps, examples, and diagrams of concepts discussed in the description.

**Attention getters** There are several types of information to which we draw your attention. This information is classified as follows:

**Note:** In a 'Note', information is given about matters which ensure the proper functioning of the machine or application, but useful advice concerning its operation may also be given.

**Attention:** The information that follows 'Attention' is given to prevent something (your copy or original, the copier or printer, data files etc.) being damaged.

**Caution:** The information that follows 'Caution' is given to prevent you suffering personal injury.

## Reader's comment sheet

Have you found this manual to be accurate?

- Yes
- No

Could you operate the product after reading this manual?

- □ Yes
- No

Does this manual provide enough background information?

- □ Yes
- No

Is the format of this manual convenient in size, readability and arrangement (page layout, chapter order, etc.)?

- □ Yes
- No

Could you find the information you were looking for?

- □ Always
- $\begin{tabular}{ll} \hline & Most of the times \\ \hline \end{array}$
- Sometimes
- Not at all

What did you use to find the required information?

- □ Table of contents
- □ Index

Are you satisfied with this manual?

- Yes
- No

Thank you for evaluating this manual.

If you have other comments or concerns, please explain or suggest improvements overleaf or on a separate sheet.

#### Comments:

#### Date:

This reader's comment sheet is completed by: (If you prefer to remain unknown, please do fill in your occupation)

Name:

Occupation:

Company:

Phone:

Address:

City:

Country:

Please return this sheet to:

Océ-Technologies B.V. For the attention of ITC User Documentation. P.O. Box 101, 5900 MA Venlo The Netherlands

Send you comments by E-mail to : itc-userdoc@oce.nl

For the addresses of local Océ organizations see : www.oce.com

## Addresses of local Océ organisations

Océ-Australia Ltd. P.O.Box 363 Ferntree Gully MDC VIC 3165 Australia

Océ-Österreich GmbH Postfach 95 1233 Vienna Austria

Océ-Belgium N.V./S.A. Avenue J.Bordetlaan 32 1140 Brussels Belgium

Océ-Brasil Comércio e Industria Ltda. Caixa Postal 3187 01060-970 Sao Paulo, SP Brazil

Océ-Canada Inc. 4711 Yonge Street, Suite 1100 Toronto, Ontario M2N 6K8 Canada

Océ Office Equipment (Beijing) Co Ltd. Xu Mu Cheng Chaoyang District Beijing 100028 China

Océ-Česká republika s.r.o. Hanusova 18 14021 Praha 4 Pankrác, Czech Republic Océ-Danmark A.S. Kornmarksvej 6 DK 2605 Brøndby Denmark

Océ-France S.A. 32, Avenue du Pavé Neuf, 93161 Noisy-le-grand, Cedex France

Océ-Deutschland GmbH Postfach 101454 4330 Mülheim an der Ruhr (13) Deutschland

Océ (Hong Kong China) Ltd. 12/F 1202 The Lee Gardens 33 Hysan Avenue, Causeway Bay Hong Kong

Océ-Hungária Kft. P.O.B. 237 1241 Budapest Hungary

Océ-Italia S.p.A. Strada Padana Superiore 2/B 20063 Cernusco sul Naviglio (MI) Italia

Océ Systems (Malaysia Sdn. Bhd.) #3.01, Level 3, Wisma Academy Lot 4A, Jalan 19/1 46300 Petalig Jaya Malaysia Océ-Nederland B.V. P.O.Box 800 5201 AV 's-Hertogenbosch The Netherlands

Océ Norge A/S Postboks 53, Grefsen 0409 Oslo 4 Norway

Océ-Poland Ltd. ul. Łopuszańska 53 02-232 Warszawa Poland

Océ-Lima Mayer S.A. Av. José Gomes Ferreira, 11 Ed. Atlas II Miraflores 1495 Algés Portugal

Océ (Singapore) Pte. Ltd., #03-00 Wisma Gulab 190 MacPherson Road Singapore 348548

Océ España SA Business Park MAS BLAU C/Osona 2, 2-3a Planta 08820 El Prat del Llobregat (Barcelona) Spain

Océ-Svenska AB P.O.box 1231 S-164 28 Kista Sweden

Océ-Schweiz AG Sägereistrasse 29 CH8152 Glattbrugg Switzerland

Océ (Taiwan) Ltd. No. 99-24 Nan Kang Road Sec.2 Taipeh, Taiwan Taiwan, RO Océ (Thailand) Ltd. 16th Floor, B.B. Building 54 Asoke Road, Sukhumvit 21 Bangkok 10110 Thailand

Océ-U.K.Ltd. Langston Road Loughton, Essex IG10 3SL United Kingdom

Océ-USA Inc. 5450 North Cumberland Av. Chicago, Ill. 60656 U.S.A.

Océ Japan Corporation 3-25-1, Nishishinnbashi Minato-Ku 105-0003 Tokyo Japan

Océ Suomi P.O. Box 163 Tallberginkatu 2A SF 00181 Helsinki Finland

Océ-Ireland Ltd. 3006 Lake Drive Citywest Business Campus Saggart/Co.Dublin Ireland

## Index

## Α

access 148 account logging mechanism 226 add a controller 122 adding toner 248 replacing waste toner bag 248 applications 110 apply 145 auto align 101 automatic language sensing 210 automatic login 119 automatic login 119 automatically view a scanned file 83 available material types and sizes 309

## В

background compensation 98 belt unit 290, 297 binding edge 291 buttons 28 selection buttons 28, 42, 61 stop 28, 42, 61

## С

call service 288 clearing jams folder 274 fuser section 272 clicks 66 command line parameters 120 compression 72, 73 connect to a controller 122 connecting 122 connecting workstations 85, 229 copying 47 long/short originals 92 custom card 150

## D

default settings 42, 61 define settings 53 defining original settings 158 pen settings 217 set time-out 188 zoom calibration 166 delete a scanned file 82 deleting print jobs 130 destination 71 delete 80 lock 80 unlock 80 destination properties 81 destination type 79 display language 119 dithering matrix 207 drawing method 291

## Ε

editing image 101 enlargement 47 epa energy star 326 exposure modifying 48

## F

file extension 81 file mode 71 file type 71 cals 72 tiff 71 folded copies 290 folded package length 291 folded package width 291 folder 290 belt unit 296 standard folding program 290 folder options belt unit 290 reinforcement unit 290 folding length 293 folding settings 294, 295 ftp 84, 228 ftp in a internet browser 228 function buttons 43, 62 functions océ tds600 14

#### G

general control buttons 147 get files 85, 229 glass platen 252

#### Н

help 119 history queue 125 history queue 132 horizontal zoom calibration 166 how to use the remote system 122

## I

import the account log file 230 inbox queue 125, 131 install remote logic 111 instructions for safe use 314

#### J

jams 269

#### Κ

key operator settings 142 key operator settings (kos) 12 kos system introduction 140

#### L

language 45, 64, 119 leading and trailing edge 95 loading media 240, 252 cut sheet material 246 rolls 241, 252 using roll loader 244 log file 226 log in 118 log out 118 log out 118 log out 118 log record 231 long/short originals 92

## М

manual feed see sheet feed media jam belt unit 280 folder 274 folder transport section 276 fuser section 272 roll feed section 271 second fold section 276 sheet feeder 270 menu bar 144 mirror 74 moving a job to top 131 multiple sheet 155

## Ν

non-standard sized originals 92 number of copies, defining - 47

## 0

océ tds600 functions 14 océ tds600 applications key operator settings/system administrator settings 21

queue manager 20 queue manager 124 system control panel 20 océ tds600 folder 289 océ tds600 key operator settings (kos) 139 océ tds600 printer 14 océ tds600 system administrator settings (sas) 203 off line folding 294, 295 operating panel 41, 60 operator panel printer 26 optimization 74 file size 74 scan quality 74 organization 72 original delivery selecting front or rear output 52 original type 99 originals copying thick - 52, 92 other problems 288

#### Ρ

panel time-out 188 paper jams 269 password 118 pen pattern 217 pen settings 217 pen settings pen pattern 217 pen width 217 pen width 217 postscript 214 print a scanned file 81 print exec lt web 105 print exec lt web add new jobs 107 print settings 217 printer buttons 28 printer settings selecting language 32 setting a special media indication 29, 31 setting media type and size 29 stopping print job 32 product specifications 303 properties of a scanned file 82

## Q

queue manager active print job window 124 deleting print jobs 130 functions 20, 124 introduction 20, 124 menu bar 124 modes 127 moving a job to top 131 pausing print jobs 130 print queue window 125 restarting paused print job 131 restarting paused print jobs 131 structure 124 viewing the print queue 130 window 126 queue manager window 135

## R

recommended weight limits 312 record 231 reduction 47 reduction/enlargement 47 reference roller 252 reinforcement unit 290 remote logic languages 119 resolution 73 restarting a paused print job 131 retrieve scanned files 84 retrieve the account files 228 roll holder 241, 244

## s

safety data sheet océ tds600 developer 322 océ tds600 folder 319 océ tds600 opc drum 324 océ tds600 toner 320 safety data sheets 316 safety information 311, 314 sas system

pen settings 217 scan manager 75, 78 create destination 78 scan to file destination 68 file mode 68 how to 68 password 66 settings 70 selecting language 32 selection buttons 28, 42, 61 set time-out 188 setting dependencies 142 setting media type and size 29 setting special media indication 31 settings area 146 shutting down 141 single sheet 155 solving problems 288 sort 155 standard folding program 290 start button 48 starting up 141 status bar 147 stop a copy job 56 stop button 28, 42, 56, 61 stopping a print job stop button 32 stopping print job 32 supported media 241 switch the océ power logic controller off 40, 59 switch the océ tds600 printer off 40 switch the océ tds600 scanner off 40, 59 switching on printer 25, 39 switching on and off 24 system administrator 203 system administrator settings 142 system control panel (scp) icons 136 introduction 134 structure 134

temporary store 83 tiff subformat 72, 73 tree structure 146 tree view 76 destinations 76

## U

undo 145 unix 113 update area 147 user modes 117, 148

## V

vertical zoom calibration 166 view a scanned file 81 view error 89 view station 66, 86 view a scanned file 69 viewing printer status 133 viewing the print queue 130

## W

waste box 262 waste toner bag 248 work on a remote system 122

## z

zoom 47, 73 zoom calibration 166

#### Т

table view 76 file properties 76